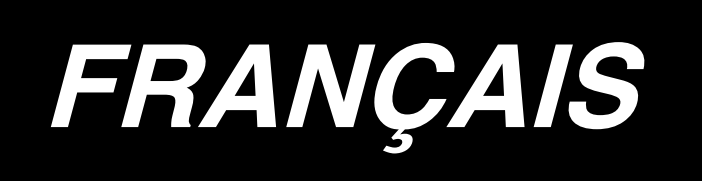

# **APW-896/IP-420 MANUEL D'UTILISATION**

**\* "CompactFlash(TM)" est une marque déposée de SanDisk Corporation, Etats-Unis.**

# **SOMMAIRE**

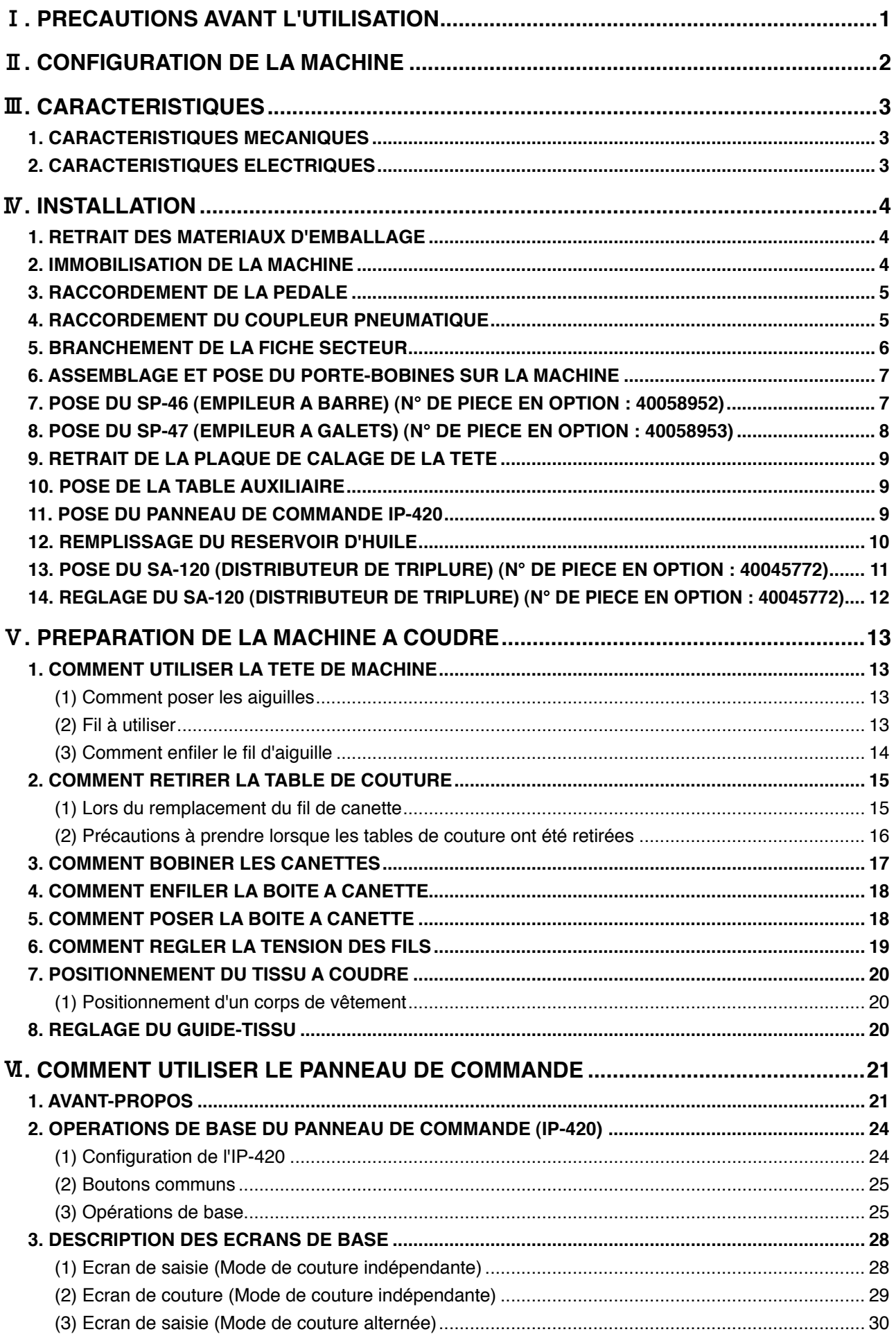

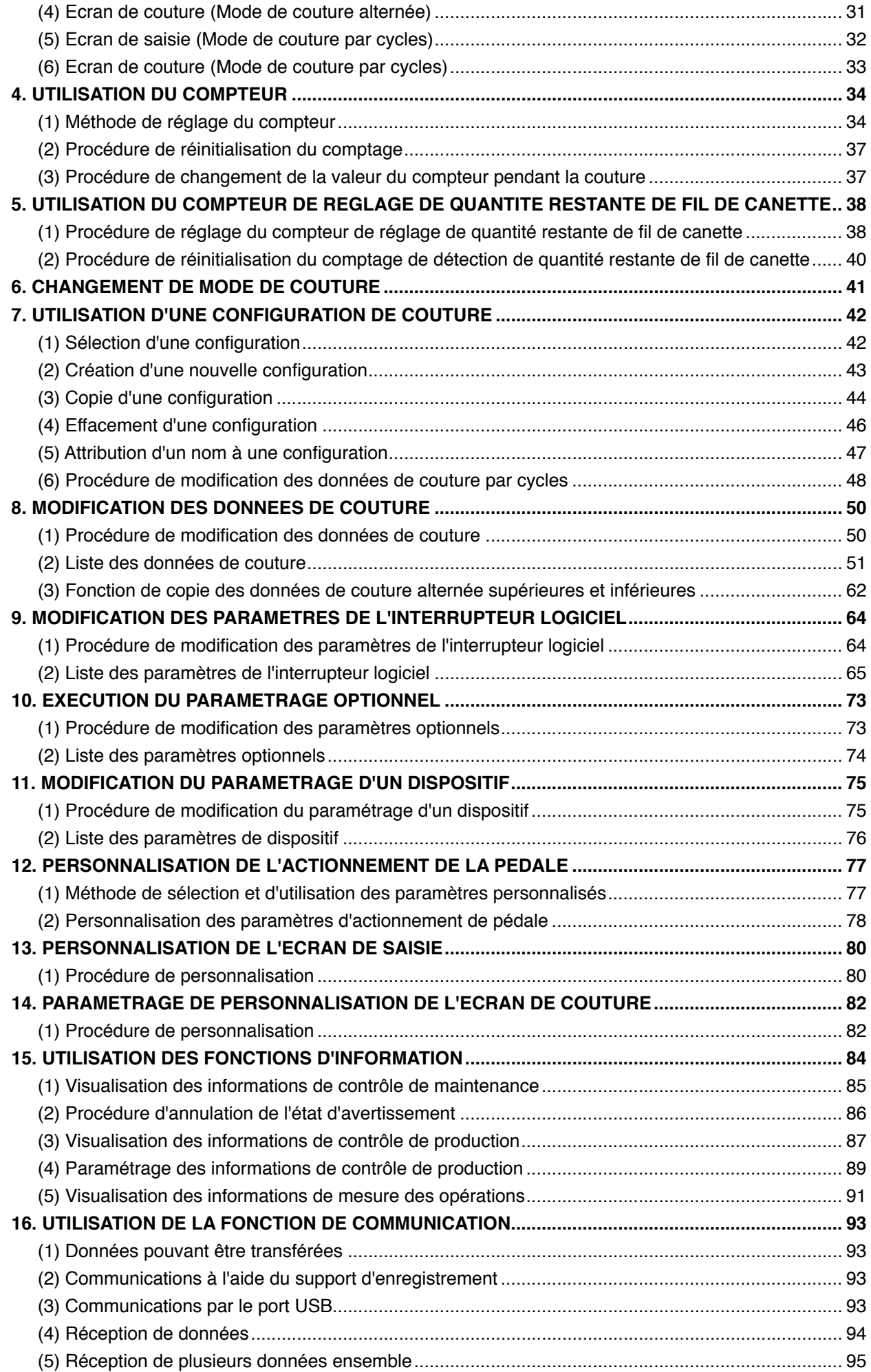

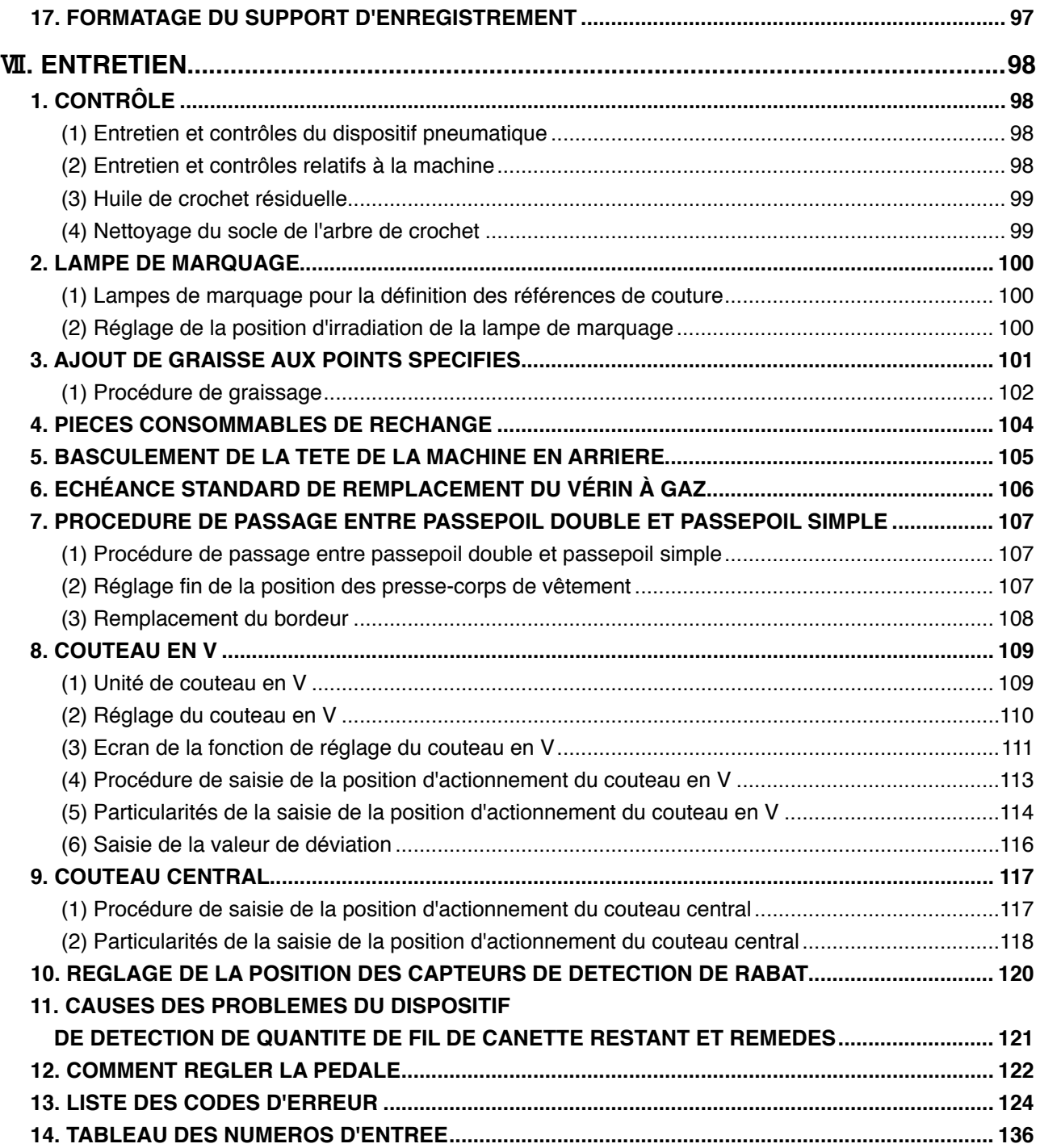

# <span id="page-4-0"></span>!**. PRECAUTIONS AVANT L'UTILISATION**

**Les points suivants doivent être vérifiés quotidiennement avant la première utilisation de la journée et aussi avant toute remise sous tension.**

- **1. S'assurer que la machine est remplie avec la quantité d'huile prescrite.**
- **2. Ne jamais utiliser la machine sans avoir rempli d'huile le point de graissage du crochet.**
- **3. S'assurer que le manomètre indique la pression d'air prescrite de 0,5 MPa.**
	- **\* (Cette vérification est en particulier nécessaire lorsque l'on a arrêté le compresseur pour la pause du déjeuner, etc.)**

**Si la pression d'air comprimé est inférieure ou égale à la valeur prescrite, il pourra en résulter des problèmes tels que des inférences entre les pièces. Il est donc nécessaire de vérifier avec soin la pression d'air comprimé.**

- **4. Vérifier s'il est nécessaire de remettre du fil d'aiguille/fil de canette.**
- **5. Juste après la mise sous tension, exécuter un test de couture avant de commencer à coudre des articles réels.**
- **6. Pour empêcher une absence de détection par le capteur à fibre optique du dispositif de détection de quantité restante de fil de canette, nettoyer les restes de fil autour du crochet avec un pistolet à air une ou plusieurs fois par jour.**
- **7. Pour empêcher une absence de détection par le capteur de rabat, nettoyer la poussière des rubans réfléchissants de la plaque de pliage et de la base de rabat gauche avec un pistolet à air une ou plusieurs fois par jour.**

## <span id="page-5-0"></span>**II. CONFIGURATION DE LA MACHINE**

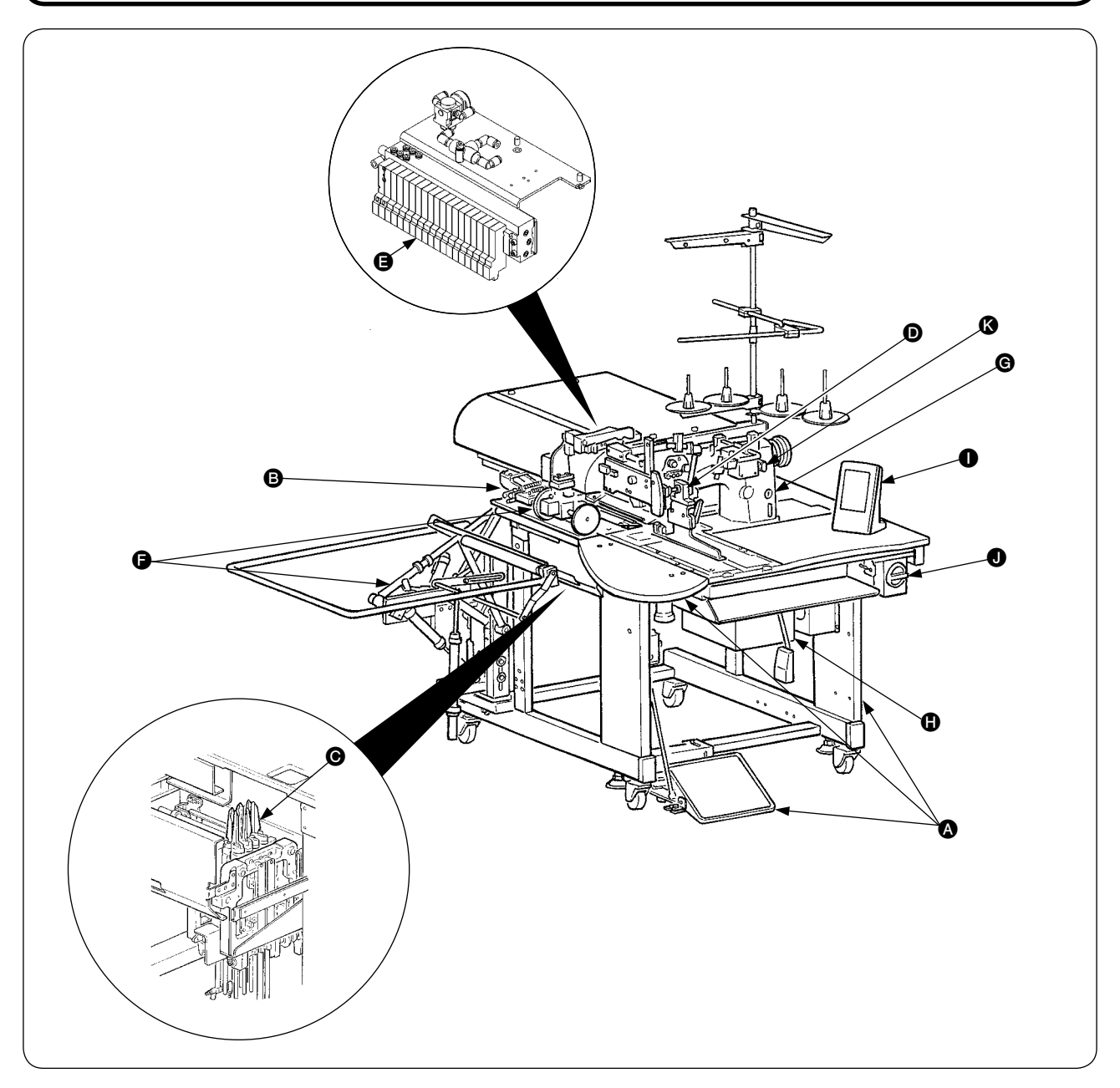

L'APW-896 se compose principalement des unités suivantes :

- A Bâti et éléments structurels (table de couture, couvercles, pédale, etc.)
- **B** Unité de pied-presseur et mécanisme d'entraînement
- **O** Unité de couteau en V
- D Unité de bordeur (Pièces du bordeur et ses pièces d'entraînement)
- **B** Unité de commande pneumatique (Dispositifs de commande pneumatique et tuyauterie)
- **B** Unité d'empileur (en option)
- G Tête de machine à coudre
- **D** Unité de commande électrique (tableau de commande)
- **O** Panneau de commande
- $\bullet$  Interrupteur d'alimentation (également utilisé comme commutateur d'arrêt d'urgence)
- **B** Bouton de pause

Les 11 unités ci-dessus de la machine permettent de réaliser des passepoils en positionnant simplement les tissus (corps de vêtement, triplure, bande de passepoil, etc.) et en appuyant sur les touches du panneau de commande.

Si l'on appuie sur le bouton pause @ pendant le fonctionnement du dispositif, celui-ci s'arrête.

# <span id="page-6-0"></span>#**. CARACTERISTIQUES**

## **1. CARACTERISTIQUES MECANIQUES**

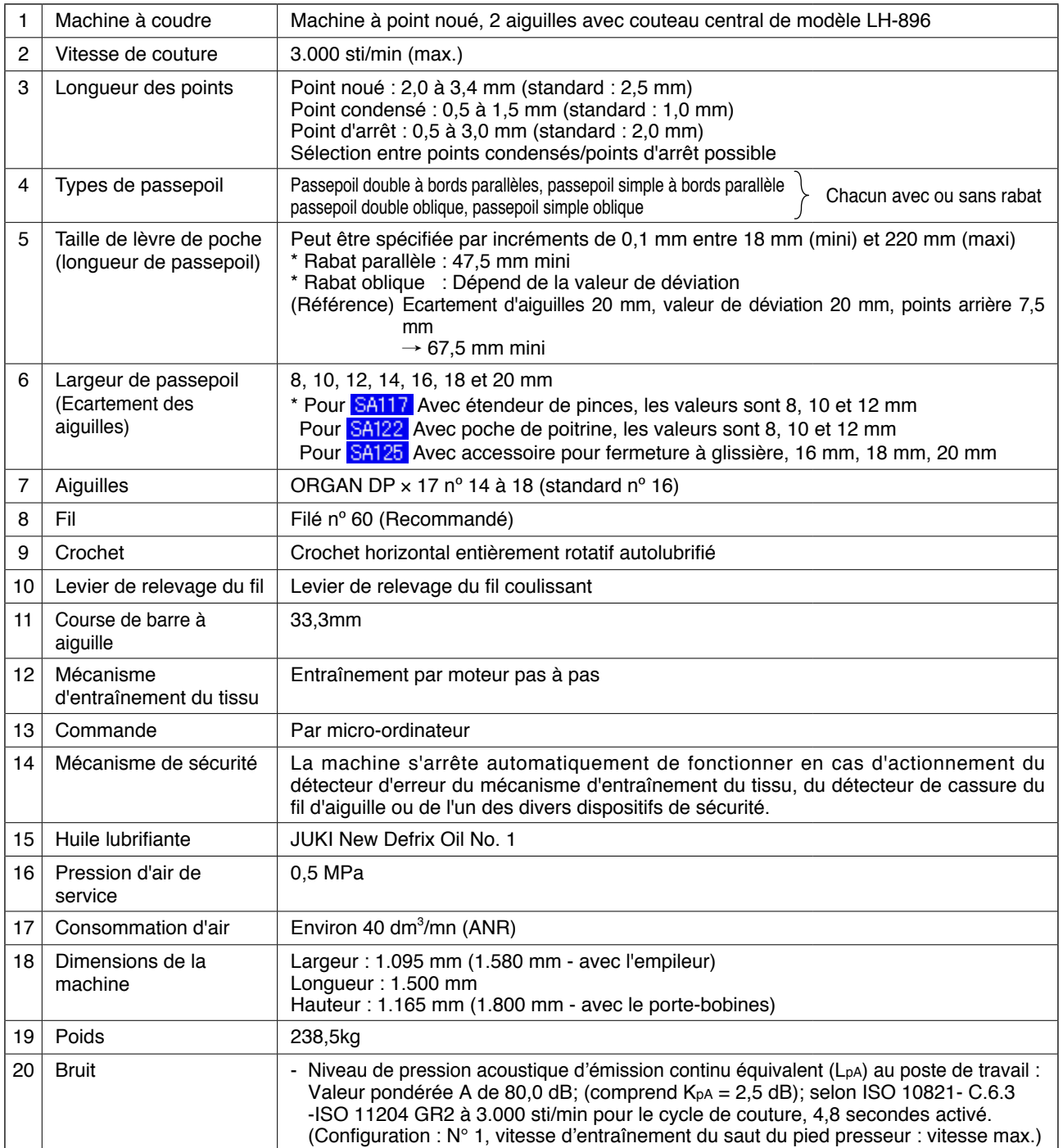

# **2. CARACTERISTIQUES ELECTRIQUES**

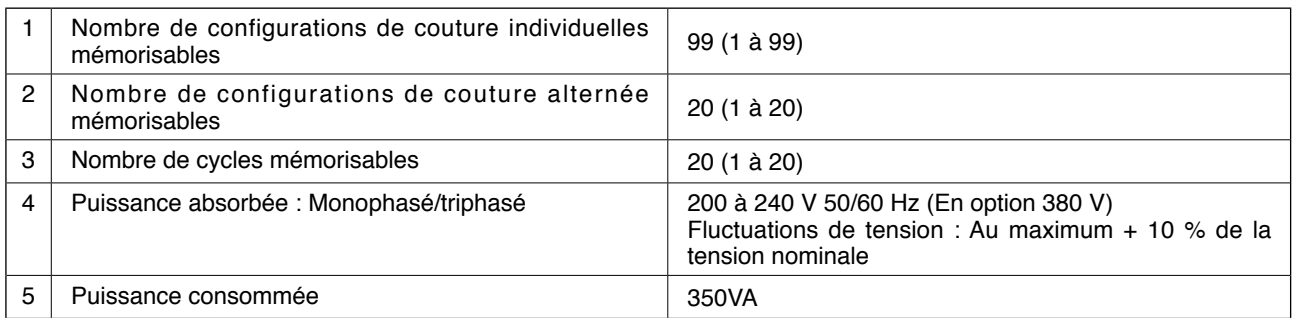

# <span id="page-7-0"></span>**IV. INSTALLATION**

## **1. RETRAIT DES MATERIAUX D'EMBALLAGE**

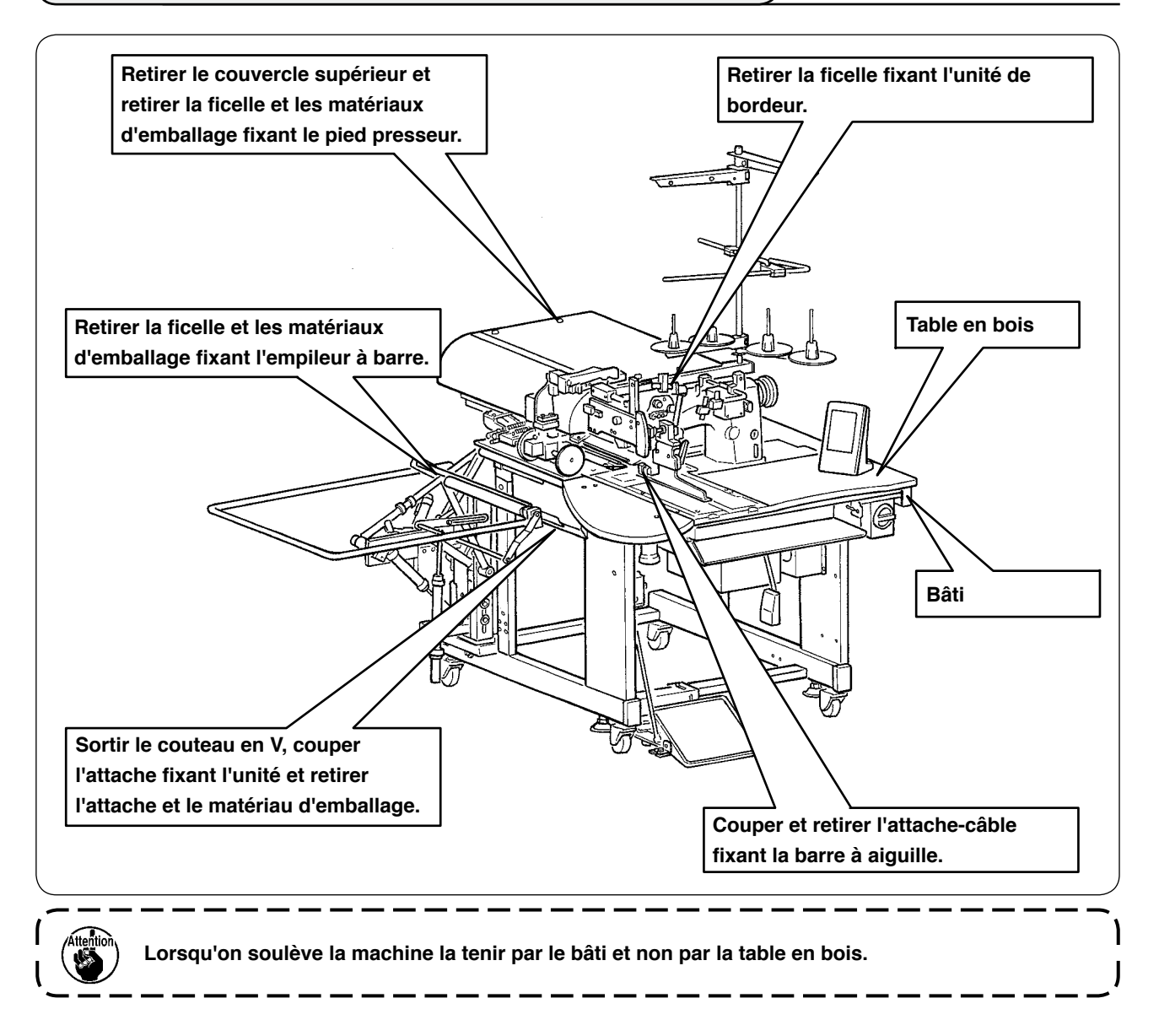

## **2. IMMOBILISATION DE LA MACHINE**

#### **ATTENTION :**

**Pour ne pas risquer un accident mortel, placer la machine sur une surface horizontale et stable, puis**  desserrer et fixer les vis d'assiette <sup>2</sup> (4 points) situées à côté des roulettes <sup>0</sup>.

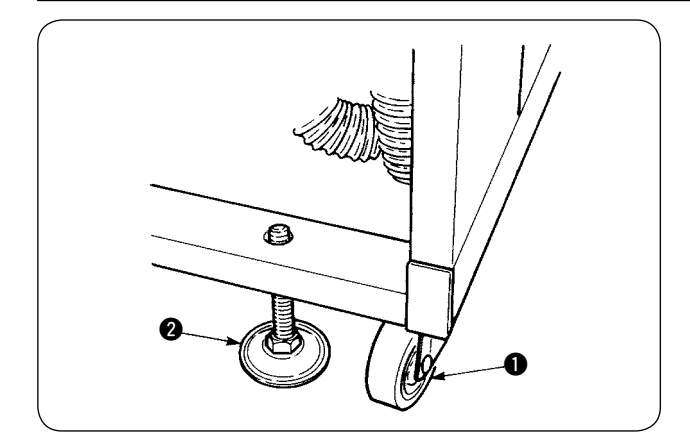

## <span id="page-8-0"></span>**3. RACCORDEMENT DE LA PEDALE**

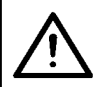

#### **ATTENTION :**

**Lors de la pose de la pédale, faire attention à la table au-dessus.**

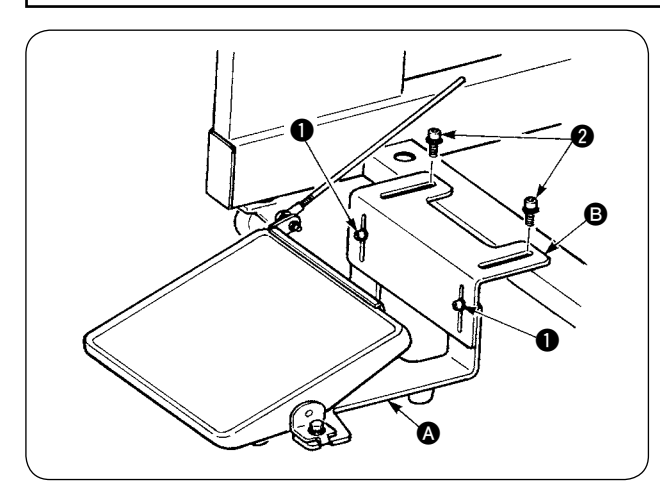

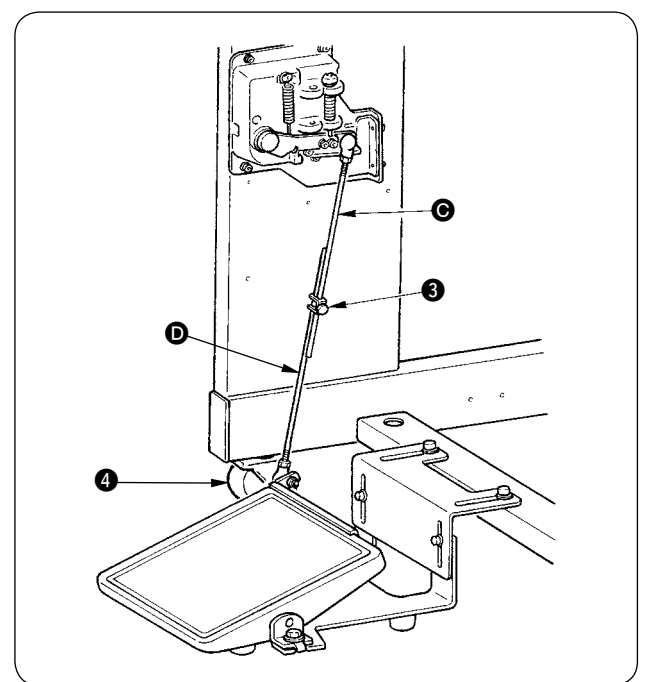

- 1 Poser le berceau de pédale sur le bâti de la machine avec des vis  $\bullet$ .
- $(2)$  Accoupler les berceaux de pédale  $\bigcirc$  et  $\bigcirc$ avec deux vis  $\bullet$ .

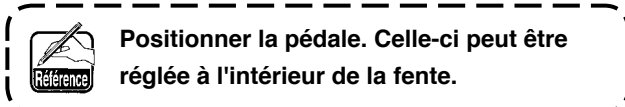

- 3 Accoupler les tiges d'accouplement avec la vis de fixation  $\bigcirc$ .
	- **1. Ne pas accoupler les tiges alors que**  la tige d'accouplement  $\odot$  côté capteur | **est tirée vers le bas.**
	- **2. Effectuer l'installation de façon que la tige d'accouplement côté pédale** D **et**  la roulette **4** ne viennent pas en colli**sion dans la plage de fonctionnement de la pédale.**

## **4. RACCORDEMENT DU COUPLEUR PNEUMATIQUE**

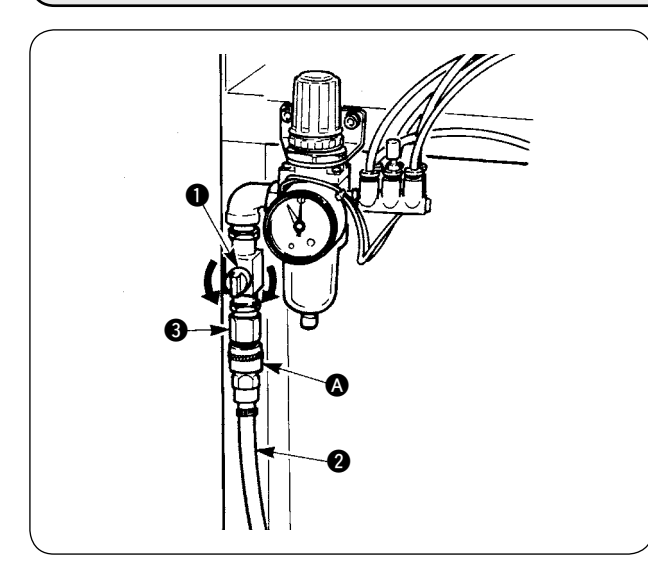

Raccorder une extrémité du coupleur pneumatique A fourni comme accessoire avec la machine au flexible d'air  $\bigcirc$ . Raccorder ensuite l'autre extrémité du coupleur <sup>3</sup> du côté unité principale.

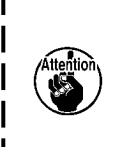

**Raccorder le coupleur**  $\Omega$  **à l'unité principale avec le robinet d'air** 1 **fermé, puis ouvrir avec précaution le robinet d'air** 1 **pour permettre la fourniture d'air comprimé.** 

**• S'assurer que le manomètre du régulateur indique 0,5 MPa.**

## <span id="page-9-0"></span>**5. BRANCHEMENT DE LA FICHE SECTEUR**

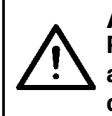

#### **ATTENTION :**

**Pour empêcher tout accident dû à des fuites ou à une résistivité diélectrique, une fiche secteur appropriée doit être installée par un électricien qualifié. Brancher la fiche secteur à une prise de courant correctement reliée à la terre.**

Les connexions de la fiche secteur à l'alimentation dépendent des spécifications du produit. Connecter la fiche d'alimentation selon les spécifications de l'alimentation à laquelle on se raccorde.

1 **Dans le cas d'un produit à alimentation monophasée, 200 à 240 V :**

Connecter respectivement les fils bleu clair et marron du cordon d'alimentation aux bornes d'alimentation (200 à 240 V CA) et le fil jaune/vert à la borne de terre.

- 2 **Dans le cas d'un produit à alimentation triphasée, 200 à 240 V :** Connecter respectivement les fils blanc et noir du cordon d'alimentation aux bornes d'alimentation (200 à 240 V CA) et le fil jaune/vert à la borne de terre.
- 3 **Dans le cas d'un produit avec transformateur haute tension en option (avec SA-128) :** Connecter respectivement les fils noirs (3 pièces) du cordon d'alimentation à la borne d'alimentation (380 à 415 V CA) et le fil jaune/vert à la borne de masse (terre). Une connexion à du 380/400/415 V est possible en réglant la prise d'entrée du transformateur (réglage standard à la sortie d'usine : 380 V).

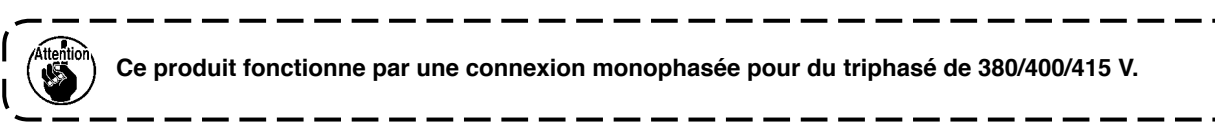

**[ Précautions à prendre lors du changement de la source d'alimentation du transformateur haute tension en option ]**

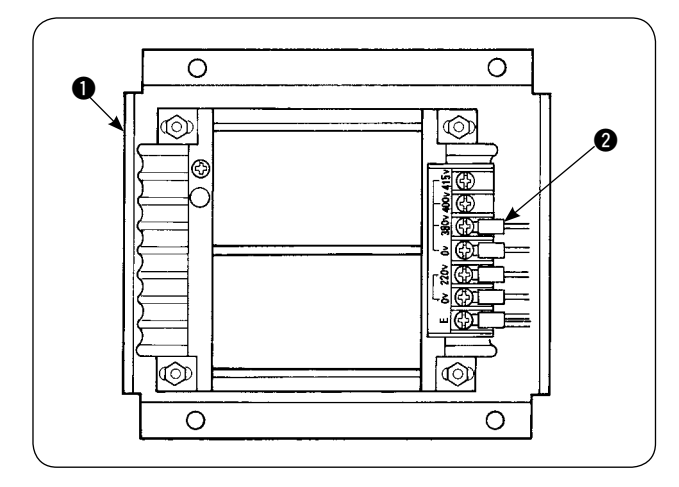

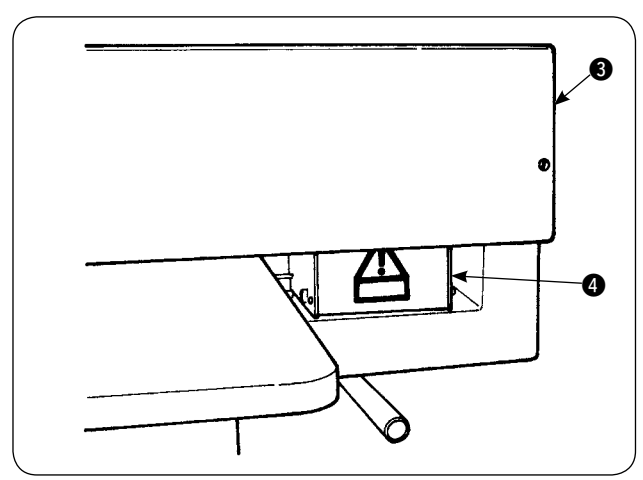

Lorsqu'on utilise le transformateur haute tension en option  $\bullet$  avec une tension d'entrée de 400 V ou 415 V, il est nécessaire de changer la position du conducteur d'entrée de la source d'alimentation 2. Changer la position du conducteur d'entrée de la source d'alimentation @ (bleu ciel) de la position 380 V à la position 400 V ou 415 V.

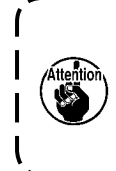

**Pour empêcher tout accident, placer l'interrupteur d'alimentation sur arrêt, débrancher le cordon d'alimentation et laisser la machine dans cette condition pendant plus de 4 minutes avant d'effectuer cette opération.**

Le transformateur haute tension en option  $\bigcirc$  se trouve sur le côté arrière de la table. Pour effectuer la commutation de tension, retirer la boîte du transformateur  $\bullet$  après avoir ôté le couvercle supérieur **3.** 

## <span id="page-10-0"></span>**6. ASSEMBLAGE ET POSE DU PORTE-BOBINES SUR LA MACHINE**

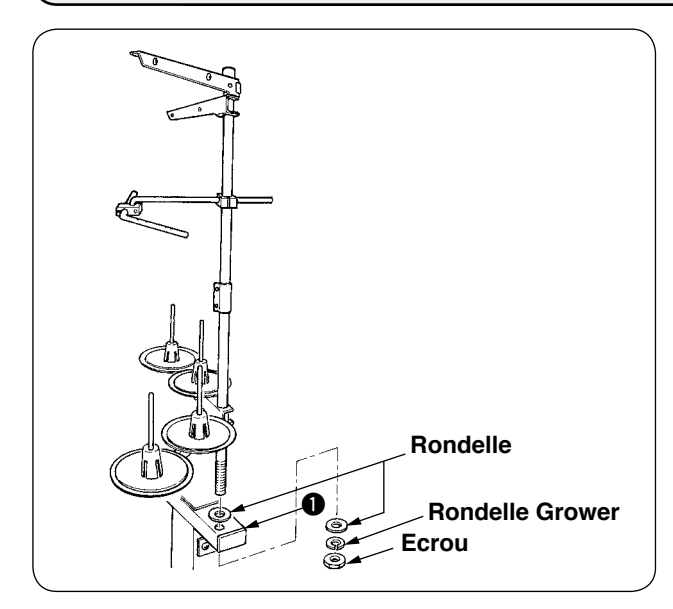

Placer l'écrou et les rondelles au-dessous et audessus du bâti de l'unité principale  $\bigcirc$  et fixer le porte-bobines comme sur la figure ci-contre.

## **7. POSE DU SP-46 (EMPILEUR A BARRE) (N° DE PIECE EN OPTION : 40058952)**

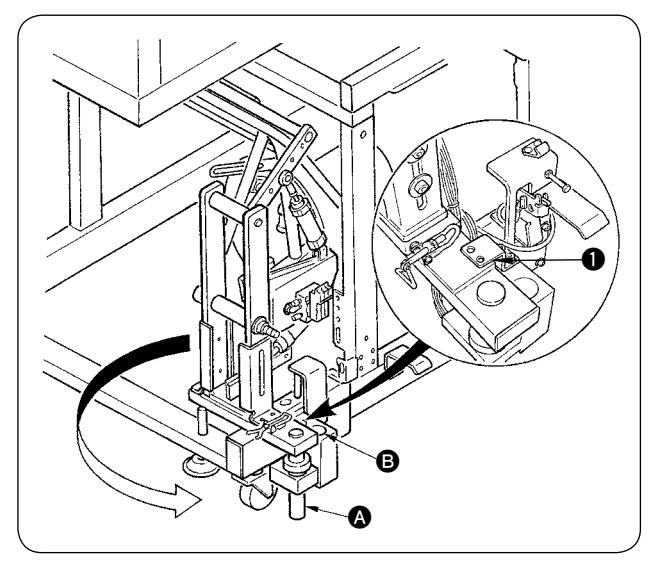

**A la livraison, l'empileur à barre est fixé dans le bâti à l'état assemblé. Il est nécessaire de changer sa position d'installation**  Référence **pour le placer sur la position d'utilisation normale.**

- $10$  Retirer la plaque de fixation d'empileur  $\bullet$ .
- 2 Faire pivoter l'ensemble de l'empileur dans le sens de la flèche et le retirer de l'intérieur du bâti.
- 3 Déplacer l'arbre de rotation d'empileur A dans l'orifice de socle d'empileur  $\mathbf \Theta$ .

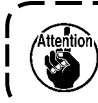

**Veiller alors à ne pas coincer le cordon d'empileur, la tuyauterie d'air etc.**

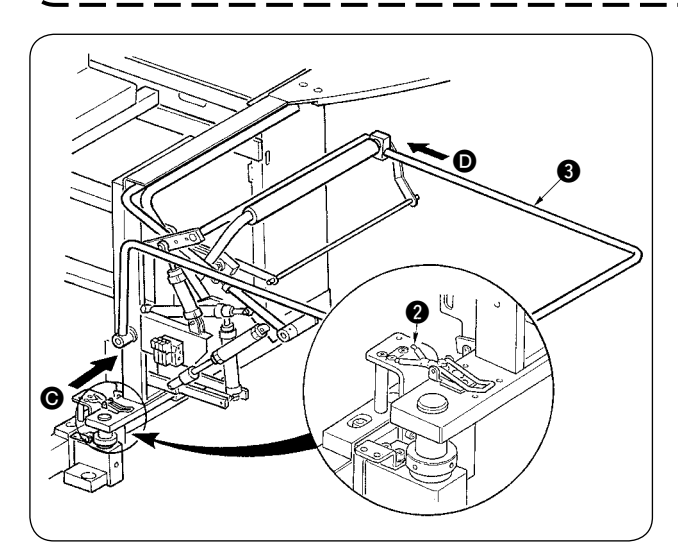

- 4 Verrouiller l'ensemble de l'empileur avec la charnière **2**.
- 5 Introduire la barre de sécurité 3 depuis les directions  $\Theta$  et  $\Theta$ , puis la fixer sur une position où elle est presque parallèle au sol.

**S'assurer alors que l'air est fourni.**

## <span id="page-11-0"></span>**8. POSE DU SP-47 (EMPILEUR A GALETS) (N° DE PIECE EN OPTION : 40058953)**

#### **(1) Réglage de la position**

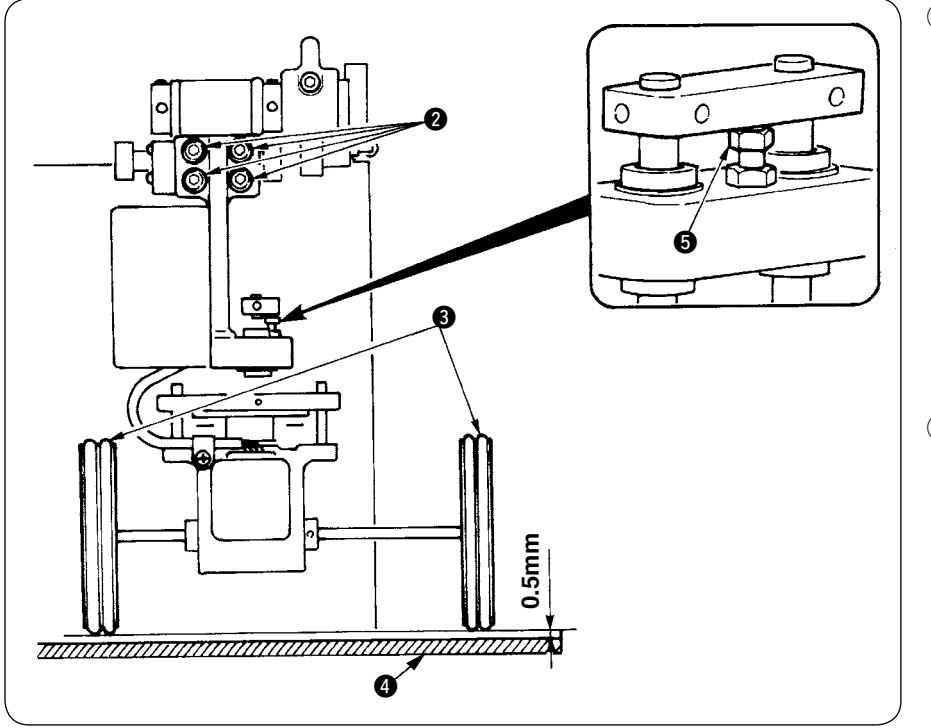

1 Vérification du parallélisme

> S'assurer que la table d'empileur @ et les galets en caoutchouc  $\bigcirc$ sont parallèles entre eux. Si ce n'est pas le cas, desserrer les quatre vis de fixation @ et effectuer un réglage.

2 Vérification du jeu S'assurer que le jeu entre la table d'empileur  $\bullet$ et les galets en caoutchouc <sup>3</sup> est d'environ 0,5 mm. Si le jeu n'est pas d'environ 0,5 mm, desserrer

l'écrou **6** pour le régler.

## **(2) Entretien**

# **(Position de travail)** ≥  $\bm{Q}$  $\bf 0$ **(Position d'attente) Fig. 1**  $\bm{6}$

On peut faire pivoter l'empileur à galets vers le haut de la manière indiquée ci-dessous lorsqu'il n'est pas utilisé ou pour le réglage du couteau en V.

Tirer sur le levier de desserrage  $\bigcirc$ . Soulever la section du rouleau pour insérer la broche <sup>3</sup> dans le ressort de fixation  $\bullet$ , puis les placer en position de verrouillage (voir la figure 1). La machine à coudre passe alors en mode de veille.

## <span id="page-12-0"></span>**9. RETRAIT DE LA PLAQUE DE CALAGE DE LA TETE**

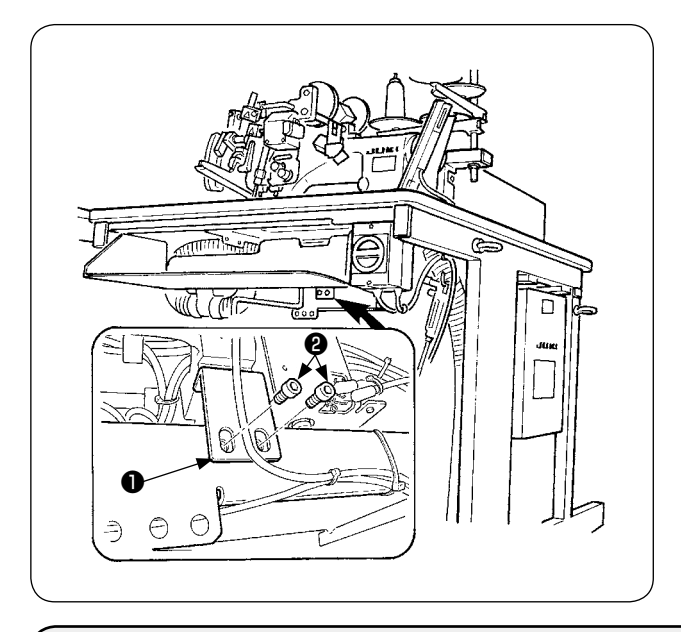

Retirer les vis de fixation ❷ et la plaque de calage de la tête ❶ .

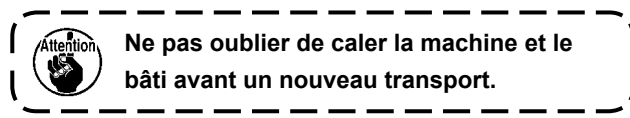

## **10. POSE DE LA TABLE AUXILIAIRE**

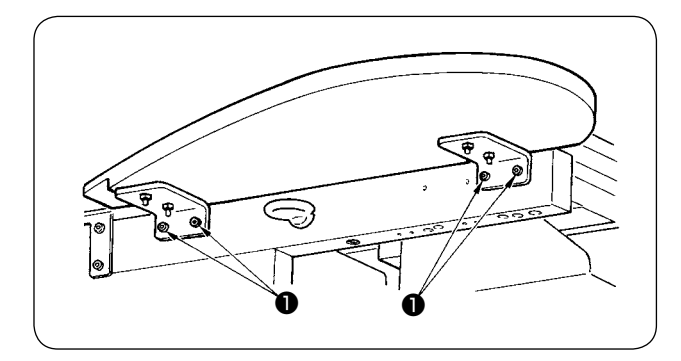

Poser la table auxiliaire avec quatre vis ❶ comme sur la figure.

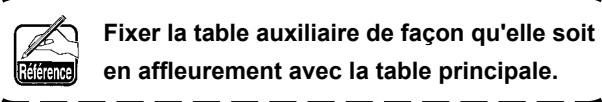

## **11. POSE DU PANNEAU DE COMMANDE IP-420**

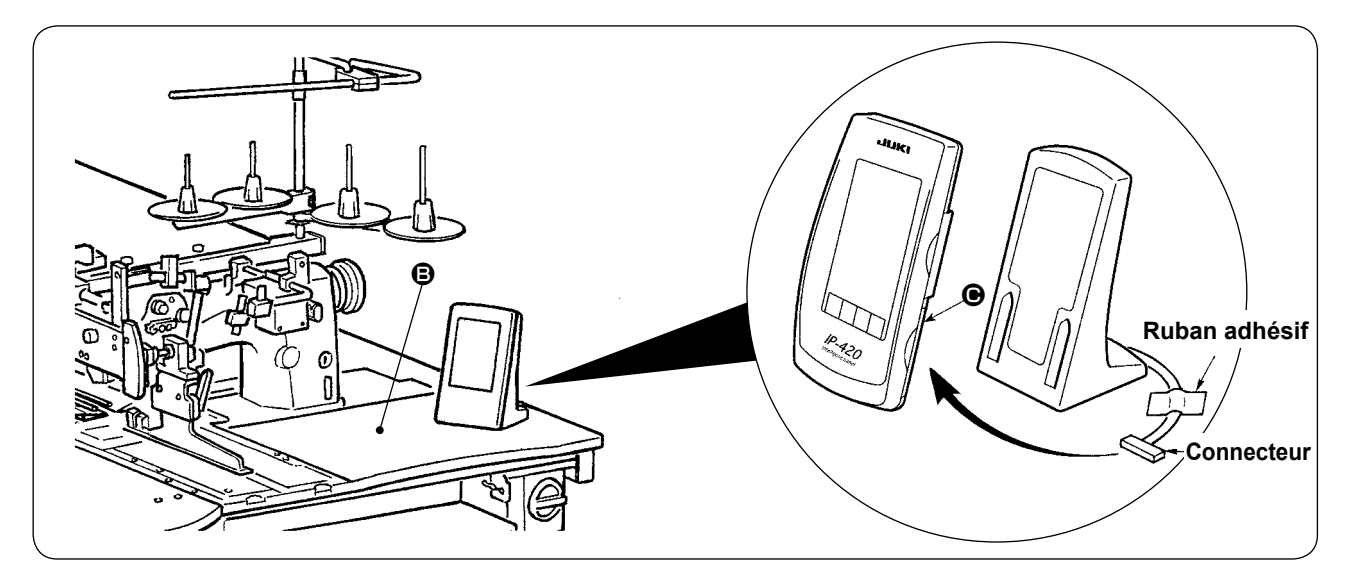

Comme sur la figure ci-dessus, ouvrir le couvercle de la partie droite  $\bigcirc$  de l'IP-420 et branchez le connecteur fixé avec du ruban adhésif sur la surface supérieure droite **B** de la table.

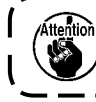

**Pour empêcher toute anomalie due à l'électricité statique, poser le panneau de commande IP-420 sur le socle de panneau pour l'utiliser et ne pas changer la position du socle de panneau.**

## <span id="page-13-0"></span>**12. REMPLISSAGE DU RESERVOIR D'HUILE**

#### **ATTENTION :**

- **1. Pour ne pas risquer un accident dû à un brusque démarrage de la machine, ne pas brancher la fiche secteur avant d'avoir terminé la lubrification.**
- **2. En cas de contact de l'huile avec les yeux ou le corps, laver immédiatement la partie touchée pour éviter une inflammation ou irritation.**
- **3. Si de l'huile a été absorbée, il peut en résulter des diarrhées ou vomissements. Tenir l'huile hors de portée des enfants.**

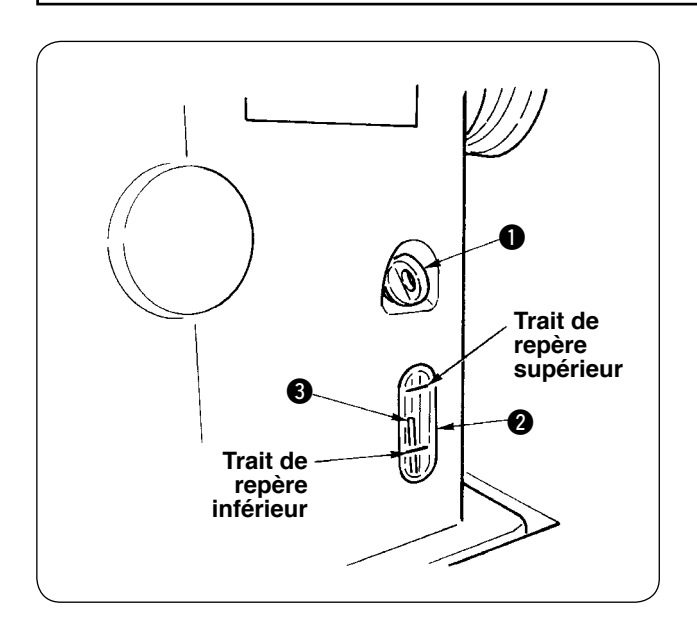

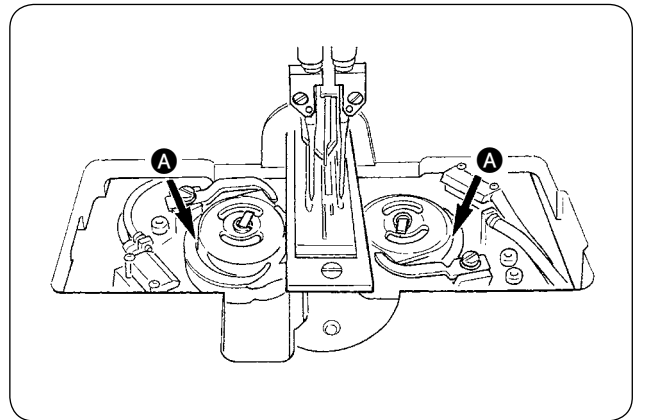

Avant d'utiliser la machine, remplir le réservoir d'huile avec de l'huile pour la lubrification du crochet.

 $(1)$  Retirer le bouchon d'huile  $\bigcirc$  et remplir le réservoir d'huile avec de la JUKI MACHINE OIL Nº 1 (nº de pièce : MDFRX1600C0) à l'aide de la burette fournie come accessoire avec la machine.

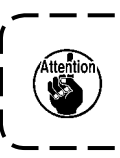

**Pour empêcher la pénétration de poussière, veiller à ce que le bouchon soit toujours en place lors de l'utilisation.**

- 2 Remplir le réservoir d'huile jusqu'à ce que le haut de la tige indicatrice de quantité d'huile  $\bigcirc$  vienne entre le trait de repère supérieur et le trait de repère inférieur du hublot de contrôle de quantité d'huile  $\bigcirc$ . Une quantité d'huile excessive provoque des fuites d'huile par l'orifice de mise à l'air libre ou une lubrification incorrecte. Faire attention.
- 3 Faire l'appoint d'huile lorsque le haut de la tige indicatrice de quantité d'huile 3 descend jusqu'au hublot de contrôle de quantité d'huile 2 pendant l'utilisation de la machine.

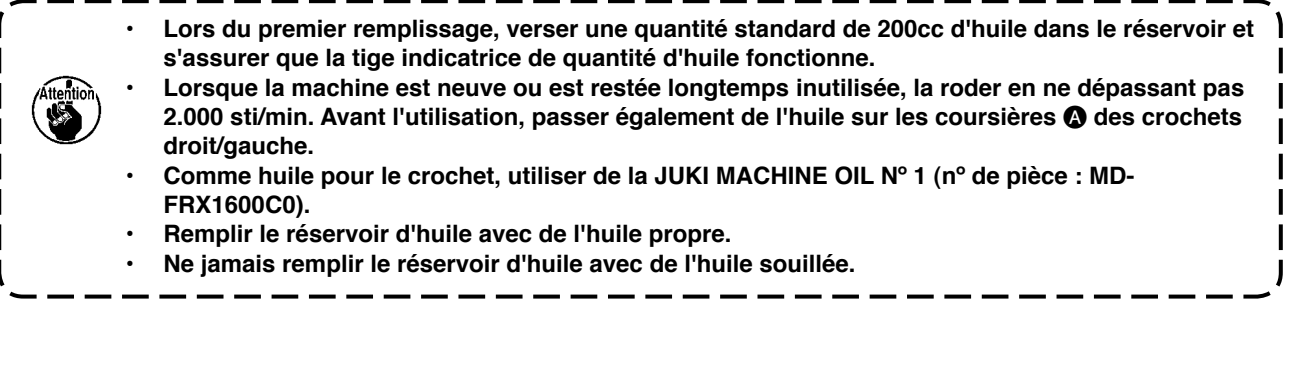

## <span id="page-14-0"></span>**13. POSE DU SA-120 (DISTRIBUTEUR DE TRIPLURE) (N° DE PIECE EN OPTION : 40045772)**

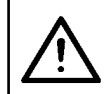

**ATTENTION :** 

**Avant cette opération, couper l'alimentation pour ne pas risquer un accident dû à une brusque mise en marche de la machine.**

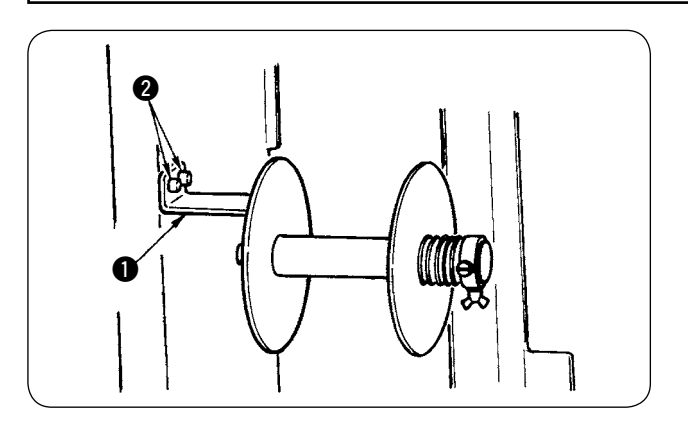

 $(1)$  Fixer la plaque de montage de triplure  $\bigcirc$  au bâti de la machine avec deux vis <sup>2</sup>.

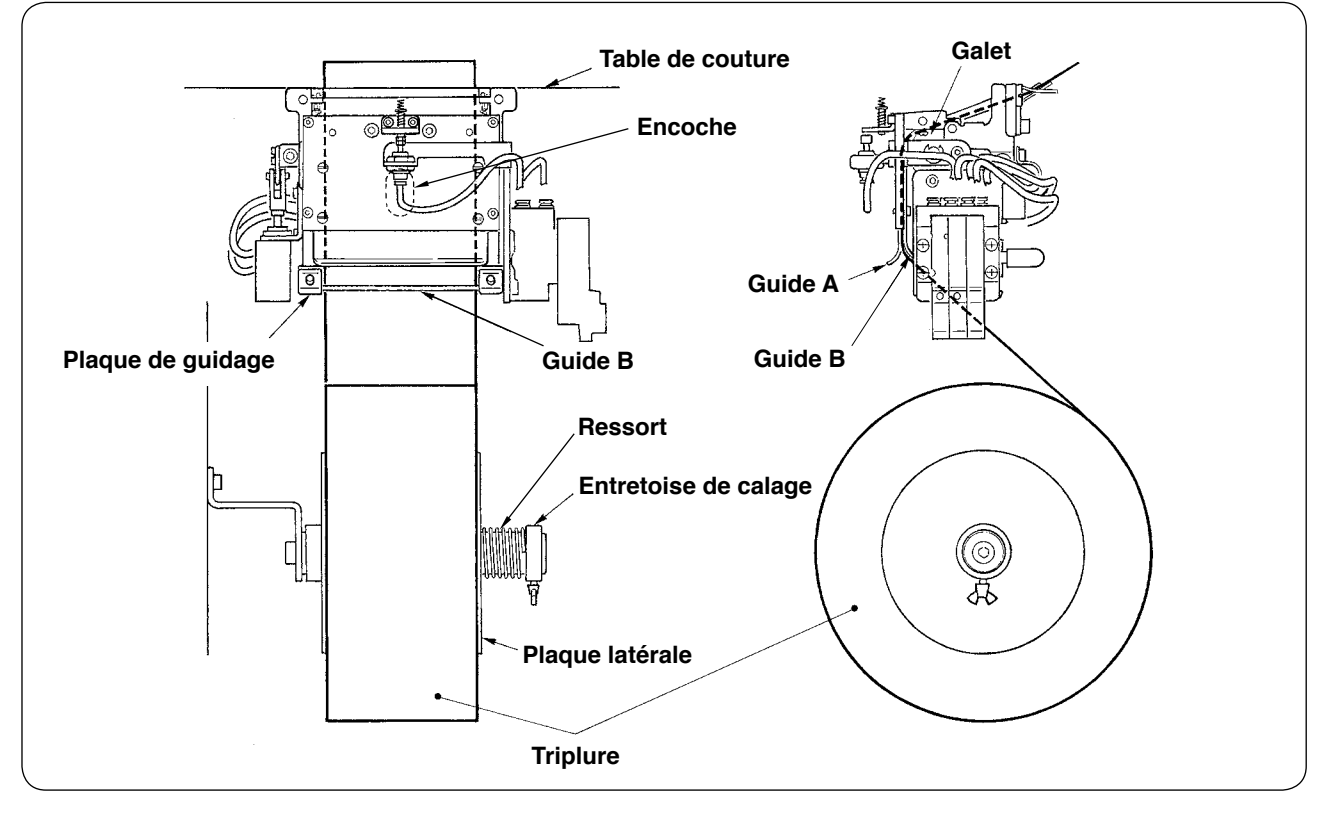

2 Positionner la triplure comme sur la figure ci-dessus. Il est possible d'utiliser un mandrin de bobine de 40 à 70 mm de large et de 200 mm de diamètre (max.).

3 Faire passer la triplure entre le guide B et le guide A et le galet, puis le guider vers le haut au-dessus de la table.

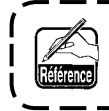

**Faire avancer la triplure jusqu'à la partie du galet par l'encoche de la plaque de guidage.**

- 4 Régler la position latérale des deux guides, des axes des deux guides et de la plaque latérale (sur la droite) afin que la triplure puisse passer droit vers le haut au-dessus de la table de couture.
- 5 Positionner l'entretoise de calage sur le côté gauche pour permettre à la plaque latérale de maintenir légèrement la triplure à l'aide du ressort. Fixer ensuite l'entretoise de calage sur cette position.

## <span id="page-15-0"></span>**14. REGLAGE DU SA-120 (DISTRIBUTEUR DE TRIPLURE) (N° DE PIECE EN OPTION : 40045772)**

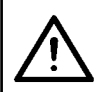

**ATTENTION :** 

**Avant cette opération, couper l'alimentation pour ne pas risquer un accident dû à une brusque mise en marche de la machine.**

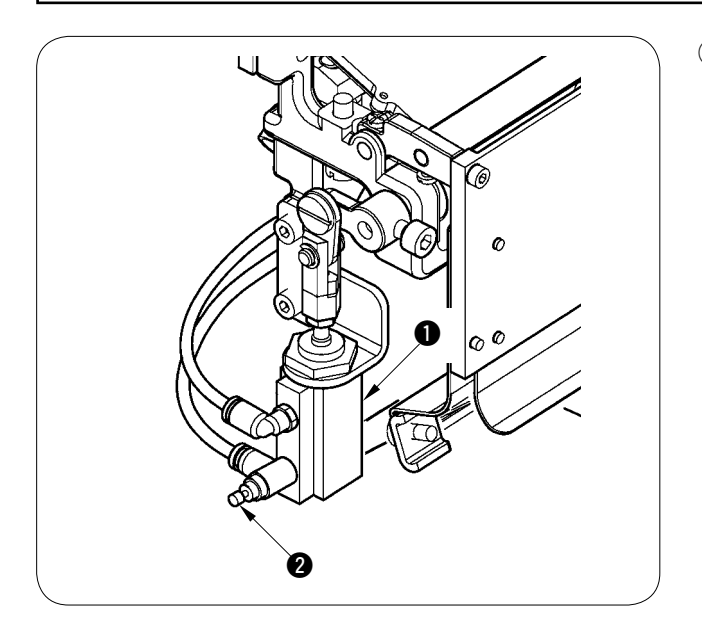

1 Le réglage de la longueur d'alimentation de triplure s'effectue à l'aide d'un paramètre (U003). Le réglage fin s'effectue avec le régulateur de vitesse @ du cylindre d'alimentation de triplure  $\mathbf{\odot}$ .

(Pour diminuer la longueur d'alimentation, serrer le régulateur de vitesse <sup>2</sup>. Pour augmenter la longueur, le serrer.)

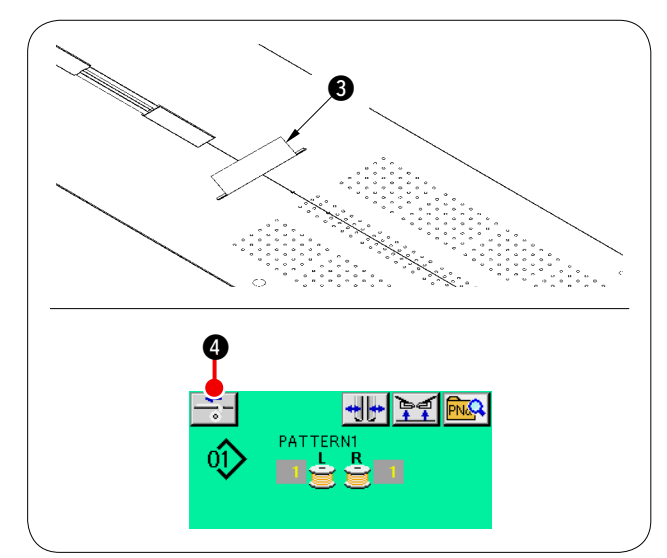

2 Après avoir mis en place une nouvelle triplure 3, appuyer sur le bouton Alimentation de triplure 4, exécuter une alimentation d'essai de couture à plusieurs reprises et vérifier la longueur d'alimentation et le parallélisme d'alimentation de la triplure.

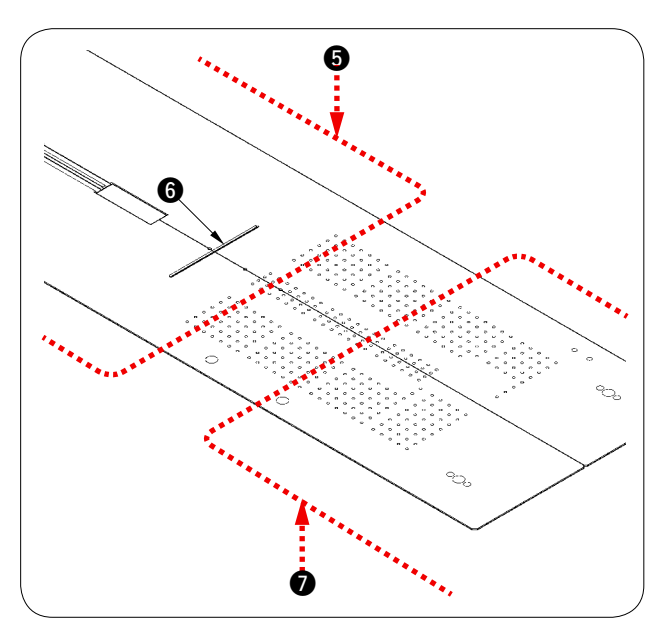

5 **(Précaution d'utilisation)**

**Si l'on utilise le dispositif d'alimentation de triplure avec la référence arrière** 5**, la triplure au début de la couture reste longue car elle est éloignée de l'orifice de sortie de triplure** 6**. Utiliser le dispositif avec la référence avant**  $\Omega$ **.** 

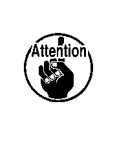

**Pour la manipulation des tables de couture, voir "**%**-2-(2) Précautions à [prendre lorsque les tables de couture](#page-19-0) ont été retirées" p.16.**

# <span id="page-16-0"></span>%**. PREPARATION DE LA MACHINE A COUDRE**

## **1. COMMENT UTILISER LA TETE DE MACHINE**

#### **(1) Comment poser les aiguilles**

**ATTENTION :** 

**• Avant cette opération, couper l'alimentation pour ne pas risquer un accident dû à une brusque mise en marche de la machine.**

**• Lors du remplacement de l'aiguille, veiller à ne pas toucher la partie lame du couteau central avec les doigts.**

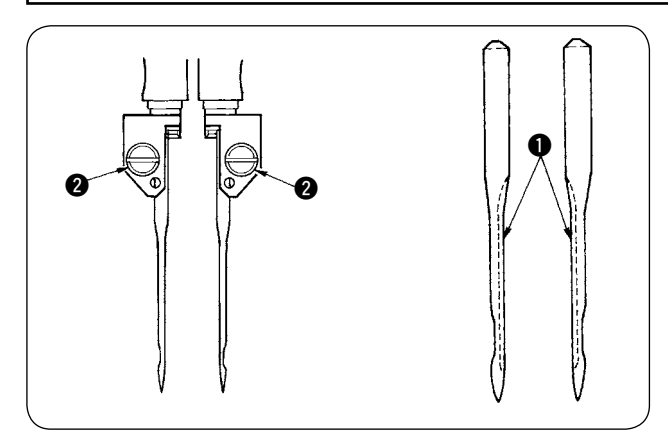

Les aiguilles à utiliser sont des DP X 17 nº 14 à 18 (standard nº 16). Utiliser les aiguilles spécifiées. Insérer à fond l'aiguille gauche et l'aiguille droite avec leurs longues saignées  $\bullet$  se faisant face, puis serrer les vis de pince-aiguille  $\bullet$ .

### **(2) Fil à utiliser**

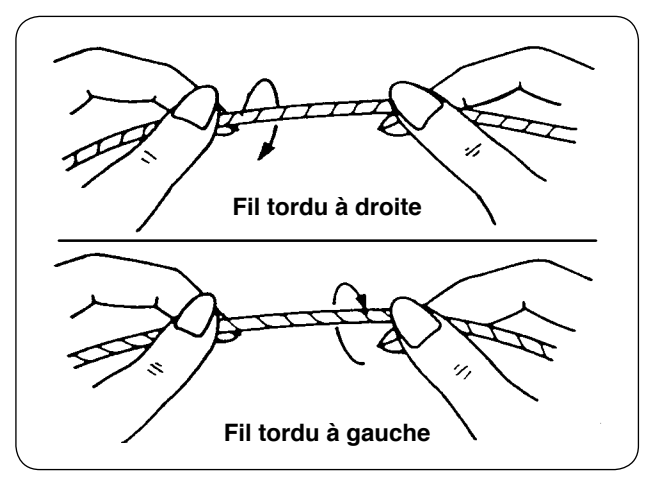

- Comme fil d'aiguille, utiliser un fil tordu à gauche.
- Pour le fil de canette, le fil peut être tordu à droite ou à gauche.

<sup>1</sup>

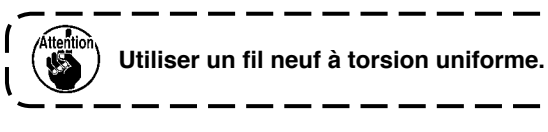

#### <span id="page-17-0"></span>**(3) Comment enfiler le fil d'aiguille**

**ATTENTION : Avant cette opération, couper l'alimentation pour ne pas risquer un accident dû à une brusque mise en marche de la machine.**

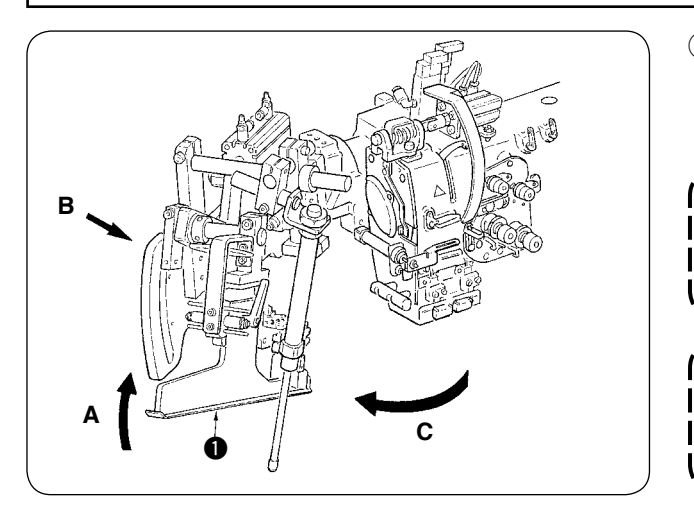

 $1$  Soulever le bordeur  $\bigcirc$  dans la direction A, tenir la partie B à la main, puis tourner l'ensemble du bordeur dans la direction C.

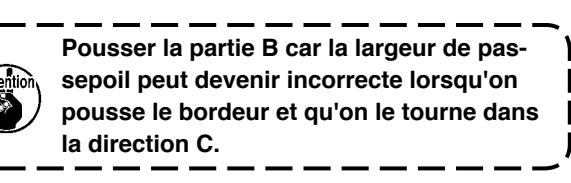

**Le bordeur est verrouillé par un plongeur à bille. Pour déverrouiller le plongeur, le tourner assez fermement le bordeur dans la direction C.**

2 Enfiler ensuite le fil d'aiguille dans l'ordre indiqué sur la figure ci-dessous.

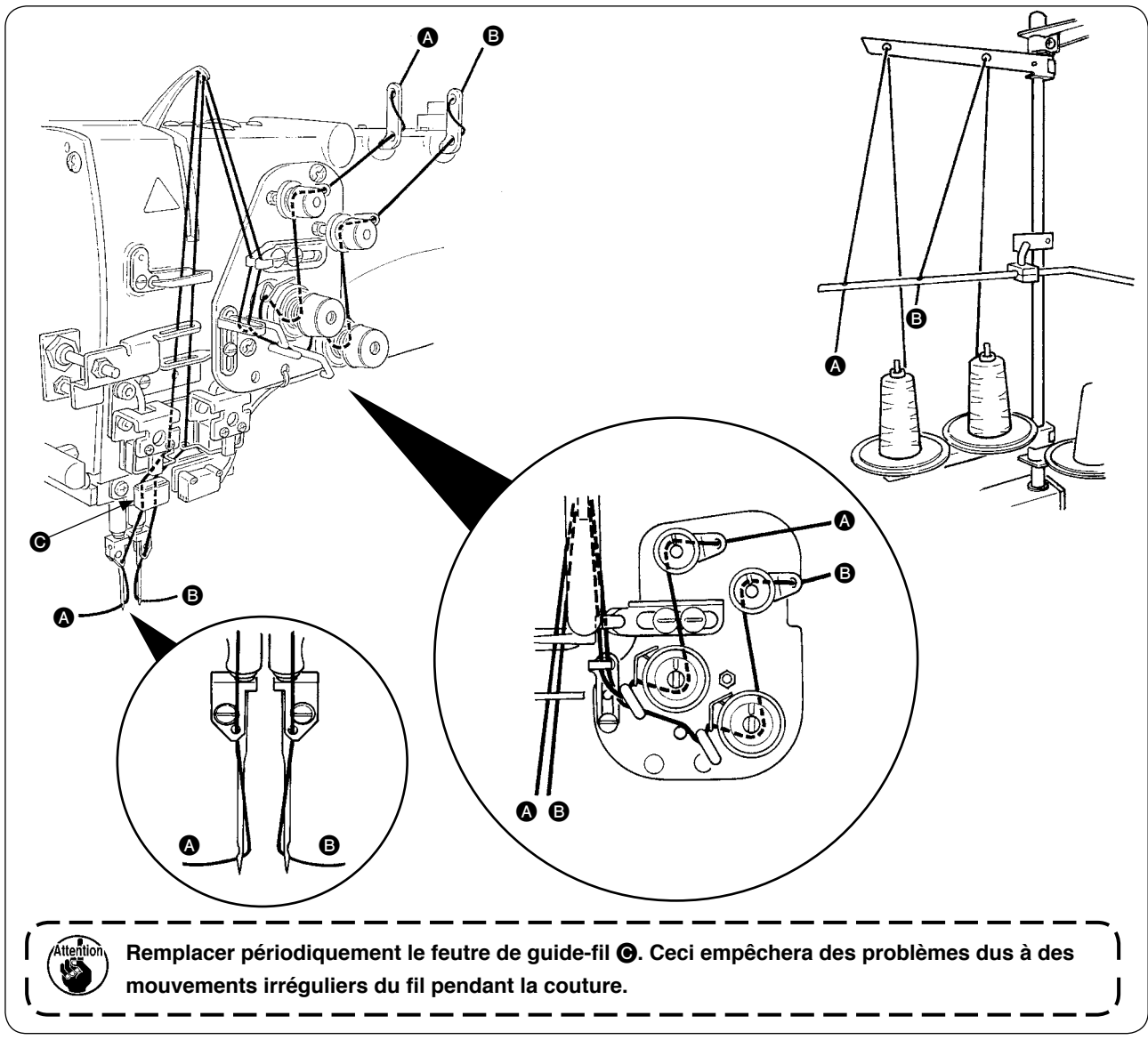

#### **Enfiler le fil d'aiguille dans l'ordre illustré.**

Fil d'aiguille gauche vers la machine  $\longrightarrow$   $\bullet$ 

Fil d'aiguille droit vers la machine  $\longrightarrow$  **B** 

## <span id="page-18-0"></span>**2. COMMENT RETIRER LA TABLE DE COUTURE**

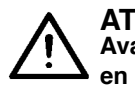

**ATTENTION :** 

**Avant cette opération, couper l'alimentation pour ne pas risquer un accident dû à une brusque mise en marche de la machine.**

#### **(1) Lors du remplacement du fil de canette**

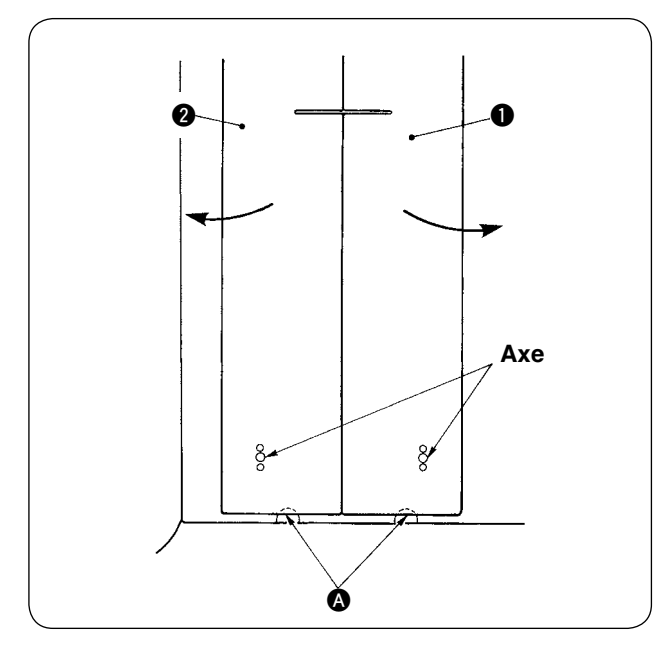

- 1 Déplacer le presse-tissu à l'extrémité arrière de sa course.
- 2 Passer les doigts par les encoches A au-dessous des tables de couture droite et gauche **1** et **2**, puis pousser les tables de couture vers le haut.
- 3 Tout en maintenant la condition ci-dessus, déplacer les tables dans le sens des flèches de façon à pouvoir accéder à la boîte à canette.

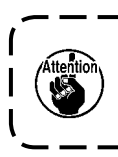

**Lors du déplacement des tables de couture, veiller à ce qu'elles ne viennent pas en contact avec les aiguilles.**

4 Après avoir remplacé le fil de canette, ramener les tables de couture en place en inversant la procédure ci-dessus. Fixer alors solidement les tables de couture sur les plaques à aiguille et les axes.

#### <span id="page-19-0"></span>**(2) Précautions à prendre lorsque les tables de couture ont été retirées**

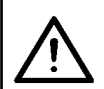

**ATTENTION : Avant cette opération, couper l'alimentation pour ne pas risquer un accident dû à une brusque mise en marche de la machine.**

Lorsque les tables de couture ont été retirées, les repositionner avec précision en observant les consignes ci-dessous.

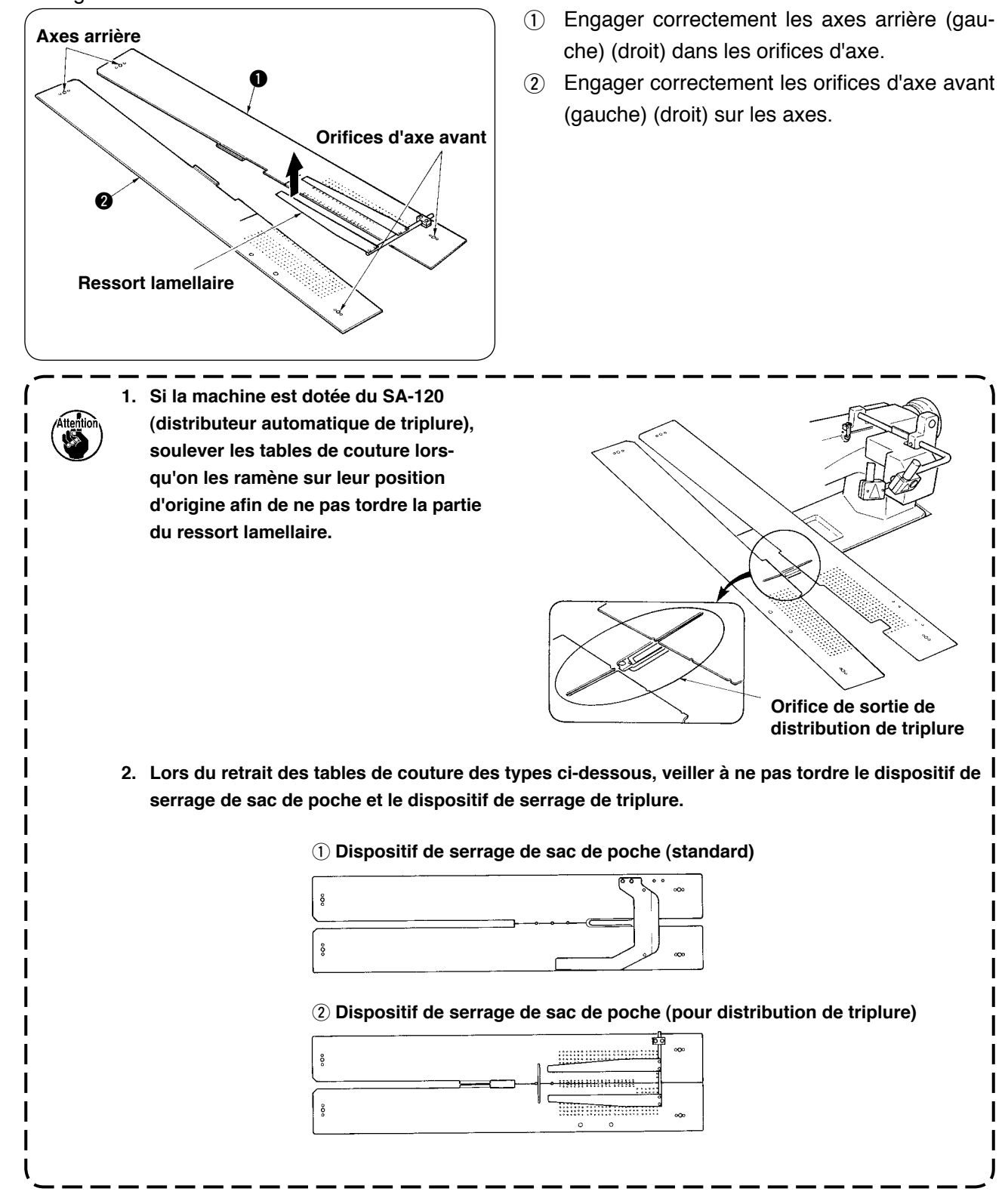

## <span id="page-20-0"></span>**3. COMMENT BOBINER LES CANETTES**

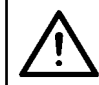

#### **ATTENTION :**

**Pour ne pas risquer de dommages, ne pas toucher les canettes pendant le fonctionnement de la machine.**

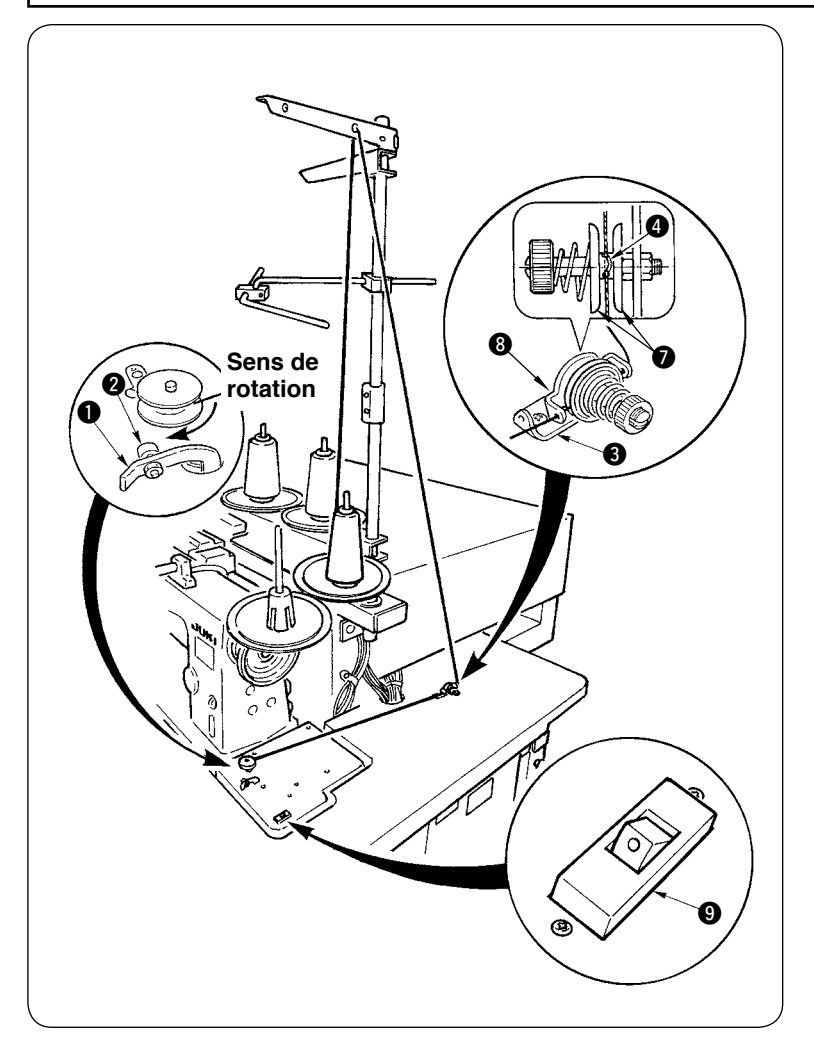

- 1 Enfoncer complètement la canette sur l'axe de bobineur.
- 2 Faire passer le fil à travers la plaque de guide-fil **8**, ouvrir le disque de tension  $\bigcirc$  et insérer le fil dans la fente de la tige de tension du fil  $\Omega$
- 3 Pass thread in the order as shown in the figure, and wind the thread onto bobbin by four or five turns. (The direction of the arrow corresponds to the direction of rotation of the bobbin.)
- 4 Appuyer sur le guide-fil de canette  $\bullet$ . La canette tourne.
- 5 Le bobineur s'arrête automatiquement dès que la capacité de bobinage de la canette est atteinte.

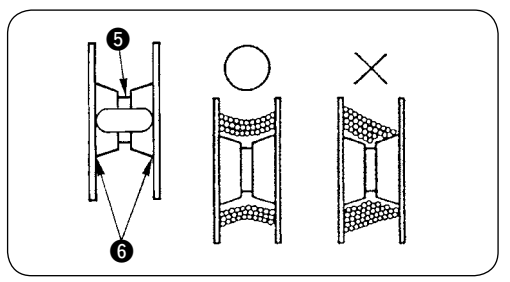

ı

- 1. Pour bobiner une canette, commencer le bobinage depuis le creux **<b>o** illustré sur la figure ci**dessus. Si on commence le bobinage depuis la partie** 6**, la détection de dépassement du fil de canette ne s'effectuera pas normalement.**
- **2. Il est important que le bobinage de la canette soit uniforme pour que la quantité restante de fil de canette soit correcte. S'assurer que la canette est uniformément bobinée, tout particulièrement au début du bobinage.**

 **Si la canette n'est pas uniformément bobinée, régler la position latérale du support de bloc-tension <b>8**.

- **3. Il est recommandé de bobiner la canette jusqu'à environ 80 % de son diamètre extérieur. La capacité de bobinage peut être réglée à l'aide de la vis de réglage de capacité de bobinage** 2**.**
- **4.** Ne pousser le levier  $\bigcirc$  que pour bobiner la canette. Le moteur continuerait autrement à tourner **et il en résulterait des dommages.**
- **5. En cas de détection d'une anomalie telle que surcharge du moteur de bobinage du fil etc., l'interrupteur thermique** 9 **se déclenche. Lorsque l'interrupteur thermique** 9 **se déclenche, le placer sur arrêt, puis le remettre sur marche.**

## <span id="page-21-0"></span>**4. COMMENT ENFILER LA BOITE A CANETTE**

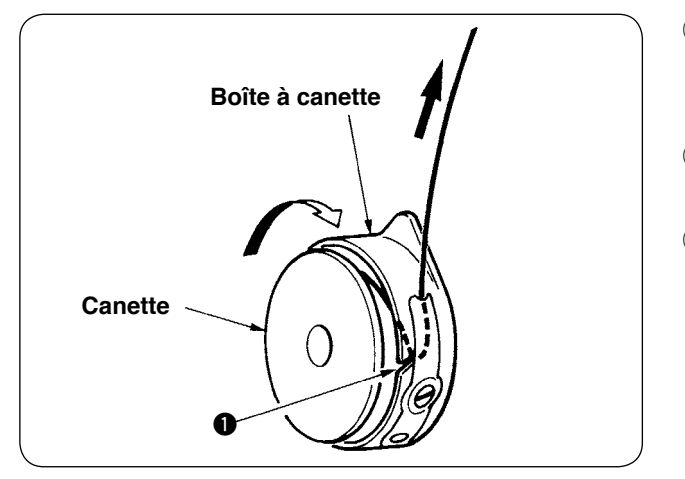

- 1 Tenir la canette de façon qu'elle tourne dans le sens des aiguilles d'une montre et la placer dans la boîte à canette.
- $(2)$  Faire passer le fil à travers la fente  $\bigcirc$  de la boîte à canette.
- 3 Tirer le fil et le faire passer au-dessous du ressort de tension.

## **5. COMMENT POSER LA BOITE A CANETTE**

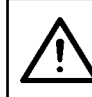

#### **ATTENTION :**

**Avant cette opération, couper l'alimentation pour ne pas risquer un accident dû à une brusque mise en marche de la machine.**

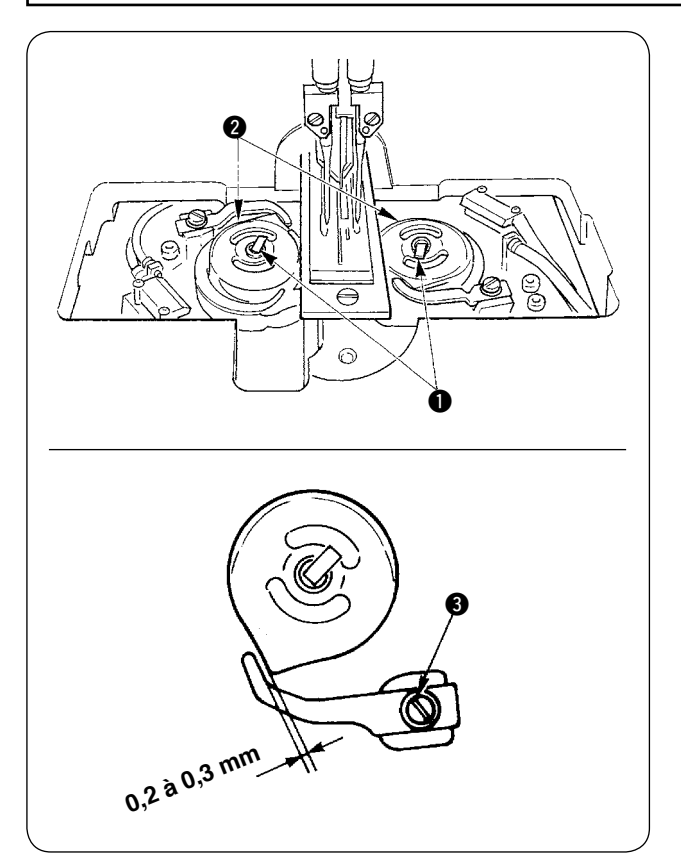

- $(1)$  Soulever les leviers de crochet  $\bigcirc$  et retirer les boîtes à canette avec leur canette.
- 2 Pour remettre en place les boîtes à canette, les placer sur l'arbre de commande de crochet et rabattre les leviers  $\bigcirc$ .

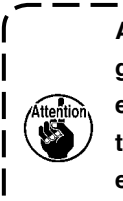

**Après avoir remplacé les boîtes à canette gauche et droite** 2**, s'assurer que le jeu entre le dispositif d'ouverture, qui se trouve très en retrait, et la boîte à canette est compris entre 0,2 et 0,3 mm. S'il n'est** 

ı

**pas compris entre 0,2 et 0,3 mm, desserrer la vis de fixation** 3 **et le régler.**

## <span id="page-22-0"></span>**6. COMMENT REGLER LA TENSION DES FILS**

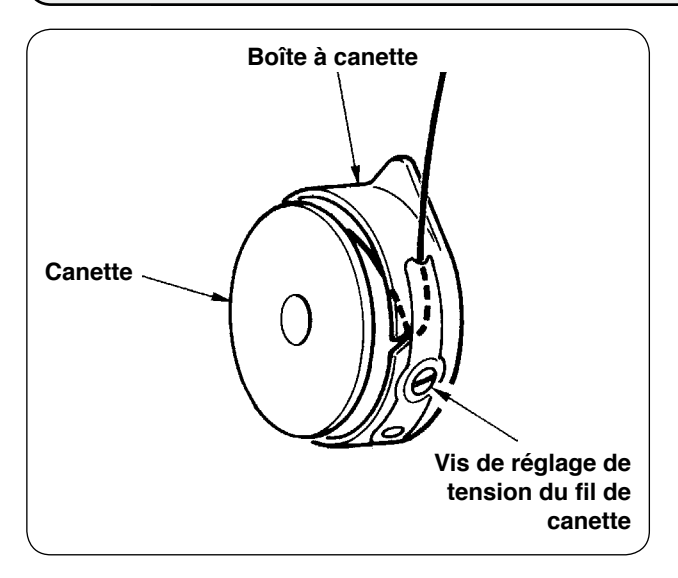

1 Réglage de la tension du fil de canette Pour augmenter la tension du fil de canette, tourner la vis de réglage de tension du fil de canette dans le sens des aiguilles d'une montre. Pour la diminuer, tourner la vis dans le sens inverse des aiguilles d'une montre.

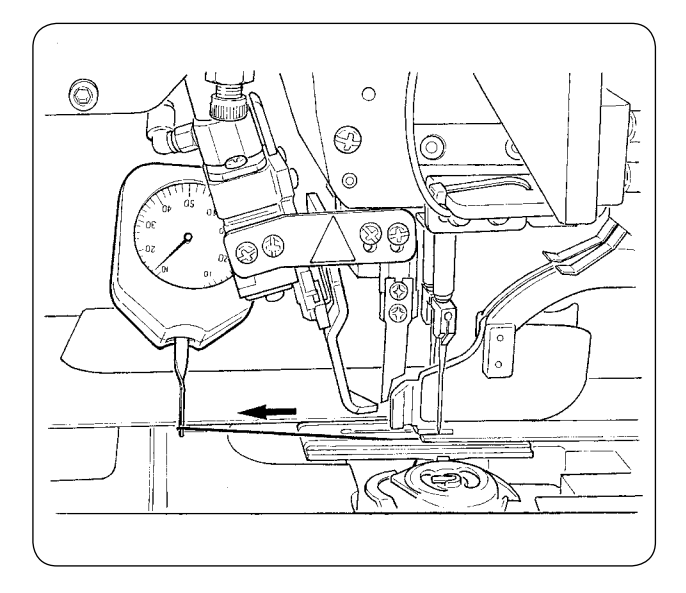

Comme le représente la figure ci-contre, la tension standard du fil de canette est de 0,25 à 0,35 N lorsqu'on la mesure avec une jauge de tension.

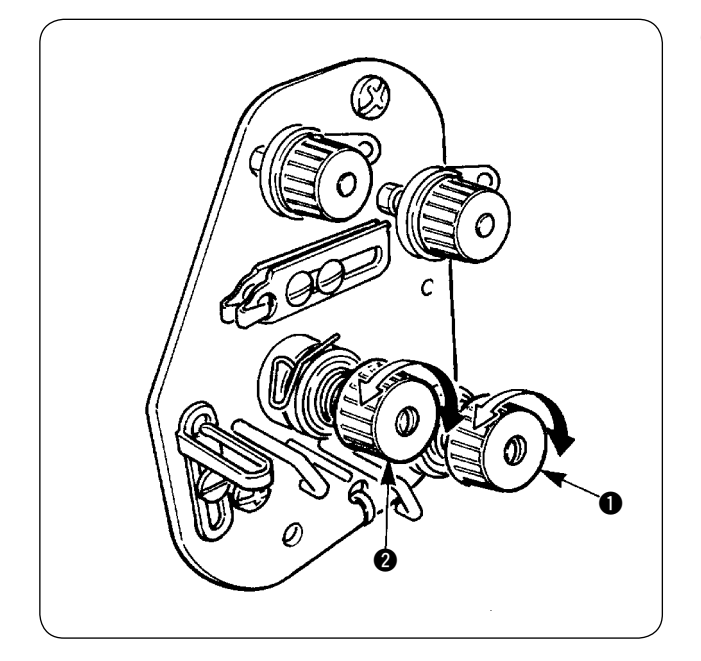

2 Réglage de la tension du fil d'aiguille Régler tout d'abord la tension des fils de canette droit et gauche.

En fonction de la tension du fil de canette obtenue, régler correctement la tension des fils d'aiguille droit et gauche en tournant respectivement les écrous de réglage de tension du fil  $\bigcirc$  et  $\bigcirc$ . Lorsqu'on tourne les écrous dans le sens des aiguilles d'une montre, la tension du fil augmente. Lorsqu'on les tourne dans le sens inverse des aiguilles d'une montre, la tension diminue.

## <span id="page-23-0"></span>**7. POSITIONNEMENT DU TISSU A COUDRE**

#### **(1) Positionnement d'un corps de vêtement**

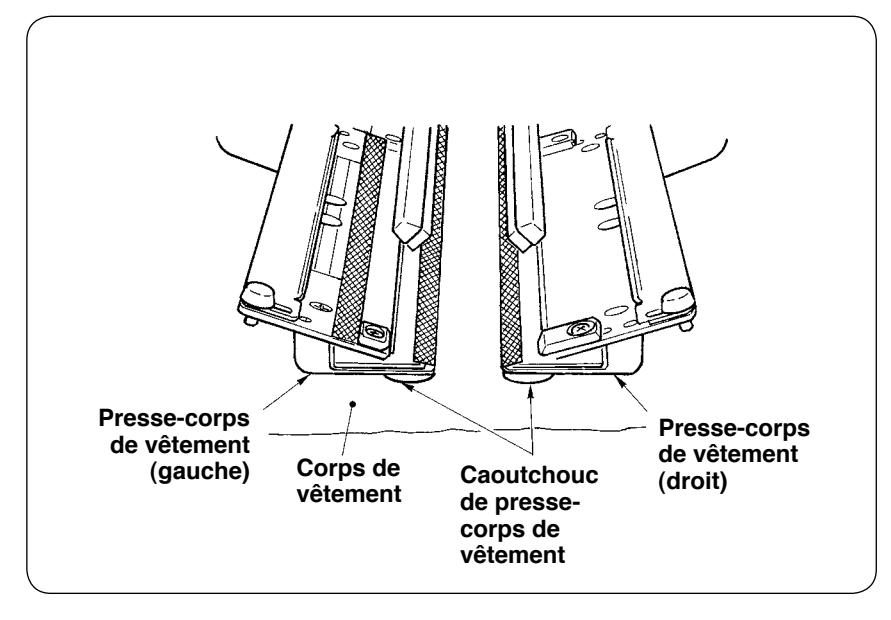

Utiliser un corps de vêtement plus grand que la pièce en caoutchouc collée sous les presse-corps de vêtement droit et gauche.

Si le corps de vêtement est plus petit que la pièce en caoutchouc, celle-ci risque de se décoller ou la machine de mal fonctionner.

S'il est nécessaire d'utiliser un corps de vêtement de petite taille, monter un gabarit de calage (en option) sur la machine.

## **8. REGLAGE DU GUIDE-TISSU**

Le guide-tissu stabilise la bande de passepoil au bord de l'aiguille de la machine.

Régler la hauteur et la pression du presseur du guide-tissu  $\bigcirc$  en fonction de l'épaisseur du tissu.

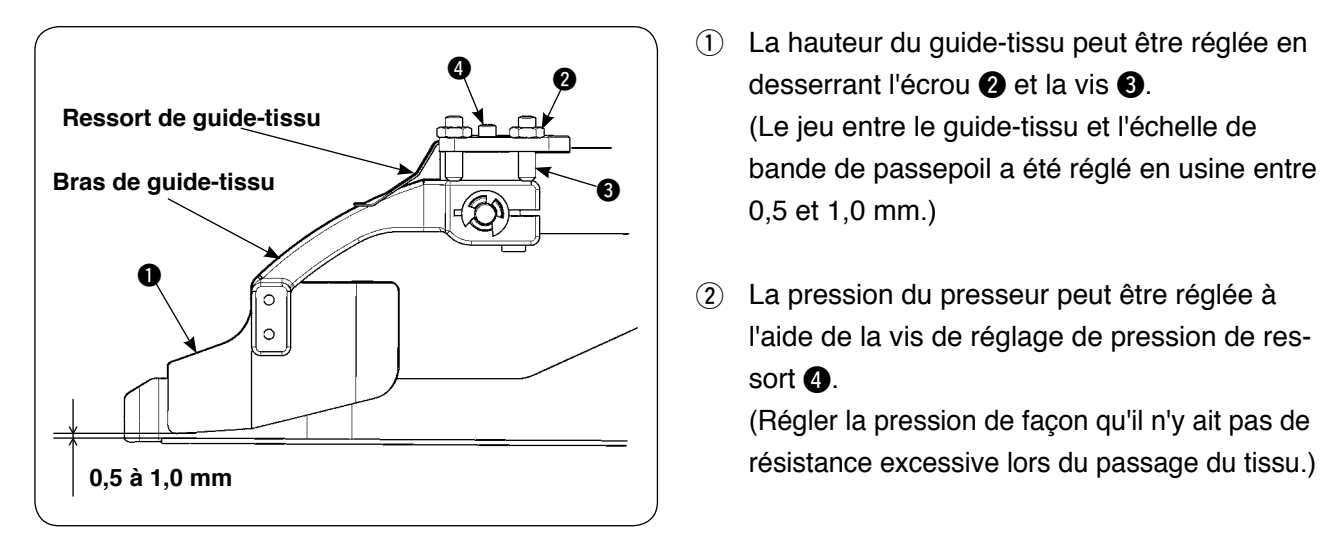

- $(1)$  La hauteur du guide-tissu peut être réglée en desserrant l'écrou **2** et la vis **3**. (Le jeu entre le guide-tissu et l'échelle de bande de passepoil a été réglé en usine entre 0,5 et 1,0 mm.)
- 2 La pression du presseur peut être réglée à l'aide de la vis de réglage de pression de ressort **4.**

(Régler la pression de façon qu'il n'y ait pas de

# <span id="page-24-0"></span>^**. COMMENT UTILISER LE PANNEAU DE COMMANDE**

## **1. AVANT-PROPOS**

données EPD.

### **1) Pour utiliser les données pour APW-895/896 (données EPD) sur l'APW-896** Pour utiliser les données EPD sur l'APW-896, lire les données dans l'IP-420. Insérer le support adéquat dans l'IP-420. Sélectionner le numéro de configuration xxx parmi les

#### **2) Structure des dossiers du support d'enregistrement.**

Enregistrer chaque fichier dans les répertoires ci-dessous du support d'enregistrement.

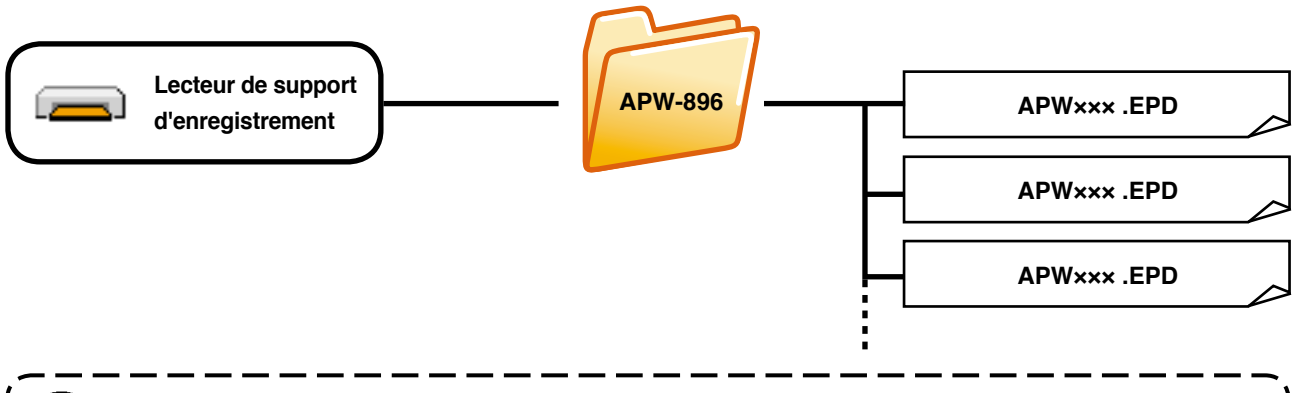

**Les données qui ne sont pas enregistrées dans les répertoires ci-dessus ne peuvent pas être lues. Faire attention.**

#### **3) CompactFlash (TM)**

#### ■ **Insertion de la carte CompactFlash (TM)**

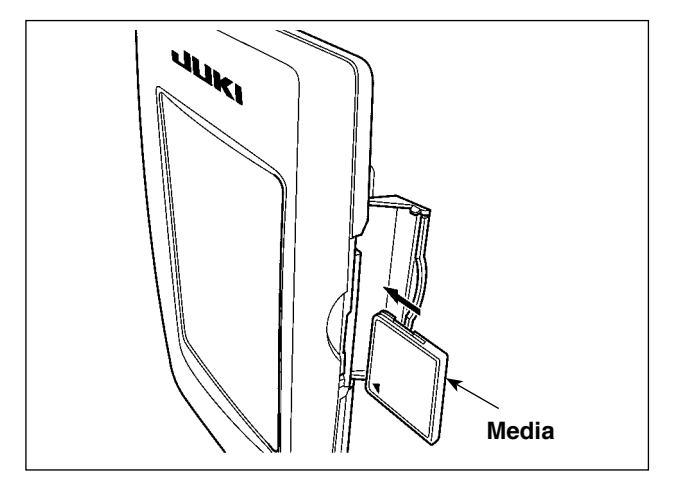

- 1) Tourner la face avec l'étiquette de la carte CompactFlash(TM) du côté opérateur (encoche du bord vers l'arrière) et insérer la partie avec le petit orifice dans le panneau.
- 2) Après avoir inséré le support d'enregistrement, refermer le couvercle. Lorsque le couvercle est fermé, l'accès au support d'enregistrement est possible. Si le couvercle ne se ferme pas car il touche le support d'enregistrement, vérifier les points suivants :
	- S'assurer que le support d'enregistrement est enfoncé à fond.
	- S'assurer que le support d'enregistrement a été inséré dans la bonne direction.
- **1. Ne pas insérer le support d'enregistrement dans la mauvaise direction car il risquerait d'être endommagé ou d'endommager le panneau.**
	- **2. Ne rien insérer d'autre qu'une carte CompactFlash(TM).**
	- **3. Le lecteur de support d'enregistrement de l'IP-420 accepte une carte CompactFlash (TM) de 2 Go maximum.**
- **4. Le lecteur de support d'enregistrement de l'IP-420 est compatible avec FAT16 qui est le format de la carte CompactFlash (TM). Le format FAT32 n'est pas compatible.**
- **5. Utiliser impérativement une carte CompactFlash(TM) ayant été formatée sur l'IP-420. Pour la procédure de formatage de la carte CompactFlash(TM), voir "**^**[-17 FORMATAGE DU SUPPORT D'ENREGISTREMENT" p.97.](#page-100-0)**

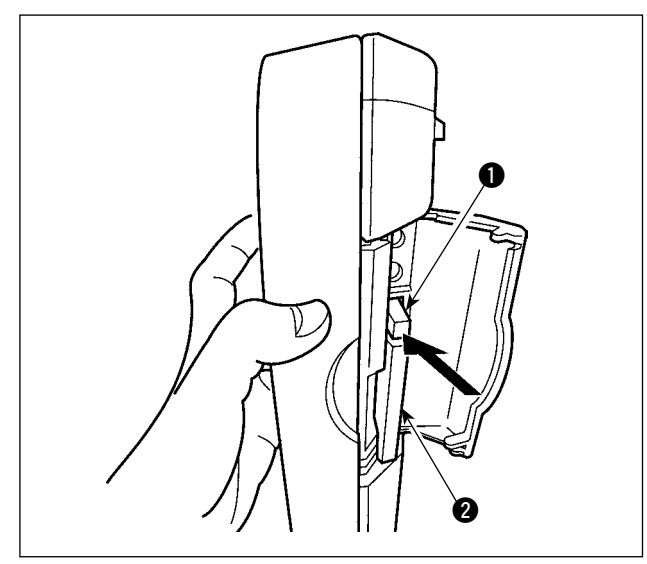

**4) Port USB** 

#### ■ Insertion d'un dispositif dans le port USB

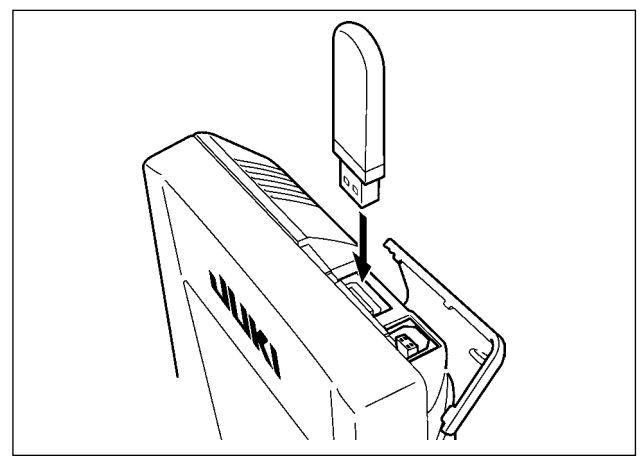

■ Déconnexion d'un dispositif du port USB

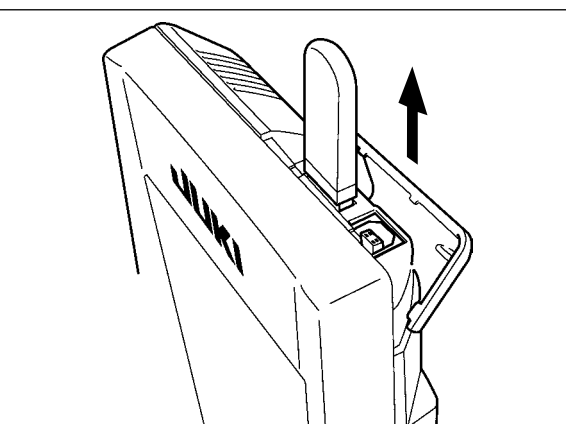

1) Tenir le panneau avec la main, ouvrir le couvercle et enfoncer le levier  $\bigcirc$  d'éjection du support d'enregistrement <sup>2</sup>. Le support d'enregistrement est éjecté.

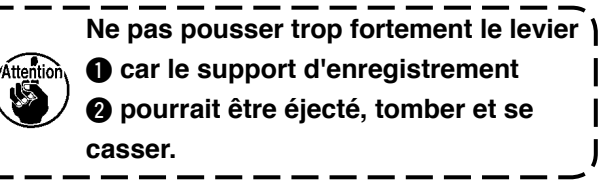

2) Retirer le support d'enregistrement <sup>2</sup>. Ceci termine la procédure de retrait.

Faire glisser le couvercle supérieur et insérer le dispositif USB dans le port USB. Puis copier les données à utiliser du dispositif USB dans le corps principal.

Une fois la copie des données terminées, retirer le dispositif USB.

Retirer le dispositif USB. Remettre le couvercle en place.

#### **ATTENTION :**

- **Précautions lors de l'utilisation du support d'enregistrement**
- **Ne pas mouiller la carte et ne pas la toucher avec des mains mouillées. Ceci pourrait provoquer un incendie ou une électrocution.**

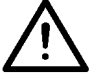

- **Ne pas plier la carte et ne pas la soumettre à des efforts ou chocs importants.**
- **Ne jamais essayer de démonter la carte ou de la remodeler.**
- **Ne pas toucher la section de contact de la carte avec un objet métallique. Ceci pourrait détruire les données.**
- **Eviter de ranger la carte ou de l'utiliser dans les endroits suivants : Endroits soumis à de hautes températures ou une forte humidité / Endroits soumis à la condensation / Endroits poussiéreux / Endroits où de l'électricité statique ou des bruits électriques sont susceptibles de se produire**
- 1 Précautions à prendre lors de la manutention d'un dispositif USB
- Ne pas laisser le dispositif ou le câble USB connecté au port USB pendant que la machine est en fonctionnement. Les vibrations de la machine risquent d'endommager la partie port, entraînant la perte des données enregistrées sur le dispositif USB ou l'endommagement du dispositif USB ou de la machine à coudre.
- Ne pas insérer ou retirer un dispositif USB pendant la lecture ou l'écriture d'un programme ou de données de couture.

Cela risque de détériorer ou de faire dysfonctionner les données.

- Lorsque l'espace de stockage d'un dispositif USB est partitionné, une seule partition estaccessible.
- Cette machine à coudre peut ne pas reconnaître correctement certains types de dispositif USB.
- JUKI decline toute responsabilité en cas de perte de données enregistrées dans le dispositif USB qui serait causée suite à l'utilisation de ce dernier avec cette machine à coudre.
- Lorsque le panneau de commande affiche l'écran de communication ou la liste des données de forme de configuration, le lecteur USB n'est pas reconnu même si vous insérez un support d'enregistrement dans la fente.
- Concernant les dispositifs USB et support d'enregistrement de type cartes CF, en principe un seul dispositif ou support d'enregistrement doit être connecté à la machine à coudre ou y être inséré. Si deux dispositifs ou supports d'enregistrement sont connectés ou insérés, la machine en reconnaîtra un seul. Voir les spécifications USB.
- Insérer le connecteur USB jusqu'à fond dans la prise USB sur le panneau IP.
- Ne pas éteindre la machine pendant l'accès aux données sur le lecteur flash USB.

#### 2 Spécifications USB

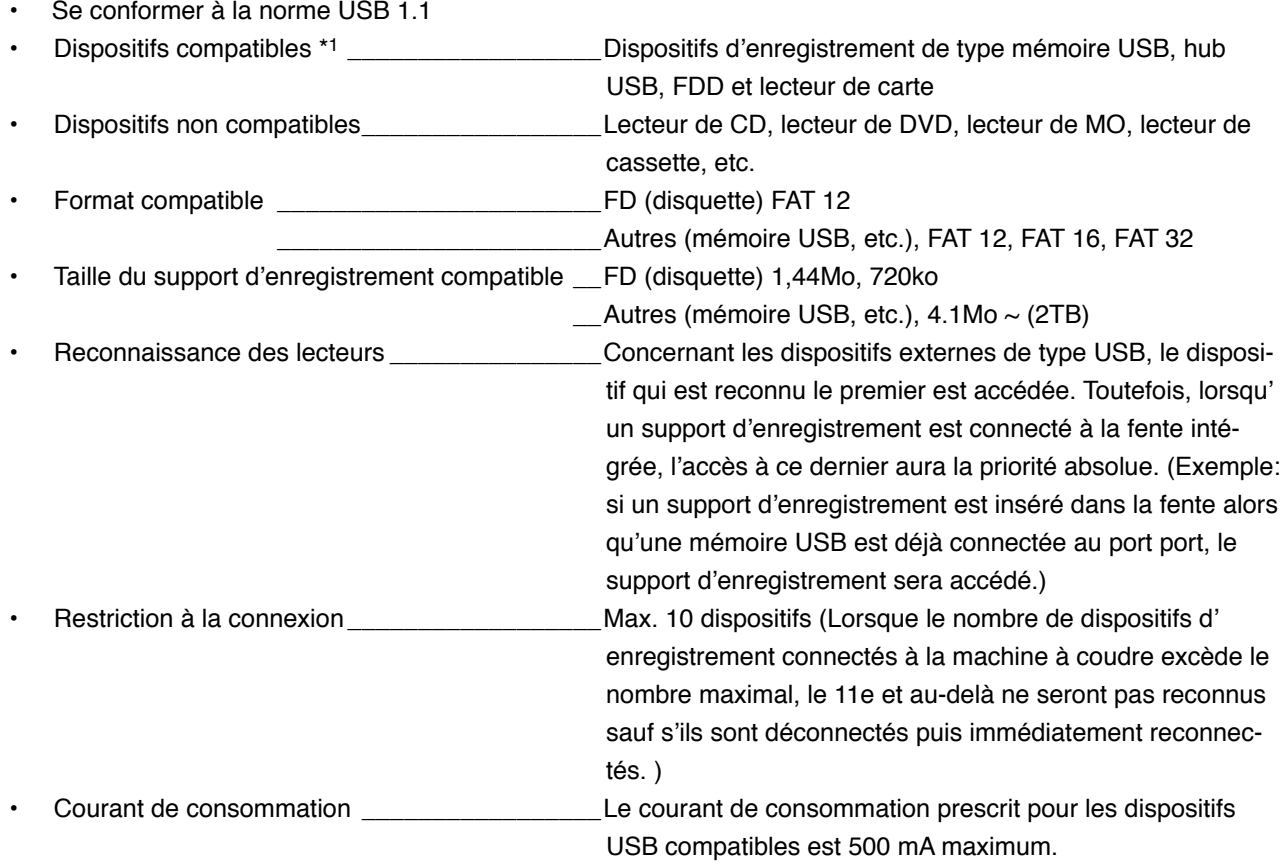

\*1: JUKI ne garantit pas le fonctionnement de tous les dispositifs compatibles. Certains peuvent ne pas fonctionner dû à un problème de compatibilité.

## <span id="page-27-0"></span>**2. OPERATIONS DE BASE DU PANNEAU DE COMMANDE (IP-420)**

#### **(1) Configuration de l'IP-420**

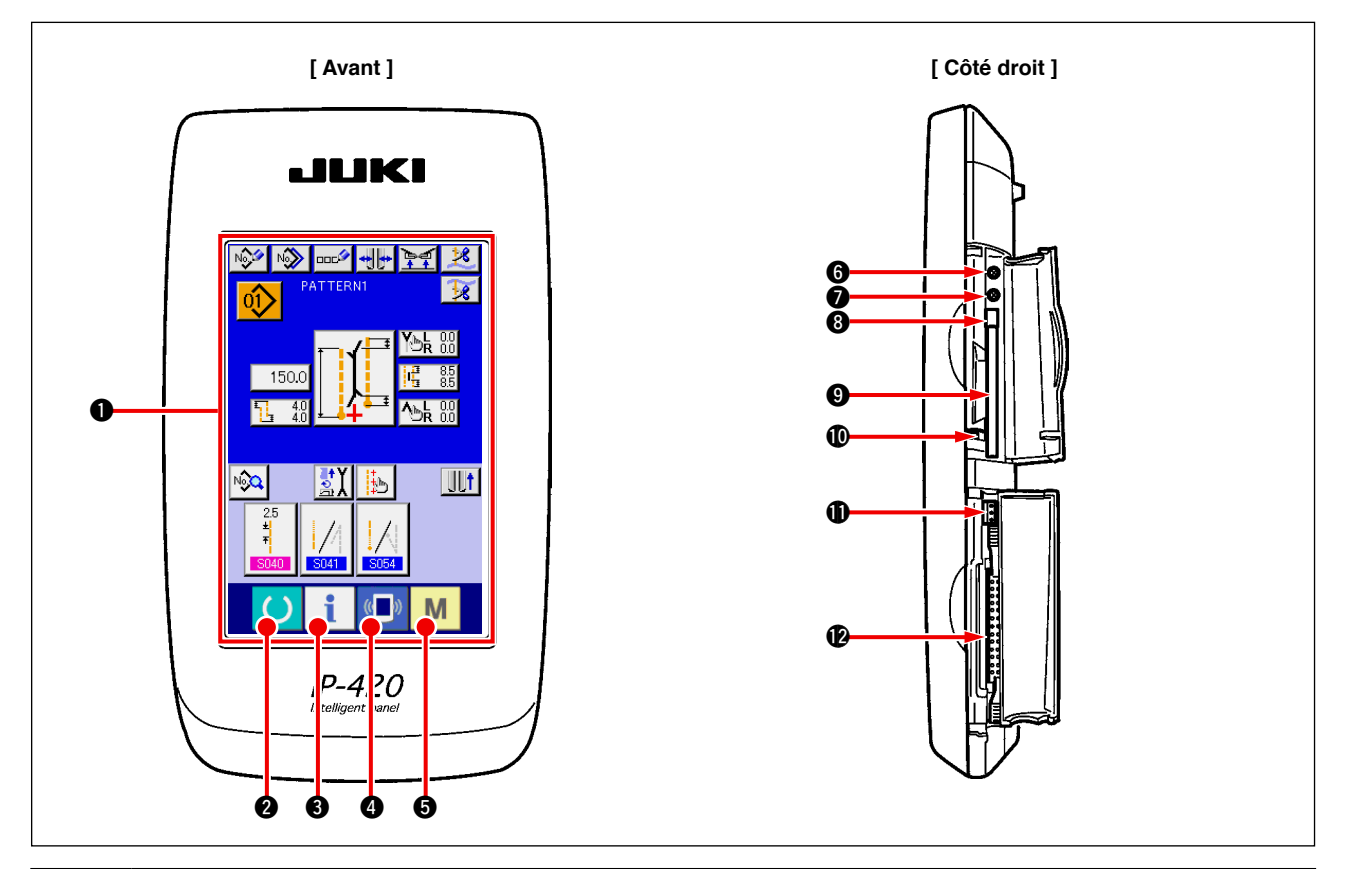

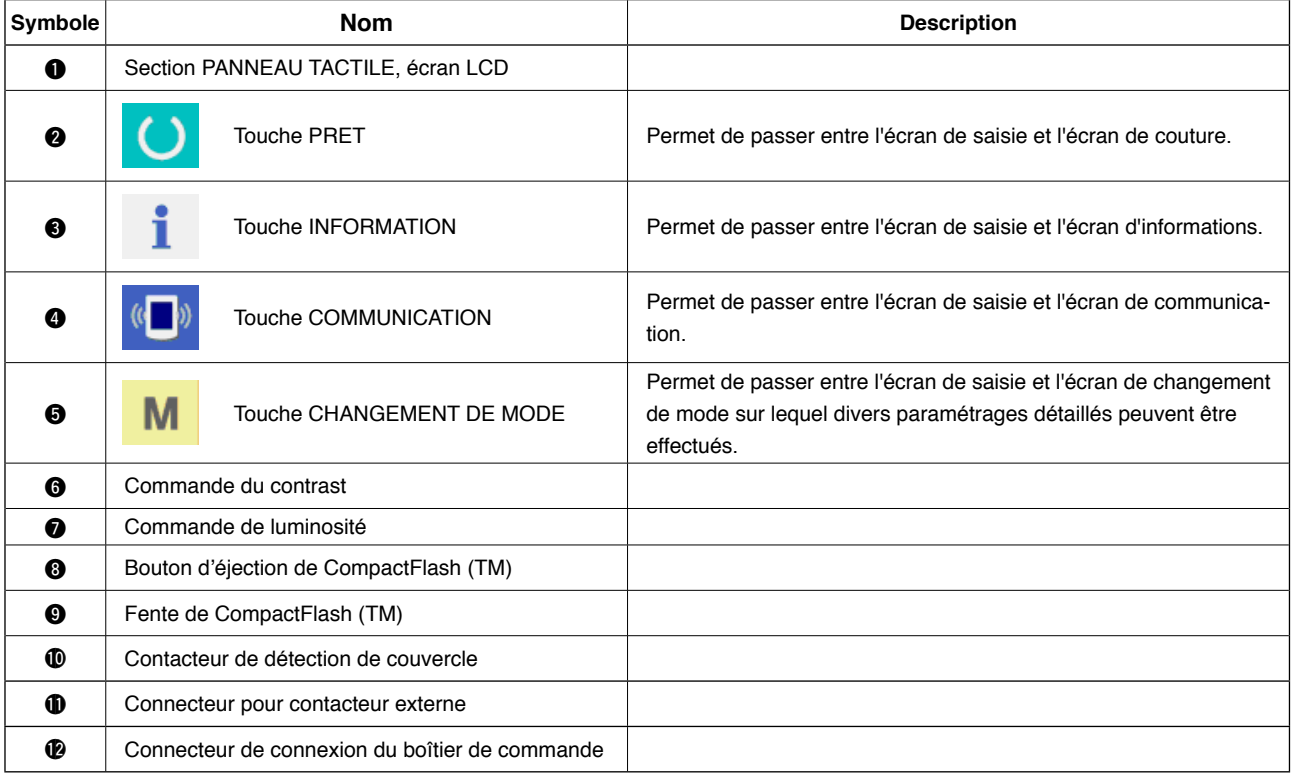

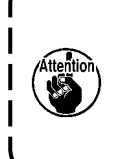

**1. Appuyer légèrement du bout du doigt sur la touche cible du panneau tactile pour opérer l'IP-420. L'utilisation d'un autre objet que le doigt peut entraîner le dysfonctionnement de l'IP-420 ou la surface en verre du panneau tactile peut se rayer ou se rompre.**

١

**2. Lorsqu'on appuie sur la touche PRET après la première mise en marche, le repérage de l'origine du pied presseur est exécuté. Le presse-tissu se déplace alors. Faire attention.**

## <span id="page-28-0"></span>**(2) Boutons communs**

Les boutons ci-dessous permettent d'exécuter des opérations communes sur les différents écrans de l'IP-420.

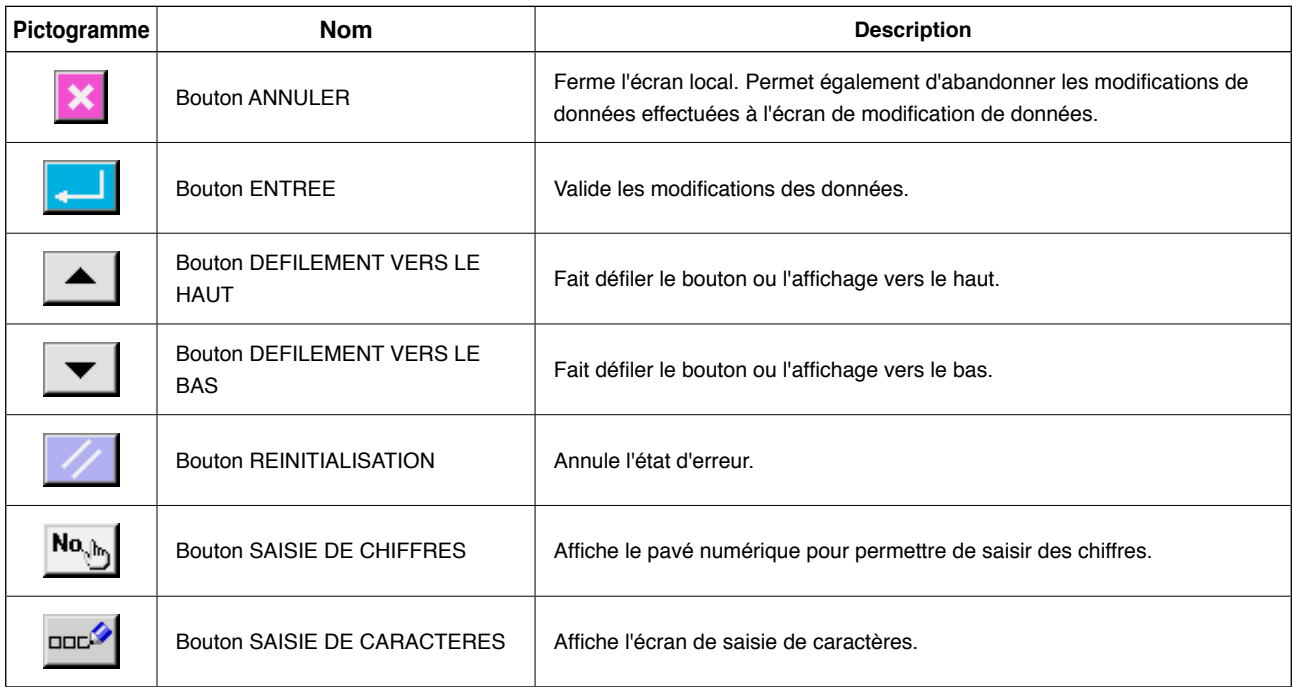

### **(3) Opérations de base**

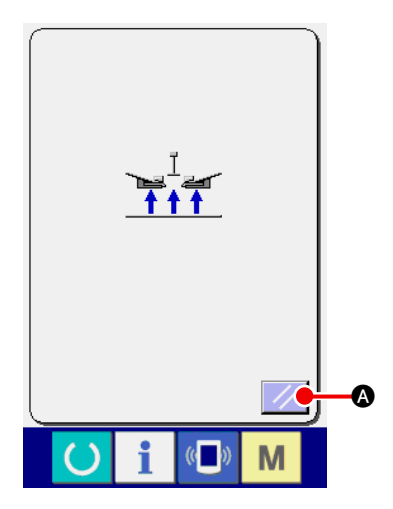

#### 1 **Placer l'interrupteur d'alimentation sur marche.**

Placer tout d'abord l'interrupteur d'alimentation sur marche. L'écran local de réinitialisation s'affiche après l'écran d'ACCUEIL. Appuyer sur le bouton REINITIALISATION  $\mathcal{U}$   $\Omega$ .

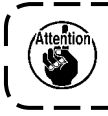

**Lorsqu'on appuie sur le bouton REINITIALISATION, le bordeur remonte. Faire attention.**

ľ

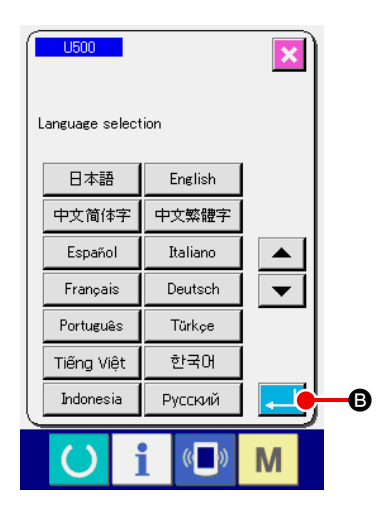

L'écran local de sélection de langue s'affiche ensuite. Après avoir sélectionné la langue désirée pour l'affichage, appuyer sur le bouton ENTREE **B.** L'écran de saisie de couture indépendante (écran A) de la figure ci-dessous s'affiche alors.

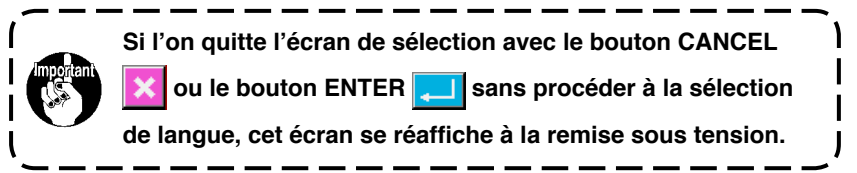

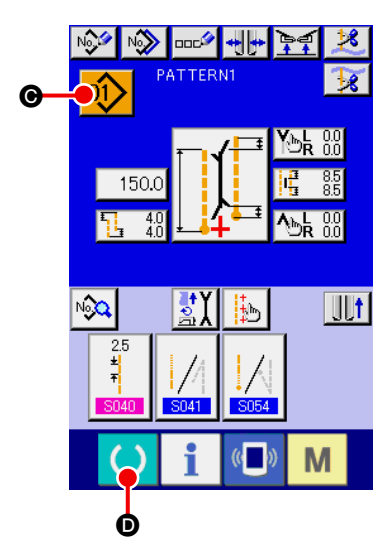

**Ecran de saisie de couture indépendante (écran A)**

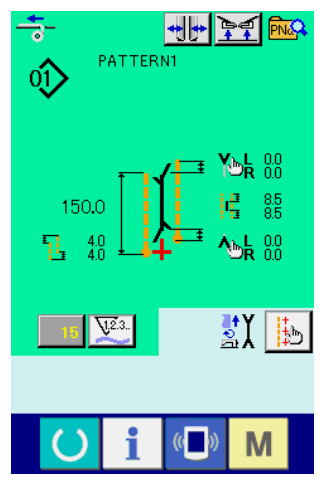

**Ecran de couture (écran B)**

2 **Sélectionner le numéro de configuration que l'on désire exécuter.**

Lorsque le bouton N° DE CONFIGURATION  $\left| \right\rangle$   $\odot$  est enfoncé,

il est possible de sélectionner le numéro de configuration. Pour la [procédure de sélection du numéro de configuration, voir](#page-45-0) **"**^**-7. (1) Sélection d'une configuration" p.42**.

Les numéros de configuration 1 à 10 ont été préenregistrés en usine. On peut changer les données de couture en fonction du type de couture exécuté. (Les numéros sur lesquels aucune configuration n'est enregistrée ne sont pas affichés.)

**Pour une description détaillée de l'écran de saisie, voir "**^**[-3. DESCRIPTION DES ECRANS DE BASE" p.28](#page-31-0).**

#### 3 **Commencer la couture**

Lorsqu'on appuie sur la touche PRET () <sup>O</sup> sur l'écran de

J

saisie de couture indépendante (écran A), l'écran de couture vert (écran B) s'affiche et l'opération de couture peut être démarrée à l'aide de la pédale.

**Pour une description détaillée de l'écran de couture, voir "**^**[-3. DESCRIPTION DES ECRANS DE BASE" p.28.](#page-31-0)**

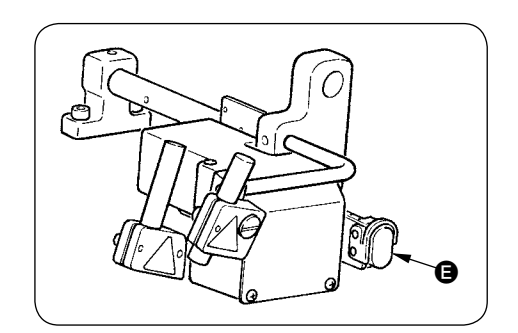

4 **Pour arrêter le dispositif pendant l'utilisation** Si l'on appuie le bouton pause  $\bigoplus$  pendant la couture, le dispositif s'arrête.

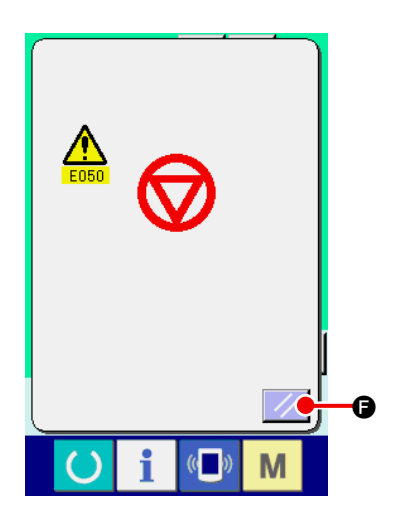

Un écran d'erreur s'affiche alors pour signaler que l'on a appuyé sur le bouton pause. Lorsqu'on appuie sur le bouton RESET F, l'état d'erreur est annulé et l'écran de saisie réapparaît.

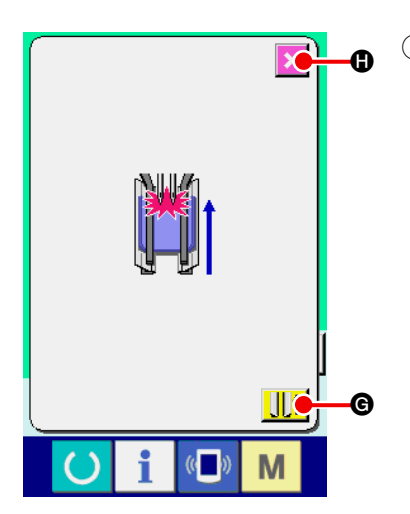

5 **Enfoncer l'arrière de la pédale lorsque le dispositif de poche de poitrine est à l'état installé.** 

Lorsque **SA122** Dispositif de poche de poitrine est à l'état installé et que l'on enfonce l'arrière de la pédale sur l'écran de couture vert (écran B), l'écran de confirmation ci-contre s'affiche. Lorsque le presse-tissu se déplace en arrière quand on enfonce l'arrière de la pédale, il recule avec le presseur de patte fermé. Cet écran permet de vérifier si le tissu se trouve sous le pressetissu.

Le message de confirmation "Clamp foot moves to the back with flap presser closed. Remove material on the clamp foot" (Le presse-tissu recule avec le presseur de patte fermé. Retirer le tissu du presse-tissu.) s'affiche.

Lorsqu'il n'y a pas de tissu sous le presse-tissu, appuyer sur le bouton RECUL DU PRESSE-TISSU  $\|\|\cdot\|$   $\Theta$  ; le presse-tissu recule alors avec le presseur de patte fermé. L'écran de confirmation disparaît alors et l'écran de couture réapparaît.

Pour annuler le recul du presse-tissu, appuyer sur le bouton AN-

NULATION  $\mathbf{\times}$   $\mathbf{\odot}$  ; le presseur de patte s'ouvre alors. Le pres-

se-tissu ne recule plus. L'écran de confirmation disparaît alors et l'écran de couture réapparaît.

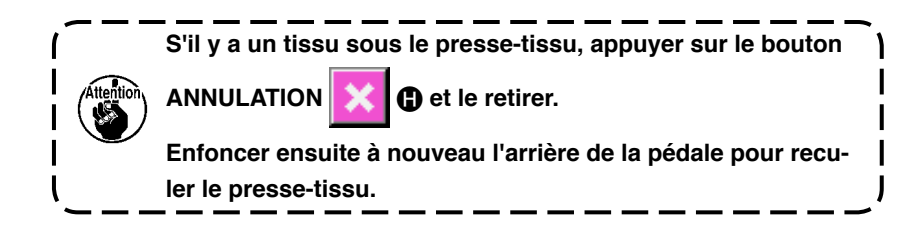

## <span id="page-31-0"></span>**3. DESCRIPTION DES ECRANS DE BASE**

**(1) Ecran de saisie (Mode de couture indépendante)**

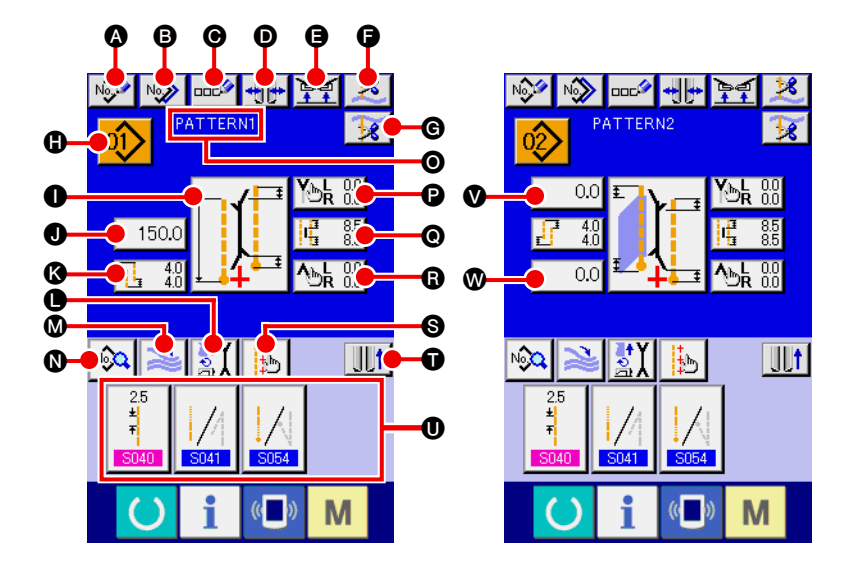

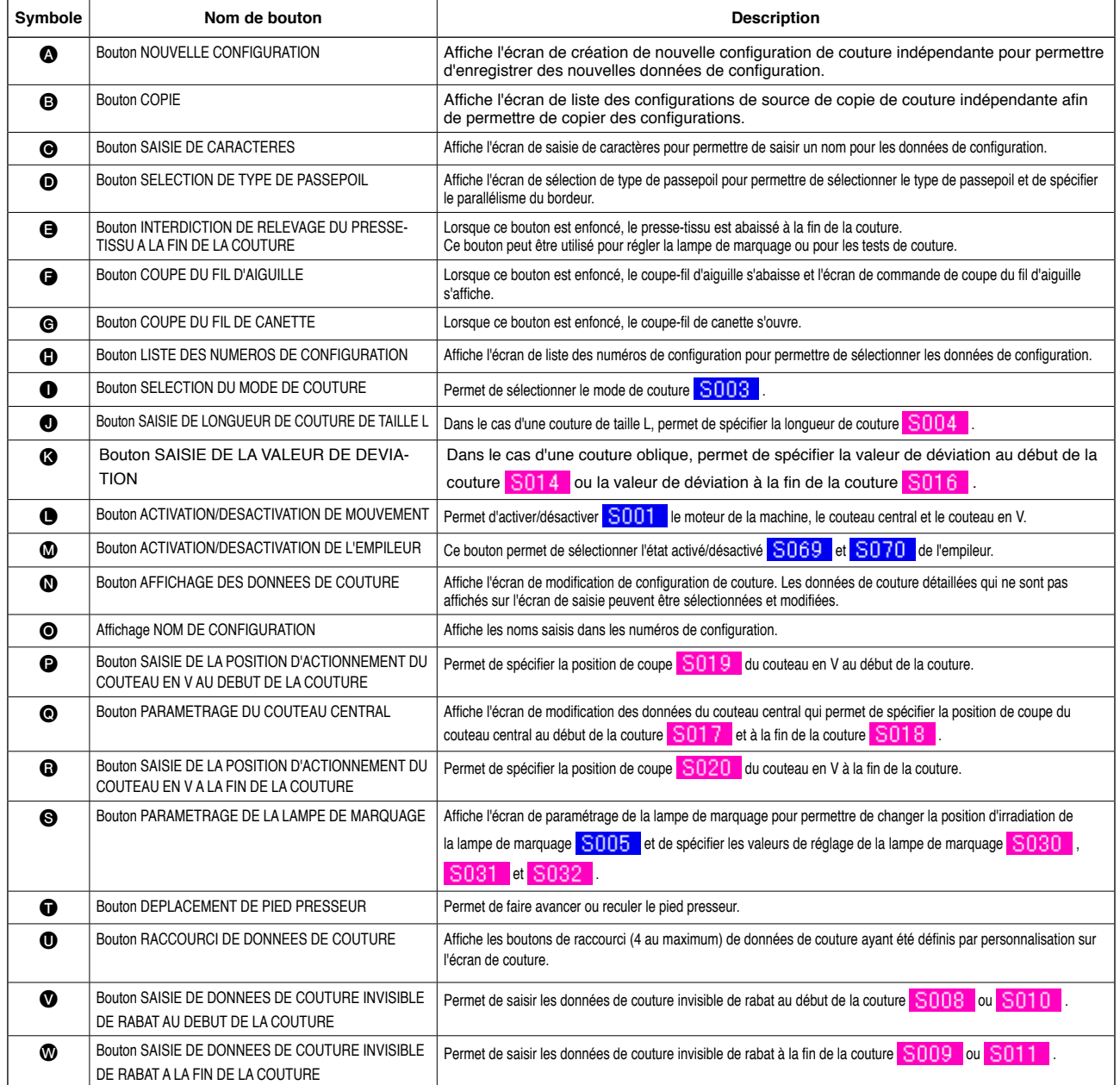

<span id="page-32-0"></span>**(2) Ecran de couture (Mode de couture indépendante)**

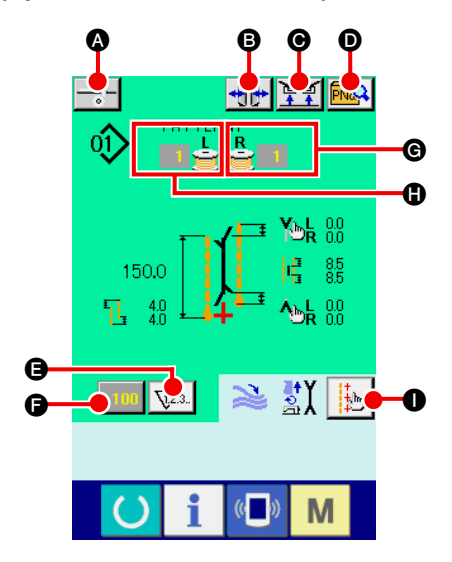

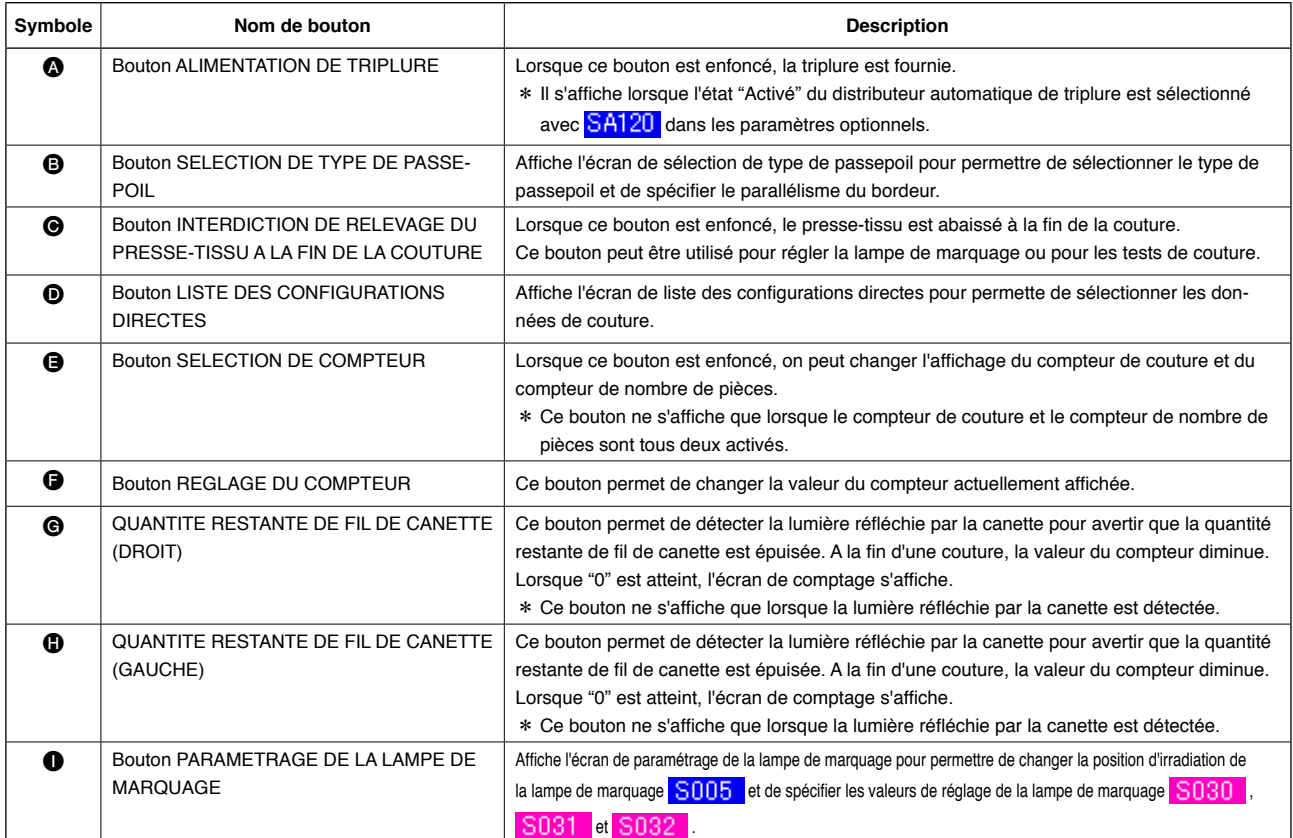

#### <span id="page-33-0"></span>**(3) Ecran de saisie (Mode de couture alternée)**

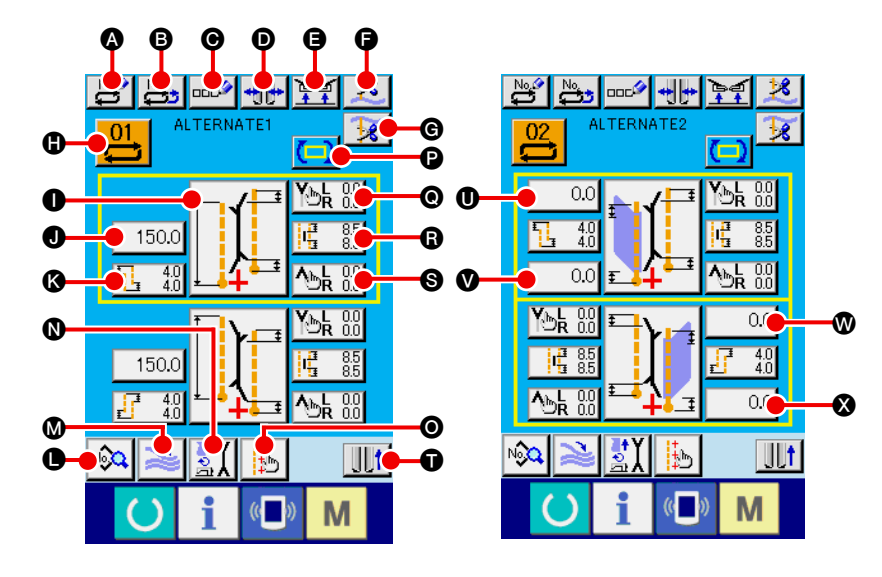

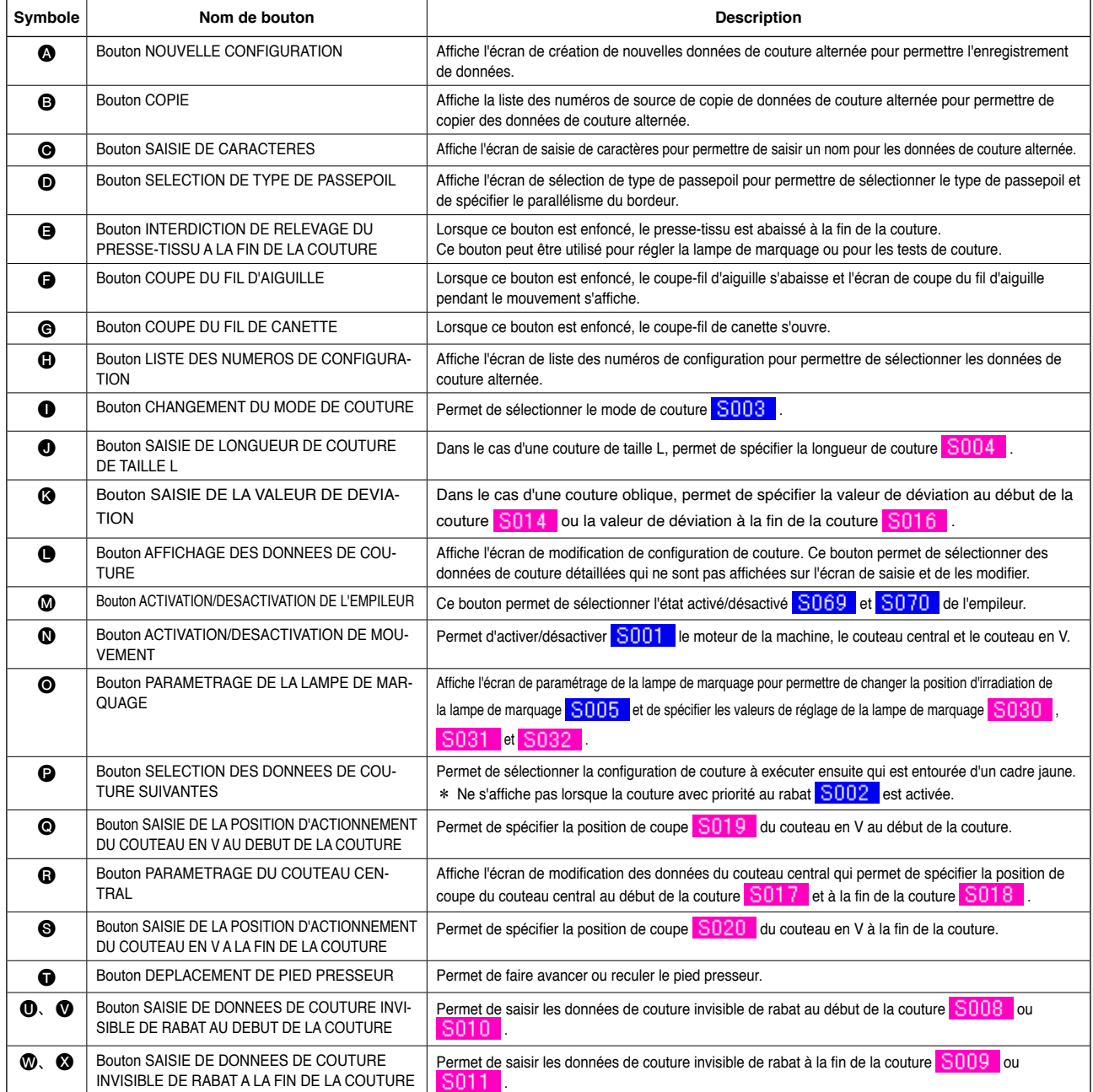

<span id="page-34-0"></span>**(4) Ecran de couture (Mode de couture alternée)**

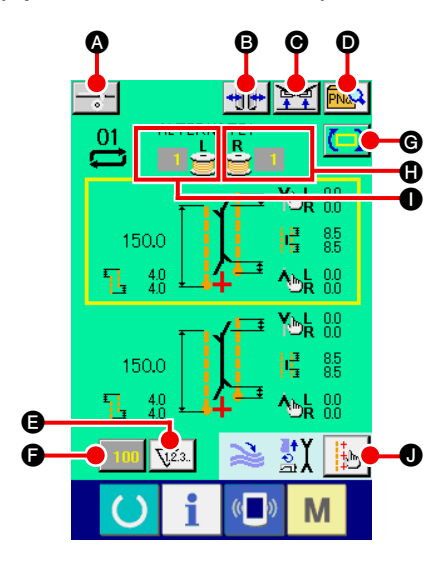

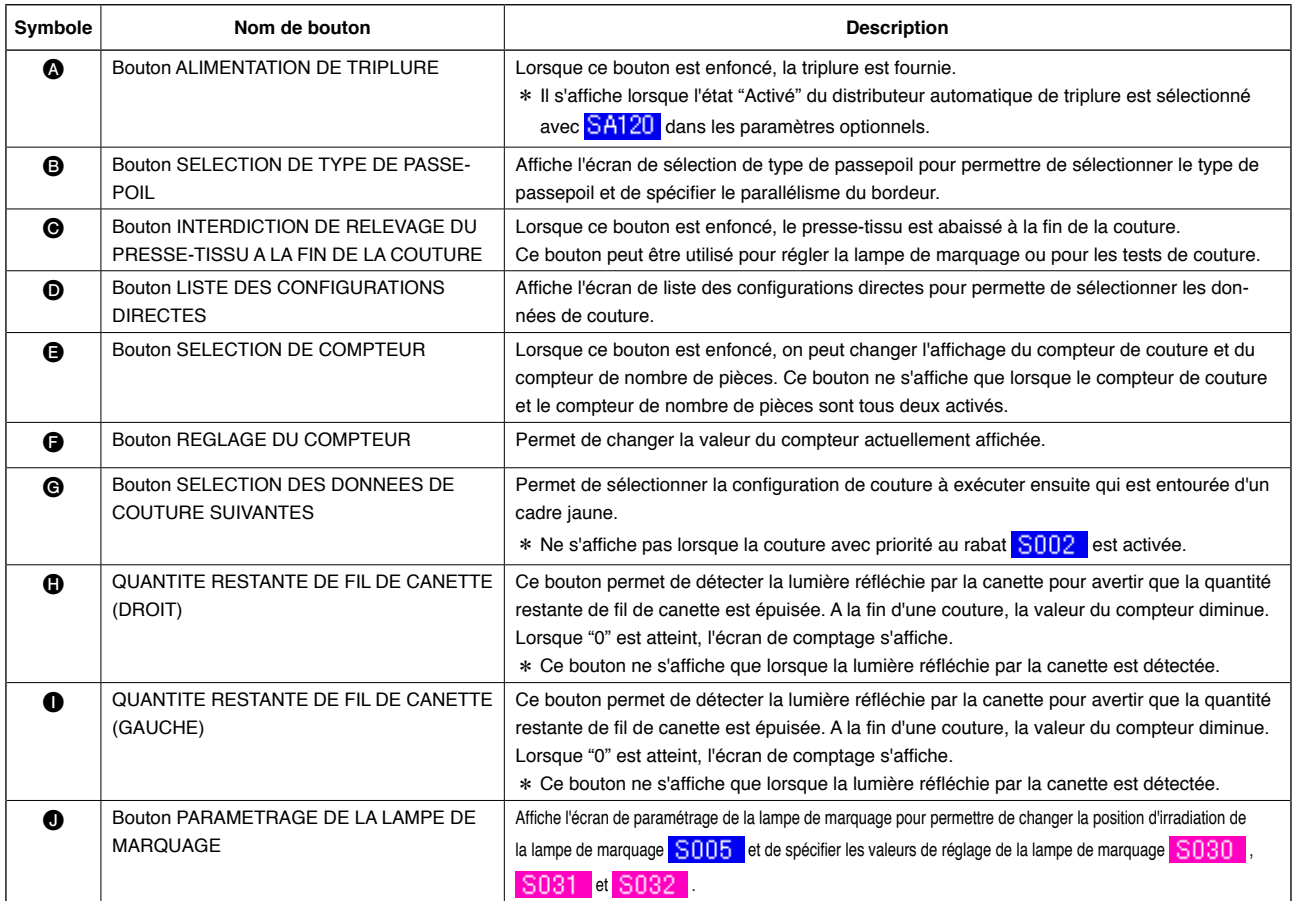

<span id="page-35-0"></span>**(5) Ecran de saisie (Mode de couture par cycles)**

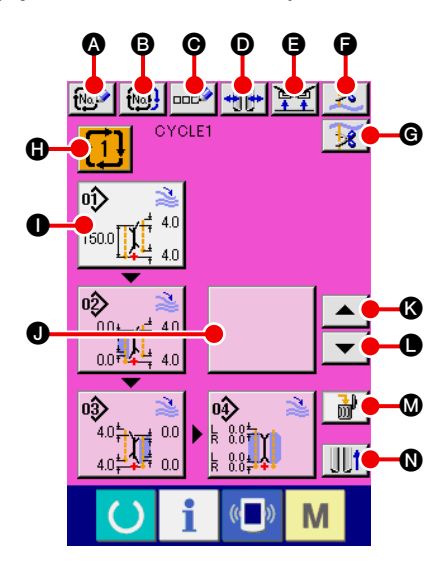

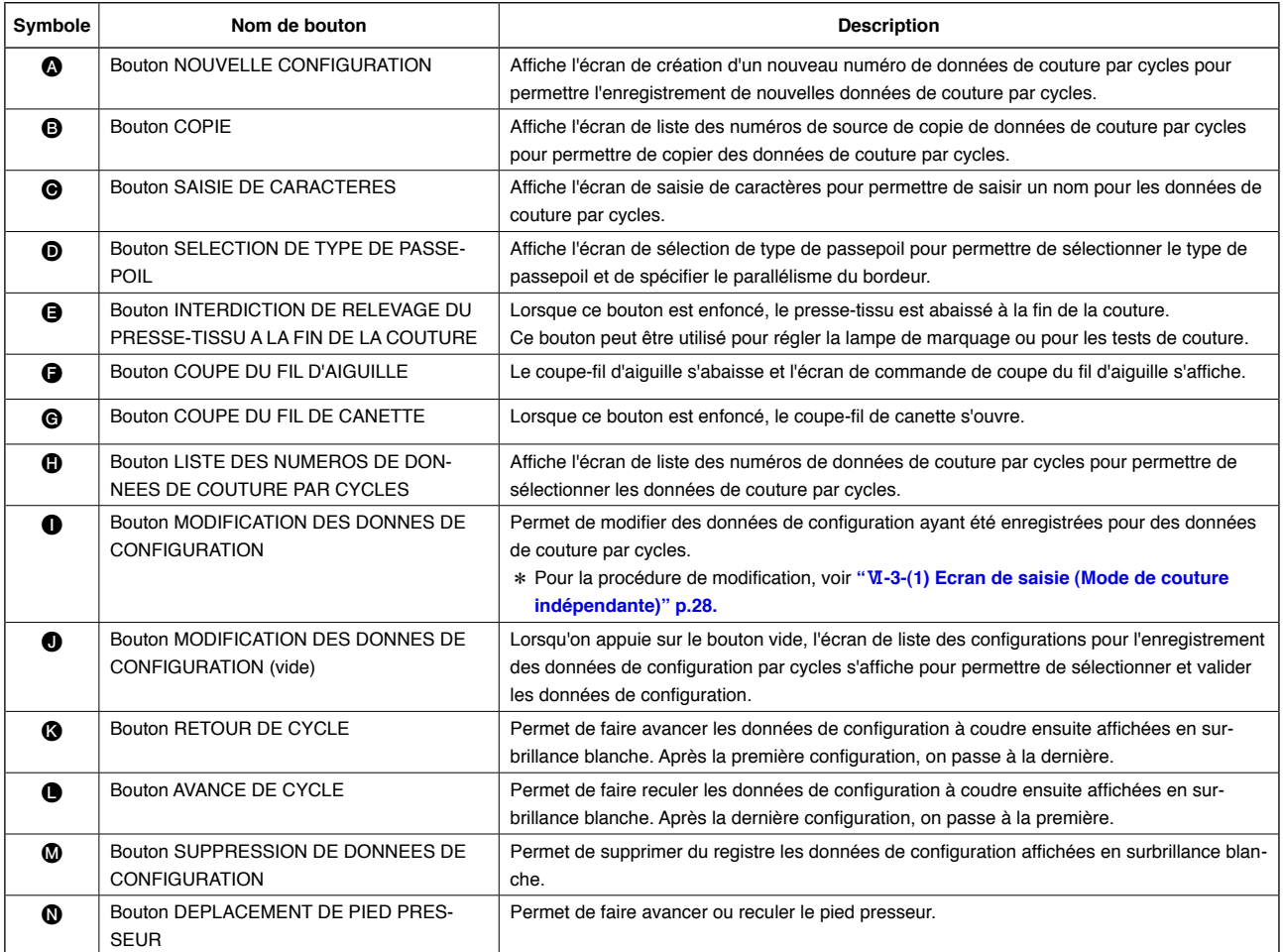
**(6) Ecran de couture (Mode de couture par cycles)**

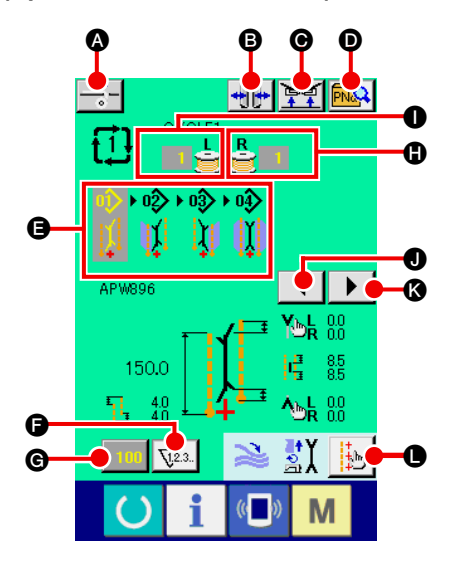

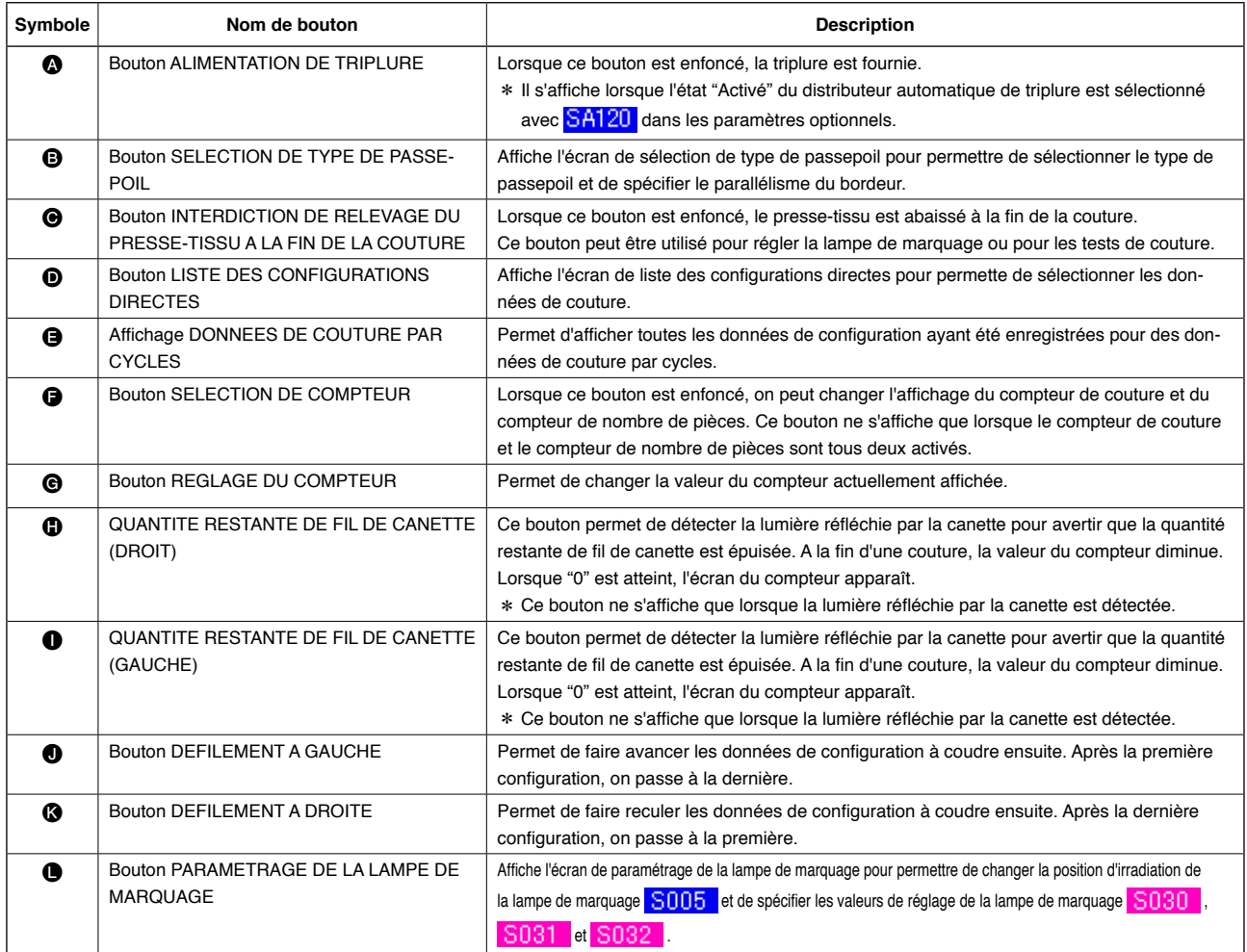

\* Une personnalisation est possible pour que les différents boutons soient ou non affichés. Pour plus d'informations, voir **"**^**[-13. PERSONNALISATION DE L'ECRAN DE SAISIE" p.80](#page-83-0)**.

# **4. UTILISATION DU COMPTEUR**

## **(1) Méthode de réglage du compteur**

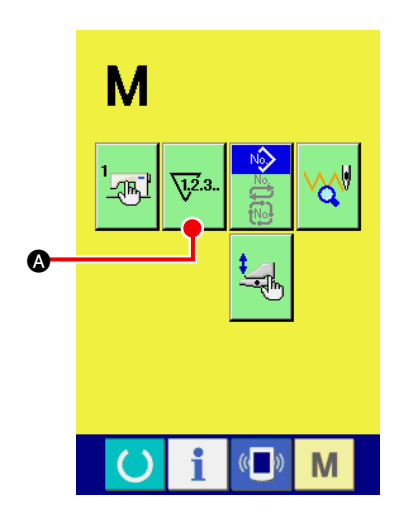

#### 1 **Afficher l'écran de réglage du compteur.**

Appuyer sur la touche CHANGEMENT DE MODE M depuis

l'écran de saisie. Le bouton REGLAGE DU COMPTEUR V23.

A s'affiche. Appuyer sur ce bouton. L' "écran de REGLAGE DU COMPTEUR (écran A) " s'affiche.

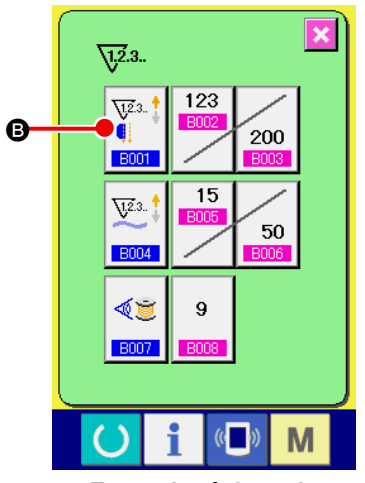

**Ecran de réglage du compteur (écran A)**

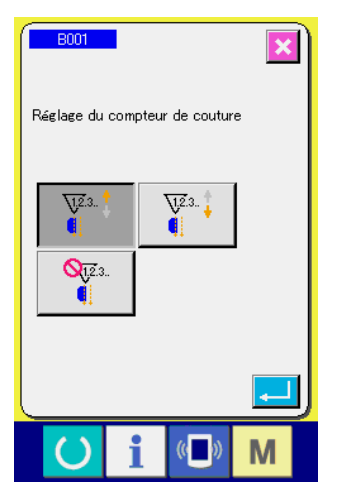

**Ecran de réglage du compteur (écran B)**

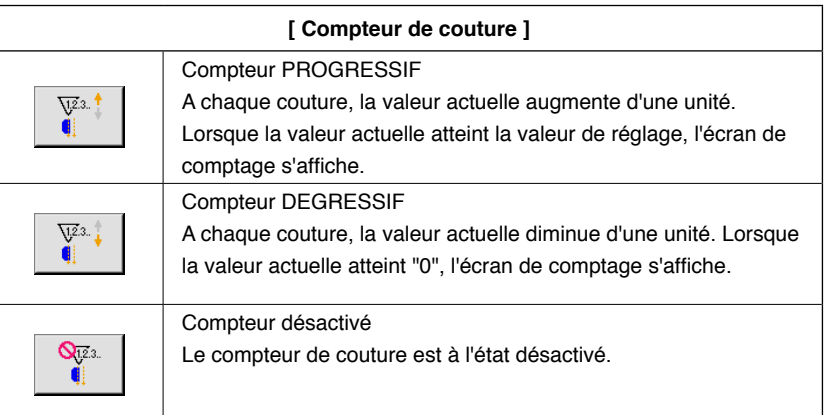

### 2 **Sélectionner le type de compteur.**

Il y a trois types de compteurs pour cette machine : compteur de couture, compteur de nombre de pièces et compteur de réglage de quantité restante de fil de canette.

Appuyer sur le bouton de compteur de couture  $\left|\overrightarrow{v}^{\text{max}}\right|$   $\bigcirc$  à l' "écran

de réglage du compteur (écran A)". L' "écran de réglage du compteur de couture (écran B)" s'affiche. Le type de compteur peut alors être sélectionné.

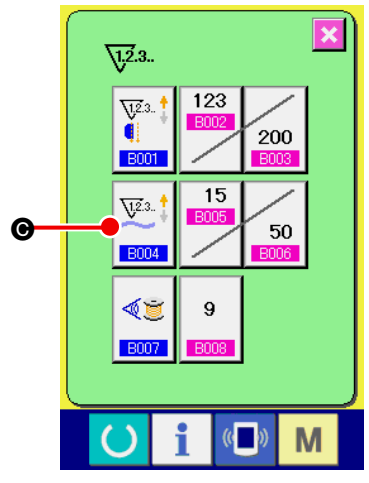

**Ecran de réglage du compteur (écran A)**

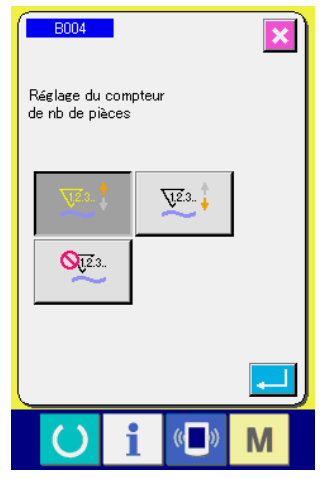

**Compteur de nombre de pièces (écran C)**

Appuyer sur le bouton COMPTEUR DE NOMBRE DE PIECES

 $\sqrt{23}$ . C à l' "écran de réglage du compteur (écran A)". L' "écran  $B004$ 

de saisie du nombre de pièces (écran C)" s'affiche. Le type de compteur peut alors être sélectionné.

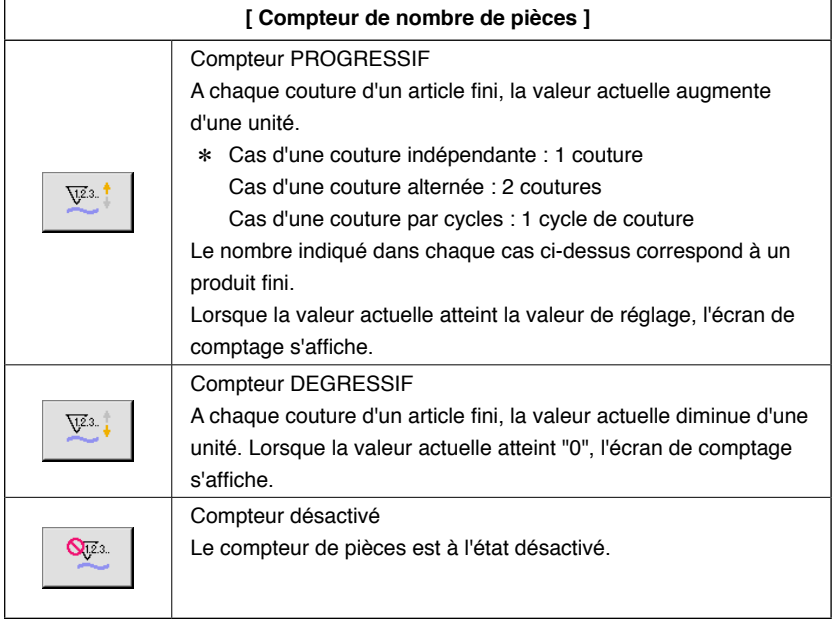

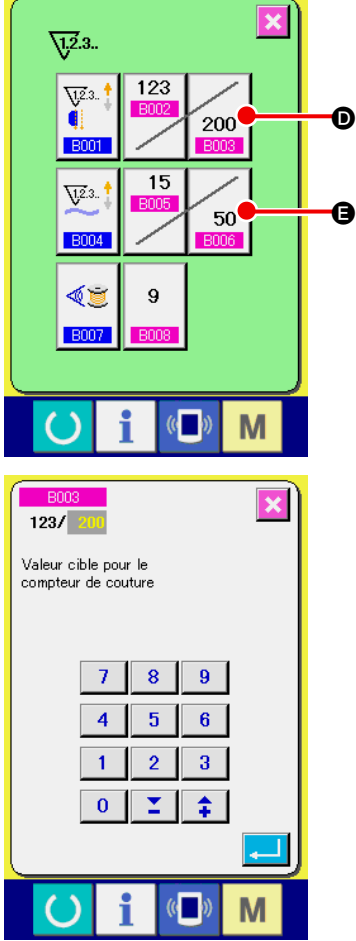

#### 3 **Changement de la valeur cible du compteur**

Dans le cas du compteur de couture, appuyer sur le bouton  $\vert$  200

D et dans le cas du compteur de nombre de pièces, appuyer sur

le bouton  $\begin{bmatrix} 50 \\ 9 \end{bmatrix}$  L' "écran local de pavé numérique (écran D)"

s'affiche. On peut alors saisir la valeur cible du compteur.

Saisir ici la valeur cible du compteur. Si l'on saisit "0" comme valeur cible du compteur, seule la valeur actuelle s'affiche pendant la couture et l'écran de comptage ne s'affiche pas.

**Ecran local de pavé numérique (écran D)**

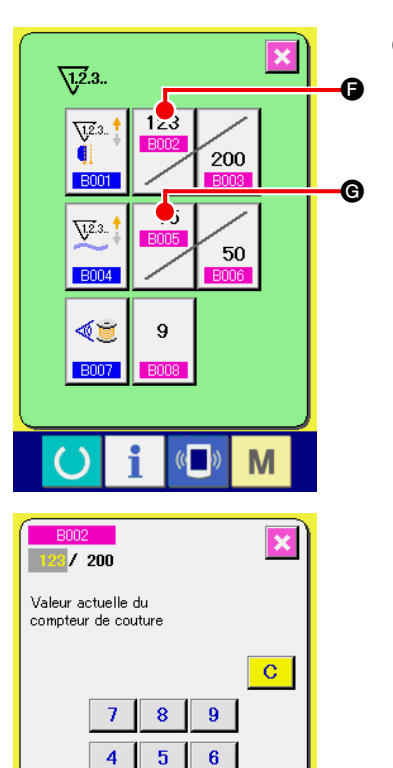

### 4 **Changement de la valeur actuelle du compteur**

123 Dans le cas du compteur de couture, appuyer sur le bouton F et dans le cas du compteur de nombre de pièces, appuyer sur le bouton  $\boxed{\phantom{a}$   $\bullet$ . L' "écran local de pavé numérique (écran E)"

s'affiche. On peut alors saisir la valeur actuelle du compteur.

Saisir ici la valeur actuelle du compteur.

 $\overline{a}$ 

Σ  $\overline{\mathbf{0}}$ 

 $3<sup>7</sup>$ 

杢

M

 $\overline{1}$  $\overline{2}$ 

**Ecran local de pavé numérique (écran E)**

## **(2) Procédure de réinitialisation du comptage**

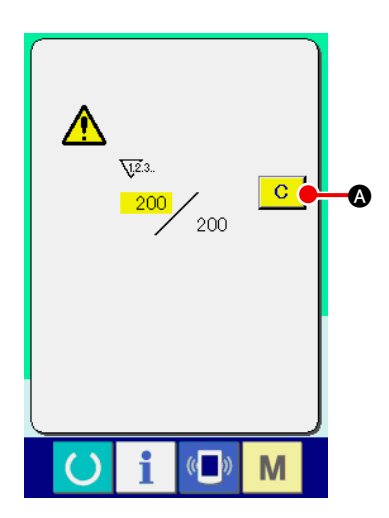

Lorsque la condition de comptage est atteinte pendant la couture, l'écran de comptage s'affiche et un signal sonore se fait entendre. Appuyer sur le bouton EFFACER **C** o pour réinitialiser le compteur. L'écran de couture réapparaît. Le comptage redémarre alors.

# **(3) Procédure de changement de la valeur du compteur pendant la couture**

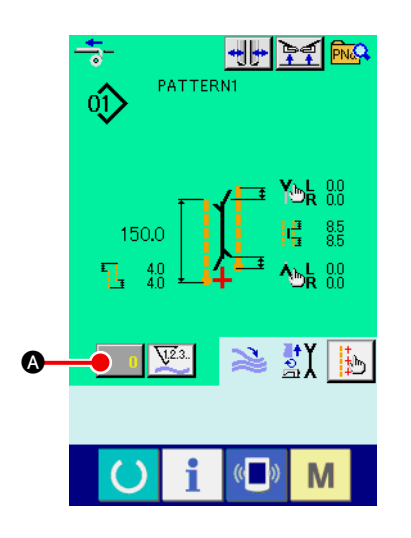

1 **Afficher l'écran de changement de la valeur du compteur.** Pour changer la valeur du compteur pendant la couture, appuyer sur le bouton REGLAGE DU COMPTEUR  $\|\cdot\|$   $\bullet$  sur l'écran de couture. L'écran de changement de la valeur du compteur s'affiche.

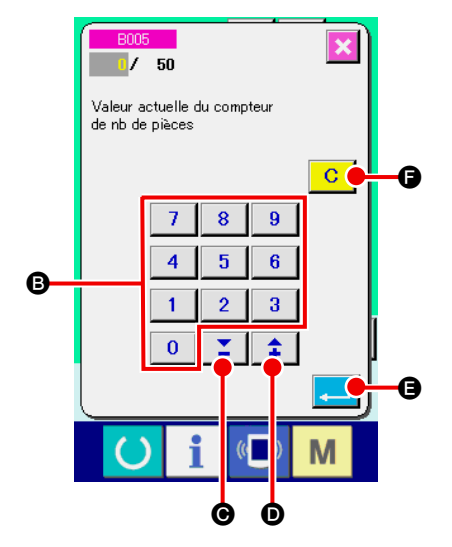

## 2 **Changer la valeur du compteur**

Changer la valeur du compteur à l'aide des touches du pavé nu-

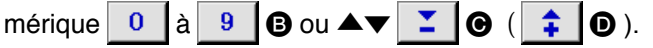

3 **Valider la valeur du compteur** Appuyer sur le bouton ENTREE **et la donnée** est validée. Pour réinitialiser la valeur du compteur, appuyer sur le bouton EFFACER C **G**.

# **5. UTILISATION DU COMPTEUR DE REGLAGE DE QUANTITE RESTANTE DE FIL DE CANETTE**

**(1) Procédure de réglage du compteur de réglage de quantité restante de fil de canette**

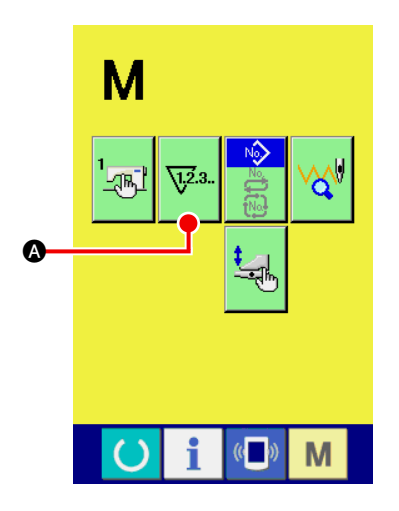

### 1 **Afficher l'écran de réglage du compteur**

Appuyer sur la touche CHANGEMENT DE MODE M depuis

l'écran de saisie. Le bouton REGLAGE DU COMPTEUR  $\nabla^2$ 3.

A s'affiche. Appuyer sur ce bouton. L' "écran de REGLAGE DU COMPTEUR (écran A)" s'affiche.

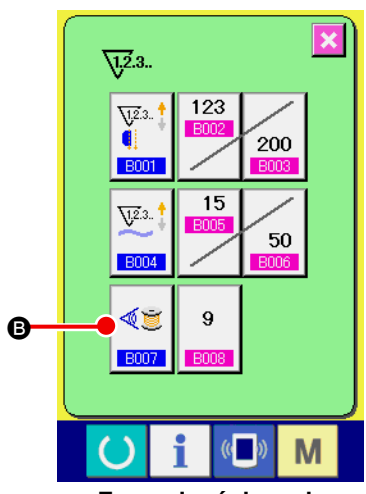

**Ecran de réglage du compteur (écran A)**

2 **Activer le compteur de réglage de quantité restante de fil de canette.**

Appuyer sur le bouton ACTIVATION/DESACTIVATION DU COMPTEUR DE REGLAGE DE QUANTITE RESTANTE DE FIL

DE CANETTE  $\left|\frac{dE}{dE}\right|$  **.** L' "écran local de réglage du compteur de

réglage de quantité restante de fil de canette (écran B)" s'affiche. On peut alors sélectionner l'état (activé/désactivé) du compteur de réglage de quantité restante de fil de canette.

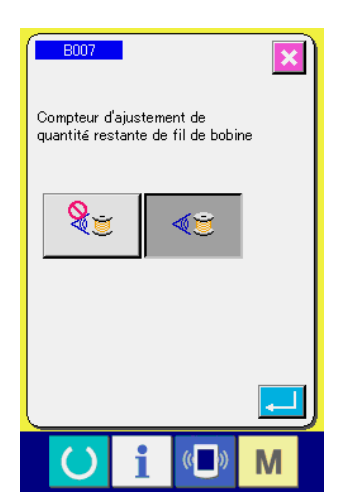

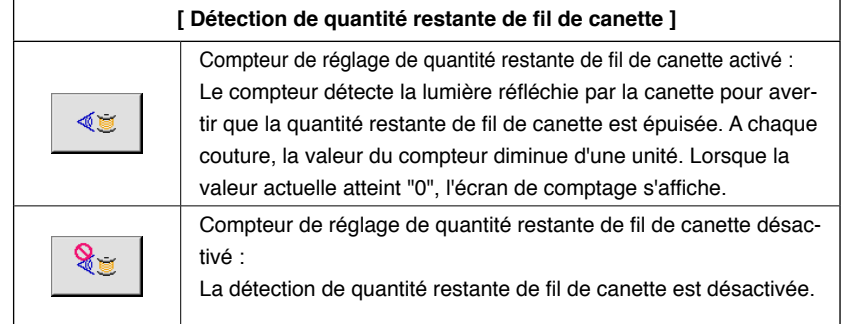

**Ecran de réglage de la quantité restante de fil de canette (écran B)**

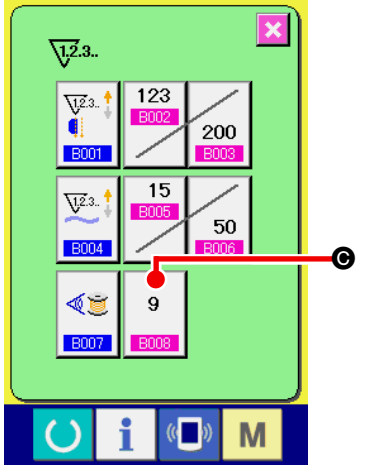

3 **Spécifier la valeur de réglage de la quantité restante de fil de canette**

Appuyer sur le bouton SAISIE DE LA VALEUR DE REGLAGE DE

QUANTITE RESTANTE DE FIL DE CANETTE  $\begin{bmatrix} 9 \\ 9 \end{bmatrix}$   $\bullet$ . L' "écran

de saisie de la valeur de réglage de quantité restante de fil de  $\bullet$  canette (écran B) " s'affiche.

**Ecran de réglage du compteur (écran A)**

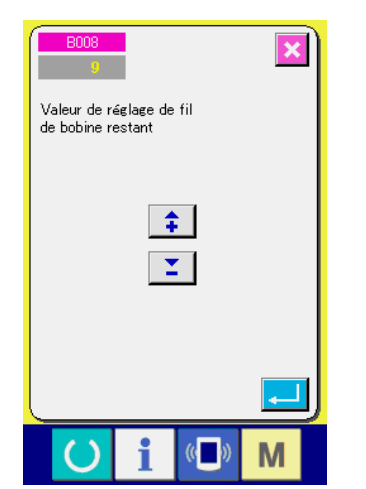

**Ecran de réglage de la quantité restante de fil de canette (écran B)**

Spécifier la valeur de réglage de la quantité restante de fil de canette (0 à 9).

Spécifier le nombre de coutures entre le moment où l'épuisement de fil de canette est détecté par le capteur et celui ou l'affichage de comptage apparaît.

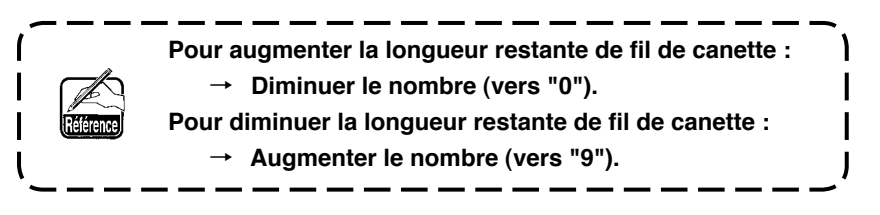

### \* **Réglage du compteur de réglage de quantité restante de fil de canette** \*

- 1) Régler le compteur de réglage de quantité restante de fil de canette à la valeur indiquée sur le tableau ci-dessous.
- 2) Commencer à coudre normalement. Dans le cas d'un test de couture, régler la longueur de couture sur celle qui sera utilisée dans la couture réelle.
- 3) Pendant la couture, le fil de canette diminue progressivement. Lorsque le capteur de canette détecte la lumière réfléchie par la canette, une indication d'épuisement de fil de canette s'affiche.
- 4) Vérifier alors la longueur de fil de canette restant sur la canette et corriger la valeur du compteur.
- 5) Lorsqu'on augmente la valeur du compteur de 1, la longueur restante de fil de canette diminue de la valeur consommée pendant une couture.
- 6) La longueur restante de fil de canette lors de l'indication d'épuisement est variable. Elle dépend du type de fil, de la longueur de couture et de la manière dont le fil est bobiné. La longueur restante de fil de canette est indiquée, à titre indicatif, dans le tableau ci-dessous. Corriger la valeur du compteur en fonction des conditions de couture afin que le fil de canette ne s'épuise pas complètement pendant la couture.

#### **[ Le tableau indique la valeur du compteur lorsque la longueur de couture est réglée à 150 mm ]**

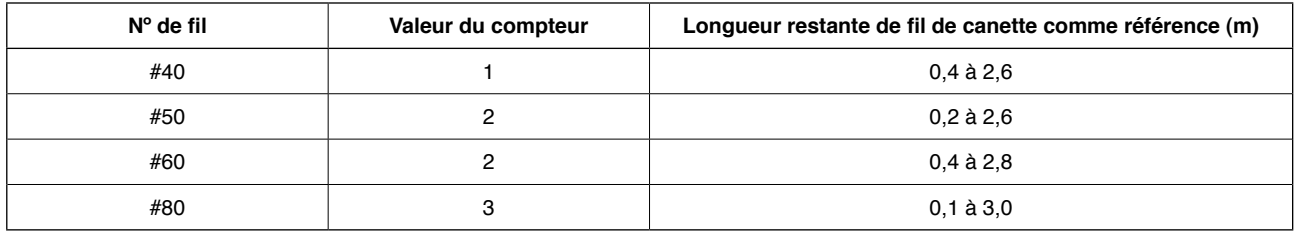

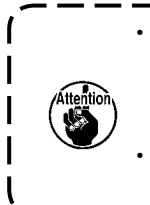

**• La longueur restante de fil de canette doit être à nouveau réglée dans les cas suivants :**

- **1. après que la longueur de couture pour l'article à coudre a été changée.**
- **2. après que le numéro de fil de canette a été changé.**

**• La valeur du compteur de quantité restante de fil de canette est réinitialisée lorsqu'on saisit la valeur du compteur de réglage de quantité restante de fil de canette.**

7) Lorsqu'il n'y a plus de fil sur la canette, le dispositif de détection de quantité restante de fil de canette ne peut pas effectuer la "détection de quantité restante de fil de canette". Il est donc très important de spécifier une valeur sur le compteur de réglage de quantité restante de fil de canette afin que le dispositif puisse donner une indication de "fil de canette épuisé" alors qu'il reste encore une quantité suffisante de fil de canette.

### **(2) Procédure de réinitialisation du comptage de détection de quantité restante de fil de canette**

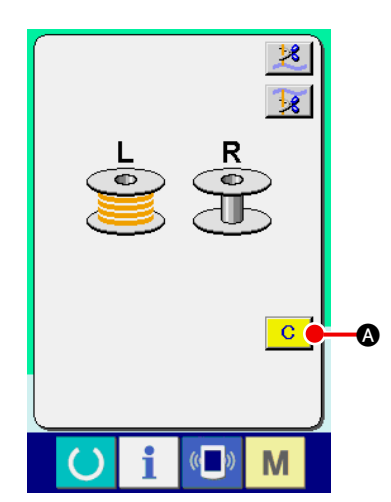

Lorsque la valeur du compteur de quantité restante de fil de canette atteint "0" à la fin de la couture, l'écran de comptage s'affiche et un signal sonore se fait entendre. Remettre du fil sur la canette dont le fil est presque épuisé.

Lorsqu'on appuie sur le bouton EFFACER  $\boxed{C}$   $\boxed{Q}$ , la valeur du compteur de quantité restante de fil de canette est réinitialisée et l'écran de couture réapparaît.

# **6. CHANGEMENT DE MODE DE COUTURE**

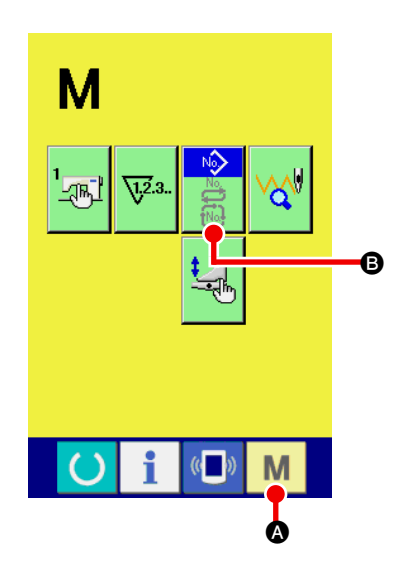

- 1 **Afficher l'écran de sélection de mode de couture** Appuyer sur la touche CHANGEMENT DE MODE DE COUTURE
	- **M. O**. L'écran de changement de mode s'affiche.

2 **Sélectionner le mode de couture**

Appuyer sur le bouton SELECTION DE MODE <sup>(2)</sup>. L'indication du bouton change.

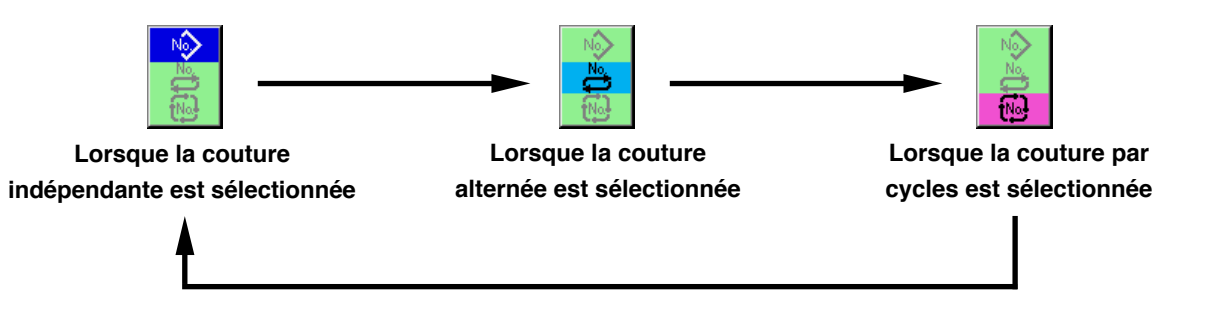

#### 3 **Valider le mode de couture.**

Appuyer sur la touche CHANGEMENT DE MODE M C. L'écran de saisie des données du mode de couture sélectionné mode s'affiche.

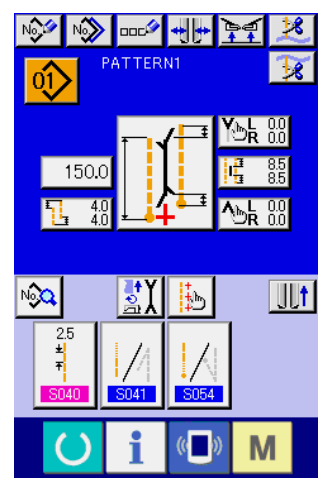

**Ecran de saisie de couture indépendante**

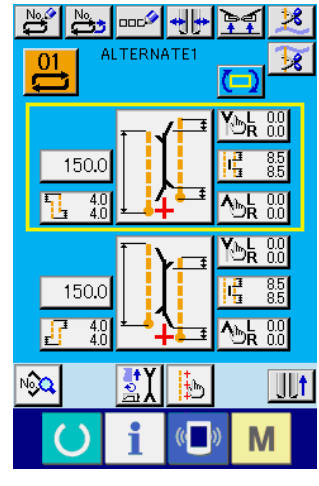

**Ecran de saisie de couture alternée**

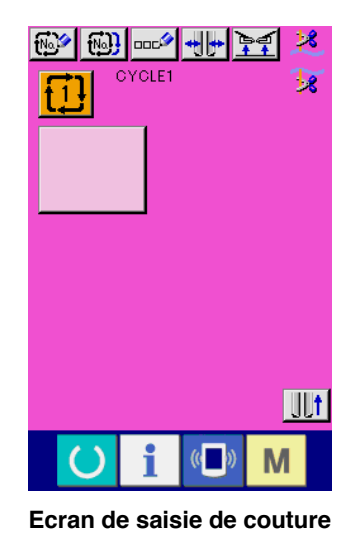

**par cycles**

# **7. UTILISATION D'UNE CONFIGURATION DE COUTURE**

## **(1) Sélection d'une configuration**

### 1 **Afficher l'écran de saisie**

La sélection d'une configuration est possible lorsque l'écran de saisie du mode de couture indépendante, du mode de couture alternée ou du mode de couture par cycles est affiché.

En personnalisant l'écran de couture, on peut également sélectionner la configuration sur l'écran de couture.

### 2 **Afficher l'écran de liste des configurations**

Appuyer sur le bouton LISTE DES CONFIGURATIONS  $|0\rangle$ ,  $|0\rangle$ , ou  $|1\rangle$  **.** L'écran de liste des configurations s'affiche.

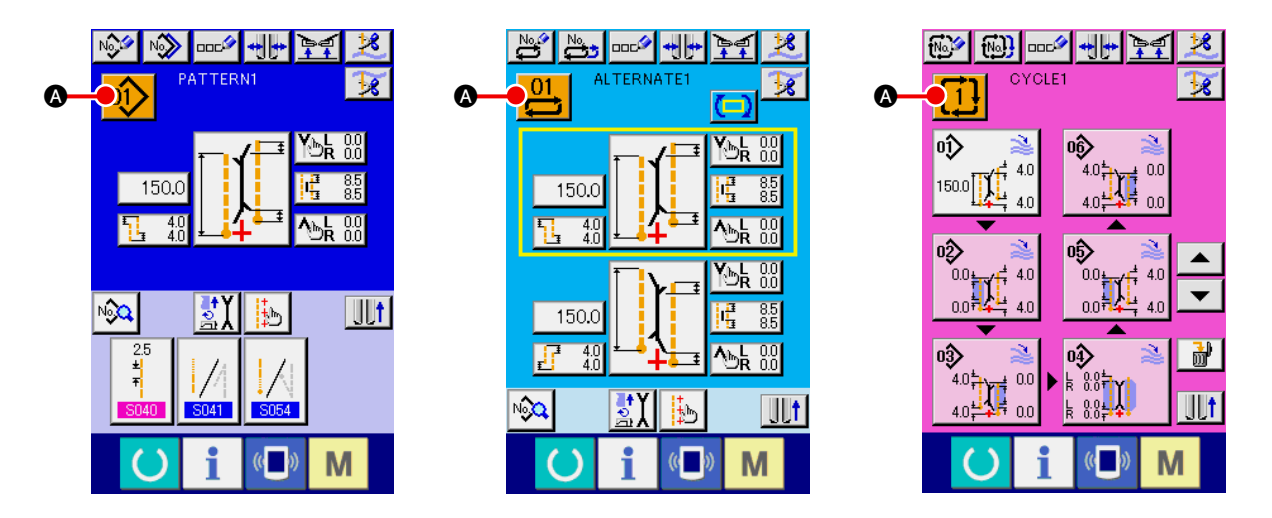

### 3 **Sélectionner la configuration**

Appuyer sur les données de configuration que l'on désire sélectionner <sup>3</sup>.

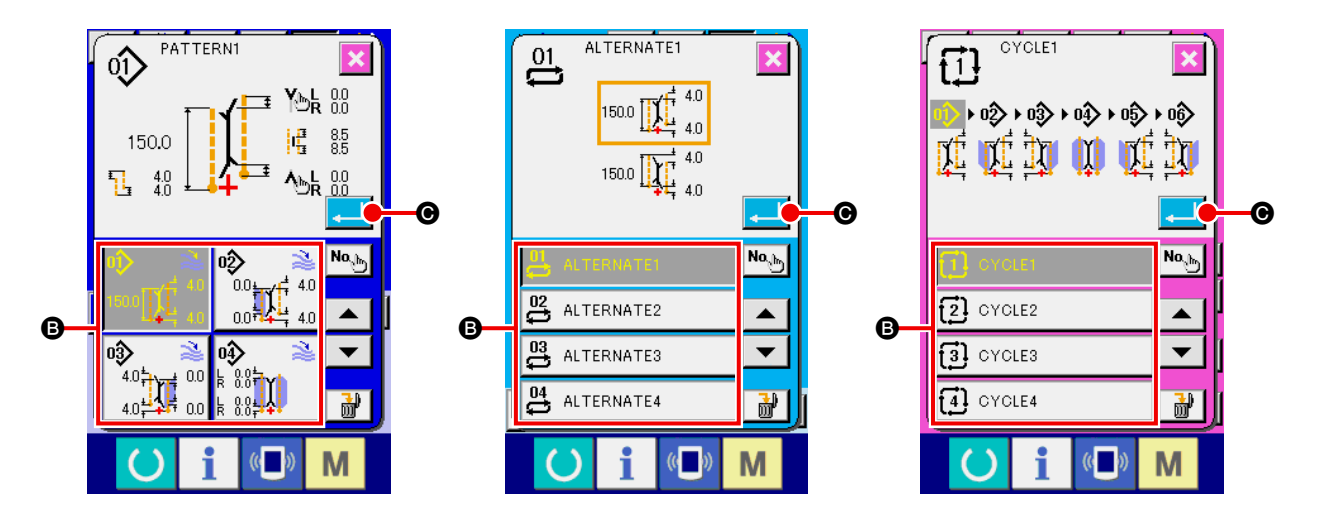

### 4 **Valider la configuration**

Lorsqu'on appuie sur le bouton ENTREE  $\Box$   $\Box$   $\Box$  a configuration est validée et l'écran de saisie réapparaît.

# **(2) Création d'une nouvelle configuration**

#### 1 **Afficher l'écran de saisie**

La création d'une nouvelle configuration est possible lorsque l'écran de saisie du mode de couture indépendante, du mode de couture alternée ou du mode de couture par cycles est affiché.

### 2 **Afficher l'écran de création de nouvelle configuration de couture**

Appuyer sur le bouton NOUVELLE CONFIGURATION  $\mathbb{Q}$  ,  $\mathbb{C}$  ou  $\mathbb{Q}$  and  $\mathbb{Q}$ . L'écran de création de nouvelle configuration s'affiche.

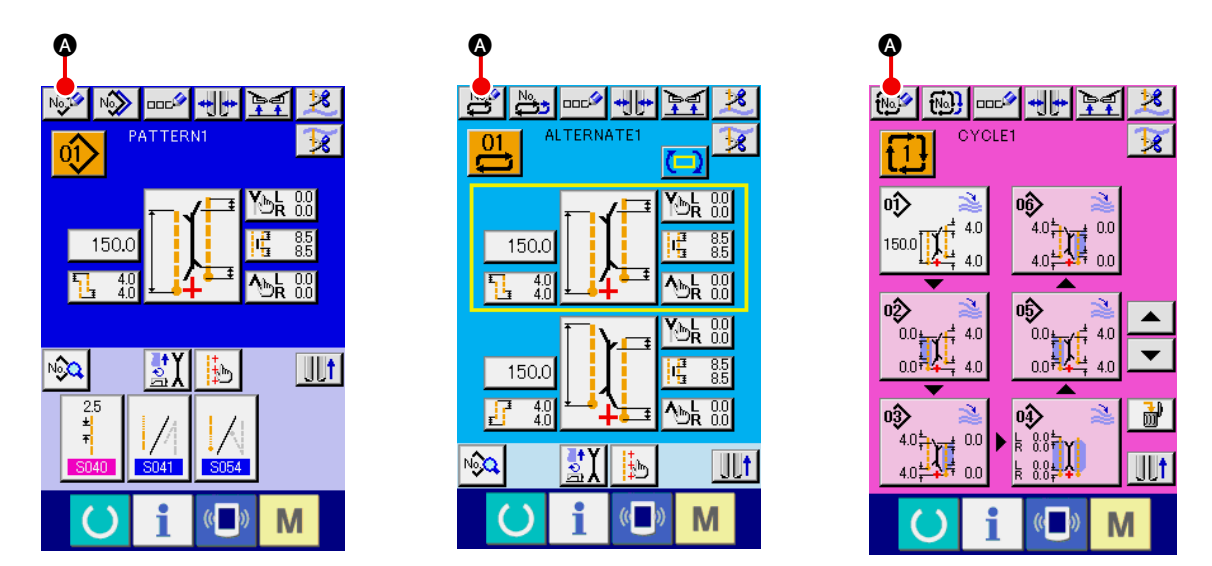

#### 3 **Saisir le numéro de configuration**

les boutons  $\blacktriangle \blacktriangledown$  (  $\blacktriangledown$   $\blacktriangledown$   $\blacktriangledown$  et  $\blacktriangledown$   $\blacktriangle$   $\blacktriangledown$   $\blacktriangle$   $\blacktriangledown$  ).

Saisir le numéro de la nouvelle configuration à créer à l'aide des touches du pavé numérique  $\begin{bmatrix} 0 & a \end{bmatrix}$  $\overline{9}$ B. Il est possible de rappeler un numéro de configuration n'ayant pas encore été enregistré avec

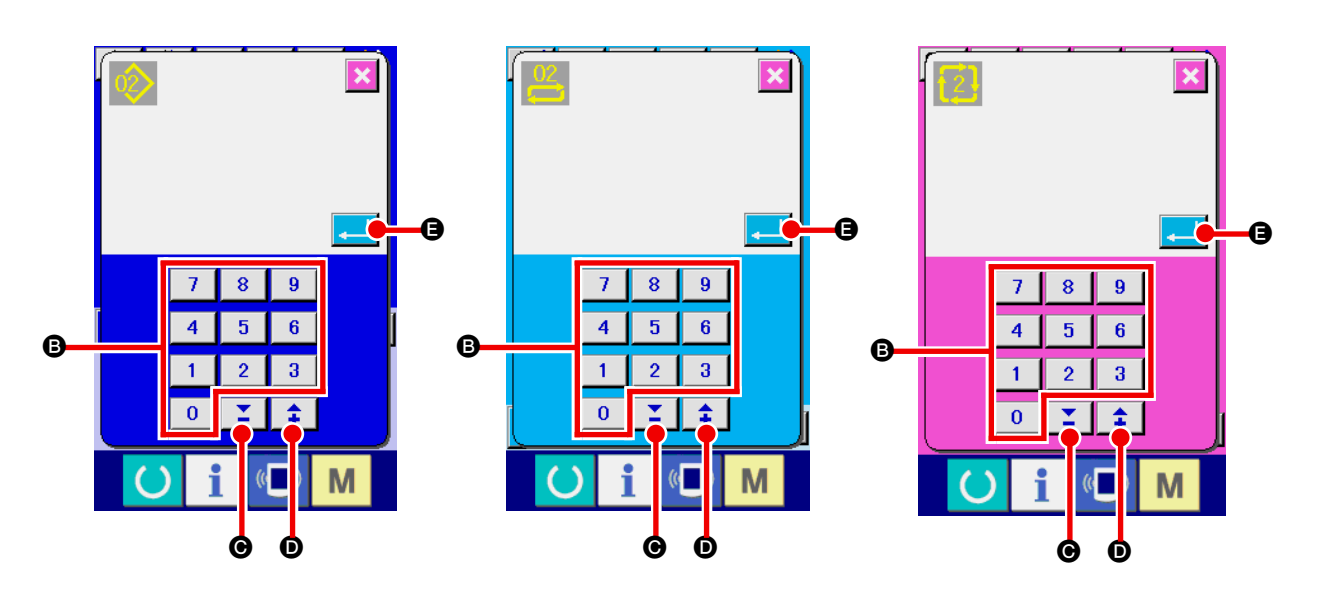

### 4 **Valider le numéro de configuration**

Lorsqu'on appuie sur le bouton ENTREE  $\Box$   $\Box$  enuméro de la nouvelle configuration à créer est validé et l'écran de saisie réapparaît.

# **(3) Copie d'une configuration**

Il est possible de copier une configuration ayant déjà été enregistrée sur une configuration vide. La copie par écrasement d'une configuration n'est pas possible. Pour écraser une configuration, il faut l'effacer avant la copie.

→ Pour la procédure d'effacement, voir **"**^**[-7. \(4\) Effacement d'une configuration](#page-49-0)" p.46**.

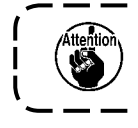

**Si le numéro de configuration sur lequel on désire enregistrer est occupé par une autre configuration, l'erreur d'interdiction de copie (E401) s'affiche.**

### 1 **Afficher l'écran de saisie**

La copie est possible lorsque l'écran de saisie du mode de couture indépendante, du mode de couture alternée ou du mode de couture par cycles est affiché.

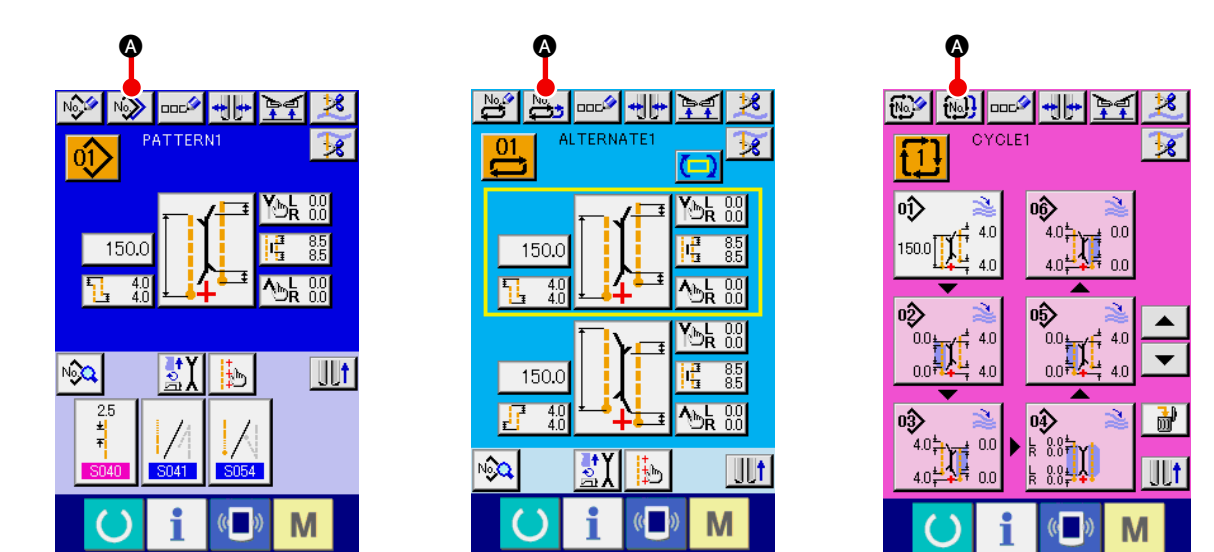

2 **Afficher l'écran de liste des numéros de configuration de source de copie** Appuyer sur le bouton COPIE DE CONFIGURATION  $\frac{N}{N}$ ,  $\frac{N_0}{N}$  ou  $\frac{N}{N}$  a. L'écran de liste des configurations de source de copie s'affiche.

#### 3 **Sélectionner la configuration de source de copie**

Sélectionner la configuration de source de copie avec les boutons LISTE DES CONFIGURATIONS <sup>8</sup>. Appuyer ensuite sur le bouton SAISIE DE NUMERO DE DESTINATION DE COPIE No. L'écran de saisie de destination de copie (écran B) s'affiche.

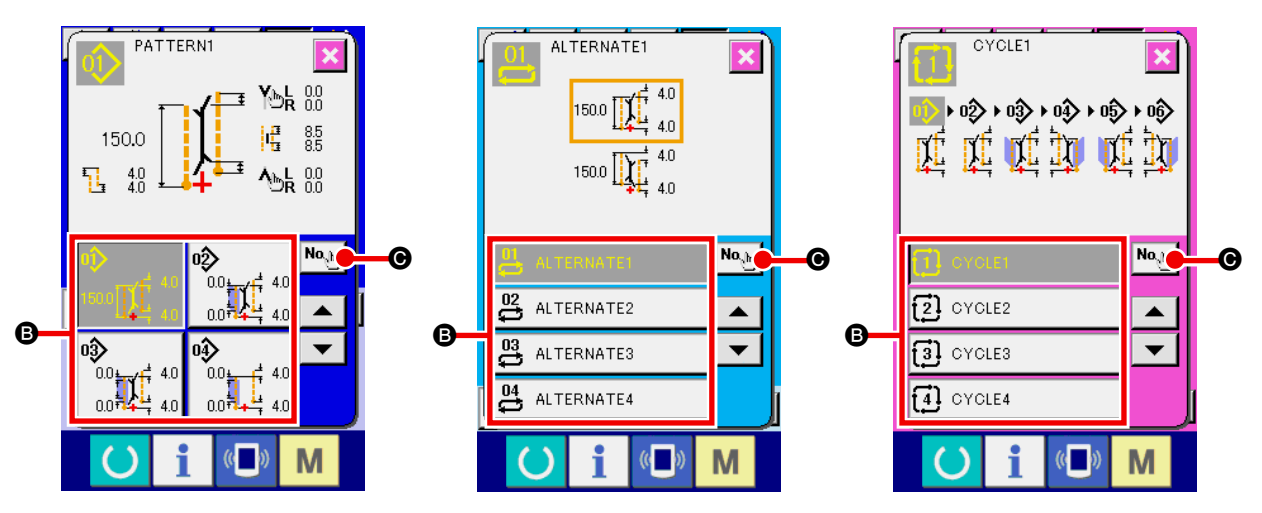

**Ecran de liste des configurations de source de copie (écran A)**

#### 4 **Saisir le numéro de configuration de destination de copie**

Saisir le numéro de configuration de destination de copie à l'aide des touches du pavé numérique  $\begin{array}{|c|} 0 \end{array}$ 

 $\hat{a}$   $\theta$   $\theta$ . Il est possible de rappeler un numéro de configuration n'ayant pas encore été utilisé avec les

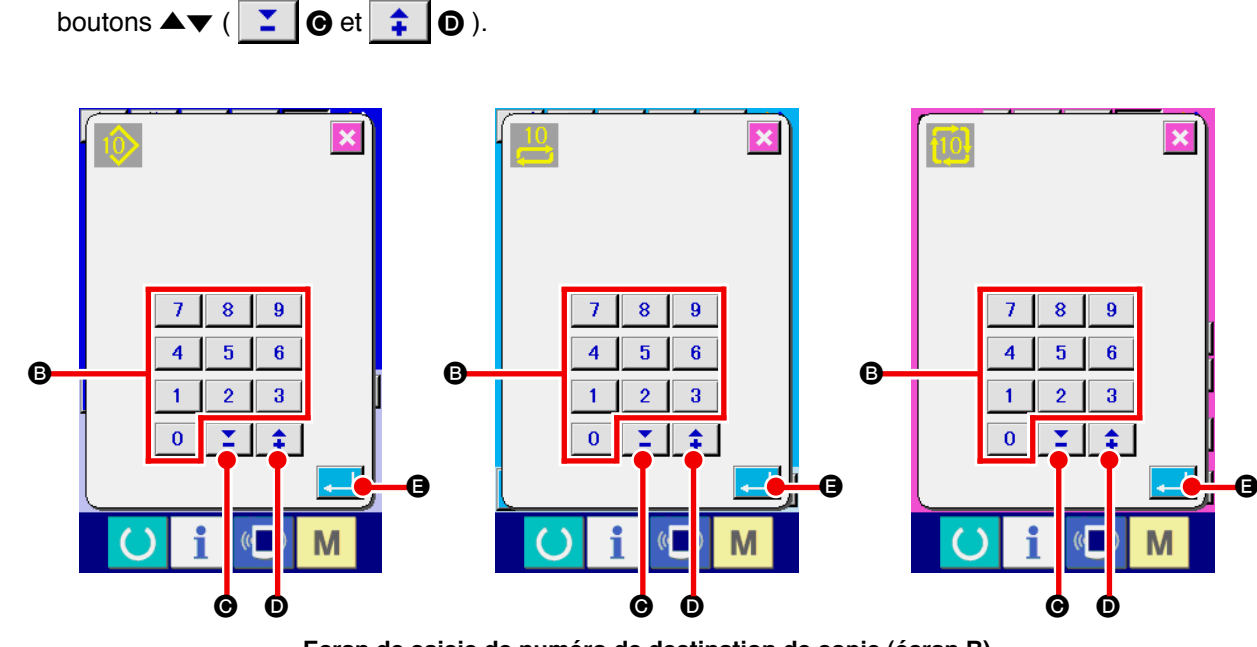

**Ecran de saisie de numéro de destination de copie (écran B)**

#### 5 **Commencer la copie**

Lorsqu'on appuie sur le bouton ENTREE  $\Box$   $\Box$  e, la copie commence. La copie du numéro de configuration est validée et l'écran de liste des configurations de source de copie (écran A) s'affiche.

# <span id="page-49-0"></span>**(4) Effacement d'une configuration**

### 1 **Afficher l'écran de saisie**

L'effacement d'une configuration est possible lorsque l'écran de saisie du mode de couture indépendante, du mode de couture alternée ou du mode de couture par cycles est affiché.

#### 2 **Afficher l'écran de liste des configurations**

Appuyer sur le bouton LISTE DES CONFIGURATIONS  $\boxed{0}$ ,  $\frac{01}{\sqrt{1}}$  or  $\boxed{1}$   $\odot$ . L'écran de liste des numéros configurations (écran A) s'affiche.

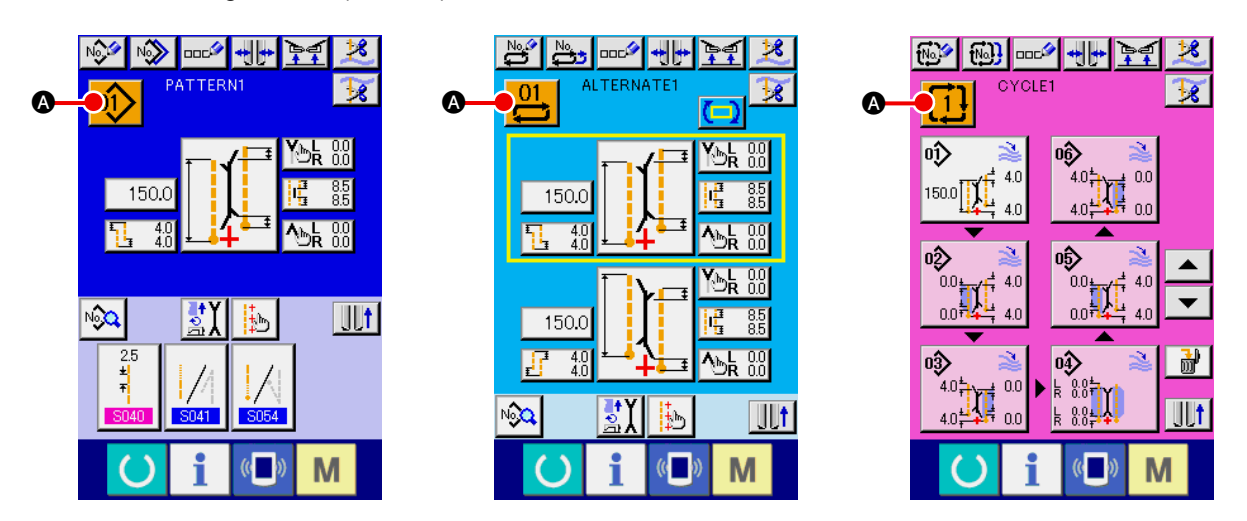

### 3 **Sélectionner la configuration à effacer**

Sélectionner la configuration à effacer avec les boutons de liste des configurations <sup>3</sup>. Appuyer ensuite sur le bouton EFFACER  $\frac{1}{100}$   $\Theta$ . L'écran de confirmation d'effacement de configuration s'affiche.

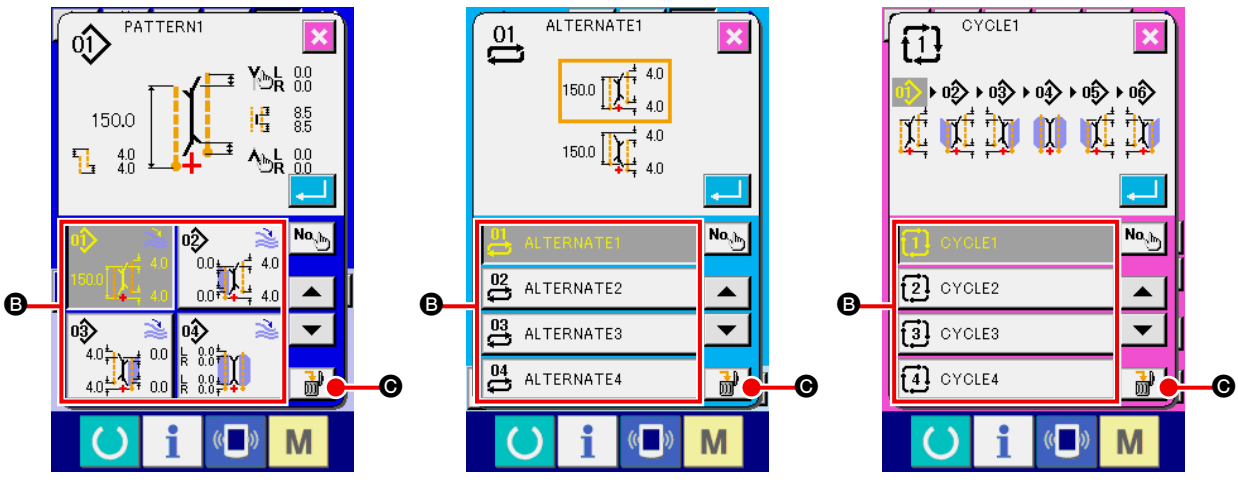

**Ecran de liste des numéros de configuration (écran A)**

### 4 **Valider la configuration à effacer**

Appuyer ensuite sur le bouton ENTREE sur l'écran de confirmation d'effacement de configuration. La configuration est effacée.

Si l'on appuie sur le bouton ANNULER  $\|{\mathbf{X}}\|$ , l'écran initial A réapparaît et la configuration n'est pas effacée.

## **(5) Attribution d'un nom à une configuration**

#### 1 **Afficher l'écran de saisie**

L'attribution d'un nom à des données de configuration est possible lorsque l'écran de saisie du mode de couture indépendante, du mode de couture alternée ou du mode de couture par cycles est affiché.

#### 2 **Afficher l'écran de saisie de caractères**

Appuyer sur le bouton SAISIE DE CARACTERES  $\overline{CD}$ . L'écran de saisie de caractères (écran B) s'affiche.

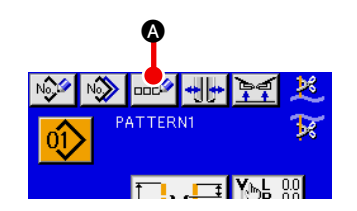

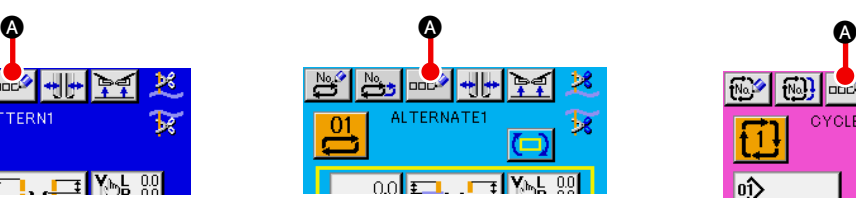

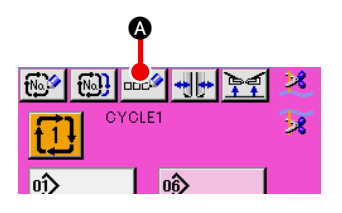

**Ecran de saisie de données (écran A)**

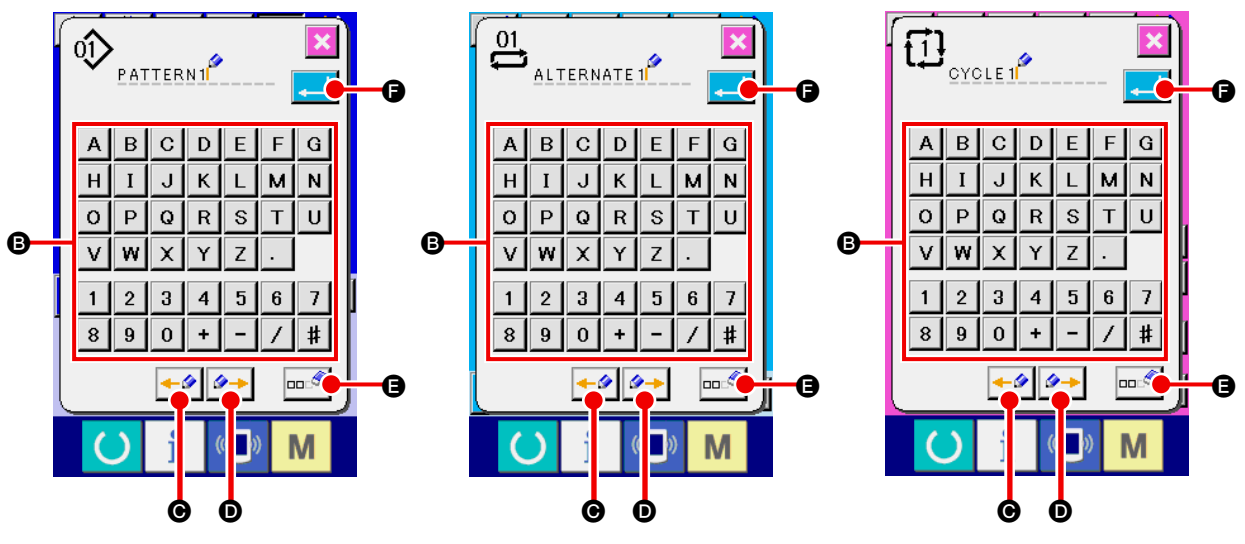

**Ecran de saisie de caractères (écran B)**

### 3 **Saisir le caractère**

Il est possible de saisir le caractère en appuyant sur le bouton de CARACTERE @ correspondant. Jusqu'à 14 caractères ( $|A|$ à  $|Z|$ et  $|0|$ à  $|9|$ ) et symboles ( $|+|$ ,  $|-|$ ,  $|/|$ ,  $|$ # $|$ ,  $| \cdot |$  et peuvent être saisis. On peut déplacer le curseur avec le bouton DEPLACEMENT A GAUCHE  $\leftarrow \bullet$   $\bullet$ le bouton DEPLACEMENT A DROITE  $\rightarrow$  0. Pour effacer un caractère, positionner le curseur sur ce caractère, puis appuyer sur le bouton EFFACER  $\left|\mathbf{m}\right|$   $\left|\mathbf{Q}\right|$ .

### 4 **Valider la saisie de caractère**

Appuyer sur le bouton ENTREE  $\Box$   $\Box$   $\Box$  pour valider la saisie de caractère. Une fois validé, le caractère saisi est affiché sur la partie supérieure de l'écran de saisie.

## **(6) Procédure de modification des données de couture par cycles**

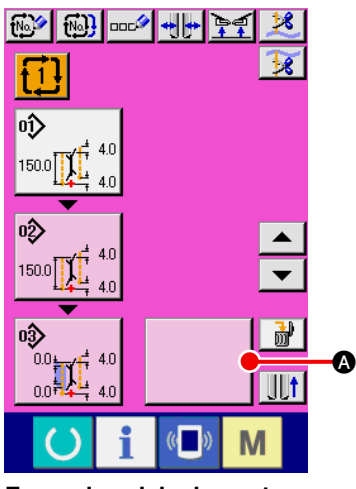

**Ecran de saisie de couture** 

**par cycles (écran C)**

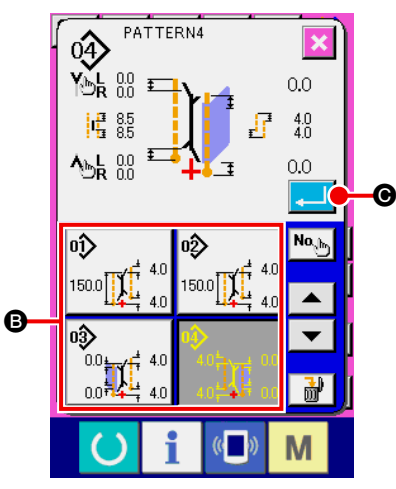

**Ecran de liste des configurations (écran B)**

1 **Afficher l'écran de saisie de couture par cycles** La modification des données de couture par cycles est possible lorsque l'écran de saisie de couture par cycles est affiché.

2 **Enregistrer les données de configuration**

Appuyer sur le bouton VIDE  $\|$   $\|$   $\|$  L'écran de liste des confi-

gurations (écran B) s'affiche.

Sélectionner les données de configuration que l'on désire enregistrer avec les boutons LISTE DES CONFIGURATIONS <sup>3</sup>, puis appuyer sur le bouton ENTREE  $\Box$   $\Box$  es données de configuration sélectionnées sont alors enregistrées dans une partie vide.

Après l'enregistrement des premières données de configuration,

le bouton VIDE  $\bigcirc$  s'affiche en seconde position. Répéter

l'opération (2) si nécessaire.

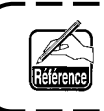

**Jusqu' 6 données de configuration peuvent être enregistrées dans les données de couture par cycles.**

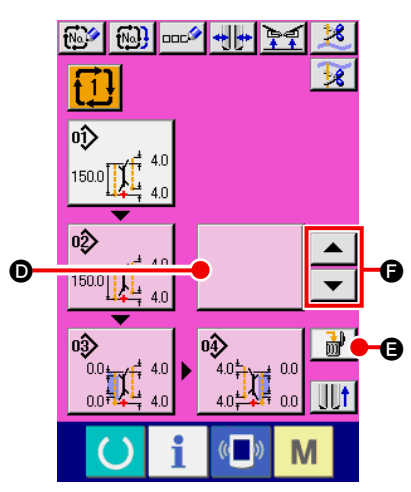

**Ecran de saisie de couture par cycles (écran C)**

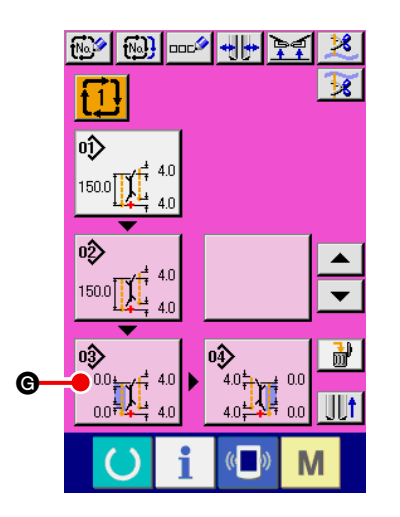

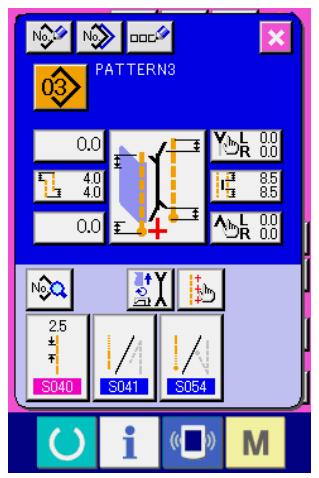

**Ecran de modification des données de configuration (écran D)**

### 3 **Effacer les données de configuration enregistrées**

Appuyer sur le bouton EFFACER  $\frac{1}{100}$   $\Theta$ . Les données de configuration affichées en surbrillance blanche sont effacées. Sélectionner les données de configuration à effacer à l'aide des boutons de DEFILEMENT VERS LE HAUT/BAS  $\blacktriangle$   $\left| e^{\frac{1}{2}} \right|$   $\blacktriangleright$   $\left| \bigcirc \right|$ puis les effacer.

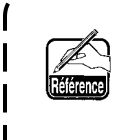

**Les données de configuration affichées en surbrillance blanche sont les données de configuration qui seront cousues ensuite. Les déplacer selon les opérations de couture à effectuer.**

I J

### 4 **Modifier les données de configuration enregistrées**

Appuyer sur le bouton DONNEES DE CONFIGURATION

G à modifier. L'écran de modification des données de configuration (écran D) s'affiche comme écran local.

Voir **"**^**[-3-\(1\) Ecran de saisie \(Mode de couture indépendan](#page-31-0)te)" p.28**.

# **8. MODIFICATION DES DONNEES DE COUTURE**

### **(1) Procédure de modification des données de couture**

### 1 **Afficher l'écran de saisie**

La modification des données de couture est possible lorsque l'écran de saisie du mode de couture indépendante, du mode de couture alternée ou du mode de couture par cycles est affiché.

Il est possible d'enregistrer les données de couture fréquemment utilisées sur un bouton RACCOURCI DE DONNEES DE COUTURE **B** sur l'écran de saisie pour pouvoir les rappeler directement. Les don-

nées de couture détaillées peuvent être spécifiées à l'aide de  $\sqrt{2}$ .

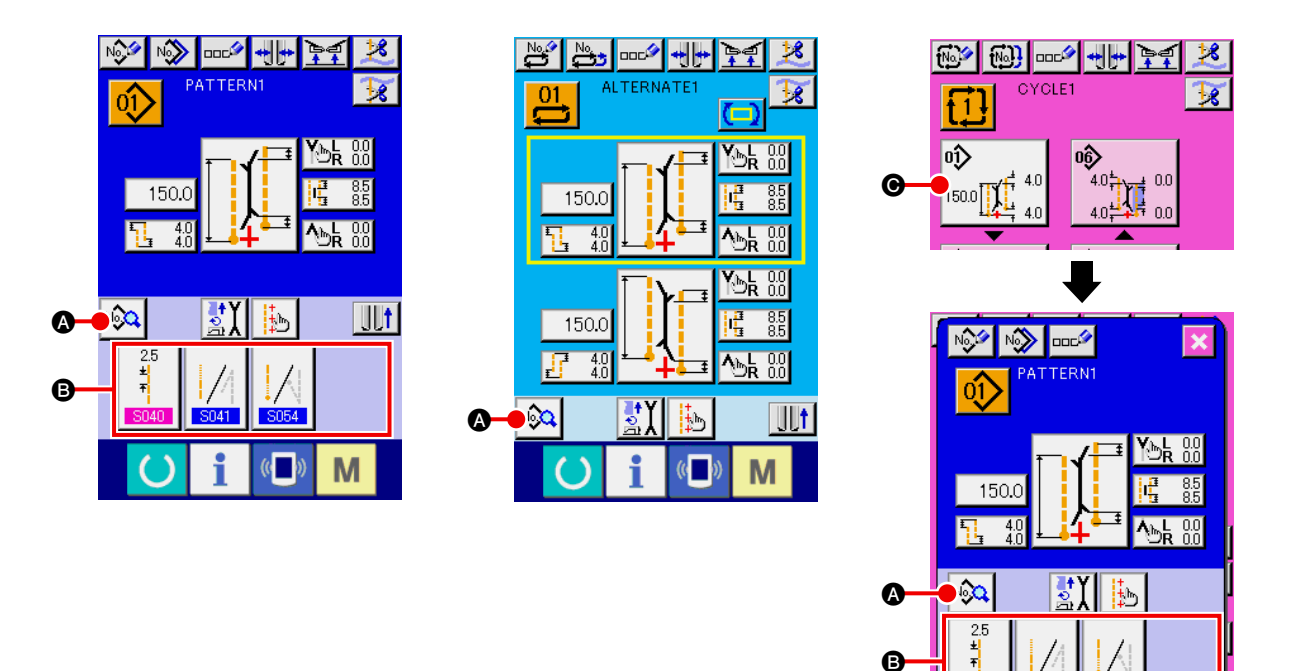

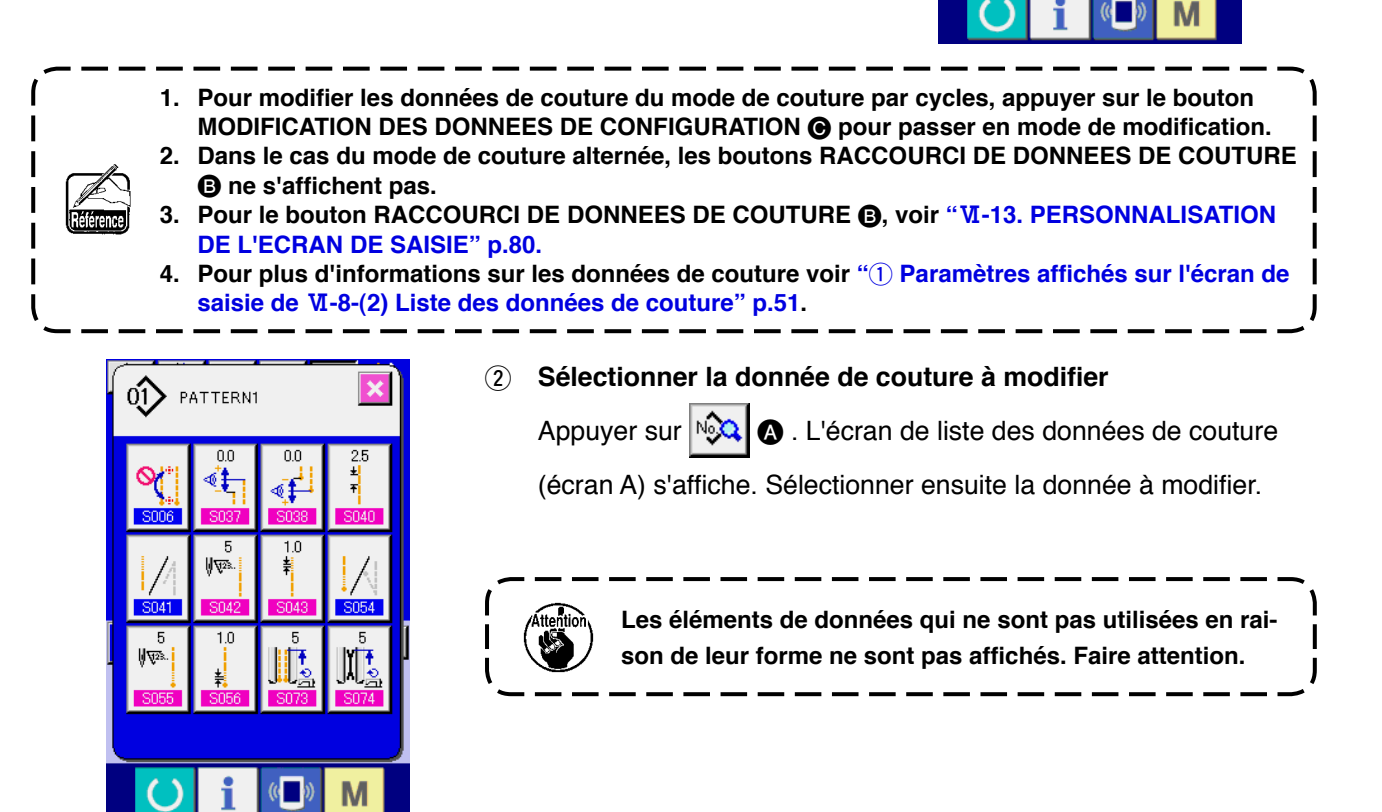

**Ecran de liste des données de couture (écran A)**

# <span id="page-54-0"></span>**(2) Liste des données de couture**

### 1 **Paramètres affichés sur l'écran de saisie**

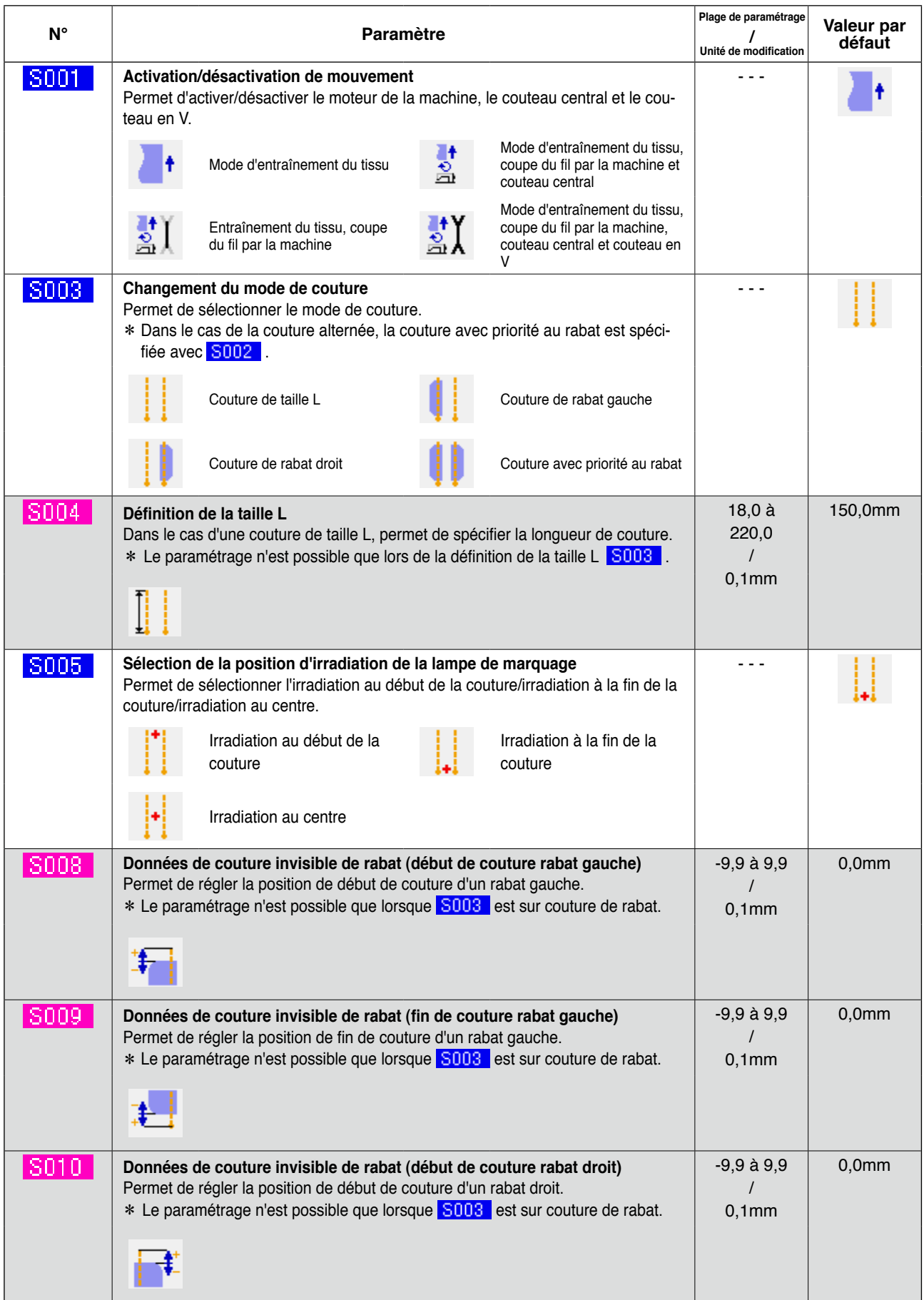

. . . Paramètre ne s'affichant pas en raison d'un autre paramétrage

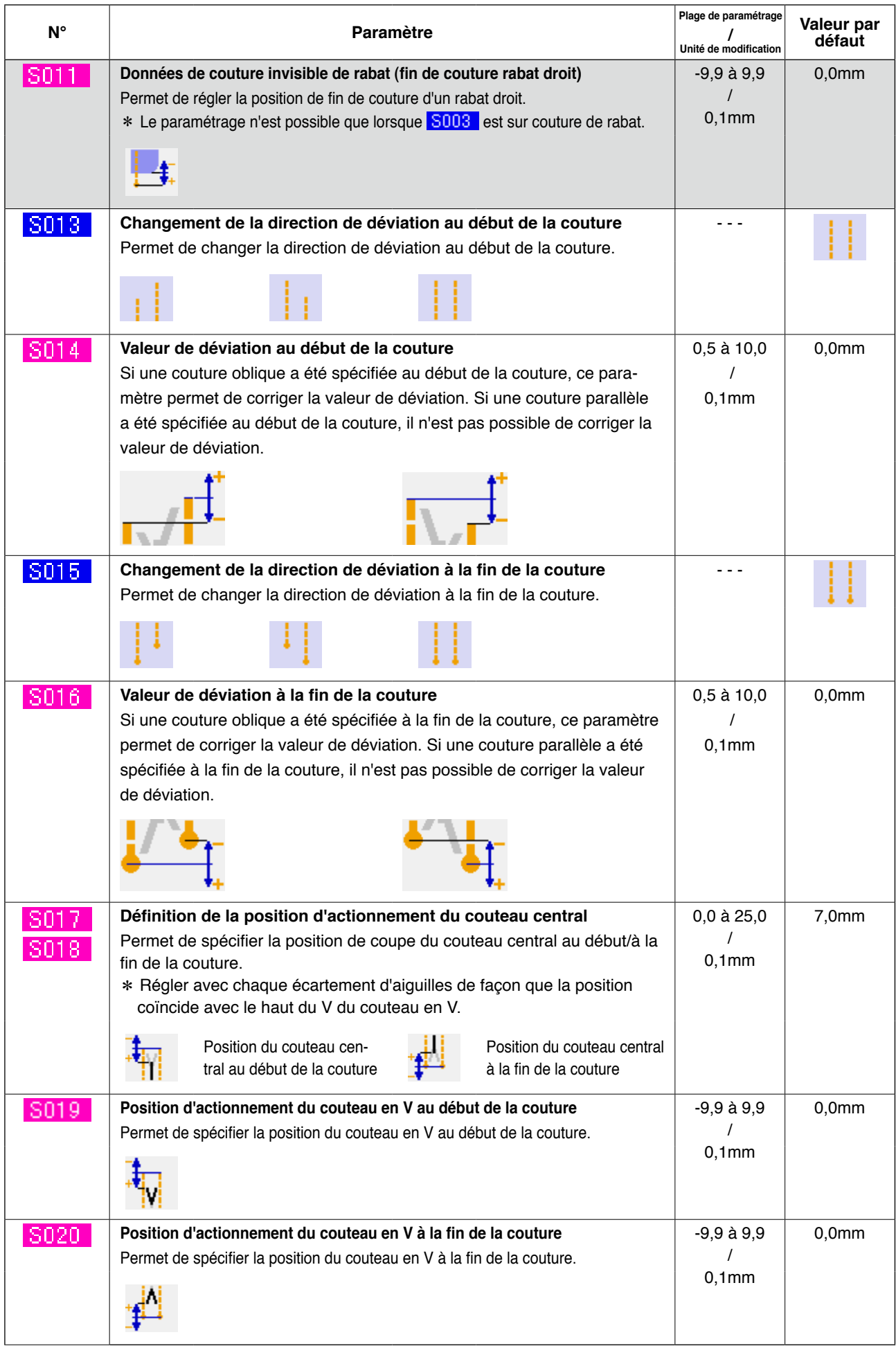

**a communistance de la paramètre ne s'affichant pas en raison d'un autre paramétrage** 

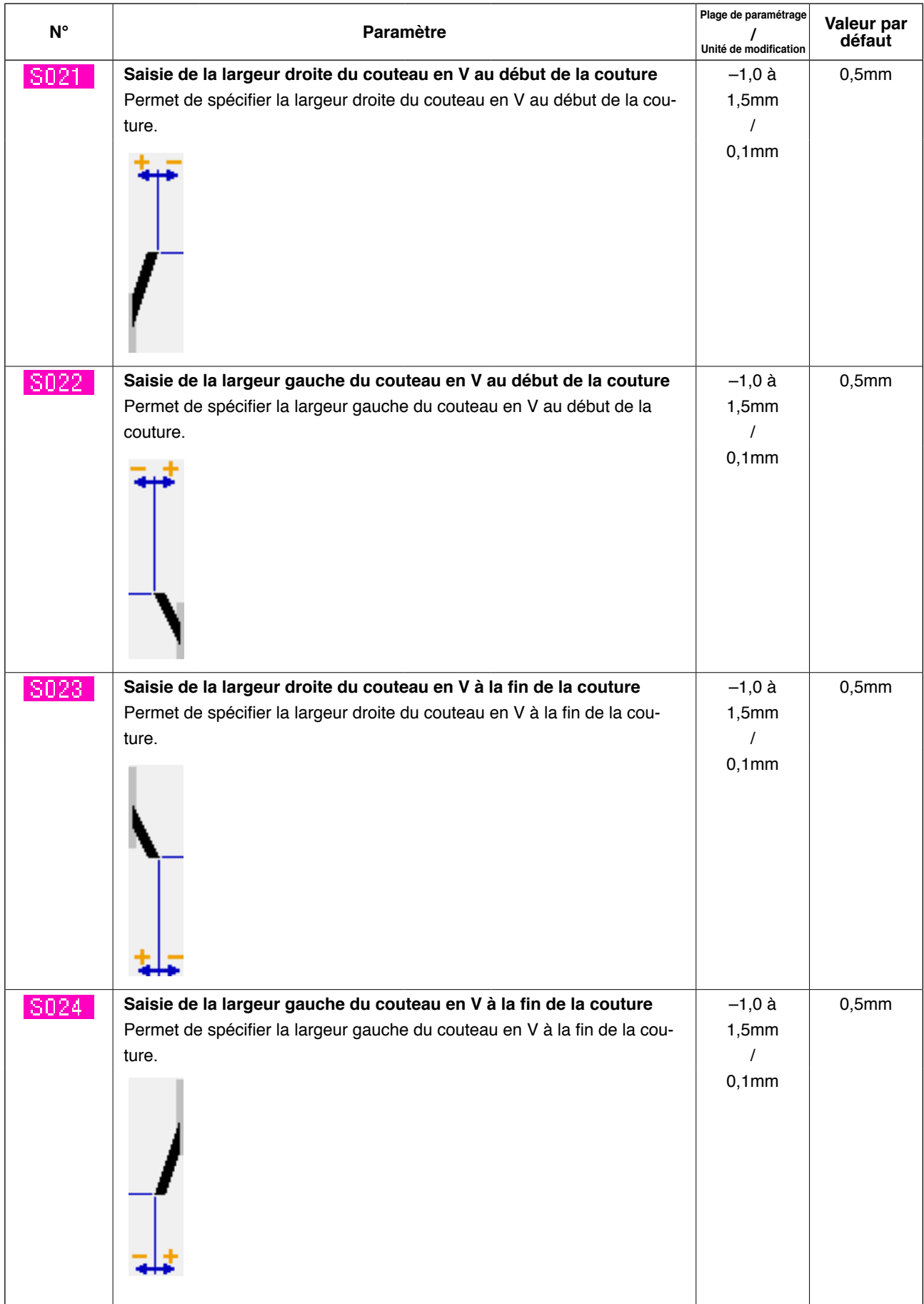

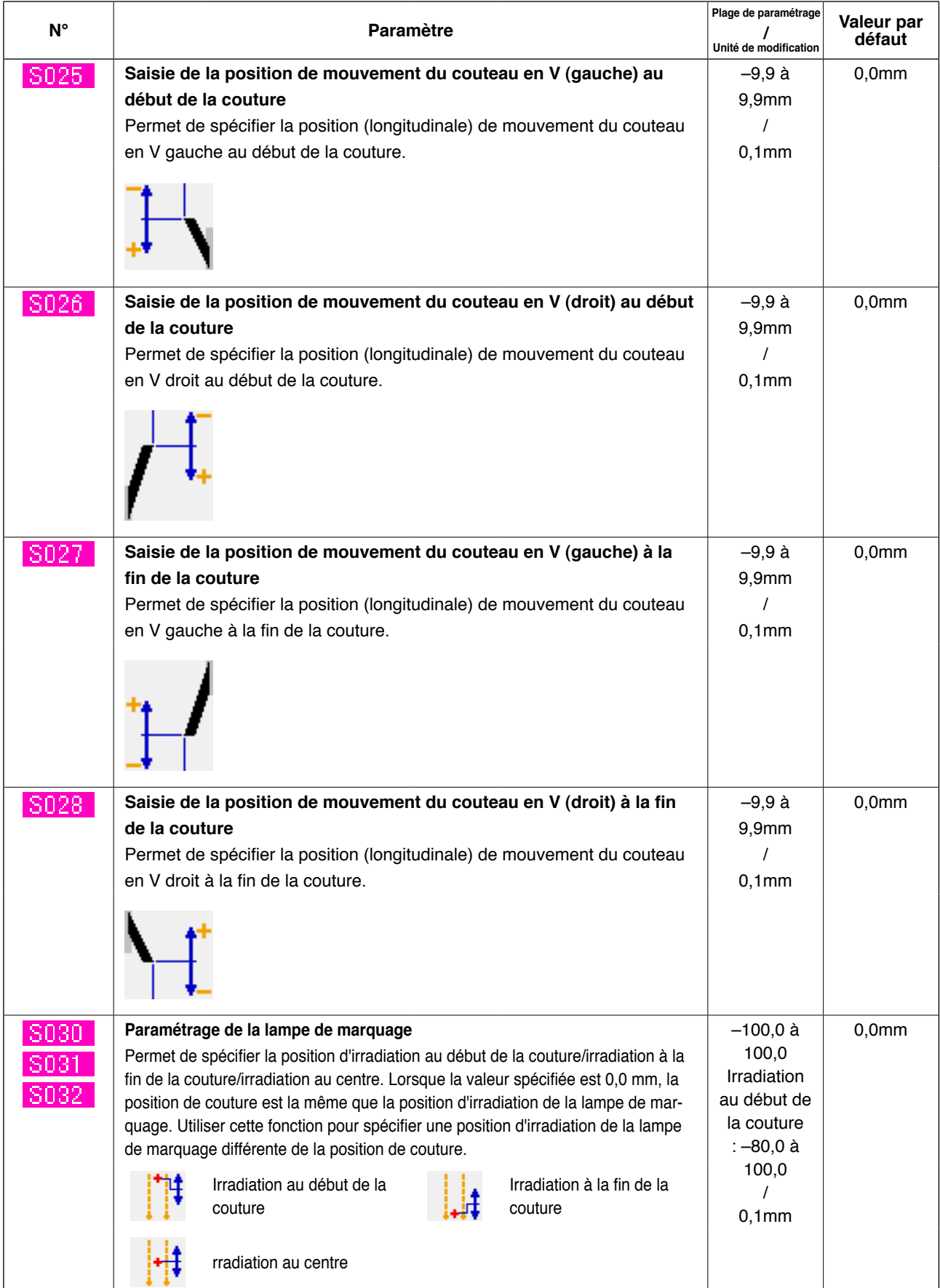

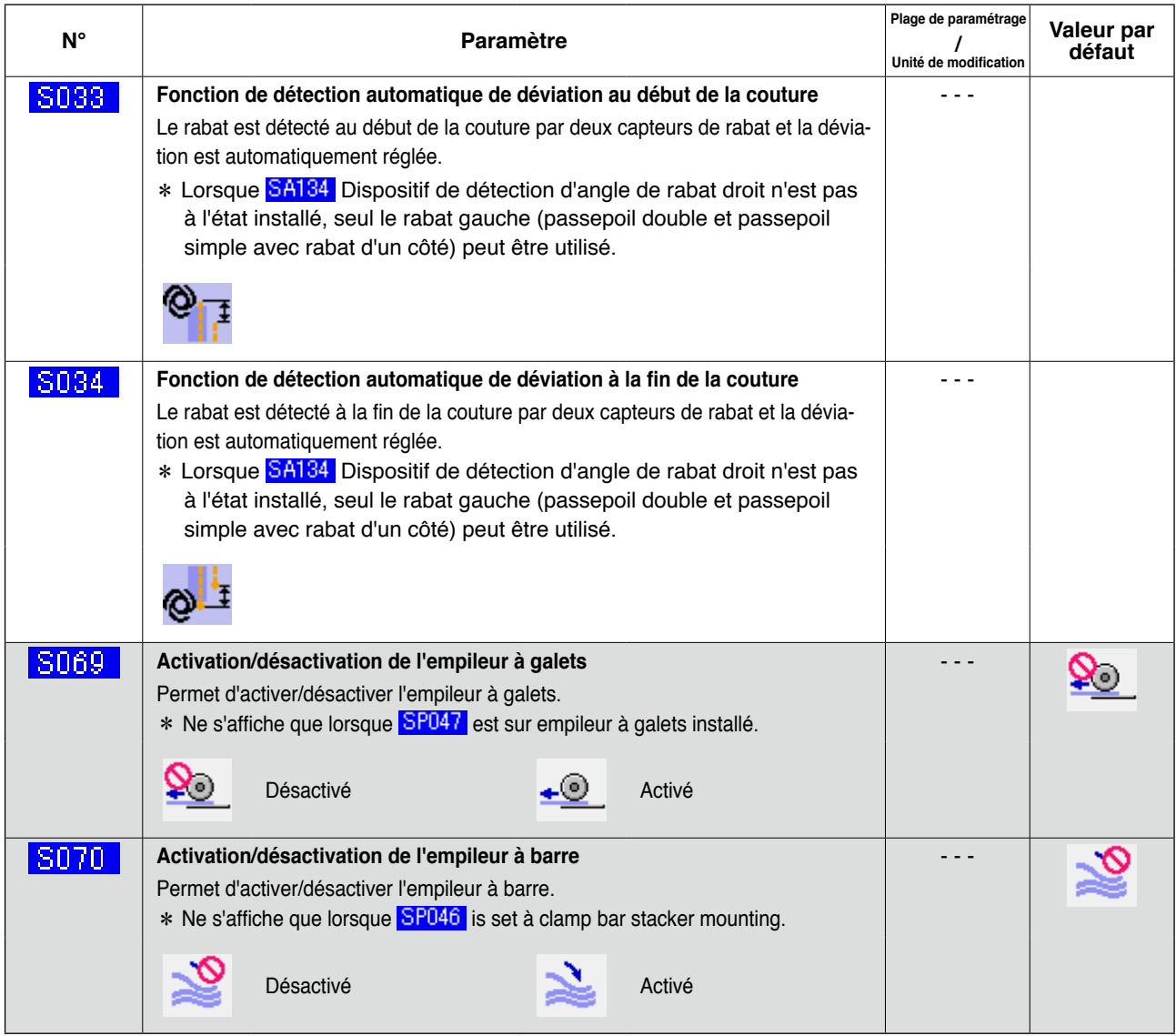

# **a communistance de la paramètre ne s'affichant pas en raison d'un autre paramétrage**

### 2 **Paramètres affichés sur l'écran de liste des données de couture**

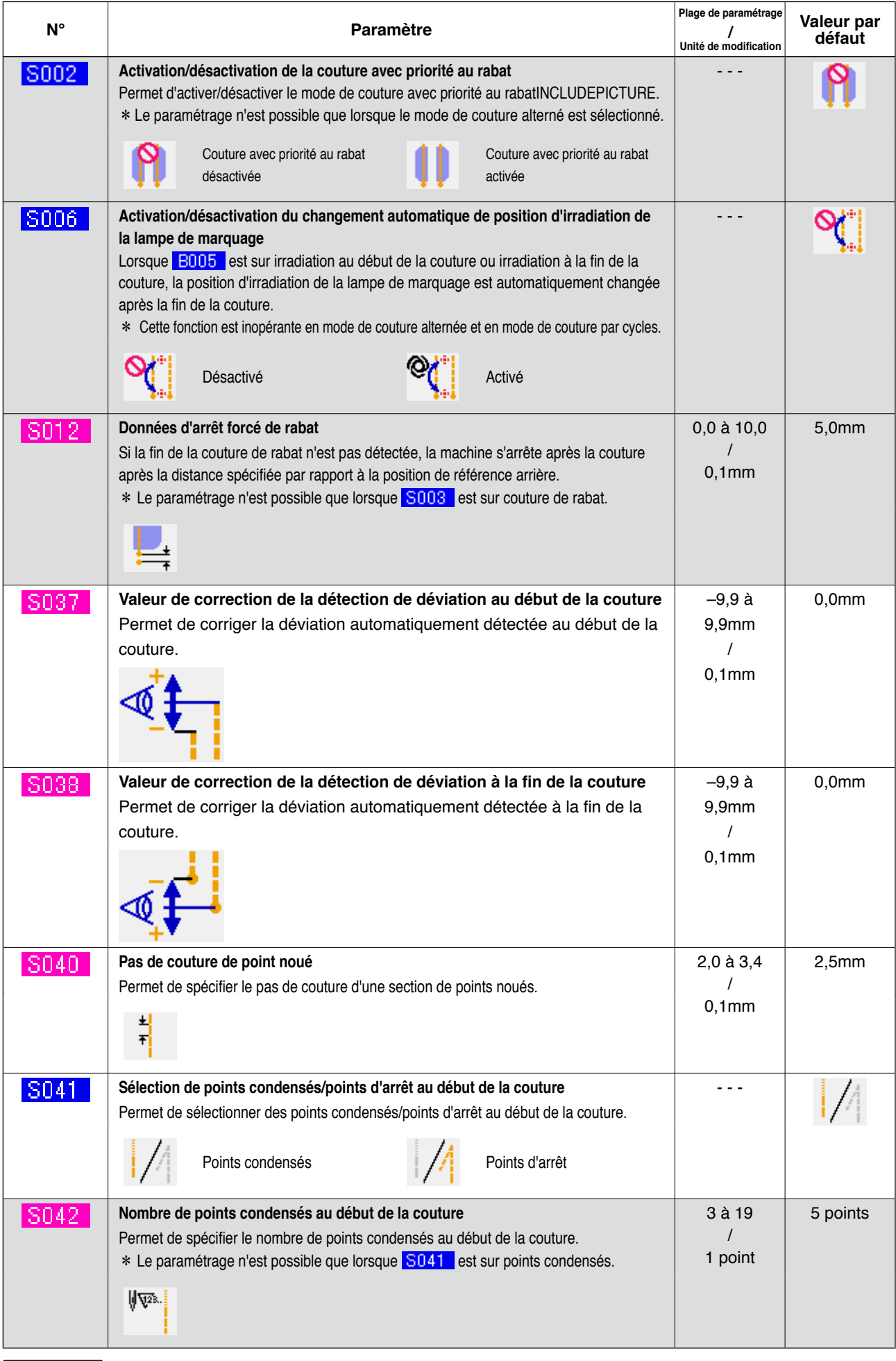

**alien 1996**... Paramètre ne s'affichant pas en raison d'un autre paramétrage

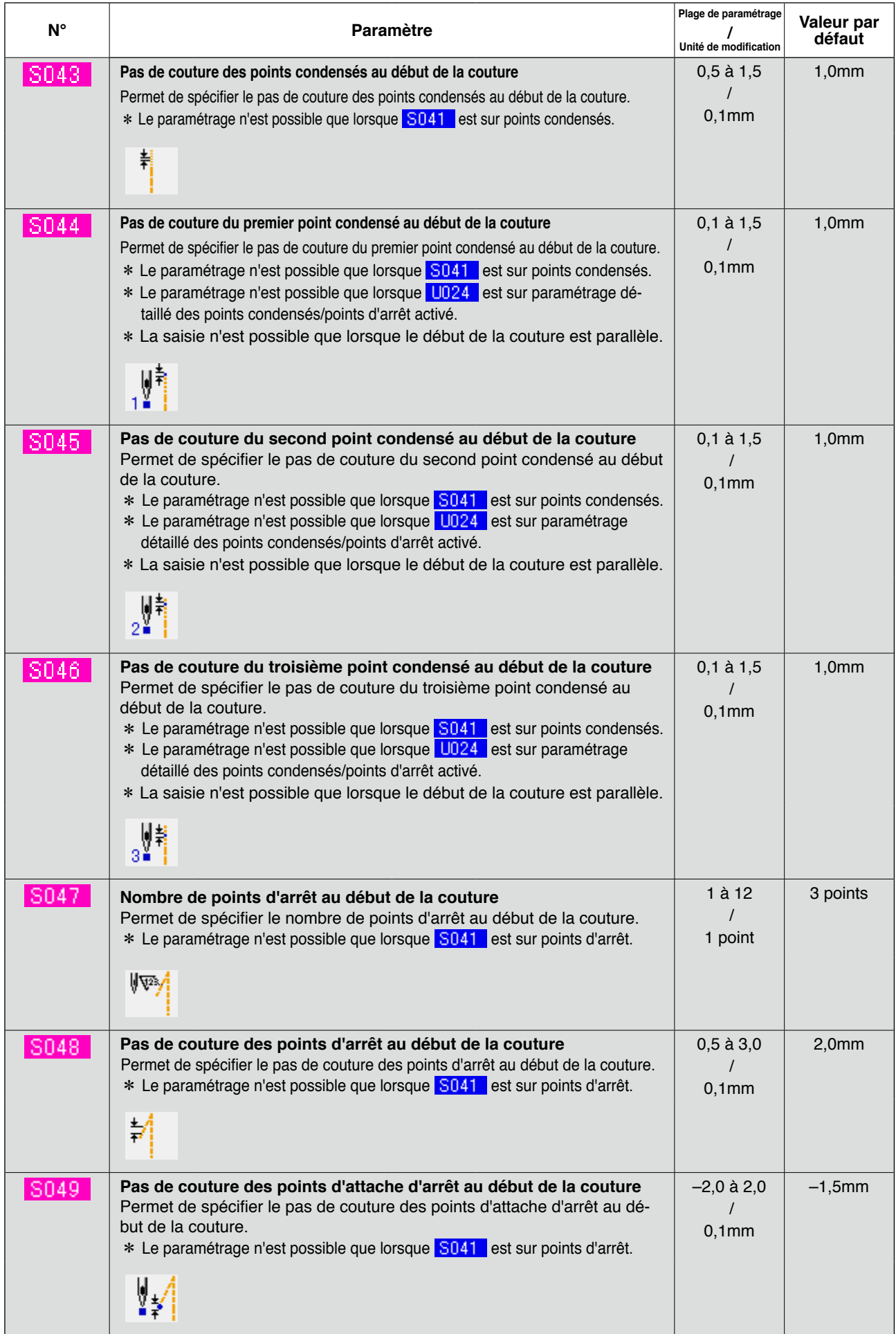

**a communistance de la paramètre ne s'affichant pas en raison d'un autre paramétrage** 

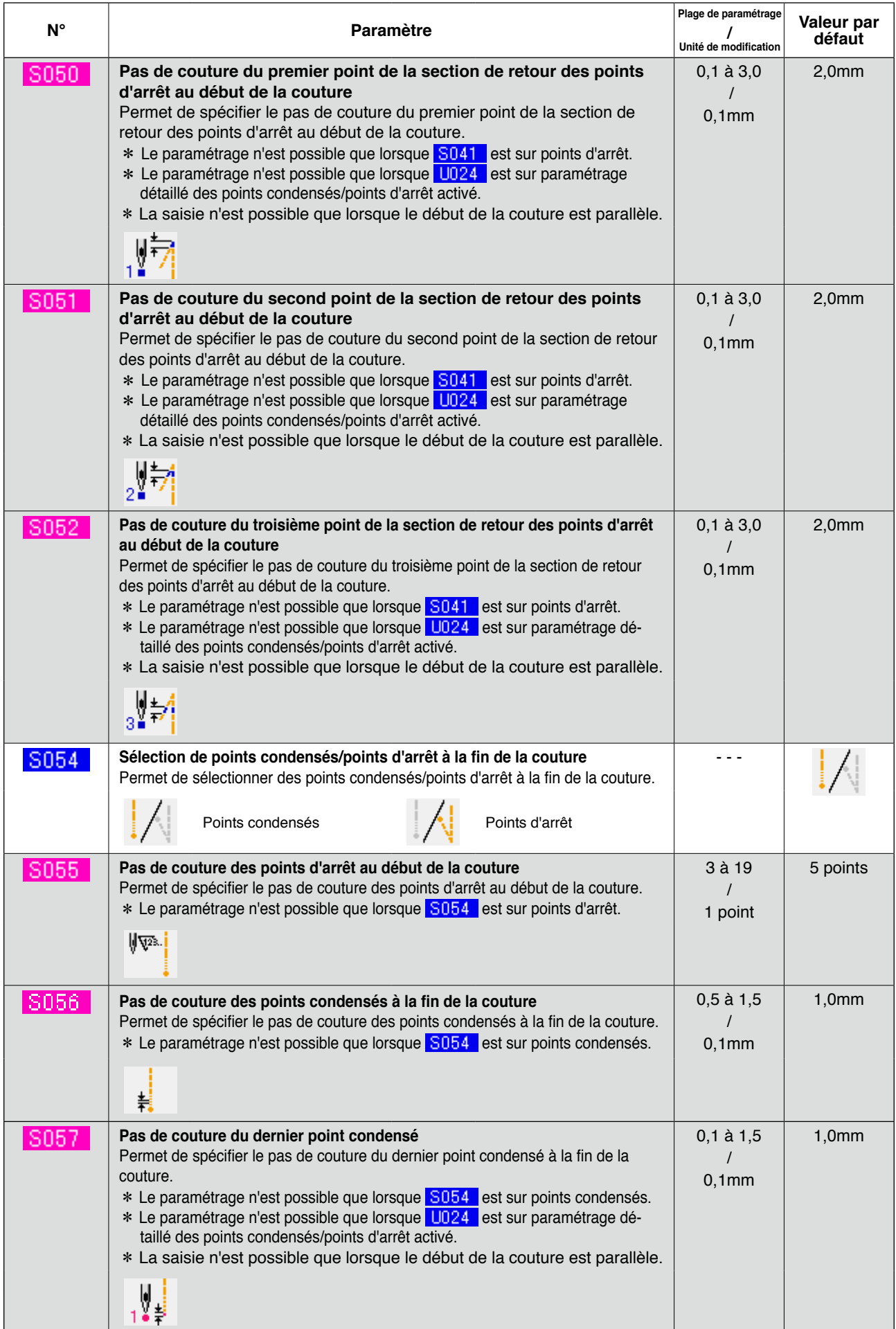

. . . Paramètre ne s'affichant pas en raison d'un autre paramétrage

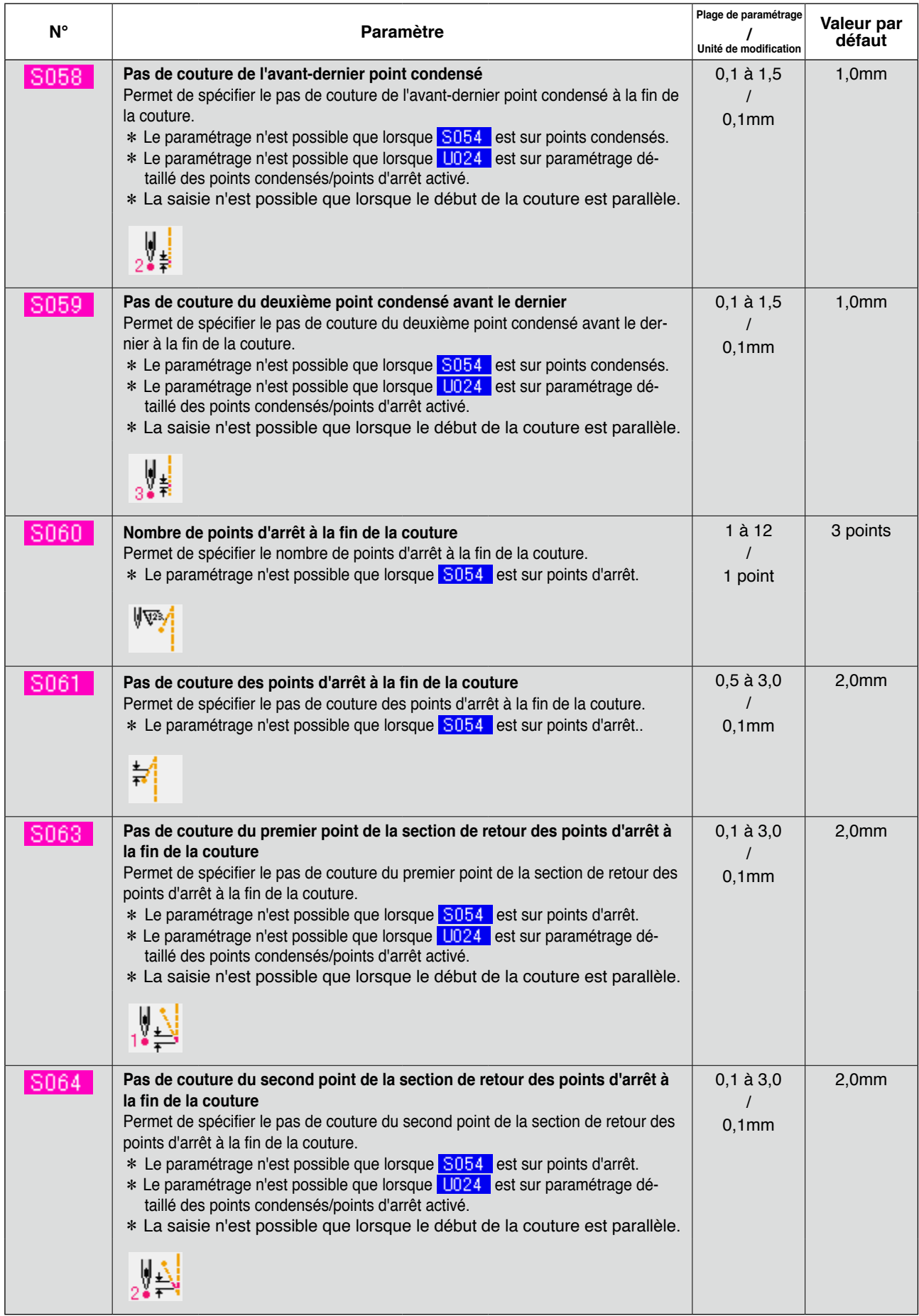

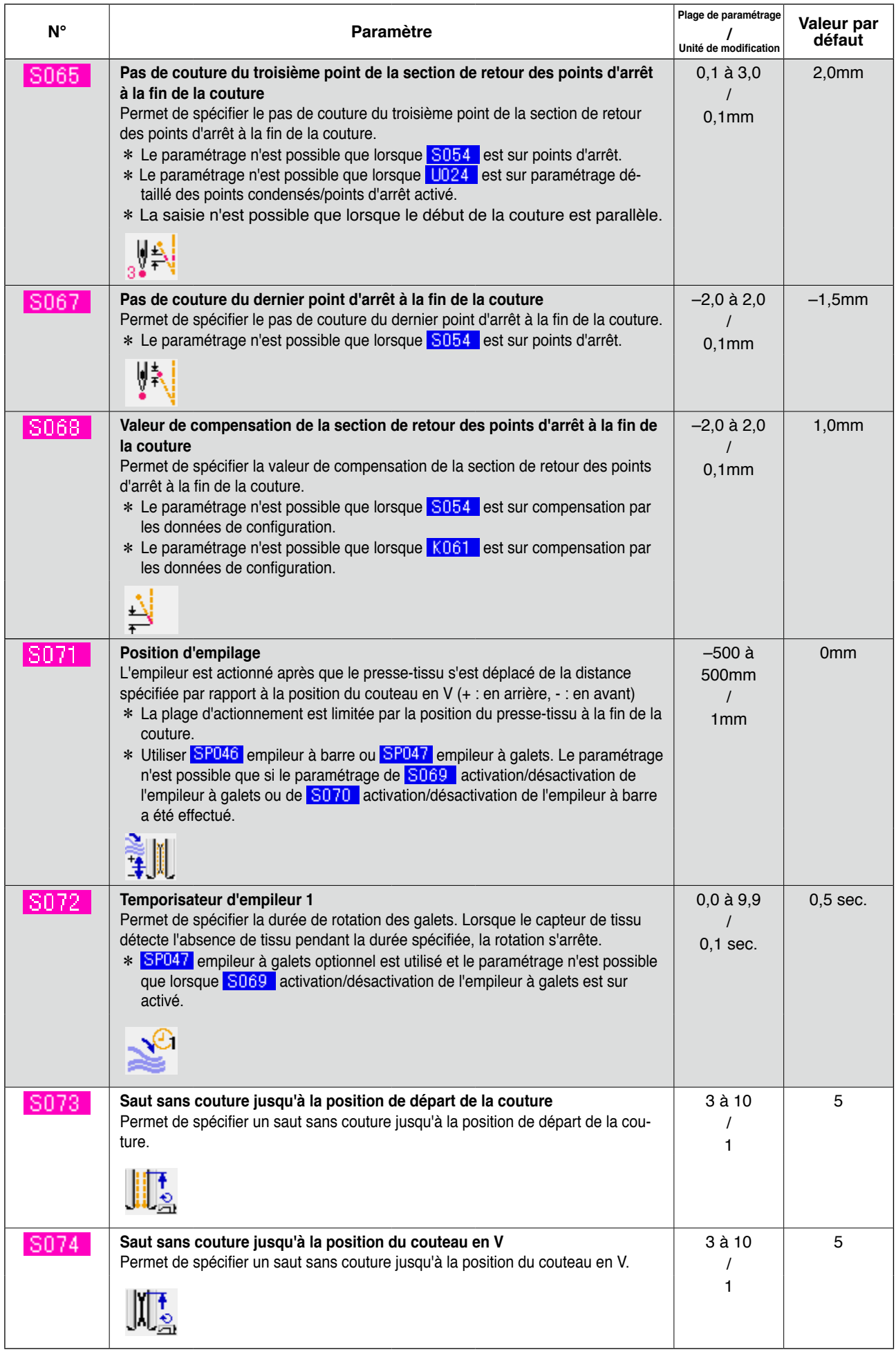

. . . Paramètre ne s'affichant pas en raison d'un autre paramétrage

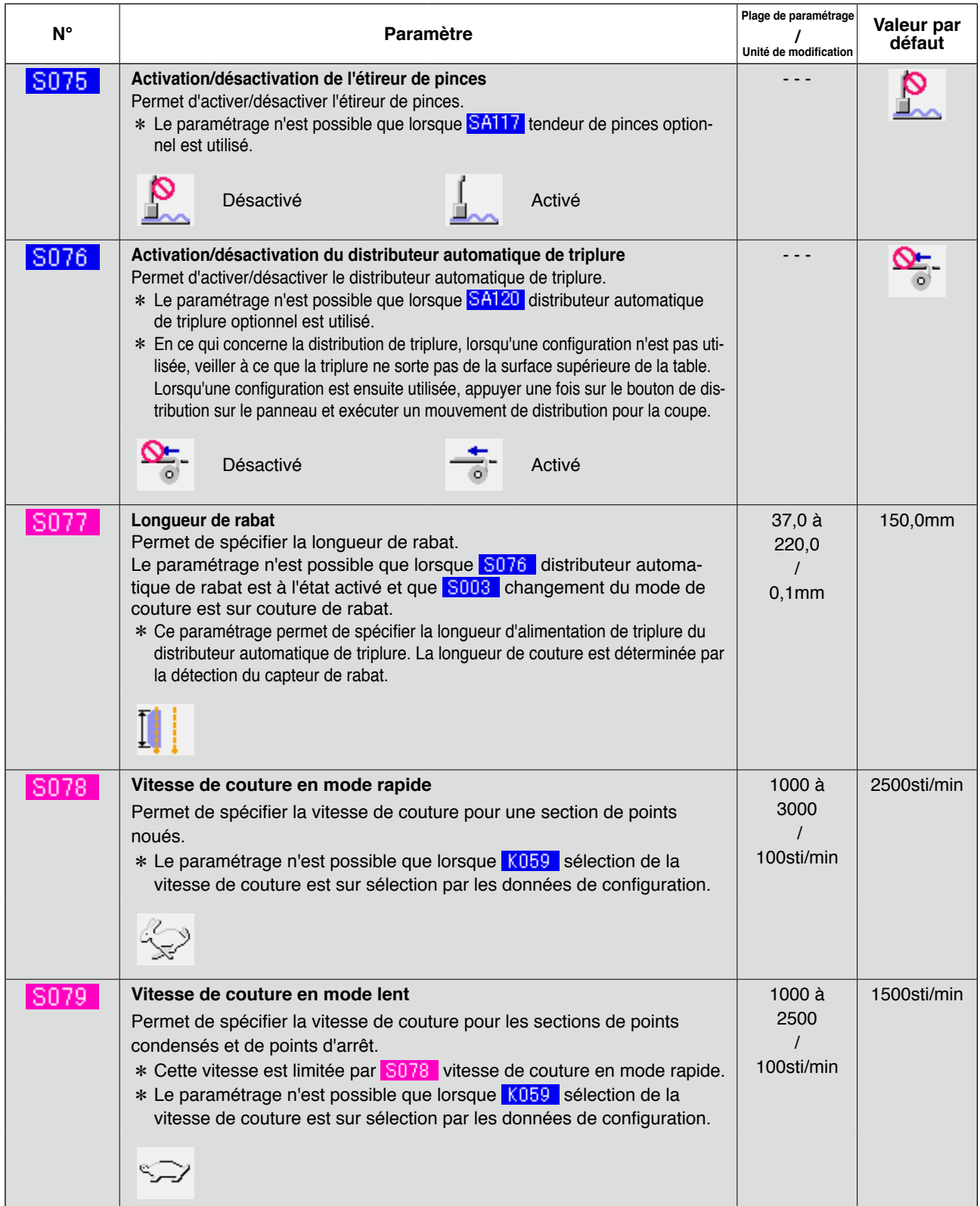

## **(3) Fonction de copie des données de couture alternée supérieures et inférieures**

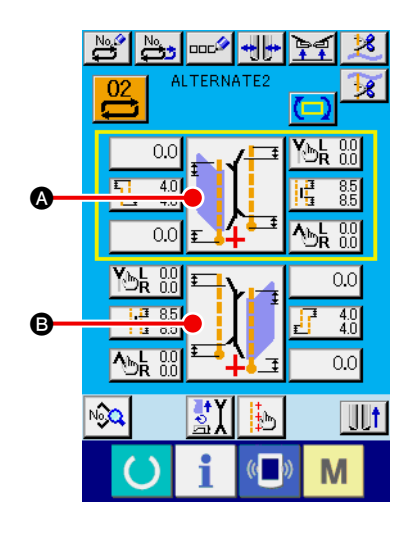

- 1 **Afficher l'écran de saisie de couture alternée.** La copie des données de couture supérieures et inférieures est possible lorsque l'écran de saisie du mode de couture alternée est affiché.
- 2 **Afficher l'écran de changement de mode de couture.** Appuyer sur le bouton SELECTION DE MODE DE COUTURE pour afficher l'écran de changement de mode de couture. Pour copier les données de couture supérieures dans les données de couture inférieures, appuyer sur le bouton **B** sur la partie inférieure ; pour copier les données de couture inférieures dans les données de couture supérieures, appuyer sur le bouton  $\bullet$  sur la partie supérieure.

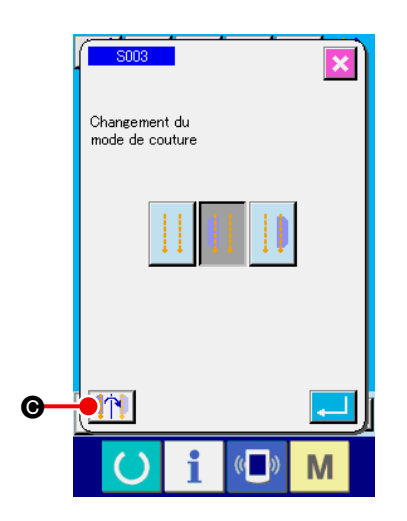

# 3 **Copier les données de couture alternée.**

Appuyer sur le bouton COPIE DES DONNEES DE COUTURE SUPERIEURES/INFÉRIEURES **(1) @** sur l'écran de changement de mode de couture.

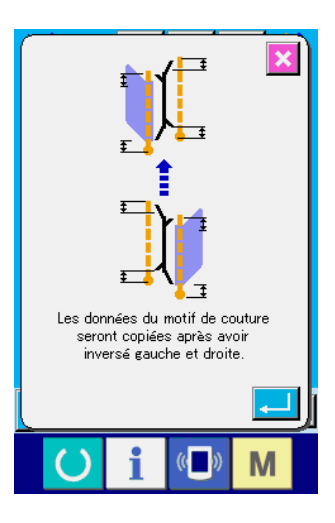

### 4 **Commencer la copie.**

Lorsqu'on appuie sur le bouton ENTREE sur l'écran de confirmation de copie, les données de couture gauches et droites sont copiées de manière inversée. Si l'on appuie sur le bouton ANNULATION  $\overline{\mathbf{x}}$  l'écran de changement de mode de couture initial réapparaît et la copie n'est pas exécutée.

**\* Les données de couture ci-dessous sont inversées de gauche à droite lors de la copie. (Les autres données de couture sont copiées sans inversion.)**

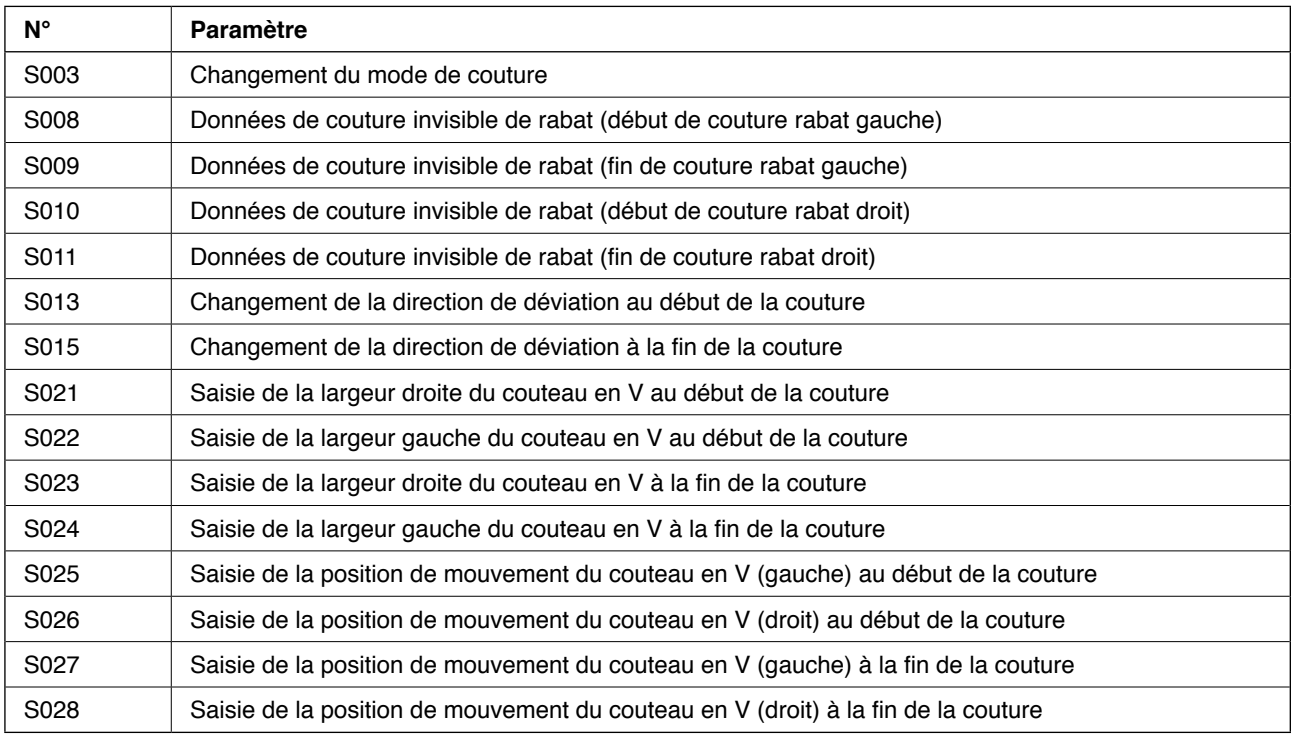

# **9. MODIFICATION DES PARAMETRES DE L'INTERRUPTEUR LOGICIEL**

# **(1) Procédure de modification des paramètres de l'interrupteur logiciel**

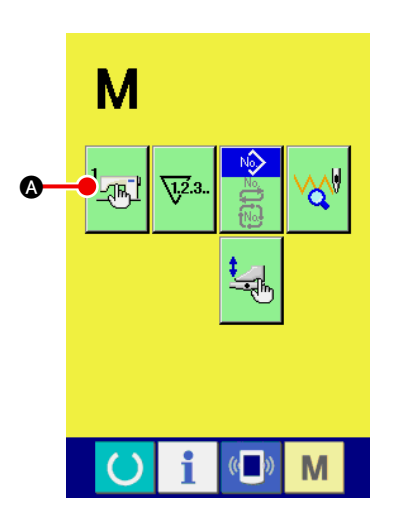

1 **Afficher l'écran de liste des paramètres de l'interrupteur logiciel.**

Appuyer sur la touche CHANGEMENT DE MODE M. Le bou-

ton d'interrupteur logiciel  $\frac{1}{2}$  **a** s'affiche. Lorsqu'on appuie sur

ce bouton, l'écran de liste des paramètres de l'interrupteur logiciel (écran A) s'affiche.

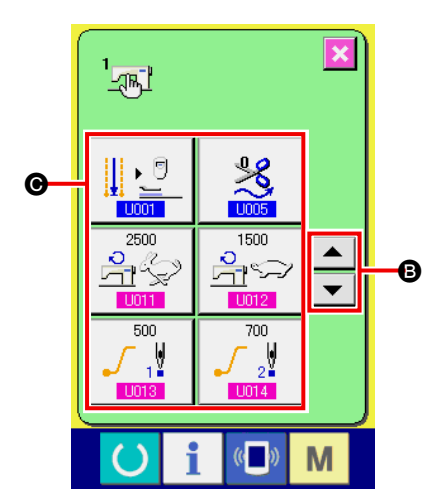

2 **Sélectionner le bouton d'interrupteur logiciel à modifier** Appuyer sur le bouton de DEFILEMENT VERS LE HAUT/BAS  $\triangle$  ou  $\triangledown$  **B** pour sélectionner le bouton PARAMETRE  $\odot$ que l'on désire modifier.

**Ecran de liste des paramètres de l'interrupteur logiciel (écran A)**

## **(2) Liste des paramètres de l'interrupteur logiciel**

### 1 **Niveau 1**

Les paramètres de l'interrupteur logiciel (niveau 1) sont des données de mouvement communes de la machine et des données utilisées en commun pour toutes les configurations.

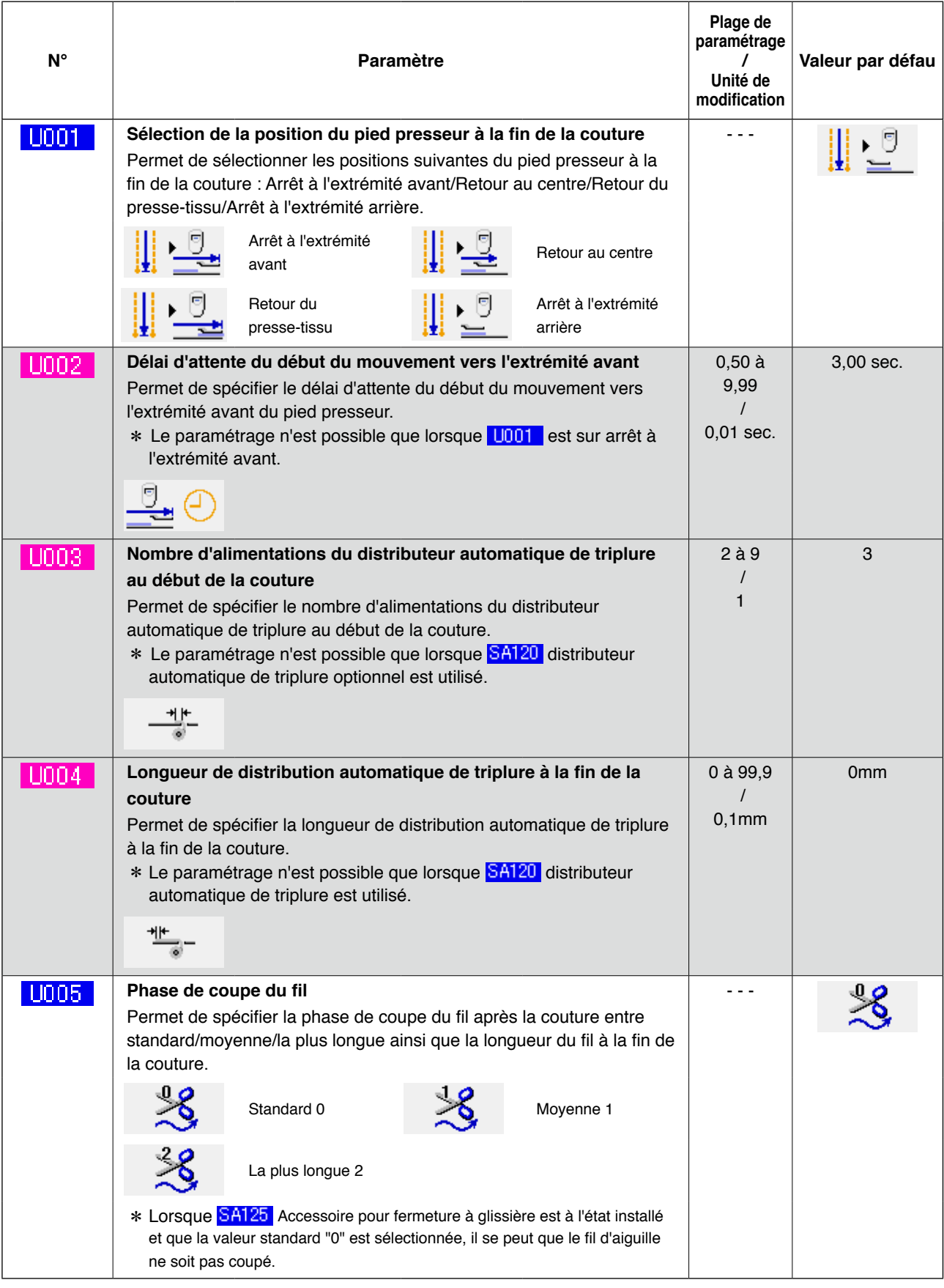

. . . Paramètre ne s'affichant pas en raison d'un autre paramétrage.

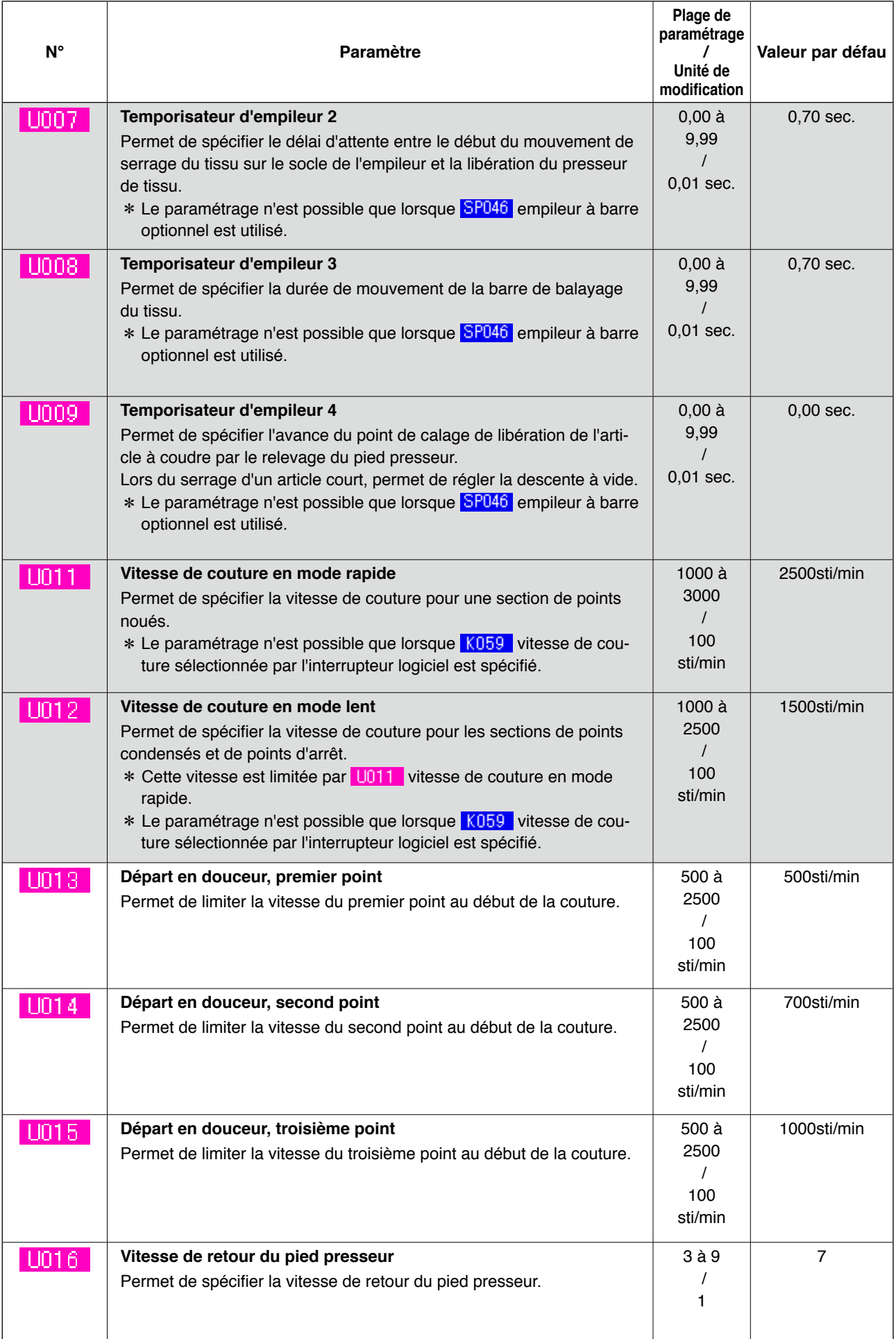

. . . Paramètre ne s'affichant pas en raison d'un autre paramétrage.

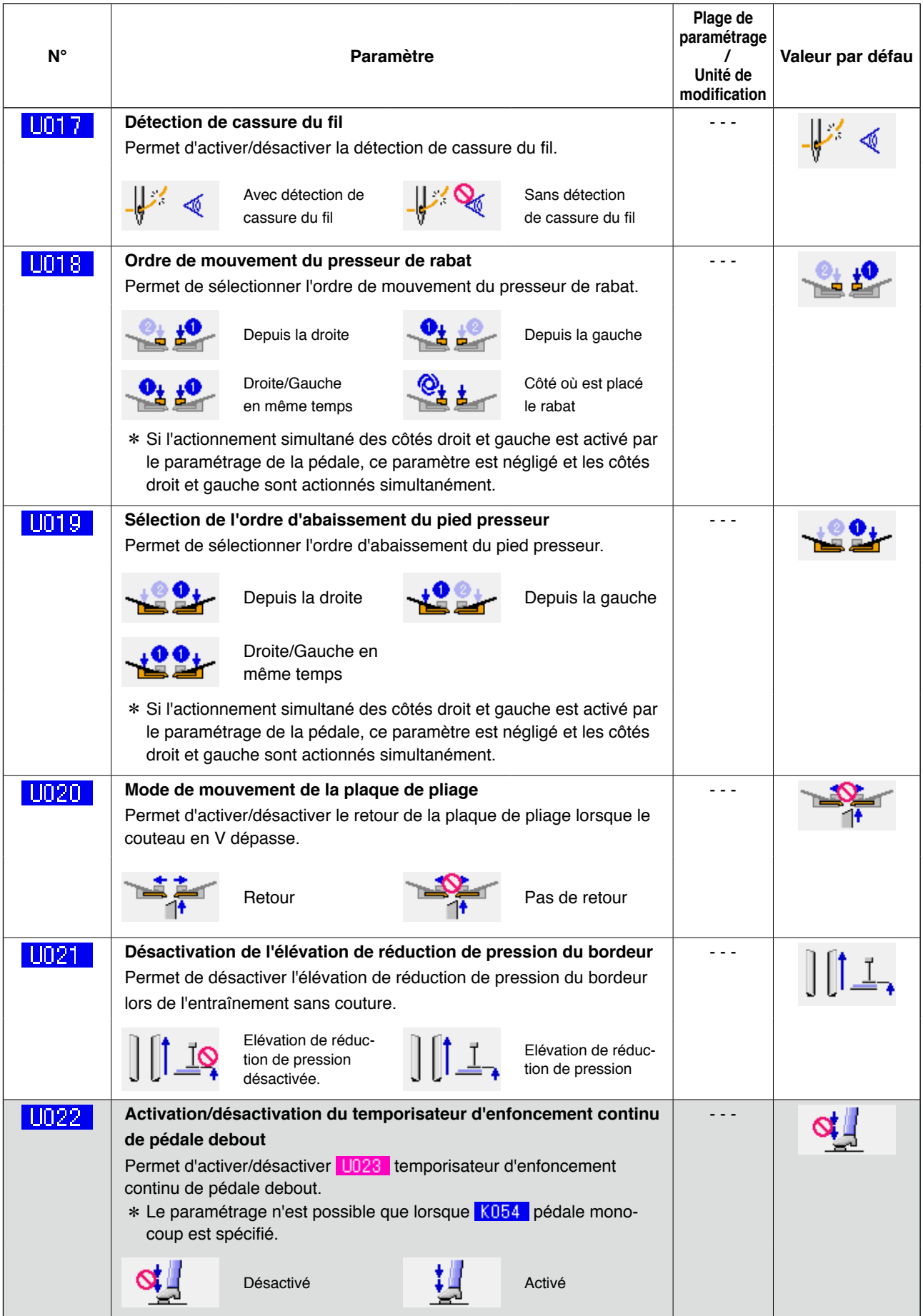

 $\Big]$  ... Paramètre ne s'affichant pas en raison d'un autre paramétrage.

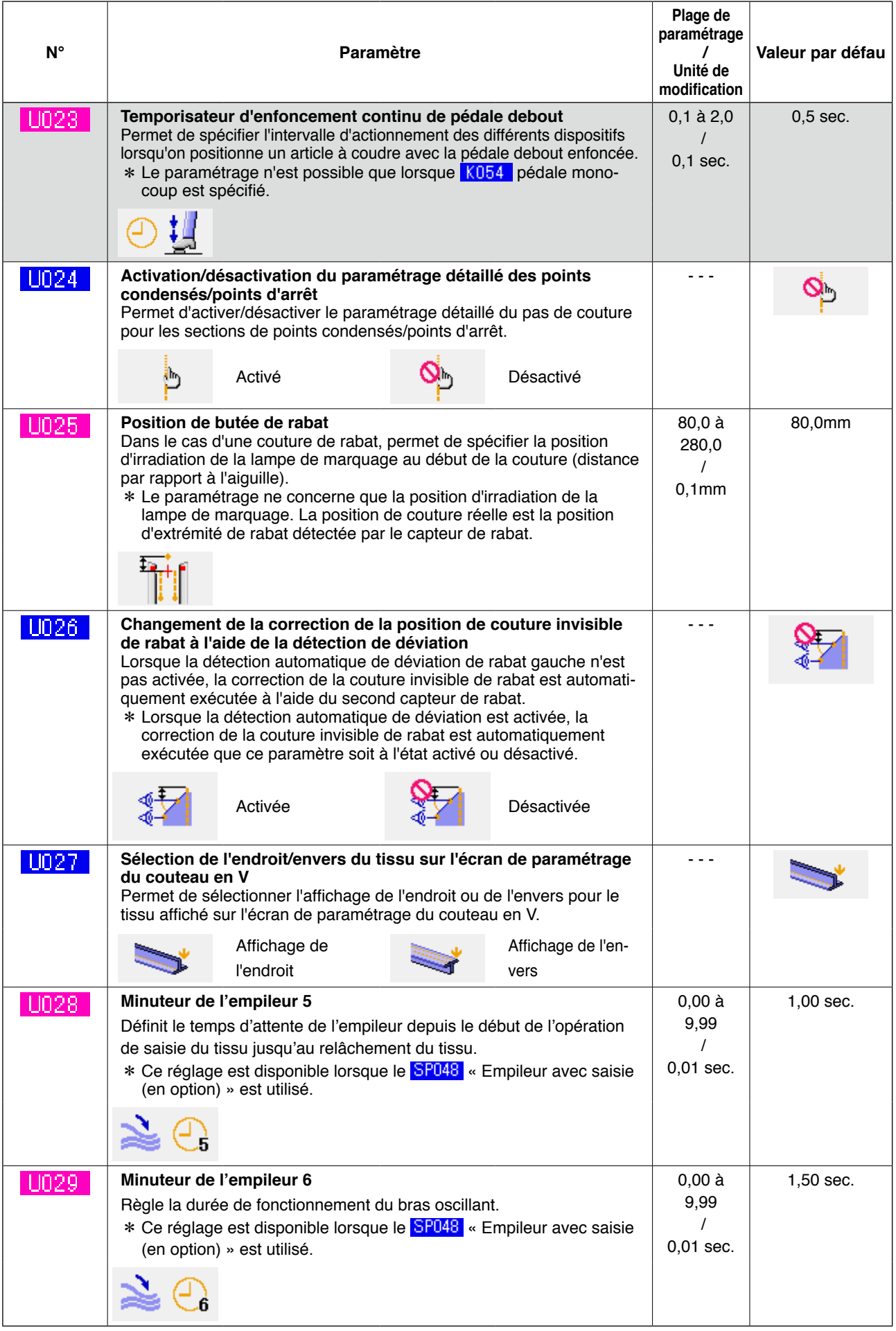

**a communistance de la paramètre ne s'affichant pas en raison d'un autre paramétrage.**
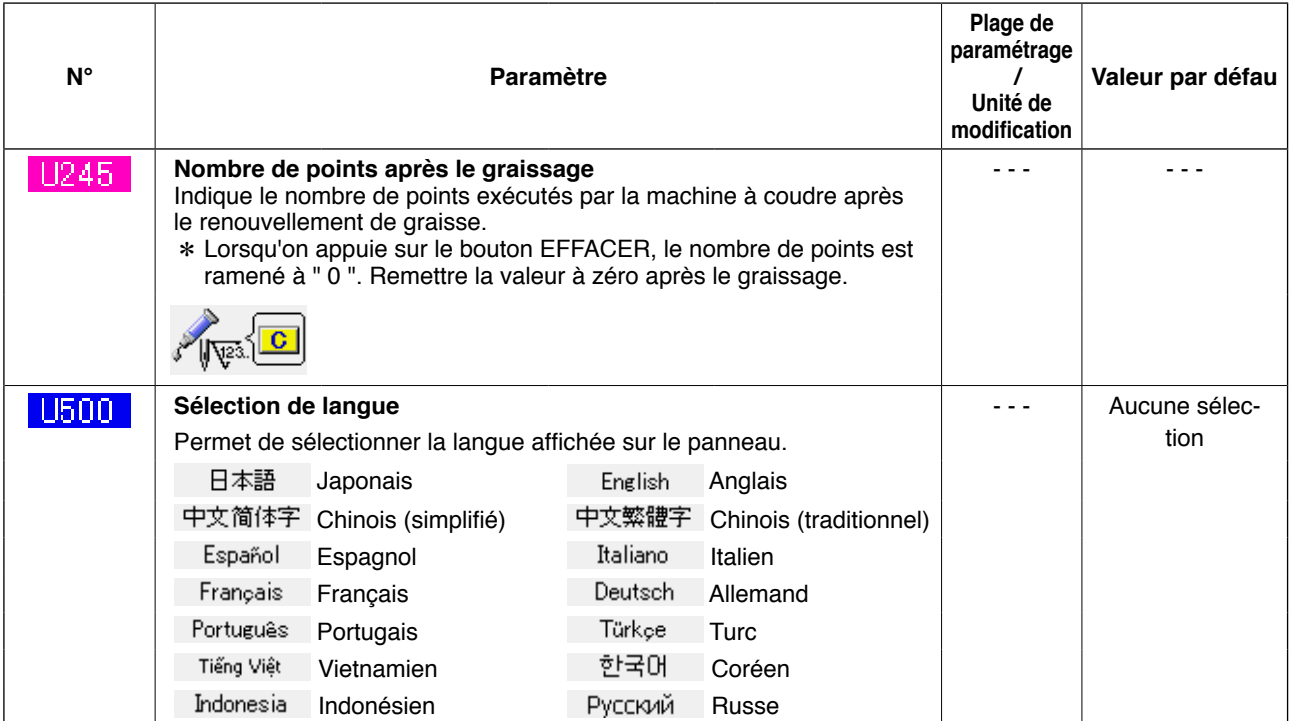

#### 2 **Niveau 2**

Les paramètres de l'interrupteur logiciel (niveau 2) sont des données de mouvement communes de la machine et des données utilisées en commun pour toutes les configurations. Ces données sont destinées au personnel de maintenance. Elles peuvent être modifiées en appuyant continuellement sur la touche mode pendant 6 secondes.

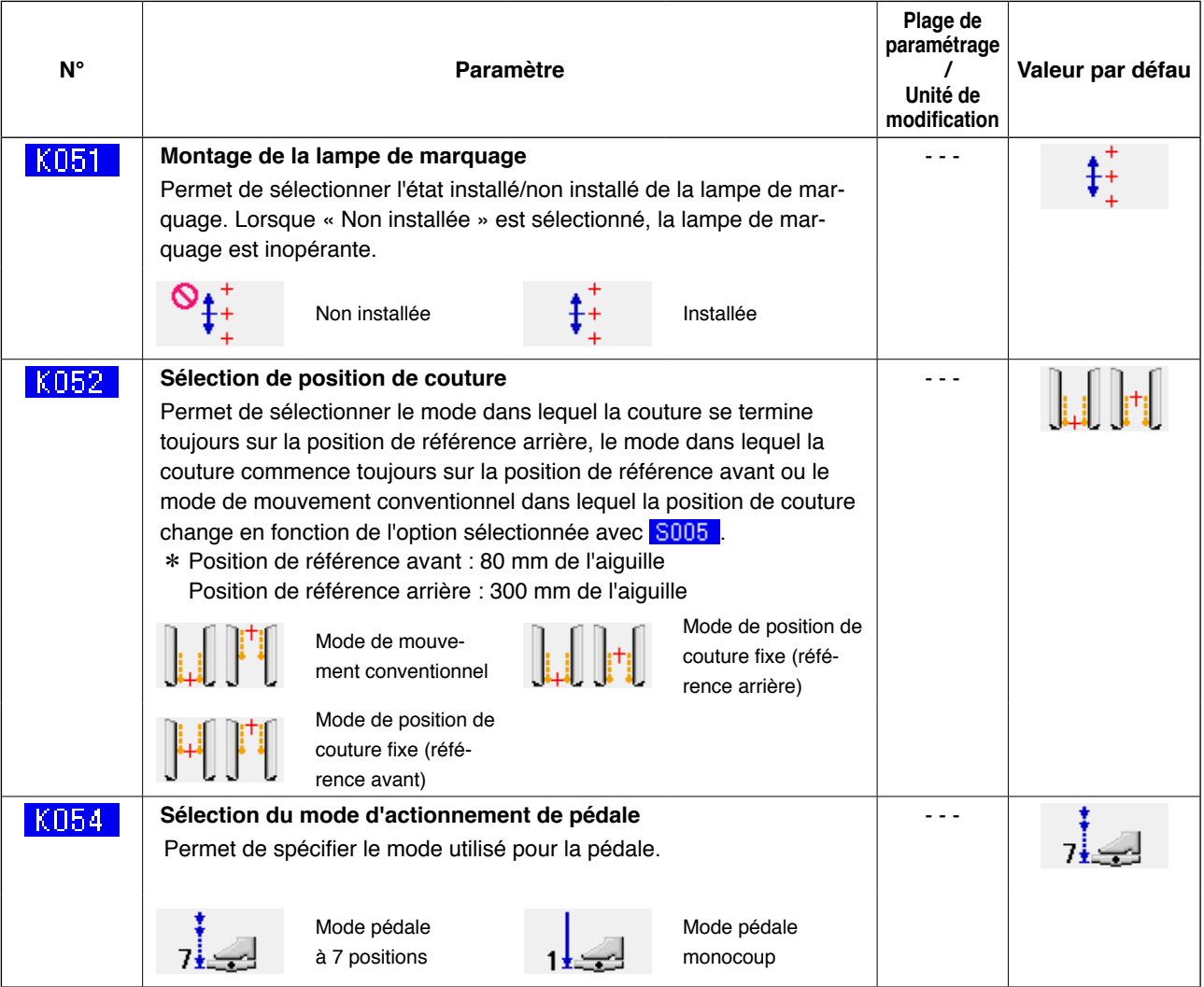

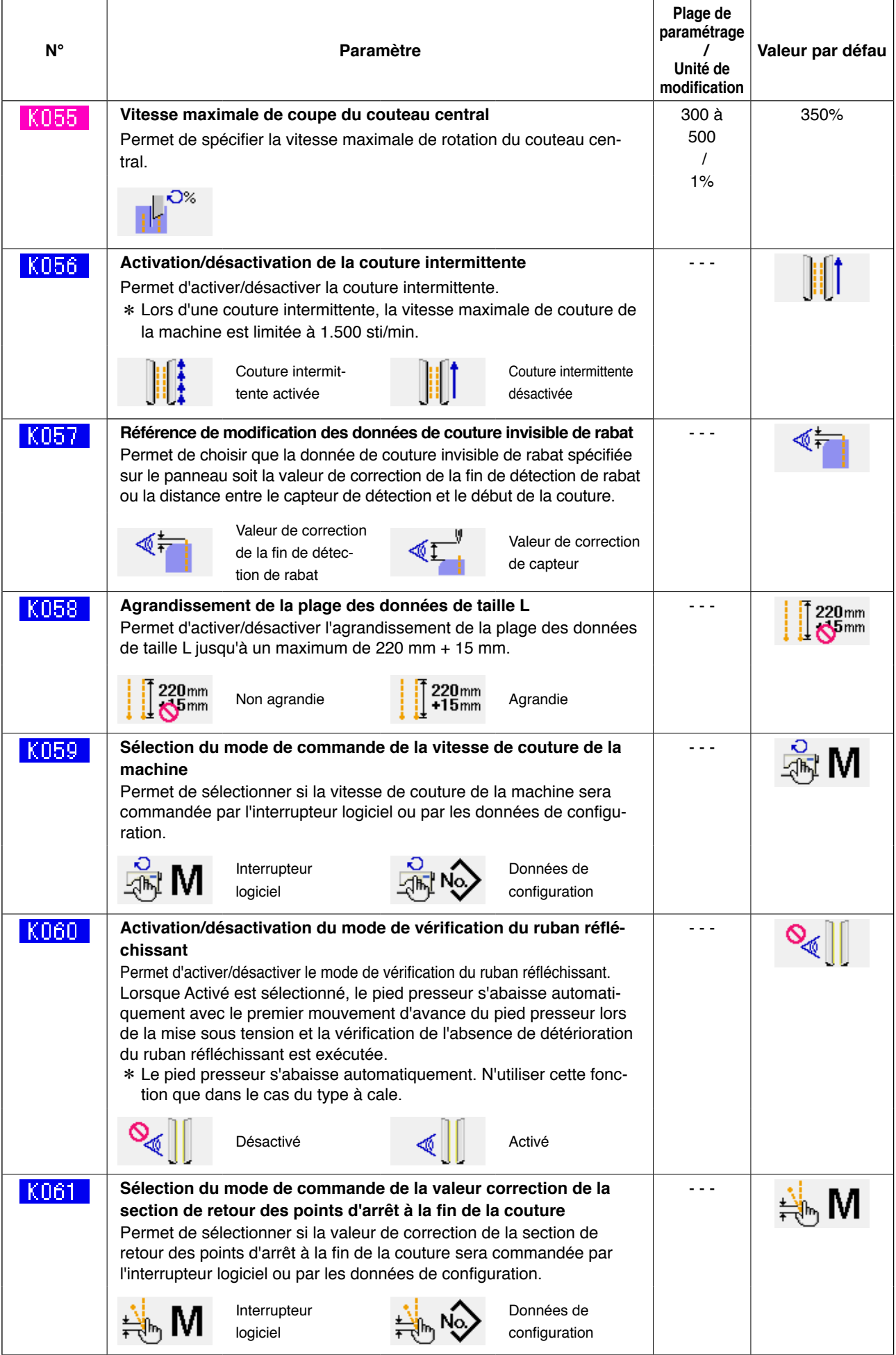

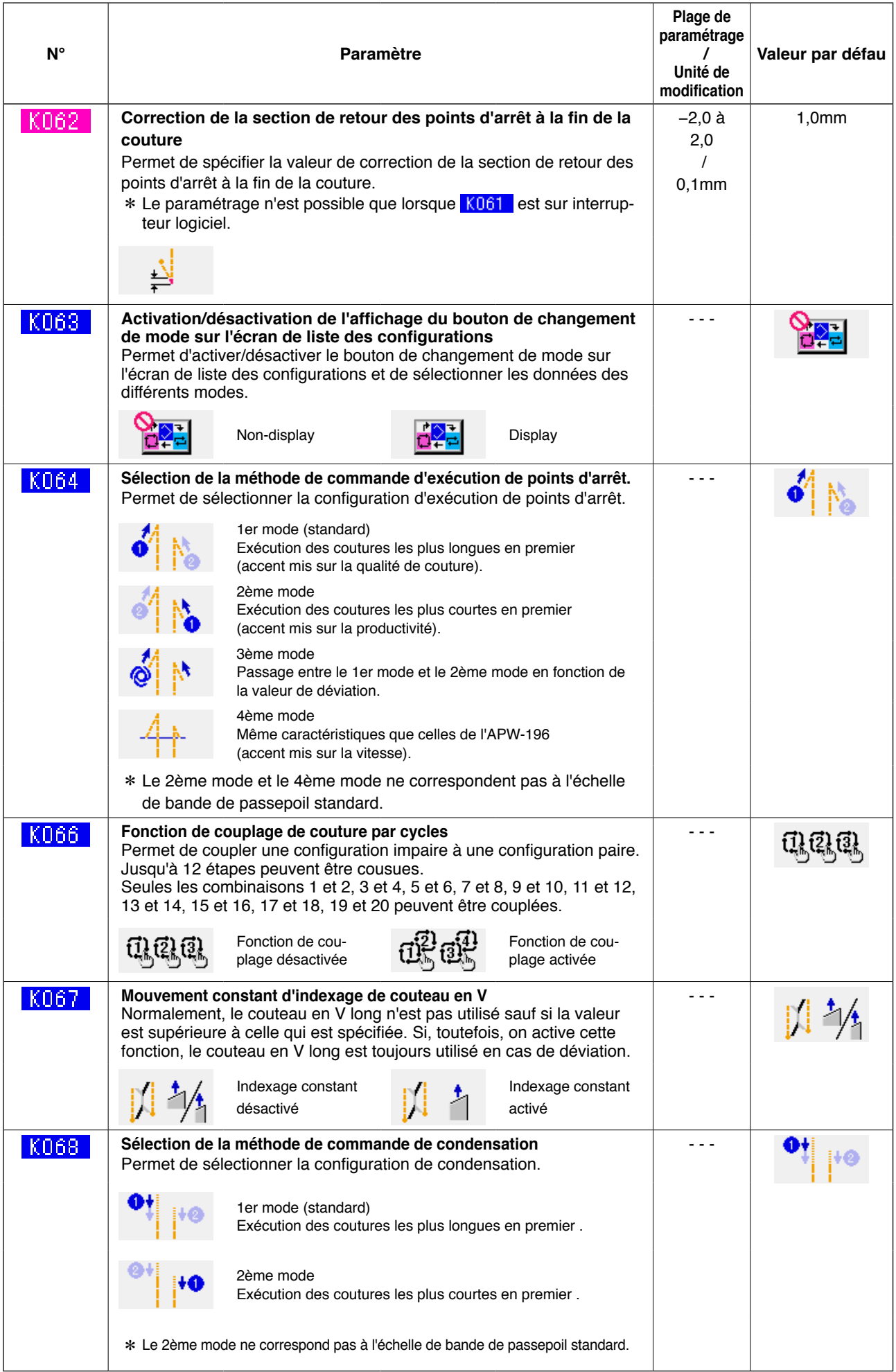

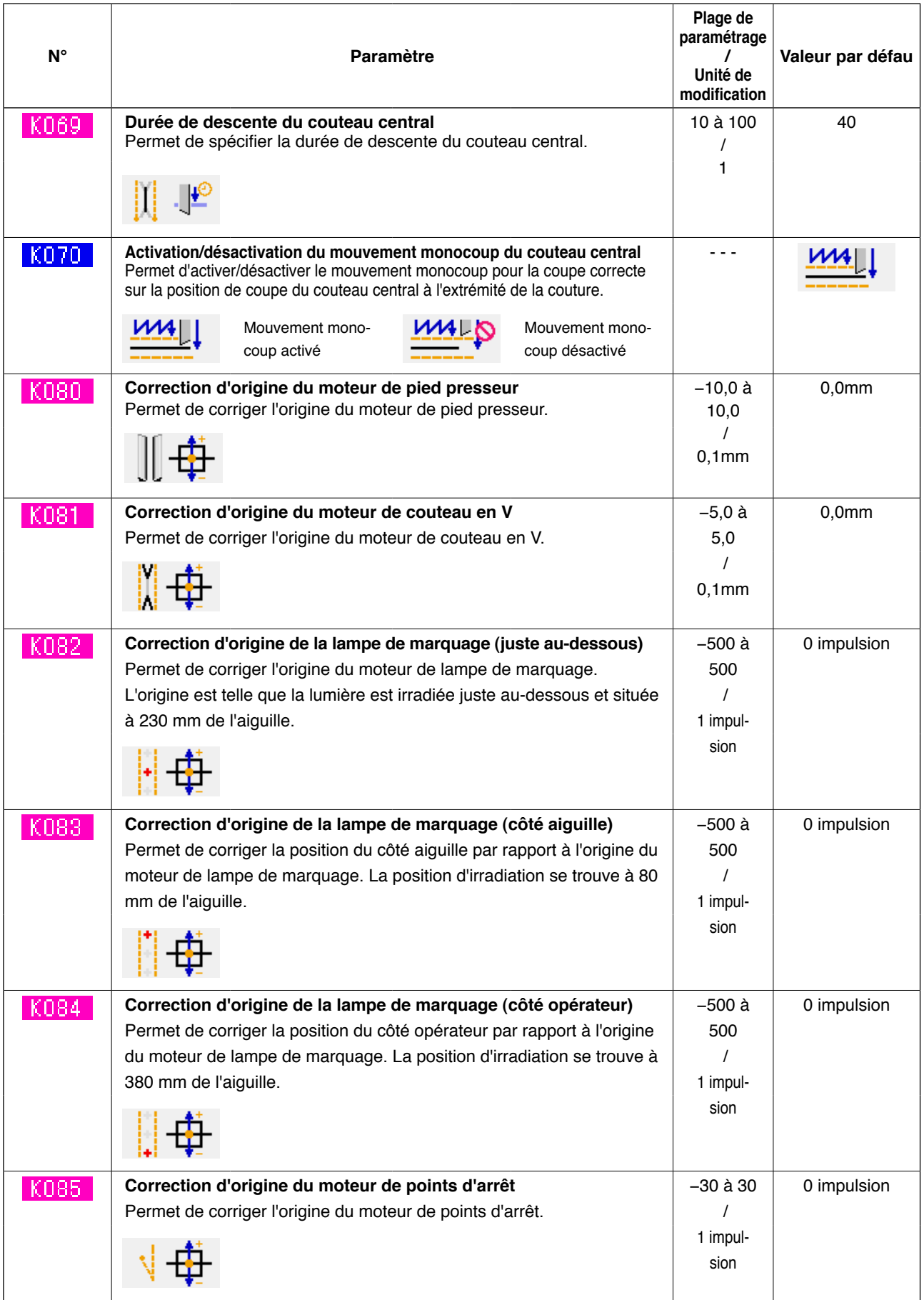

# **10. EXECUTION DU PARAMETRAGE OPTIONNEL**

## **(1) Procédure de modification des paramètres optionnels**

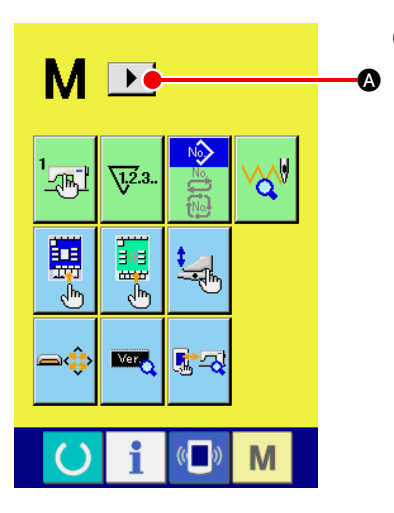

1 **Affichage du 2e écran de l'écran de changement de mode de fonctionnement**

Maintenir enfoncée la touche de changement de mode de fonctionnement **M** pendant six secondes pour afficher le bouton de défilement à droite  $\blacktriangleright$  **A** à l'écran.

Appuyer sur ce bouton pour afficher le 2e écran (écran A) de l' écran de changement de mode de fonctionnement.

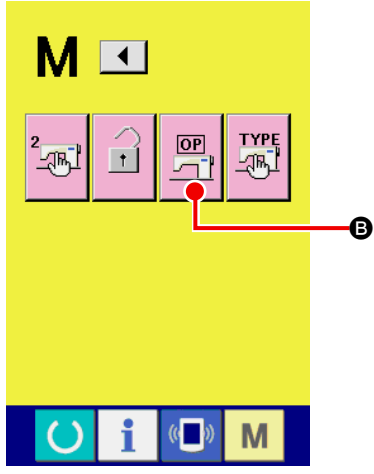

# 2 **Affichage de l'écran de liste de réglages des options**

Le bouton de réglage des options  $\boxed{\mathbb{R}^n}$  **O** s'affiche à l'écran.

Appuyer sur ce bouton pour afficher l'écran de liste de réglages des options (écran B).

**Deuxième écran de l'écran de changement de mode (écran A)**

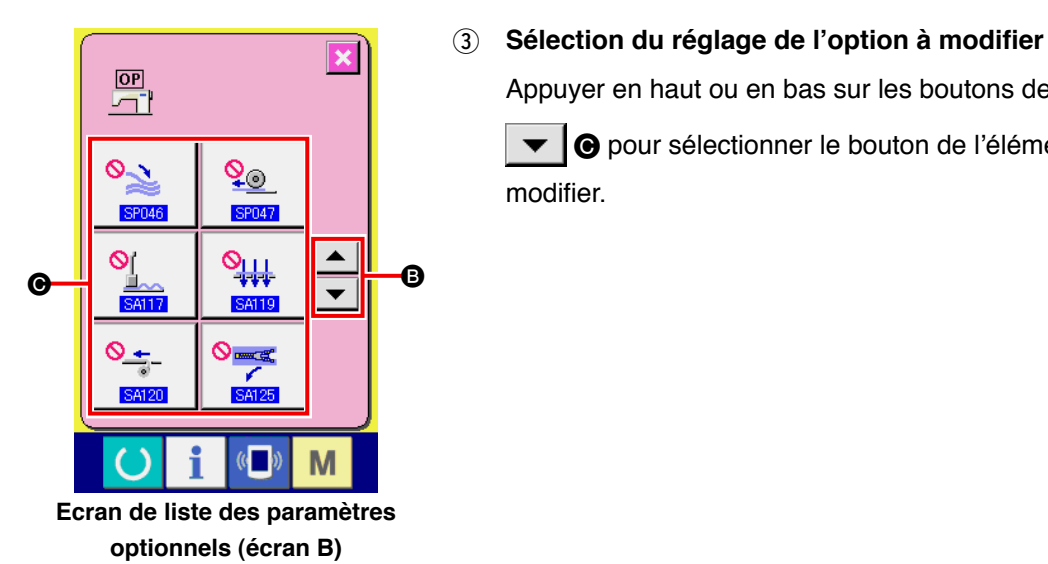

# Appuyer en haut ou en bas sur les boutons de défilement  $\blacktriangle$

C pour sélectionner le bouton de l'élément de données D à modifier.

# **(2) Liste des paramètres optionnels**

En plaçant un paramètre sur Installé, il est possible d'exécuter les opérations optionnelles correspondantes.

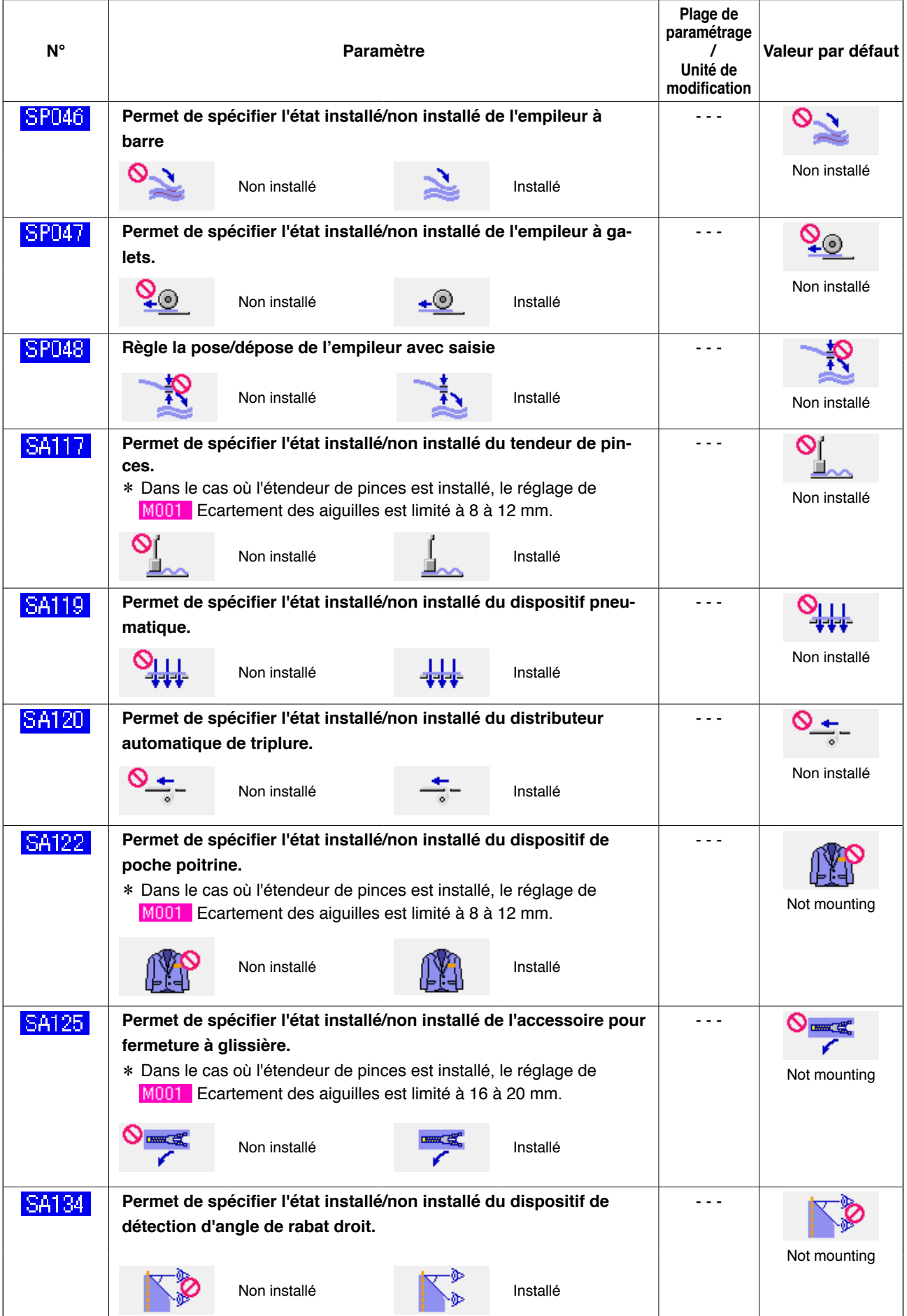

# **11. MODIFICATION DU PARAMETRAGE D'UN DISPOSITIF**

## **(1) Procédure de modification du paramétrage d'un dispositif**

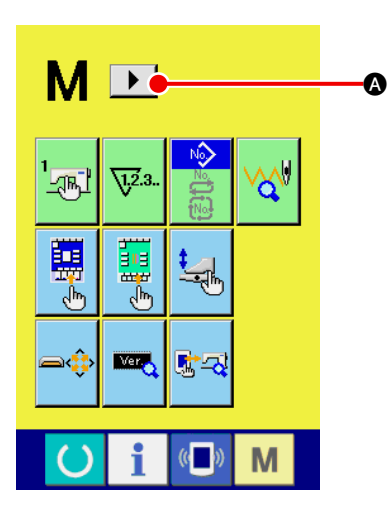

1 **Affichage du 2e écran de l'écran de changement de mode de fonctionnement**

Maintenir enfoncée la touche de changement de mode de fonc-

tionnement  $\mathbf{M}$  pendant six secondes pour afficher le bouton de

défilement à droite  $\blacktriangleright \blacktriangleright \blacksquare$  à l'écran.

Appuyer sur ce bouton pour afficher le 2e écran (écran A) de l' écran de changement de mode de fonctionnement.

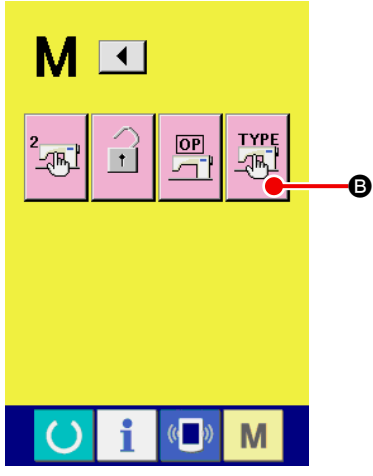

2 **Affichage de l'écran de liste de réglages de dispositif**

Le bouton de réglage de dispositif **REAU STATE** Le bouton de réglage de dispositif  $\mathbb{R}^{\text{TE}}$  **D** s'affiche à l'écran.

Appuyer sur ce bouton pour afficher l'écran (écran B) de liste de réglages de dispositif.

**Deuxième écran de l'écran de changement de mode (écran A)**

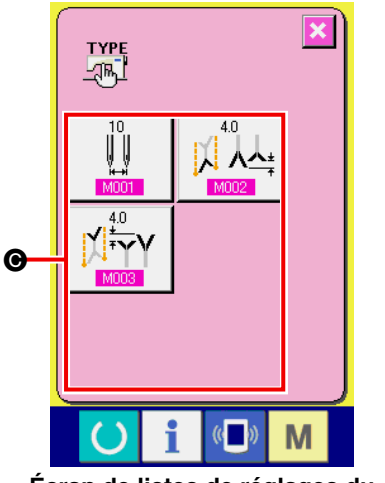

**Écran de listes de réglages du dispositif (écran B)**

3 **Sélection du réglage de dispositif à modifier** Sélectionner le bouton de l'élément de données  $\bigcirc$  à modifier.

# **(2) Liste des paramètres de dispositif**

En spécifiant le type de dispositif, on obtient le fonctionnement correspondant à ce type.

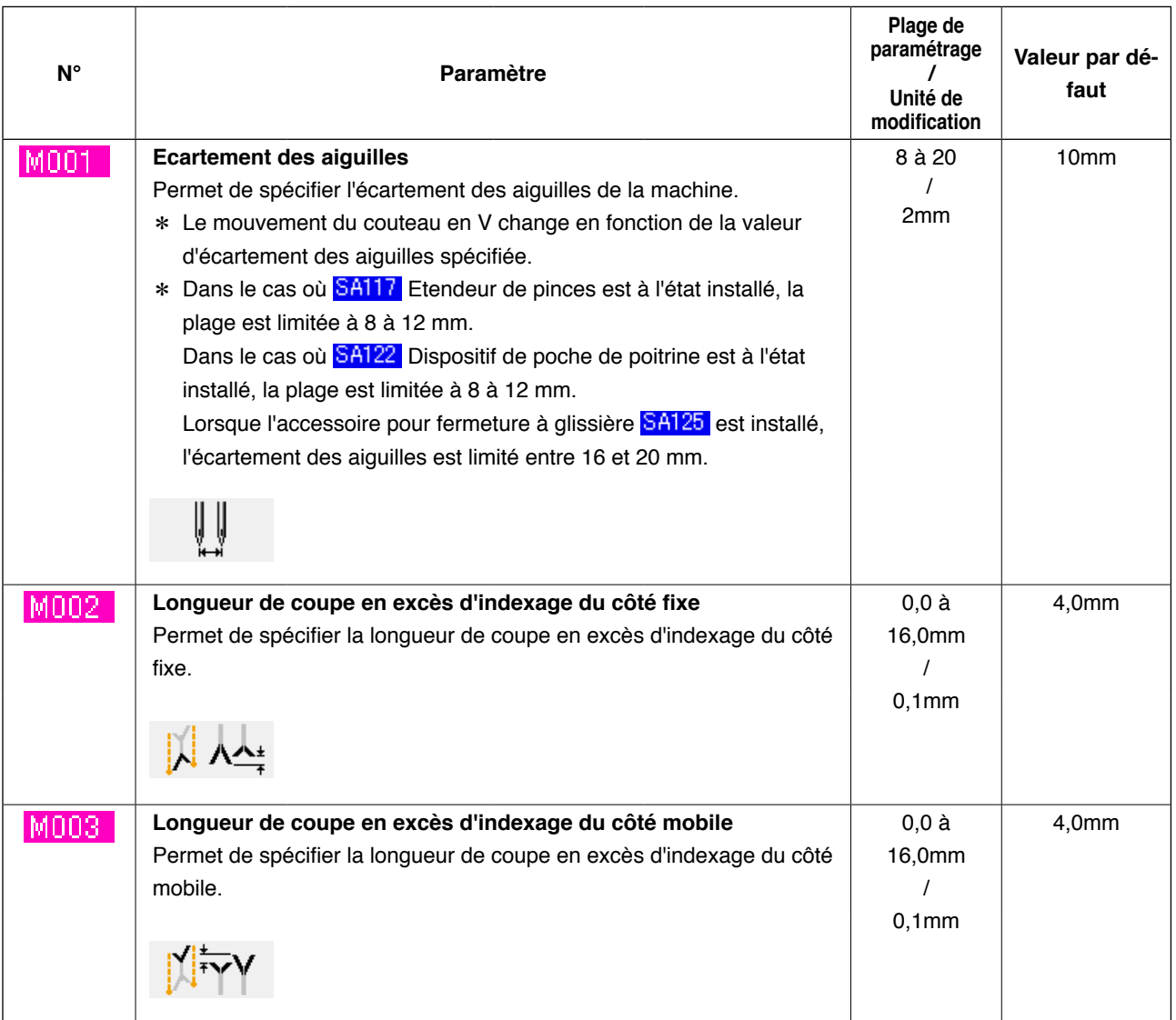

# **12. PERSONNALISATION DE L'ACTIONNEMENT DE LA PEDALE**

Il est possible de personnaliser les fonctions de commande "Descente de bordeur" , "Descente de presseur de rabat" , etc. en termes de nombre de positions d'enfoncement de la pédale selon les conditions d'utilisation.

Jusqu'à 5 jeux de paramètres d'actionnement de pédale peuvent être enregistrés. Sélectionner un jeu de paramètres pour l'utiliser.

## **(1) Méthode de sélection et d'utilisation des paramètres personnalisés**

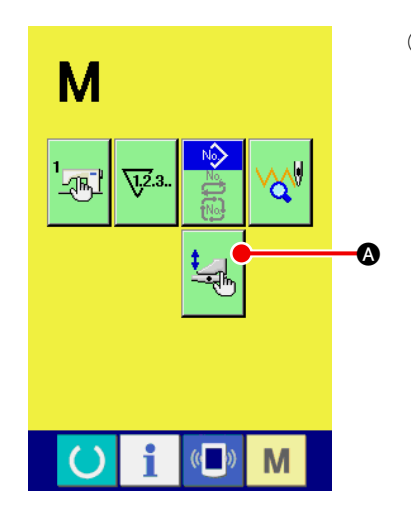

1 **Afficher l'écran de personnalisation de pédale**

Appuyer sur la touche CHANGEMENT DE MODE M . Le bou-

ton PERSONNALISATION DE PEDALE  $\frac{1}{2}$   $\alpha$  s'affiche.

Appuyer sur ce bouton. L'écran de personnalisation de pédale (écran A) s'affiche.

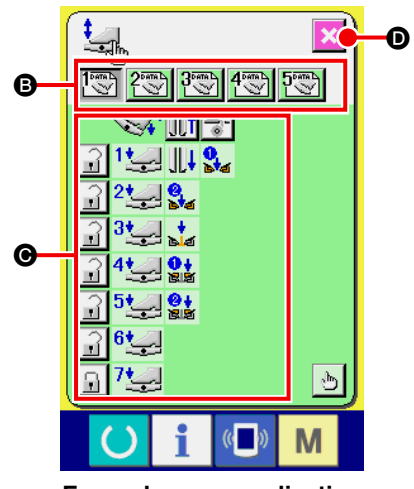

**Ecran de personnalisation de pédale (écran A)**

- 2 A l'aide d'un bouton B, sélectionner l'un des 5 jeux de paramètres d'actionnement de pédale. Le contenu du jeu de paramètres d'actionnement de pédale sélectionné s'affiche en  $\bigcirc$ .
- 3 Lorsqu'on appuie sur le bouton FERMETURE ECRAN  $\mathbf{\times}$   $\mathbf{0}$ ,

le jeu de paramètres d'actionnement de pédale sélectionné est validé et l'écran initial réapparaît.

## **(2) Personnalisation des paramètres d'actionnement de pédale**

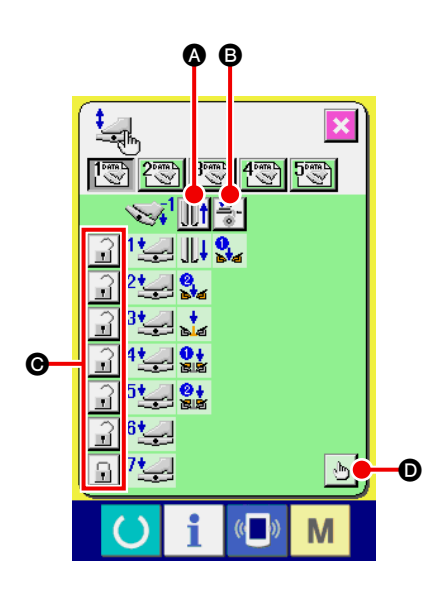

1 Appuyer sur le bouton  $\|\|\cdot\|$  o pour spécifier si le pied presseur se retirera lorsqu'on enfonce la pédale en arrière.

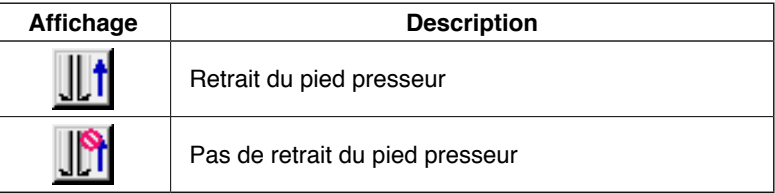

2 Appuyer sur le bouton  $\frac{1}{2}$  **O** pour spécifier si le presseur de

triplure sera actionné lorsqu'on enfonce la pédale en arrière.

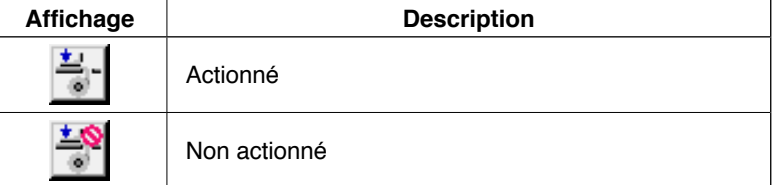

3 Appuyer sur le bouton  $\begin{array}{|c|c|c|c|c|}\n\hline\n\text{3} & \text{Appuyer sur le bouton }\mathbf{Q} & \text{pour spécifier si les différents} \end{array}$ 

opérations de pédale de la première à la septième positions seront verrouillées.

Lorsque l'état "verrouillé" est sélectionné, même si l'on relâche la pédale, le mouvement commandé par la pédale se poursuit tant que l'on n'enfonce pas la pédale en arrière ou que l'on ne réinitialise pas la pédale.

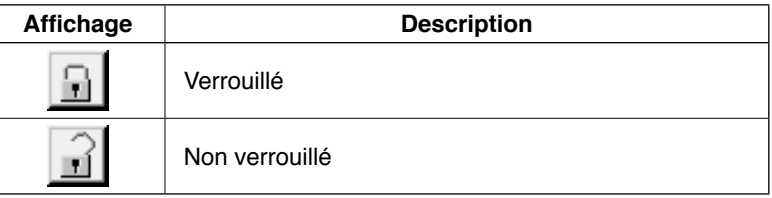

4 Appuyer sur le bouton  $\boxed{\mathbf{0}}$ . L'écran de paramétrage de la

fonction de mouvement de la pédale (écran A) s'affiche. On peut alors spécifier la fonction de mouvement à enregistrer sur les différentes positions de la pédale.

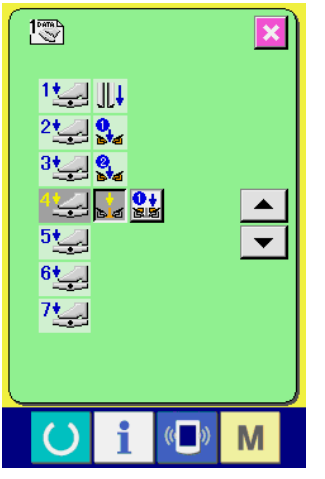

**Ecran de paramétrage des fonctions de mouvement de la pédale (écran A)**

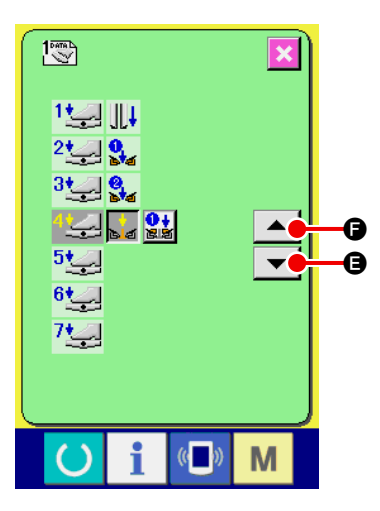

5 Les fonctions ci-dessous peuvent être enregistrées dans l'ordre à partir de la première position. Les fonctions peuvent être enregistrées lorsque le bouton est à l'état  $\left|\sum_{i=1}^{k}\right|$  et elles s'affichent dans l'ordre. Lorsqu'on appuie sur le bouton, la couleur change et la fonction est enregistrée. Pour passer à la position de pédale suivante, appuyer sur le bouton  $\blacktriangle\blacktriangledown \blacktriangledown$   $\blacktriangledown$   $\blacktriangledown$   $\Theta$ . Pour revenir à la position de pédale précédente, appuyer sur  $\Box$ 

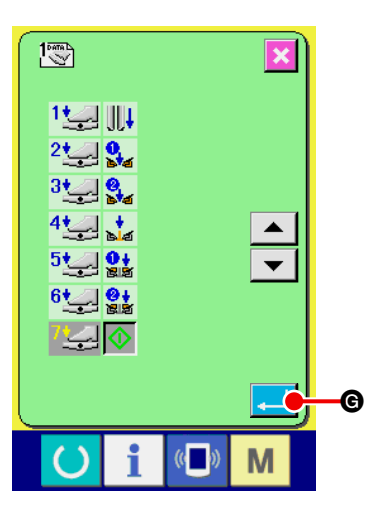

Après l'enregistrement de la dernière fonction, le bouton ENTREE G s'affiche. Appuyer sur ce bouton pour valider les données enregistrées.

- \* Il est possible d'effacer et réenregistrer un numéro de position de pédale.
- \* Si l'on valide la fonction sans avoir enregistré un DEPART MACHINE (1), un démarrage par la ge-

nouillère est appliqué.

- \* L'abaissement du côté droit ou gauche du pied presseur est déterminé par U019 sélection de l'ordre d'abaissement du pied presseur. Si les deux côtés sont spécifiés en même temps, les deux côtés sont actionnés simultanément même si l'on spécifie un mouvement individuel sur cet écran.
- \* L'abaissement du côté droit ou gauche du presseur de rabat est déterminé par U018 sélection de l'ordre d'abaissement du presseur de rabat.

Si les deux côtés sont spécifiés en même temps, les deux côtés sont actionnés simultanément même si l'on spécifie un mouvement individuel sur cet écran.

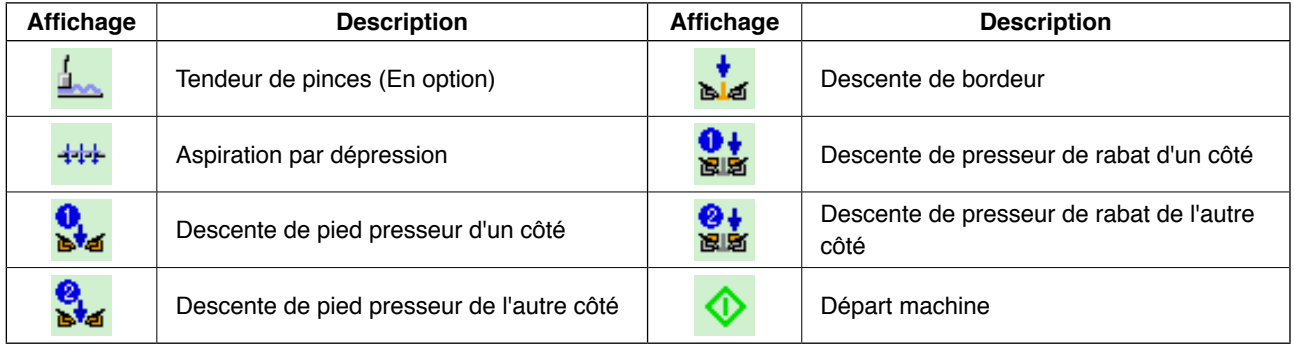

# **13. PERSONNALISATION DE L'ECRAN DE SAISIE**

Les boutons affichés sur l'écran de saisie peuvent être personnalisés en fonction des conditions d'utilisation du client.

## **(1) Procédure de personnalisation**

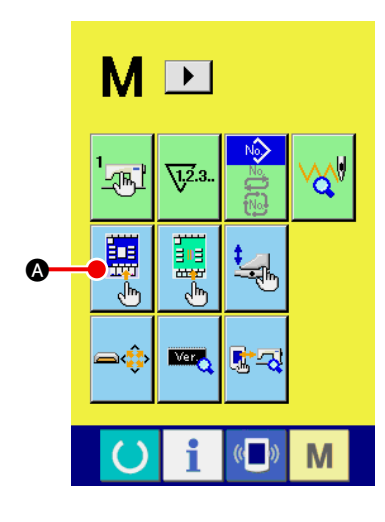

- 1 **Afficher l'écran de personnalisation de l'écran de saisie** Appuyer continuellement sur la touche CHANGEMENT DE MODE
	- **M** pendant trois secondes. Le bouton PERSONNALISATION

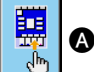

A s'affiche.

Lorsqu'on appuie sur ce bouton, l'écran de personnalisation de l'écran de saisie s'affiche.

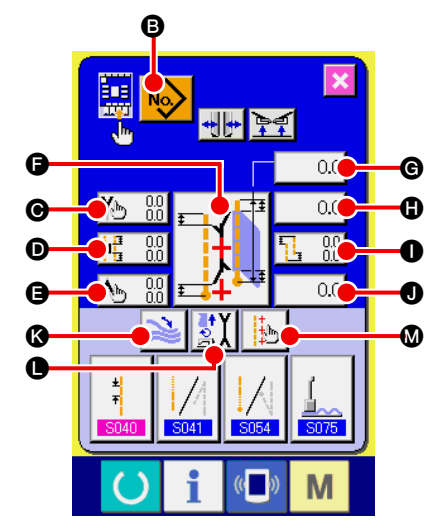

#### 2 **Spécifier l'état des boutons**

A chaque pression sur les boutons  $\mathbf{\Theta}$  à  $\mathbf{\Omega}$ , on passe alternativement entre l'état affiché et l'état non affiché du bouton. Personnaliser les boutons en fonction des conditions d'utilisation du client.

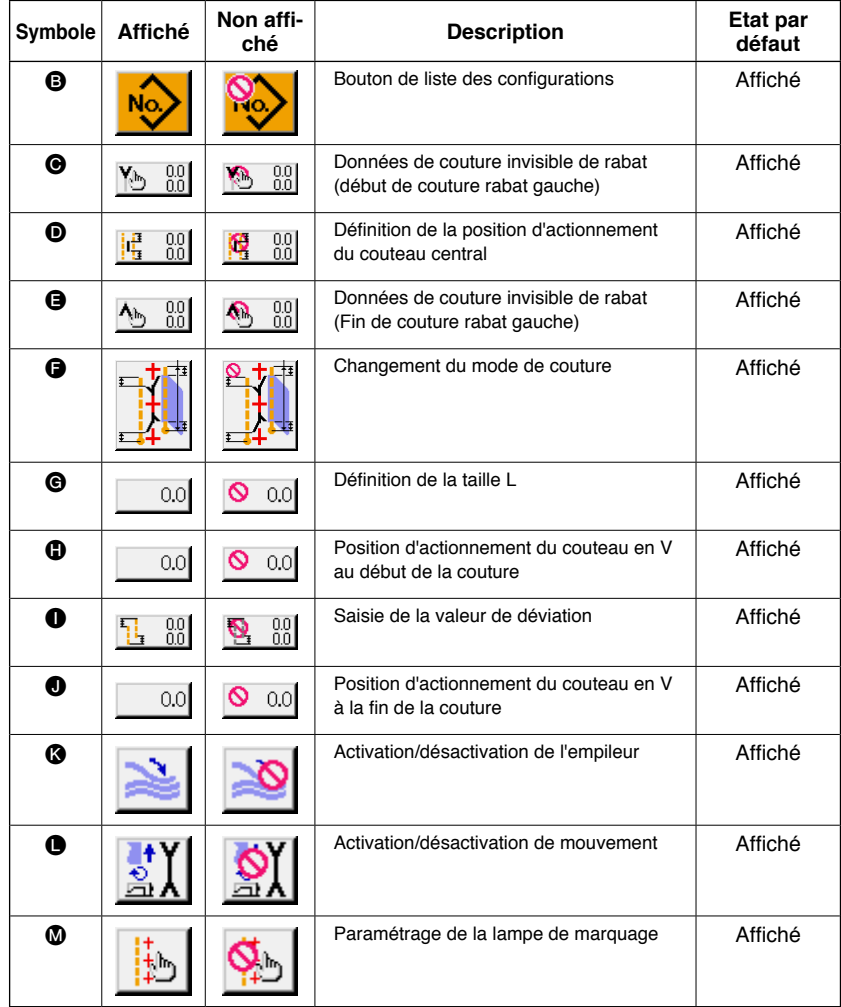

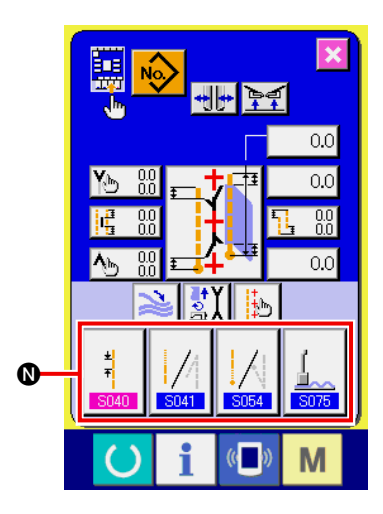

3 **Enregistrer les données de couture sur le bouton PERSON-NALISATION DES DONNES DE COUTURE** Jusqu'à 4 données de couture peuvent être enregistrées sur les boutons PERSONNALISATION DES DONNEES DE COUTURE  $\mathbf{\mathbb{O}}$ . Enregistrer les données de couture fréquemment utilisées. Lorsqu'on appuie sur le bouton PERSONNALISATION @ que

l'on désire enregistrer, la liste des données de couture (écran A) s'affiche.

4 **Sélectionner la donnée de couture à enregistrer** Sélectionner la donnée de couture à enregistrer avec le bouton DONNEES DE COUTURE O. Lorsqu'on appuie deux fois sur le bouton sélectionné, il est désélectionné.

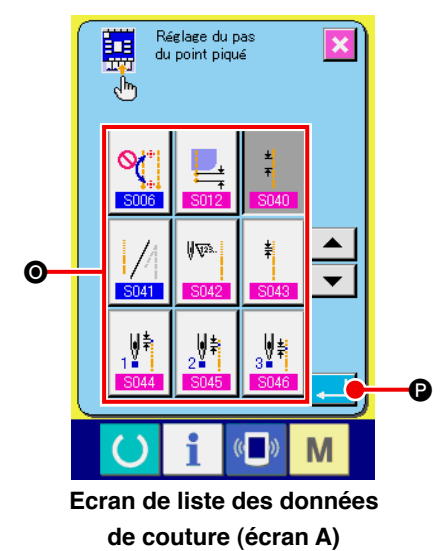

5 **Enregistrer les données sur le bouton de personnalisation** Lorsqu'on appuie sur le bouton ENTREE **D**, l'enregistrement sur le bouton de personnalisation est validé et l'écran de personnalisation de l'écran d'entrée réapparaît. La donnée de couture enregistrée est affichée sur le bouton PERSONNALISA-TION **(D.** 

Les données suivantes ont été préenregistrées en usine dans l'ordre depuis la gauche.

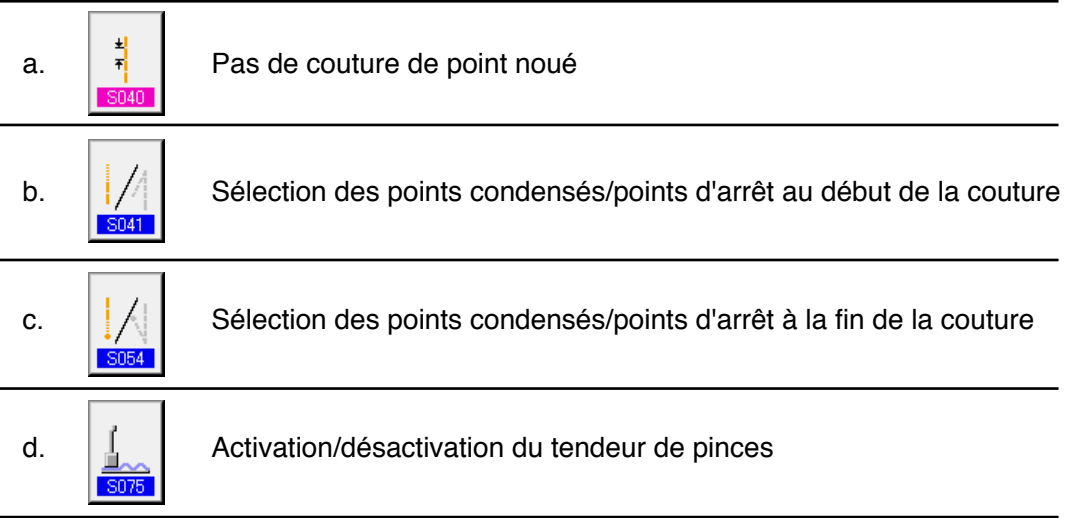

# **14. PARAMETRAGE DE PERSONNALISATION DE L'ECRAN DE COUTURE**

Les boutons affichés sur l'écran de saisie peuvent être personnalisés en fonction des conditions d'utilisation du client.

### **(1) Procédure de personnalisation**

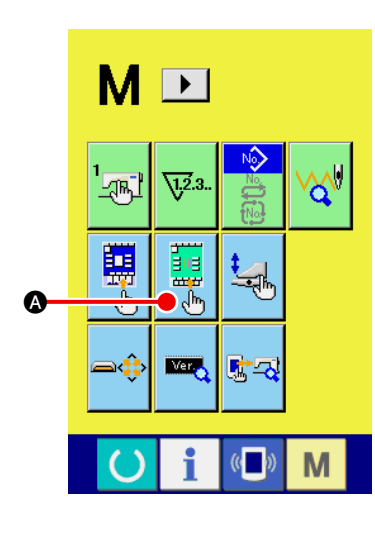

- 1 **Afficher l'écran de personnalisation de l'écran de couture** Appuyer continuellement sur la touche CHANGEMENT DE MODE
	- **M** pendant trois secondes. Le bouton PERSONNALISATION

DE L'ECRAN DE COUTURE  $\frac{1}{2}$   $\bullet$  s'affiche.

Appuyer sur ce bouton. L'écran de personnalisation de l'écran de couture (écran A) s'affiche.

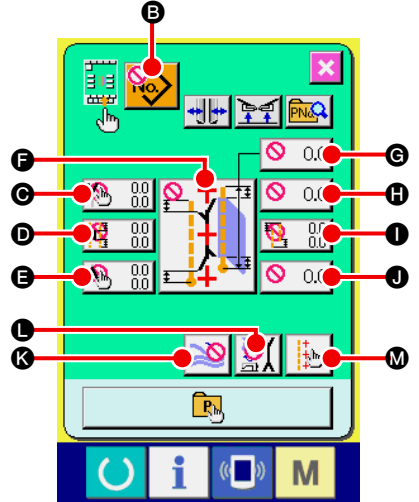

#### 2 **Spécifier l'état des boutons**

A chaque pression sur les boutons  $\mathbf \Theta$  à  $\mathbf \Phi$ , on passe alternativement entre l'état affiché et l'état non affiché du bouton. Personnaliser les boutons en fonction des conditions d'utilisation du client.

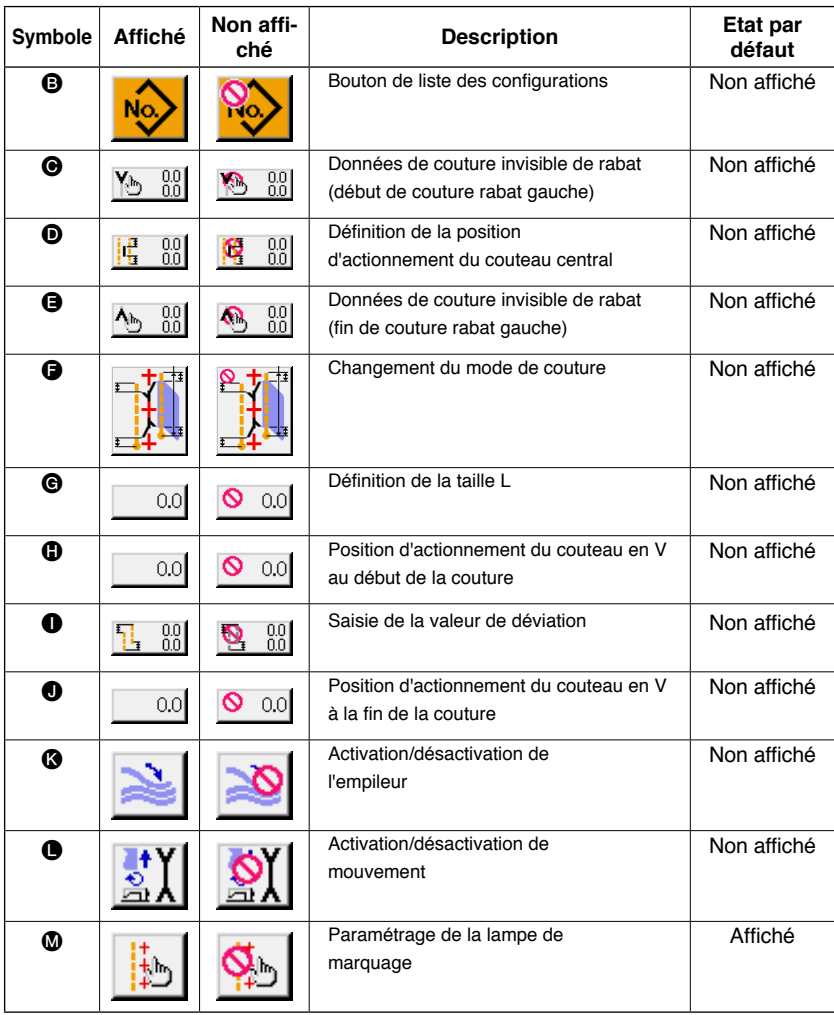

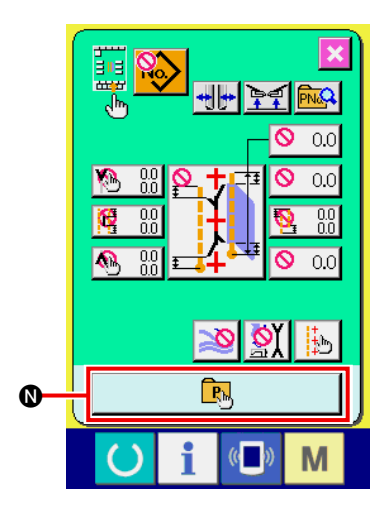

#### 3 **Enregistrer la configuration directe.**

Lorsqu'on appuie sur le bouton ENREGISTREMENT DE CONFI-GURATION DIRECTE **(0)**, l'écran de liste des configurations directes (écran A) s'affiche.

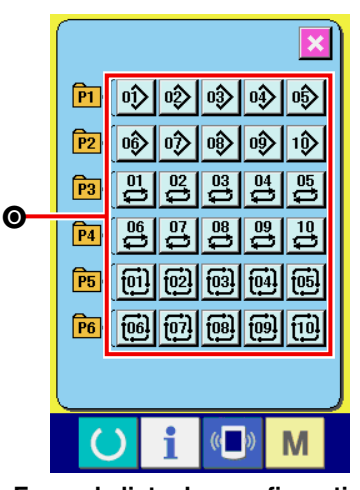

**Ecran de liste des configurations directes (écran A)**

L'écran de liste des configurations directes permet d'enregistrer librement jusqu'à 30 données de configuration de couture indépendante/couture alternée/couture par cycles. Enregistrer les données de configuration fréquemment utilisées. Appuyer sur le bouton LISTE DES CONFIGURATIONS <sup>O</sup>. L'écran de sélection de configuration directe (écran B) s'affiche.

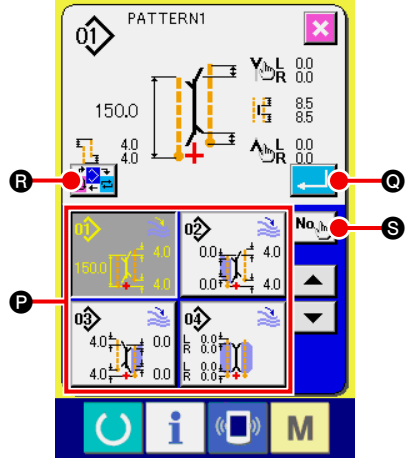

**Ecran de sélection de configuration directe (écran B)**

Sélectionner la configuration que l'on désire enregistrer avec le bouton SELECTION DE CONFIGURATION <sup>O</sup>. On peut afficher le pavé numérique en appuyant sur le bouton

SAISIE DE NUMERO **S**. La configuration que l'on désire enregistrer peut être sélectionnée à l'aide du pavé numérique.

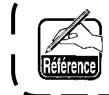

**Lorsqu'on appuie à nouveau fois sur le bouton sélectionné, il est désélectionné.**

Lorsqu'on appuie sur le bouton ENTREE . l'enregistrement sur le bouton direct est validé et l'écran de liste des configurations directes (écran A) réapparaît.

Lorsqu'on appuie sur le bouton CHANGEMENT DE MODE <sup>1</sup>, le mode de couture change dans l'ordre de couture indépendante → couture alternée → couture par cycles.

**Les boutons directs n'ont pas été préenregistrés en usine.**

# **15. UTILISATION DES FONCTIONS D'INFORMATION**

Les trois fonctions d'information ci-dessous sont disponibles.

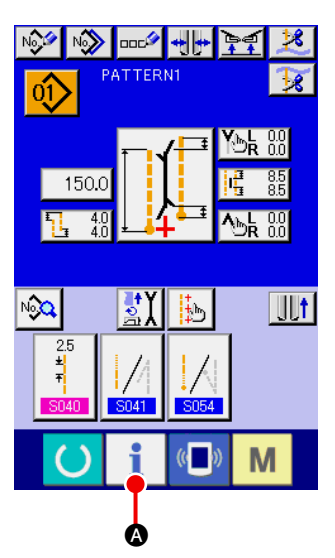

#### 1 **Afficher l'écran d'informations**

Appuyer sur la touche INFORMATIONS **1** @ de la section des

boutons inférieurs sur l'écran de saisie. L'écran d'informations (écran A) s'affiche.

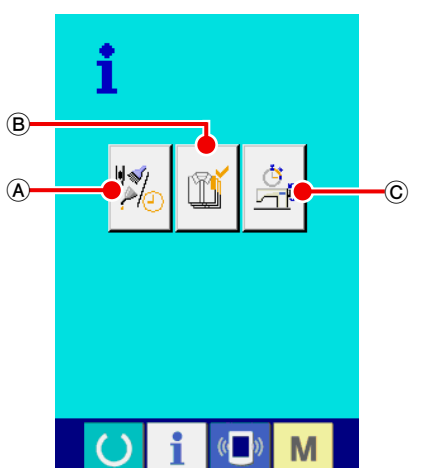

**Ecran d'informations (écran A)**

A **Informations de contrôle de maintenance** Une fois le délai d'ajout d'huile (graissage), le délai de rem-

placement des aiguilles, le délai de nettoyage, etc. spécifiés, un avertissement est donné lorsqu'ils sont dépassés. Voir **"**^**[-15-\(1\) Visualisation des informations de contrô](#page-88-0)le de maintenance" p.85**.

#### B **Informations de contrôle de production**

Permet promouvoir la prise de conscience de la réalisation des objectifs d'une gamme ou d'un groupe de production et de vérifier l'avancement d'un simple coup d'oeil en utilisant la fonction d'affichage de l'objectif de production et de la production effective.

Voir **"**^**[-15-\(3\) Visualisation des informations de contrô](#page-90-0)le de production" p.87** et **"**^**-15-(4) Paramétrage des [informations de contrôle de production" p.89](#page-92-0)**.

#### C **Informations de mesure des opérations**

Permet d'afficher des informations sur l'état de fonctionnement de la machine, le taux d'utilisation de la machine, le temps d'opération, le temps machine et la vitesse de la machine.

Voir **"**^**[-15-\(5\) Visualisation des informations de me](#page-94-0)sure des opérations" p.91**.

## <span id="page-88-0"></span>**(1) Visualisation des informations de contrôle de maintenance**

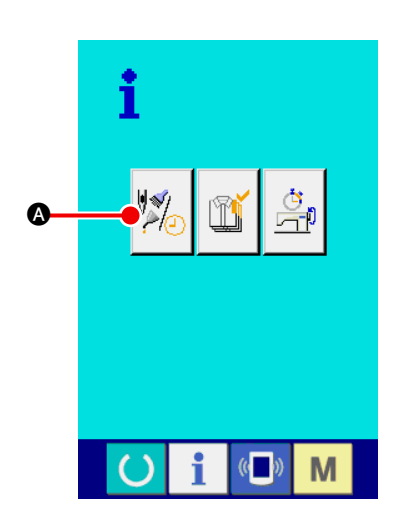

1 **Afficher l'écran d'informations de maintenance** Appuyer sur le bouton AFFICHAGE DE L'ECRAN D'INFORMA-

TIONS DE CONTROLE DE MAINTENANCE  $\mathbb{Z}$  de l'écran

d'informations.

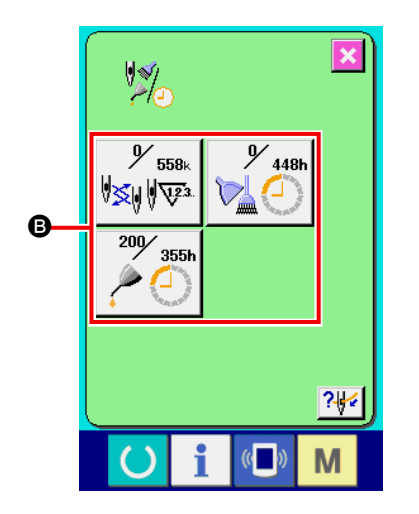

Les trois éléments d'information ci-dessous s'affichent sur l'écran d'informations de contrôle de maintenance.

- Remplacement des aiguilles (1.000 points) :
- Délai de nettoyage (heures) :

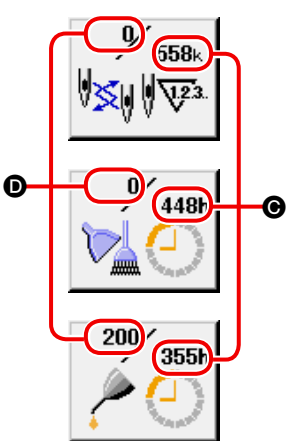

• Délai d'ajout d'huile (heures) :

L'intervalle  $\bigcirc$  avant le contrôle et le délai restant  $\bigcirc$  jusqu'au prochain remplacement sont affichés sur les boutons de paramètre respectifs **B**.

Le délai restant jusqu'au prochain remplacement peut être réinitialisé.

2 **Réinitialiser le délai restant jusqu'au prochain remplacement avec EFFACER**

Appuyer sur le bouton PARAMETRE <sup>a</sup> que l'on désire réinitialiser. L'écran de réinitialisation du délai de remplacement s'affiche. Appuyer sur le bouton EFFACER  $\boxed{C}$   $\boxed{G}$ . Le délai restant jusqu'au prochain remplacement est réinitialisé.

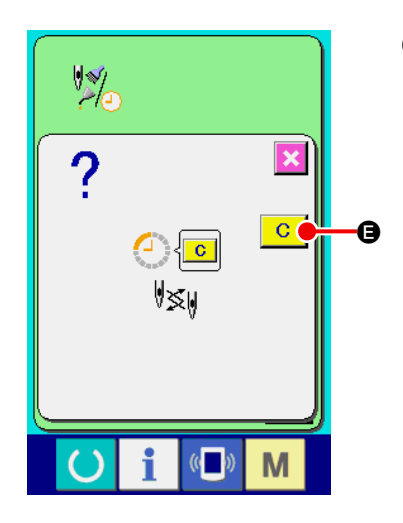

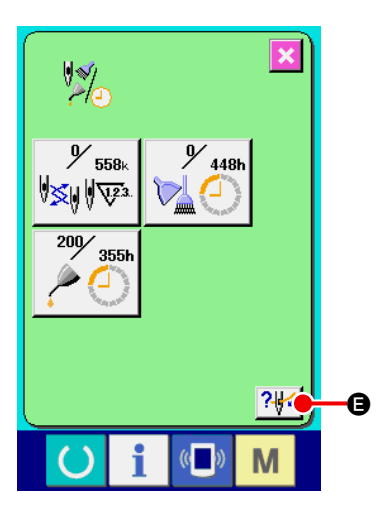

#### 3 **Afficher le schéma d'enfilage**

Appuyer sur le bouton ENFILAGE ?! affiché sur l'écran d'informations de contrôle de maintenance. L'écran d'enfilage de fil d'aiguille s'affiche.

Consulter ce schéma lorsqu'on effectue l'enfilage.

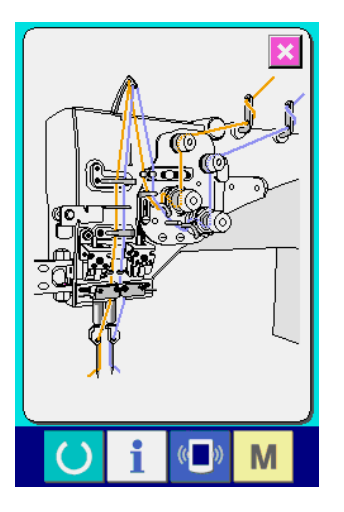

#### **(2) Procédure d'annulation de l'état d'avertissement**

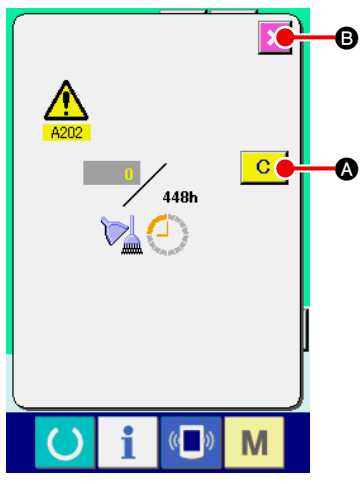

Lorsque le délai de contrôle spécifié est écoulé, l'écran d'avertissement s'affiche. Pour réinitialiser le délai de contrôle, appuyer sur le bouton EFFACER **C**. Le délai de contrôle est réinitialisé et l'écran local se ferme. Dans le cas contraire, appuyer sur le bouton ANNULER  $\mathbf{X}$   $\Theta$ pour fermer l'écran local. A chaque fois qu'une couture est terminée, l'écran d'avertissement s'affiche jusqu'à ce que le délai de contrôle soit réinitialisé.

Les numéros d'avertissement des différents contrôles sont les suivants :

- Remplacement d'aiguille : A201
- Délai de nettoyage : A202
- Délai d'ajout d'huile : A203

## <span id="page-90-0"></span>**(3) Visualisation des informations de contrôle de production**

D

E

Il est possible de spécifier le démarrage, d'afficher le nombre produits cousus entre le démarrage et l'heure actuelle, d'afficher le nombre de produits de l'objectif de production, etc. sur l'écran de contrôle de production. L'écran de contrôle de production peut être affiché de deux manières :

#### **[ Affichage depuis l'écran d'informations ]**

100

 $0.10s$ 

 $\frac{\sqrt{2}}{2}$ 

**P1** 

 $\mathbb{Y}^{\mathsf{I}}$ ∋⊧

 $\overline{c}$ 

 $\bf{0}$ 

0  $\overline{\mathbb{V}^2}$ 

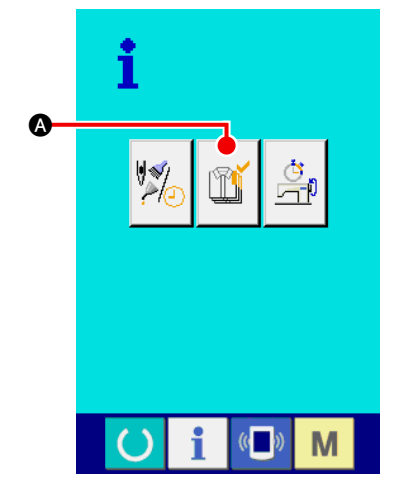

A

B

1 **Afficher l'écran de contrôle de production** Appuyer sur le bouton AFFICHAGE DE L'ECRAN DE CONTRO-

LE DE PRODUCTION  $\|\Upsilon\|$  o sur l'écran d'informations. L'écran

de contrôle de production s'affiche.

L'écran de contrôle de production s'affiche.

- A : Valeur de l'objectif actuel Affiche automatiquement le nombre de produits cousus de l'objectif actuel.  $\widehat{\mathbf{C}}$ 
	- B : Valeur réalisée effective Affiche automatiquement le nombre de produits cousus.
	- C : Valeur de l'objectif final Affiche le nombre de produits cousus de l'objectif final.
	- D : Temps d'opération Affiche le temps (seconde) nécessaire pour l'exécution d'une opération.
	- E : Nombre de coupes de fil Affiche le nombre de coupes de fil pour une opération.

**Voir "**^**[-15-\(4\) Paramétrage des informations de contrôle de production" p.89](#page-92-0) et saisir** C **nombre de pièces,** D **temps (unité : seconde) et** E **nombre de coupes.**

#### **[ Affichage depuis l'écran d'informations ]**

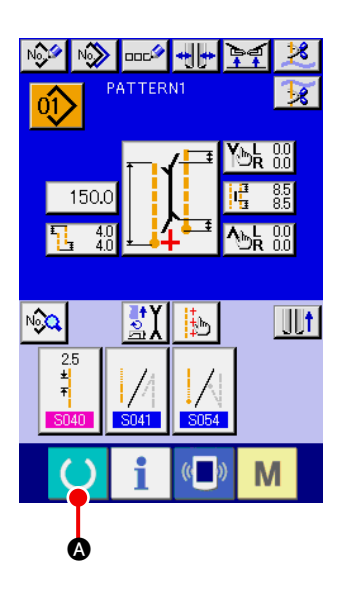

1 **Afficher l'écran de couture**

Appuyer sur la touche PRET  $\bigcirc$   $\bullet$ . L'écran de saisie et l'écran de couture s'affichent.

HH RE RO PATTERN1  $\hat{O}$ 150.0 П, <u>창)</u>  $\sqrt{12}$ M B

#### 2 **Afficher l'écran de contrôle de production**

Appuyer sur la touche INFORMATIONS **B** sur l'écran de couture. L'écran de contrôle de production s'affiche.

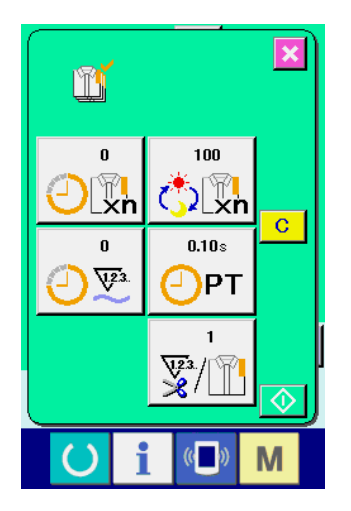

Le contenu de l'affichage et les fonctions sont les mêmes que pour "Affichage depuis l'écran d'informations", cidessus.

## <span id="page-92-0"></span>**(4) Paramétrage des informations de contrôle de production**

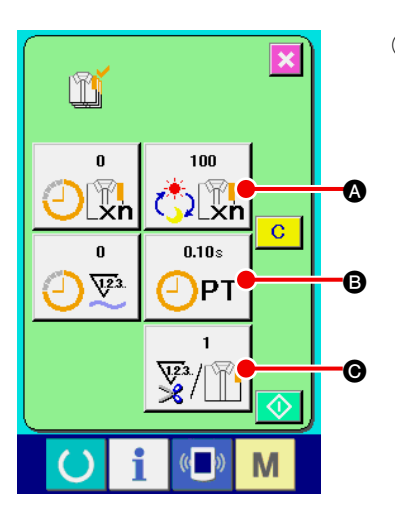

w

**C** I kn

7  $8<sup>1</sup>$  $9<sub>1</sub>$ 

 $\overline{4}$ 

 $\mathbf{1}$  $\overline{2}$ 

 $\bf{0}$ 

m

PT  $\overline{7}$  $\bf{8}$  $9<sub>1</sub>$ 

 $\overline{4}$ 

 $\mathbf{1}$ 

 $\mathbf{0}$ 

 $5<sub>1</sub>$  $6<sup>1</sup>$  $3<sup>7</sup>$ 

 $2<sup>7</sup>$ 

z,  $\hat{+}$ 

 $5<sub>1</sub>$  $6<sub>1</sub>$ 

 $3<sub>1</sub>$ 

 $\hat{+}$ Σ.

M

M

1 **Afficher l'écran de contrôle de production** Voir **"**^**[-15-\(3\) Visualisation des informations de contrôle de](#page-90-0) production" p.87** et afficher l'écran de contrôle de production.

#### 2 **Saisir la valeur de l'objectif final**

Saisir d'abord le nombre de produits de l'objectif de production de l'opération de couture qui sera effectuée à partir de maintenant. Lorsqu'on appuie sur le bouton VALEUR D'OBJECTIF FINAL

1 nn  $\bullet$  du point  $(1)$ , l'écran de saisie de la valeur de l'objectif  $\mathbb{C}[\mathbb{Z}_n]$ 

final s'affiche.

Saisir la valeur désirée à l'aide des touches du pavé numérique ou des boutons HAUT/BAS.

Après la saisie, appuyer sur le bouton ENTREE  $\Box$   $\Box$ 

# $\overline{\mathbf{x}}$

E

 $\mathbf 0$ 

 $\overline{\textbf{x}}$ 

#### 3 **Saisir le temps d'opération**

Saisir ensuite le temps d'opération requis pour une opération.

Lorsqu'on appuie sur le bouton TEMPS D'OPERATION

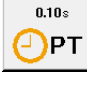

**B** du point (1), l'écran de saisie du temps d'opération s'affiche. Saisir la valeur désirée à l'aide des touches du pavé numérique ou des boutons HAUT/BAS. Après la saisie, appuyer sur le bouton ENTREE  $\Box$   $\Theta$ .

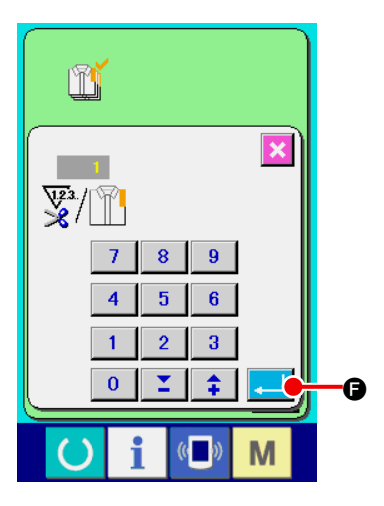

#### 4 **Saisir le nombre de coupes de fil**

Saisir ensuite le nombre de coupes de fil par opération. Lorsqu'on appuie sur le bouton NOMBRE DE COUPES DU FIL

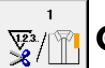

C du point 1, l'écran de saisie de nombre de coupes du

fil s'affiche.

Saisir la valeur désirée à l'aide des touches du pavé numérique ou des boutons HAUT/BAS. Après la saisie, appuyer sur le bou-

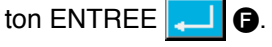

Si la valeur saisie est "0", le comptage du nombre de coupes du fil n'est pas exécuté. Utiliser cette fonction lors de l'utilisation d'un interrupteur externe.

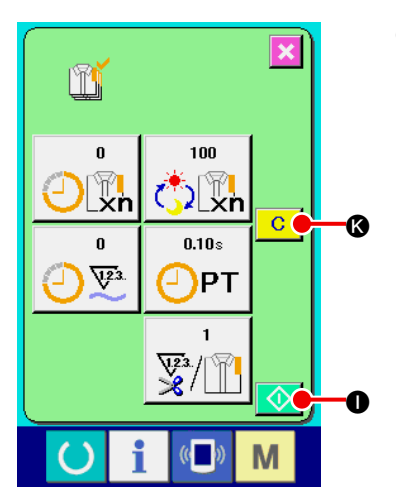

#### 5 **Démarrer le comptage du nombre de produits cousus**

Appuyer sur le bouton  $\bigcirc$   $\bigcirc$   $\bigcirc$ . Le comptage du nombre de produits démarre.

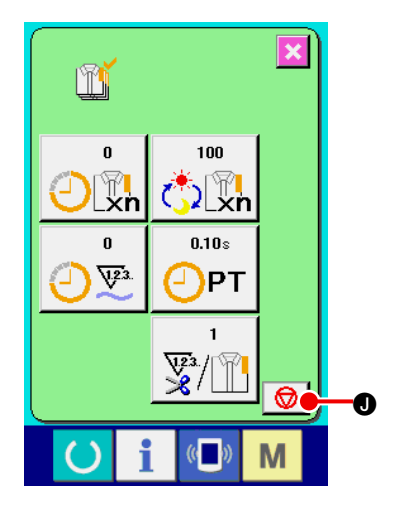

 $100$  $\sqrt[n]{\mathbb{Y}}$ n

 $0.10s$ 

 $\frac{\sqrt{2}}{8}$ 

 $\mathbb{C}$ 

M

PT

 $\bf \Phi$ 

m

 $\pmb{0}$  $V^2$ 

 $\boldsymbol{\Phi}$ 

 $\bf{C}$ 

 $\overline{\mathbf{x}}$ 

 $\overline{c}$ 

#### 6 **Arrêter le comptage**

Afficher l'écran de contrôle de production comme il est indiqué sous **"**^**[-15-\(3\) Visualisation des informations de contrôle de](#page-90-0) production" p.87**.

Pendant l'exécution du comptage, le bouton ARRET  $\bigcirc$   $\bigcirc$   $\bullet$  s'affiche. Lorsqu'on appuie sur le bouton ARRET  $\bigcirc$   $\bigcirc$   $\bigcirc$ , le comptage s'arrête.

Après l'arrêt, le bouton DEPART  $\bigcirc$   $\bullet$  s'affiche sur la position du bouton ARRET. Pour continuer le comptage, appuyer ànouveau sur le bouton DEPART  $\Diamond$   $\bullet$ . La valeur comptée n'est pas réinitialisée tant que l'on n'appuie pas sur le bouton EFFACER  $\mathbf{C}$  $\boldsymbol{\omega}$ 

#### 7 **Réinitialiser la valeur comptée**

Pour réinitialiser la valeur comptée, placer le comptage à l'état d'arrêt et appuyer sur le bouton EFFACER  $\begin{array}{|c|c|}\n\hline\n\end{array}$   $\bullet$ .

La valeur à réinitialiser est la valeur de l'objectif actuel @ et la valeur réalisée effective  $\mathbf{\mathbb{O}}$ .

\* Le bouton EFFACER n'est affiché qu'à l'état d'arrêt.

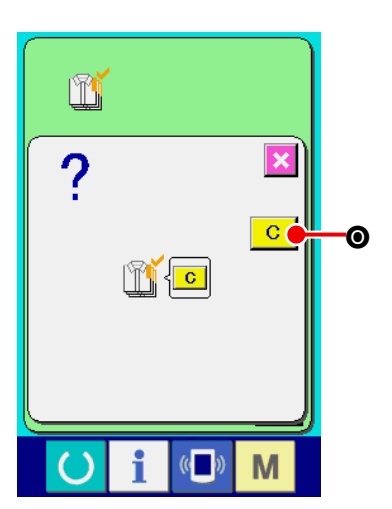

Lorsqu'on appuie sur le bouton EFFACER C | C, l'écran de confirmation de réinitialisation s'affiche.

Lorsqu'on appuie sur le bouton EFFACER  $\overline{C}$   $\overline{O}$  sur l'écran de confirmation de réinitialisation, la valeur comptée est réinitialisée.

## <span id="page-94-0"></span>**(5) Visualisation des informations de mesure des opérations**

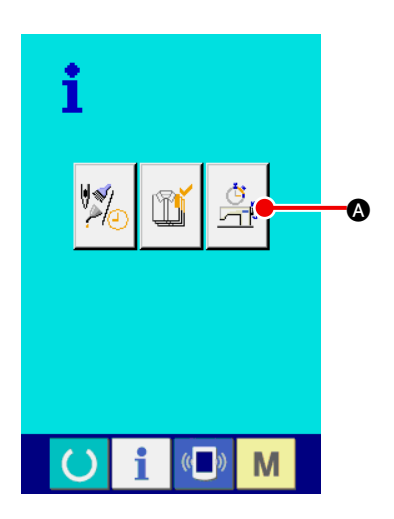

1 **Afficher l'écran de mesure des opérations** Appuyer sur le bouton AFFICHAGE DE L'ECRAN DE MESURE

DES OPERATIONS  $\frac{d}{d+10}$  **O** sur l'écran d'informations. L'écran de

mesure des opérations (écran A) s'affiche.

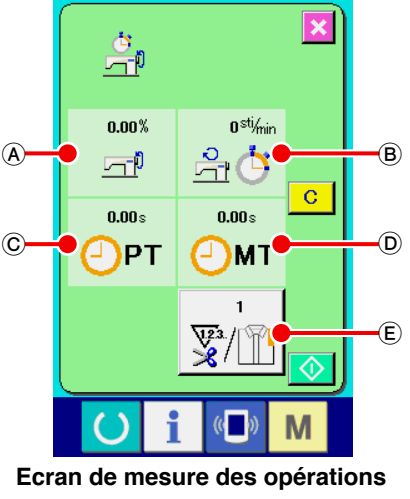

**(écran A)**

Des informations sur les 5 éléments suivants s'affichent sur l'écran de mesure des opérations :

- A : Cet élément affiche automatiquement le taux d'utilisation depuis le début de la mesure.
- $(B)$ : Cet élément affiche automatiquement la vitesse machine moyenne depuis le début de la mesure.
- C : Cet élément affiche automatiquement le temps d'opération moyen depuis le début de la mesure.
- D : Cet élément affiche automatiquement le temps machine moyen depuis le début de la mesure.
- E : Cet élément affiche le nombre de coupes de fil par opération. Entrez le nombre de fois se rapportant au point (2) ci-dessous.

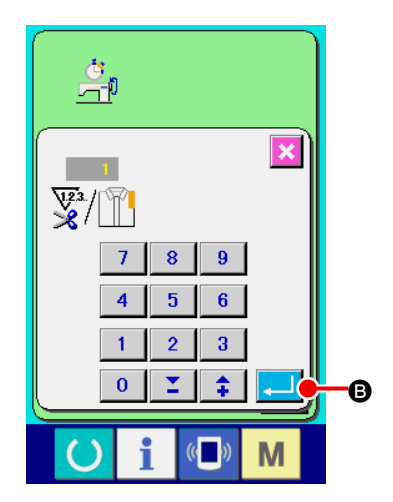

#### 2 **Saisir le nombre de coupes de fil.**

Saisir ensuite le nombre de coupes de fil par opération.

Appuyer sur le bouton NOMBRE DE COUPES DU FIL  $\mathbb{R}^n/\mathbb{R}$ .

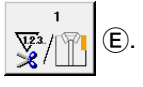

L'écran de saisie de nombre de coupes du fil s'affiche. Saisir la valeur désirée à l'aide des touches du pavé numérique ou des boutons HAUT/BAS.

Après la saisie, appuyer sur le bouton ENTREE  $\Box$  **O**.

\* Si la valeur saisie est "0" , le comptage du nombre de coupes du fil n'est pas exécuté. Utiliser cette fonction lors de l'utilisation d'un interrupteur externe.

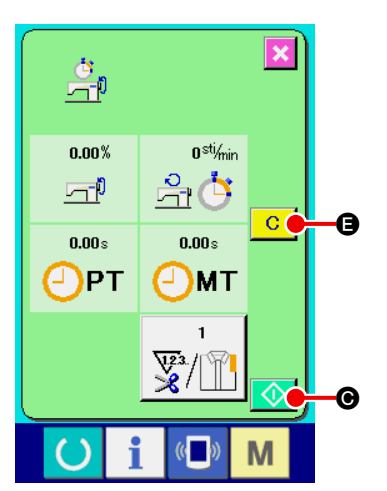

#### 3 **Démarrer la mesure**

Appuyer sur le bouton DEPART  $\bigcirc$   $\bigcirc$   $\bigcirc$ . La mesure de chaque donnée commence.

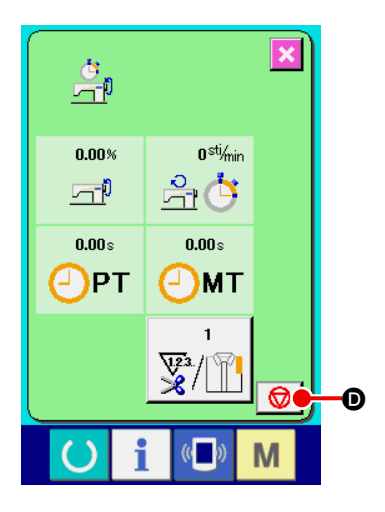

#### 4 **Arrêter le comptage**

Afficher l'écran de mesure des opérations comme il est indiqué aux points 1 et 2 de "**V-15-(5) Visualisation des informations de mesure des opérations" p.91**.

Pendant l'exécution de la mesure, le bouton ARRET  $\bigcirc$   $\bigcirc$  s'affiche. Lorsqu'on appuie sur le bouton ARRET  $\bigcirc$   $\bigcirc$ , la mesure s'arrête.  $\bigcirc$   $\bigcirc$   $\bullet$  s'affiche sur la position du bouton ARRET. Pour continuer la mesure, appuyer à nouveau sur le bouton DEPART ⊛। C. La valeur mesurée n'est pas réinitialisée tant que l'on n'appuie pas sur le bouton EFFACER  $\overline{c}$   $\overline{c}$ .

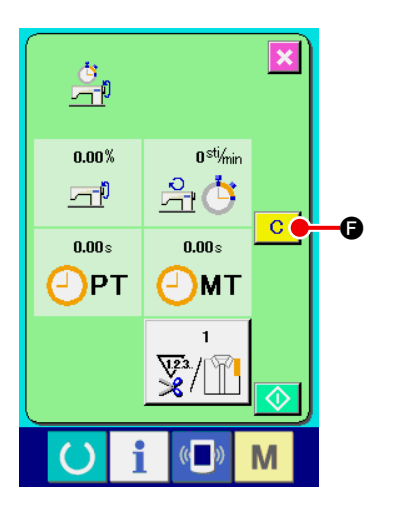

#### 5 **Réinitialiser la valeur comptée**

Pour réinitialiser la valeur comptée, placer le comptage à l'état d'arrêt et appuyer sur le bouton EFFACER  $\boxed{C}$ .

 \* Le bouton EFFACER n'est affiché qu'à l'état d'arrêt.

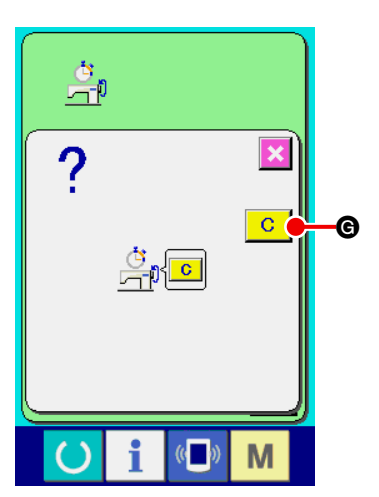

Lorsqu'on appuie sur le bouton EFFACER **C O**, l'écran de confirmation de réinitialisation s'affiche.

Lorsqu'on appuie sur le bouton EFFACER G | @ sur l'écran de confirmation de réinitialisation, la valeur comptée est réinitialisée.

# **16. UTILISATION DE LA FONCTION DE COMMUNICATION**

La fonction de communication permet de télécharger des données de couture créées sur une autre machine à coudre depuis un ordinateur. Elle permet également de transférer de telles données vers un support d'enregistrement ou un ordinateur. Un support d'enregistrement et le USB sont utilisés pour les communications.

# **(1) Données pouvant être transférées**

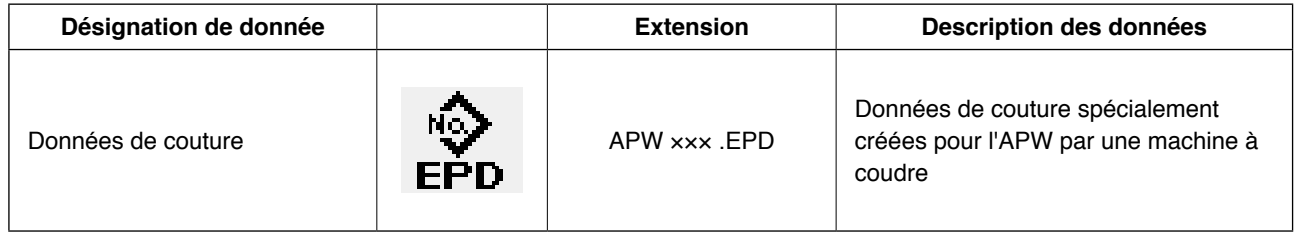

××× : N° de fichier

# **(2) Communications à l'aide du support d'enregistrement**

Pour l'utilisation du support d'enregistrement, voir **"**^**[-1. AVANT-PROPOS" p.21](#page-24-0)**.

## **(3) Communications par le port USB**

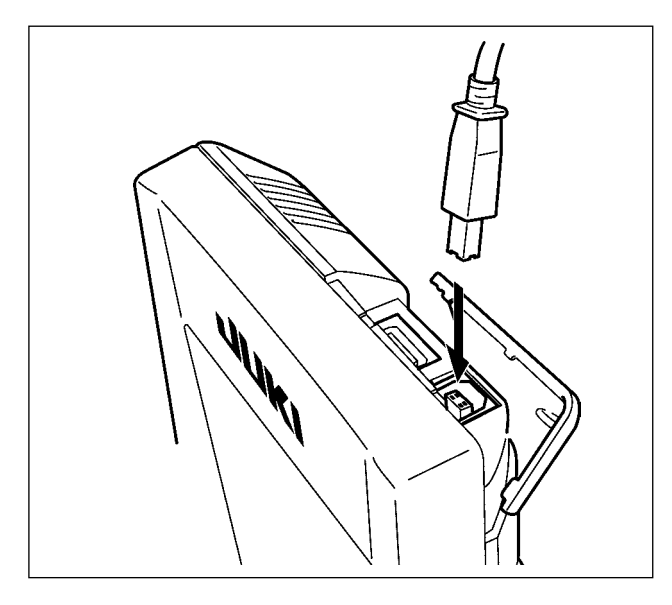

Il est possible d'envoyer des données à un microordinateur ou d'en recevoir, ou autre au moyen d'un câble USB.

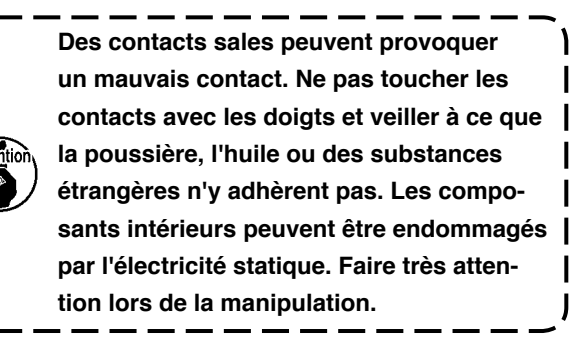

## **(4) Réception de données**

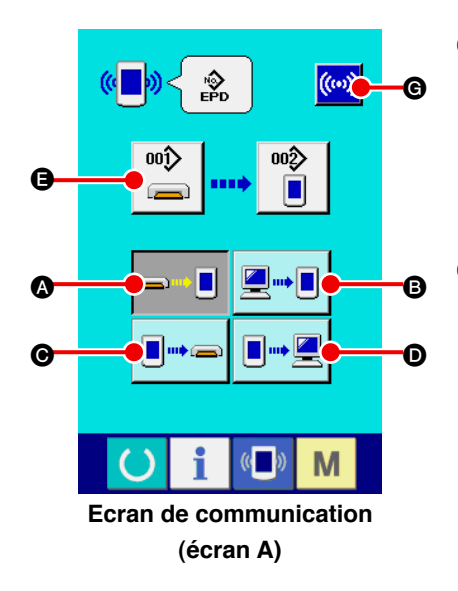

#### 1 **Afficher l'écran de communication**

Lorsqu'on appuie sur la touche COMMUNICATION (D) de la

section des boutons inférieurs sur l'écran de saisie, l'écran de communication (écran A) s'affiche.

#### 2 **Sélectionner la procédure de communication**

Les quatre procédures de communication disponibles sont décrites ci-dessous.

- A Ecriture de données depuis le support d'enregistrement sur le panneau
- **B** Ecriture de données depuis un ordinateur (serveur) sur le panneau
- C Ecriture de données depuis le panneau sur un support d'enregistrement
- D Ecriture de données depuis le panneau sur un ordinateur (serveur)

Sélectionner le bouton de la procédure de communication désirée.

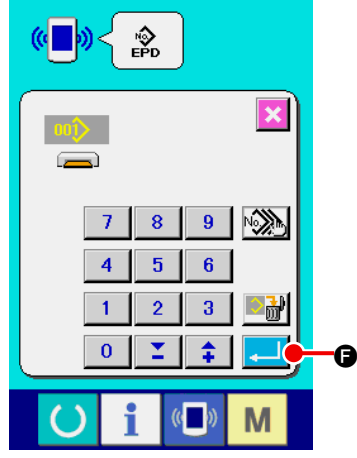

#### 3 **Sélectionner le numéro de donnée**

00î)

Lorsqu'on appuie sur  $\sum_{n=1}^{\infty}$   $\Theta$ , l'écran de sélection de fichier

#### d'écriture s'affiche.

Saisir le numéro de fichier des données que l'on désire écrire. Comme numéro de fichier, saisir APW×××. Le nom de fichier doit comprendre des chiffres sur la partie ××× devant EPD. La désignation du numéro de configuration de la destination d'écriture s'effectue de la même manière. Lorsque la destination d'écriture est le panneau, les numéros de configuration non mémorisés s'affichent.

#### 4 **Valider le numéro de donnée.**

Lorsqu'on appuie sur le bouton ENTREE **. jeune 3**, l'écran de

sélection de numéro de donnée se ferme et l'écran de communications (écran A) réapparaît.

#### 5 **Démarrer la communication**

Lorsqu'on appuie sur le bouton DEMARRAGE DE COMMUNICA-

TION  $(\omega)$   $\Theta$  la transmission des données commence.

Pendant la transmission, l'écran de progression de communication s'affiche. Après la transmission, l'écran de communication réapparaît.

**Ne pas ouvrir le couvercle pendant la lecture des données. Ceci pourrait empêcher la lecture des données.**

# **(5) Réception de plusieurs données ensemble**

Il est possible de sélectionner plusieurs données de couture et de les écrire ensemble. Le numéro de configuration de destination d'écriture est alors le même que le numéro de données sélectionné.

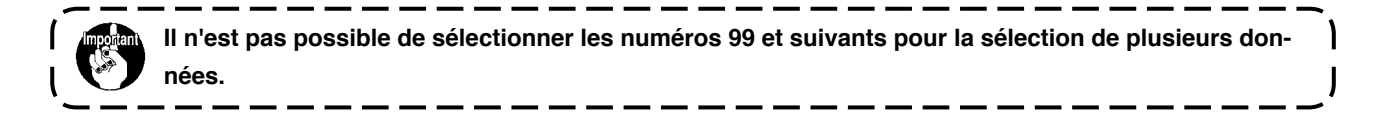

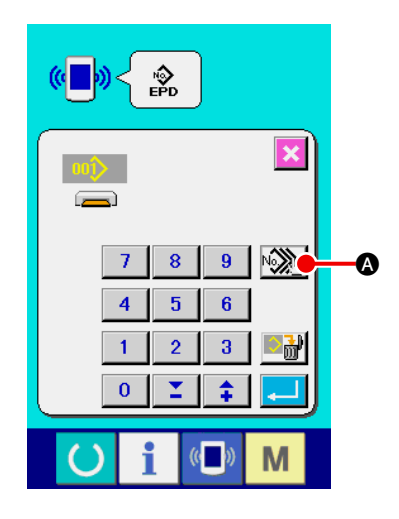

1 **Afficher l'écran de sélection des fichiers à écrire** Appuyer sur le bouton SELECTION MULTIPLE  $\widehat{\mathbb{R}}$ . L'écran de sélection de numéros de données multiples s'affiche.

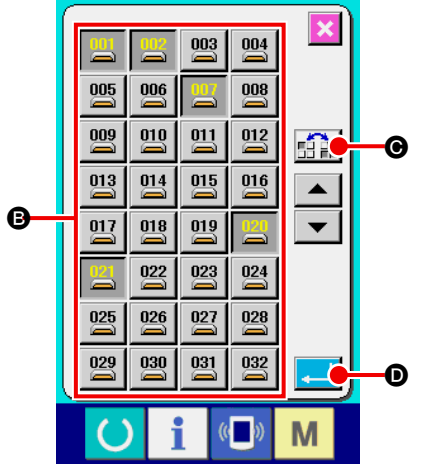

2 **Sélectionner les numéros de fichier des données** La liste des numéros de fichier des données existantes s'affiche. Appuyer sur les boutons NUMERO DE FICHIER <sup>e</sup> que l'on désire écrire. Il est possible d'inverser l'état de sélection des boutons à l'aide du bouton INVERSION  $\mathbf{G}$ .

#### 3 **Valider le numéro de donnée.**

Lorsqu'on appuie sur le bouton ENTREE **D**, l'écran de sélection de numéros de données multiples se ferme et la sélection des données est validée.

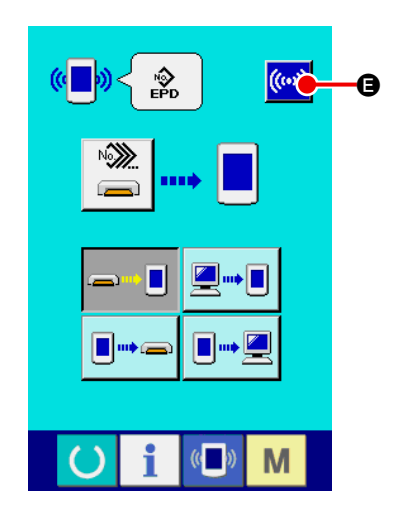

4 **Démarrer la communication**

Appuyer sur le bouton DEMARRAGE DE COMMUNICATION

 $\left(\left(\omega\right)\right)$ E. La transmission des données commence.

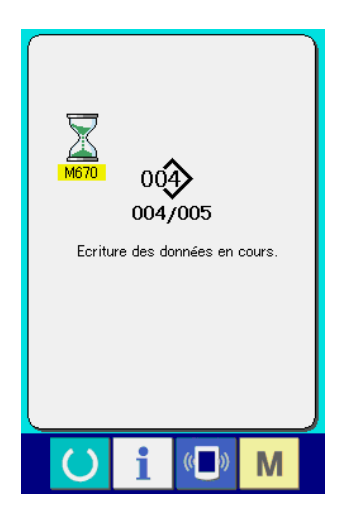

Le numéro des données en cours de transmission, le nombre total de données à écrire et le nombre de données déjà transmises s'affichent sur l'écran de progression de communication.

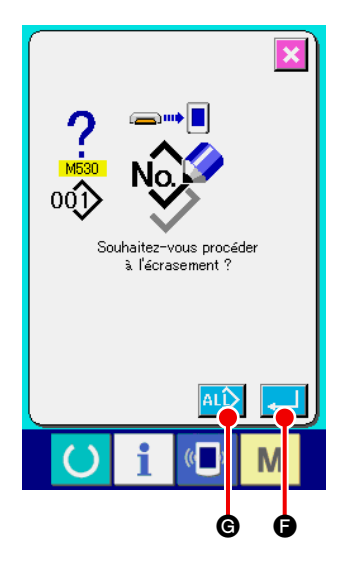

\* Avant l'écriture sur un numéro de configuration existant, l'écran de confirmation d'écrasement s'affiche. Pour écraser le numéro de configuration existant, appuyer sur le bouton ENTREE  $\Box$ o

Pour que l'écrasement de tous les numéros de configuration s'effectue sans affichage de l'écran de confirmation d'écrasement, appuyer sur le bouton ECRASEMENT **ALL @**.

# **17. FORMATAGE DU SUPPORT D'ENREGISTREMENT**

Si un reformatage du support d'enregistrement est nécessaire, l'effectuer sur l'IP-420. Un support d'enregistrement ayant été formaté sur un ordinateur ne peut pas être lu par l'IP-420.

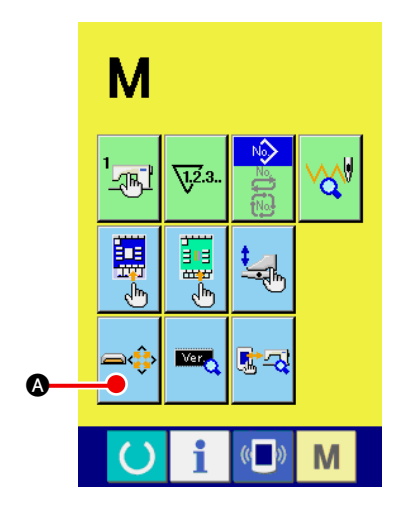

1 **Afficher l'écran de formatage de support d'enregistrement** Appuyer continuellement sur la touche CHANGEMENT DE MODE

**M** pendant trois secondes. Le bouton FORMATAGE DE SUP-

PORT D'ENREGISTREMENT  $\Rightarrow$  S'affiche. Lorsqu'on appuie

sur ce bouton, l'écran de formatage de support d'enregistrement s'affiche.

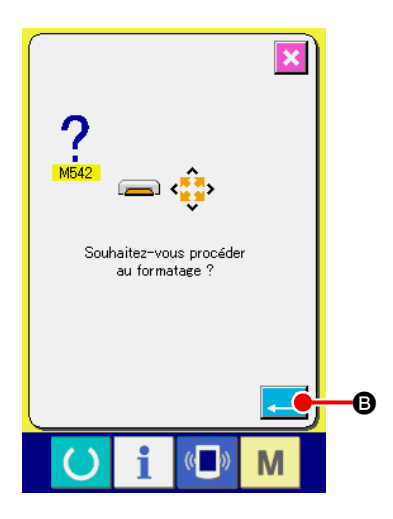

2 **Démarrer le formatage du support d'enregistrement**

Insérer le support d'enregistrement à formater dans la fente de support d'enregistrement, fermer le couvercle et appuyer sur le bouton  $ENTREE$   $\Box$   $\Box$   $\Box$  Le formatage démarre.

Avant le formatage, sauvegarder les données à conserver du support d'enregistrement sur un autre support. Le formatage efface toutes les données sur le support d'enregistrement.

# &**. ENTRETIEN**

# **1. CONTRÔLE**

Pour maintenir la machine en bon état de fonctionnement, toujours effectuer l'entretien et les contrôles périodiques.

Si l'entretien et les contrôles périodiques de la machine ne sont pas effectués, il pourra en résulter des dysfonctionnements de la machine.

## **(1) Entretien et contrôles du dispositif pneumatique**

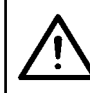

## **ATTENTION :**

**Pour ne pas risquer un accident dû à un brusque démarrage de la machine, ne pas placer la main, le pied, le visage ou des outils sur des pièces mobiles de la machine.**

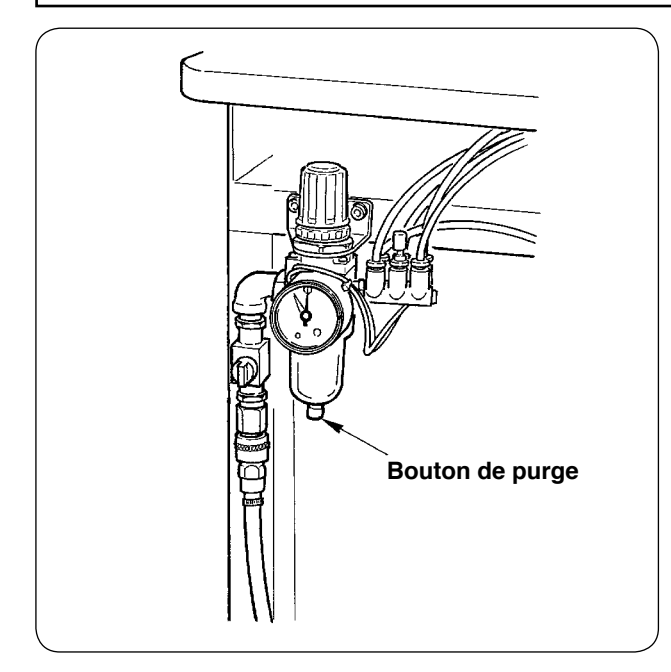

• Purger le filtre une fois par jour. Appuyer sur le bouton de purge situé au bas du filtre pour purger le filtre.

# **(2) Entretien et contrôles relatifs à la machine**

#### **ATTENTION :**

**Pour ne pas risquer un accident causé par une brusque mise en marche de la machine, toujours couper l'alimentation électrique avant ces opérations.**

- Le fonctionnement normal peut être perturbé par la présence de poussière dans des recoins de la machine tels que pied presseur. Toujours effectuer un nettoyage avant les opérations. Nettoyer également les fragments de fil dans le crochet une fois par semaine.
- Vérifier l'aiguisage du couteau central et du couteau en V avant de commencer à travailler et essayer de remplacer ces pièces en temps utile.
- Pour la lubrification de la machine, utiliser l'huile JUKI MACHINE OIL Nº 1 (MDFRX1600C0) spécifiée.
- Remplacer périodiquement le feutre de guide-fil. (Voir **"**%**[-1-\(3\) Comment enfiler le fil d'aiguille](#page-17-0)" P.14**).

## **(3) Huile de crochet résiduelle**

#### **ATTENTION :**

**Pour ne pas risquer un accident causé par une brusque mise en marche de la machine, toujours couper l'alimentation électrique avant ces opérations.**

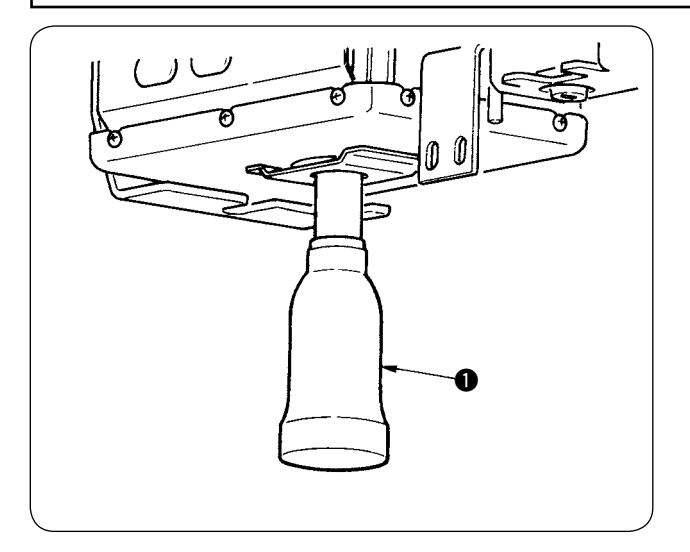

Lorsque l'huile résiduelle atteint environ la moitié du flacon d'huile  $\bullet$  situé sur le couvercle du socle de la machine, tourner et retirer le flacon d'huile, puis vidanger l'huile.

## **(4) Nettoyage du socle de l'arbre de crochet**

**ATTENTION : Pour ne pas risquer un accident causé par une brusque mise en marche de la machine, toujours couper l'alimentation électrique avant ces opérations.**

Nettoyer périodiquement les fragments de tissu, etc. accumulés dans le couvercle d'huile de crochet.

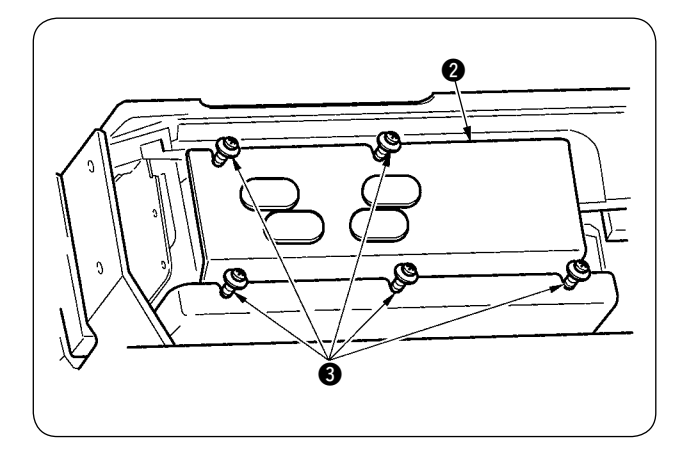

• Basculer la tête de la machine en arrière et retirer le couvercle d'hile **2** après avoir desserré les vis de fixation  $\bigcirc$  (5 points).

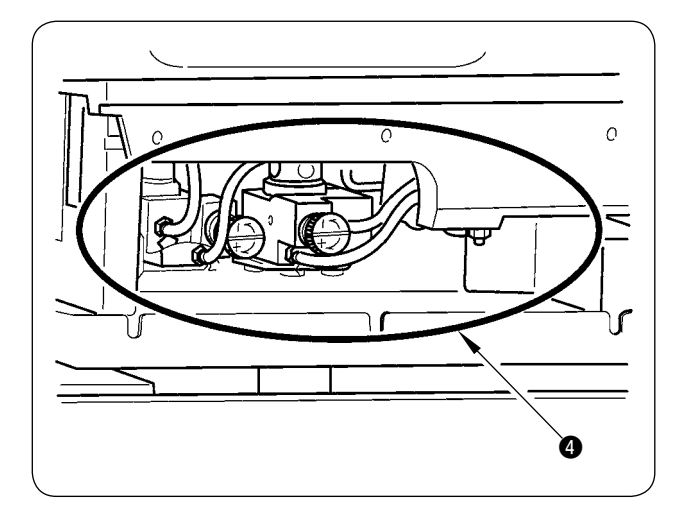

• Nettoyer l'intérieur du couvercle d'huile de croche 4.

# **2. LAMPE DE MARQUAGE**

#### **AVERTISSEMENT :**

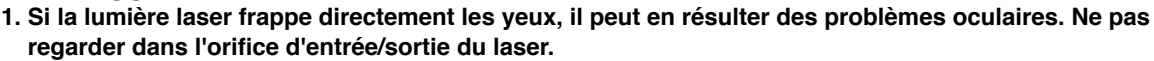

**2. Ne jamais installer/retirer la lampe de marquage alors que l'interrupteur d'alimentation est sur marche. Ne pas utiliser cette lumière pour autre chose que le marquage.**

#### **(1) Lampes de marquage pour la définition des références de couture**

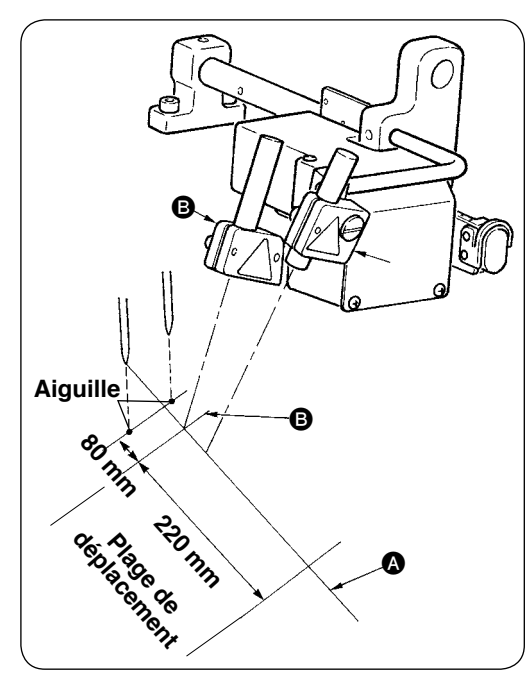

La lampe de marquage (fixe)  $\bullet$  située à l'avant vu du côté opérateur permet de définir la référence de la ligne longitudinale. La lampe de marquage (mobile en fonction du type de couture) B située à l'arrière permet de définir la référence de la ligne transversale.

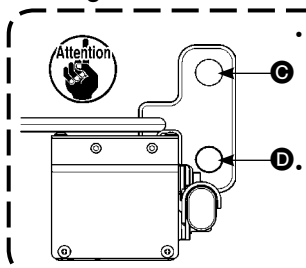

**• Pour un écartement des aiguilles de 8 à 16 mm, utiliser l'orifice de montage** D **inférieur. Pour un écartement des aiguilles de 18 mm ou plus, utiliser l'orifice de montage @ supérieur. • Après avoir changé la position de montage (orifice supérieur ou orifice inférieur), régler à nouveau l'origine du moteur de lampe de marquage.**

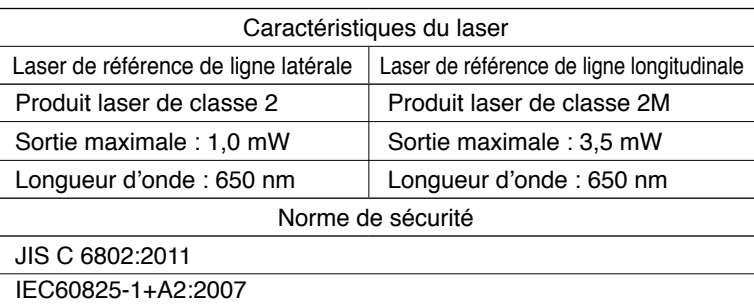

#### **(2) Réglage de la position d'irradiation de la lampe de marquage**

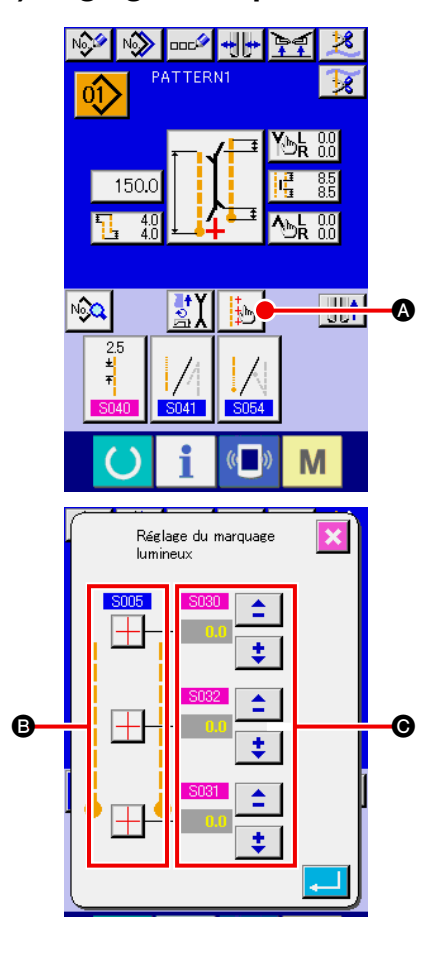

Appuyer sur le bouton  $\bullet$  sur l'écran de saisie. L'écran de paramétrage de la lampe de marquage s'affiche. On peut alors régler la position d'irradiation de la lampe de marquage.

La position d'irradiation transversale de la lampe de marquage est déterminée par le type de couture. Elle est déplacée automatiquement par **B** supe sélection de l'irradiation au début de la couture/ irradiation à la fin de la couture/irradiation au centre" et par "S004 définition de la taille L".

Lorsque la valeur de correction de  $\odot$  est de 0,0 mm, la lampe de marquage irradie la position de couture.

Pour déplacer la position d'irradiation de la lampe de marquage en termes de position de couture, spécifier les valeurs de correction de  $\bigcirc$  que l'on désire utiliser.

**S030** Correction de position d'irradiation au début de la couture **SO31** Correction de position d'irradiation à la fin de la couture **S032**: Correction de position d'irradiation au centre

# **3. AJOUT DE GRAISSE AUX POINTS SPECIFIES**

\* Rajouter de la graisse lorsque "Avertissement de graissage E220" ou "Erreur de graissage E221" s'affiche ou après une année d'utilisation de la machine.

Lorsqu'on place l'interrupteur d'alimentation sur marche après que la machine à été utilisée 40 millions de points, l'"avertissement de graissage E220" indiquant le délai d'ajout de graisse (délai avant le prochain graissage) s'affiche sur le panneau. Appuyer sur le bouton REINITIALISATION // pour quitter l'écran d'erreur. La machine peut alors continuer à être utilisée. L'état d'erreur n'a, toutefois, pas été annulé et l'erreur s'affiche à chaque mise sous tension. Après avoir effectué l'ajout de graisse comme il est expliqué plus loin, afficher le "paramètre U245 de l'interrupteur logiciel" et spécifier "0" comme nombre de points avec le bouton EFFACER .

Lorsque la machine a été continuellement utilisée 48 millions de points, l'"erreur de graissage E221" s'affiche sur le panneau. Dans ce cas, même si l'on appuie sur le bouton REINITIALISATION  $\ll$  et que l'état d'erreur est annulé, il n'est plus possible de continuer la couture. Après avoir effectué l'ajout de graisse comme il est expliqué plus loin, afficher le "paramètre U245 de l'interrupteur logiciel" et spécifier "0" comme nombre de points avec le bouton EFFACER .

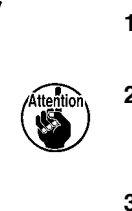

 **1. L'"avertissement de graissage E220" et l'"erreur de graissage E221" s'affichent à nouveau tant que le paramètre U245 de l'interrupteur logiciel n'est pas remis à "0" après l'ajout de graisse. 2. Utiliser le tube de graisse (nº de pièce : 40006323) fourni comme accessoire avec la machine pour rajouter de la graisse aux points spécifiés indiqués ci-dessous. L'utilisation d'une graisse autre que celle qui est spécifiée se traduirait par une cassure des pièces. 3. Après utilisation, conservez le tube de graisse dans un endroit sûr.**

ı

 $\overline{\phantom{a}}$ 

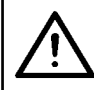

#### **ATTENTION :**

**Pour ne pas risquer un accident causé par une brusque mise en marche de la machine, toujours couper l'alimentation électrique avant ces opérations.**

# **(1) Procédure de graissage**

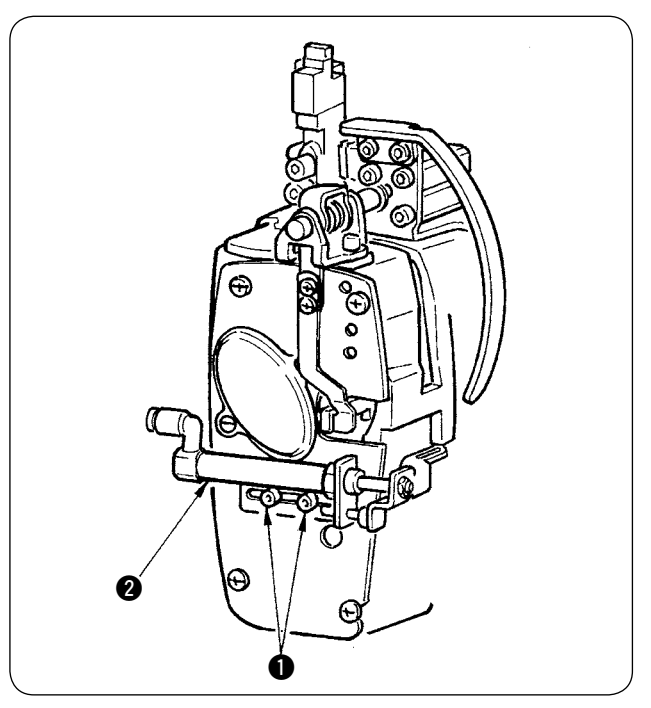

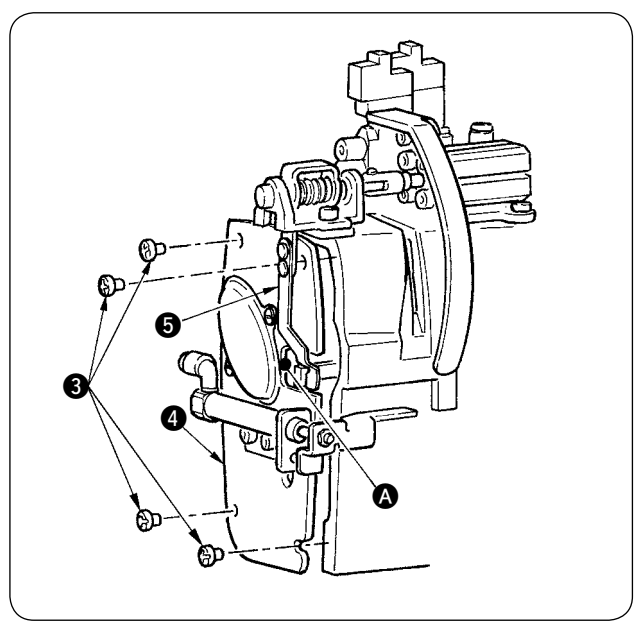

1 Desserrer les deux vis 1 (SM6040602TP) et déplacer le cylindre de tire-fil @ vers la droite.

2 Desserrer les deux vis 3 (SM4050655SP) et déplacer le couvercle de plaque frontale  $\bullet$  vers la gauche. Veiller alors à déplacer le couvercle le long du dégagement  $\bigcirc$  de façon qu'il ne vienne pas en contact avec le ressort de plaque  $\mathbf{\Theta}$ .

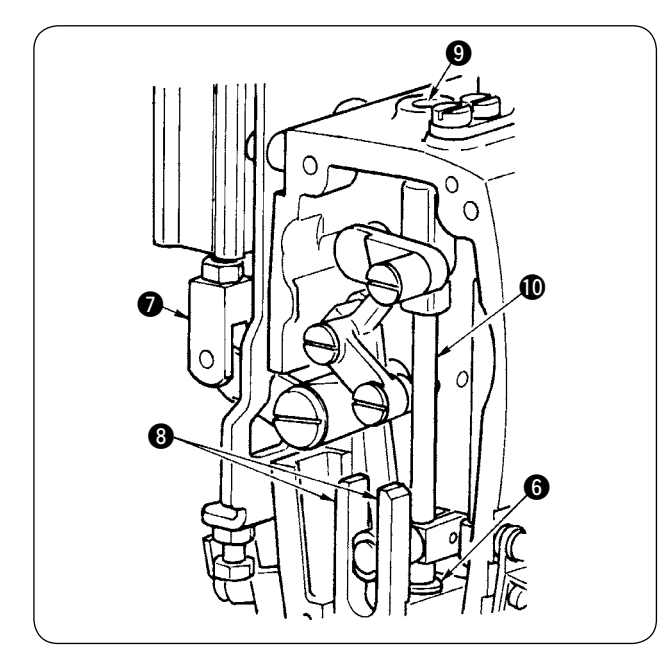

- 3 Ajout de graisse sur la partie du couteau central
- Passer de la graisse sur les deux plans des guides 8, sur la pièce métallique supérieure de la barre de couteau  $\bigcirc$  et sur la pièce métallique inférieure de la barre de couteau **6**.
- $\cdot$  La barre de couteau  $\circledD$  peut être déplacée verticalement par le mouvement vertical du raccord de cylindre **O** lorsque l'air n'est pas fourni. Lors de l'application de graisse sur les pièces métalliques, veiller à ce qu'il n'y ait pas d'infiltration.

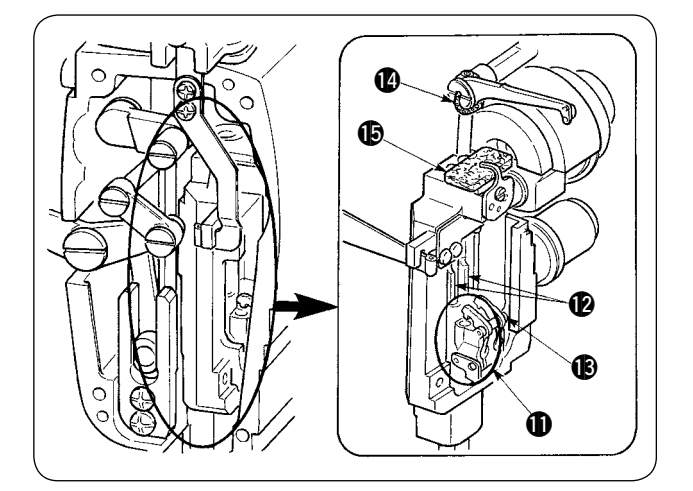

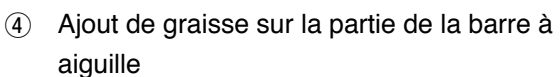

Passer de la graisse sur le levier de relevage du fil  $\Phi$ , le feutre  $\Phi$ , le support de barre à aiguille **, la barre à aiguille**  $**②**$  **et le bloc carré**  $**③**$ **.** 

- 5 Après l'application de graisse dans la plaque frontale, reposer le couvercle de plaque frontale en procédant dans l'ordre inverse du retrait.
- 6 Fixer les vis symétriquement par rapport au centre de la fente  $\bullet$  de façon qu'il y ait un jeu (de 1 mm environ) entre le tire-fil  $\bigcirc$  et le bras  $\bigcirc$ .

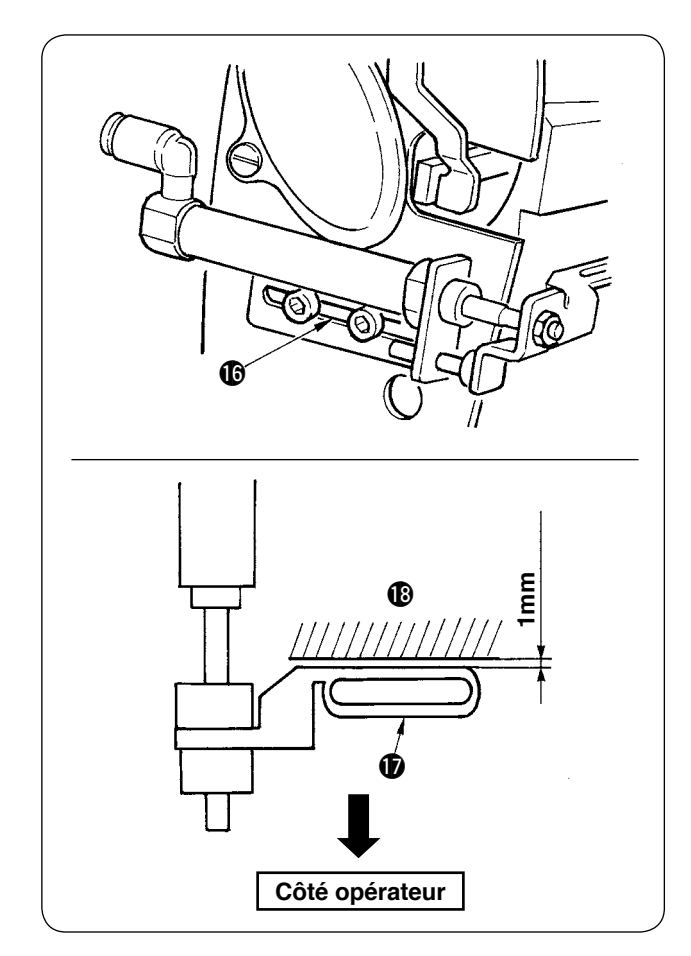

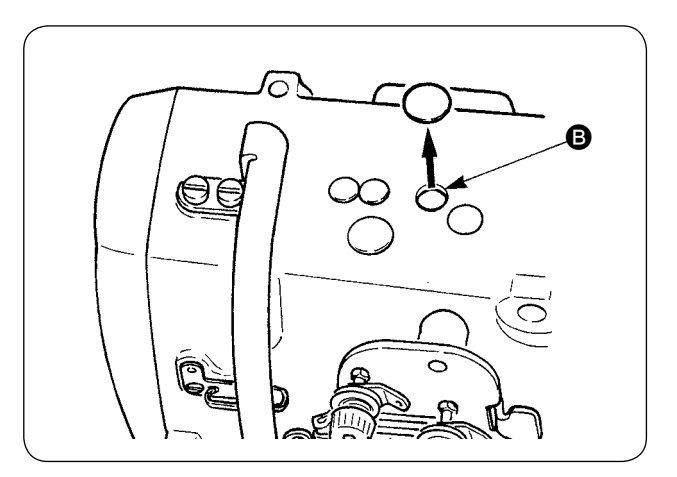

7 Retirer le chapeau en caoutchouc et ajouter de la graisse neuve à l'intérieur de l'orifice après avoir enlevé la graisse usagée de l'intérieur de l'orifice  $\bigcirc$ . Remettre ensuite le chapeau en caoutchouc en place sur l'orifice.

# **4. PIECES CONSOMMABLES DE RECHANGE**

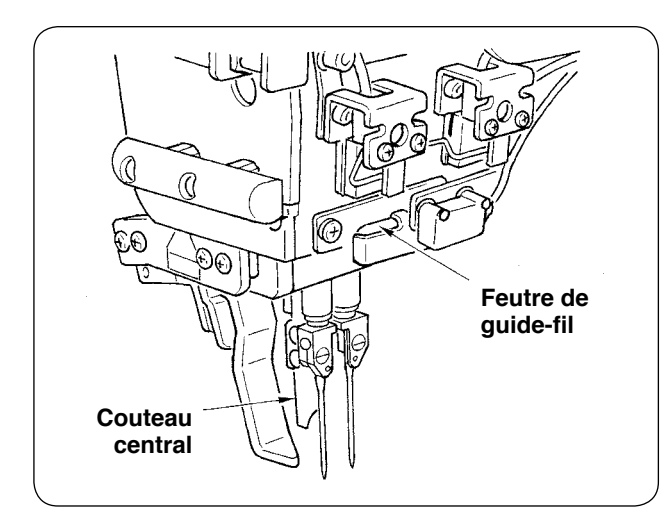

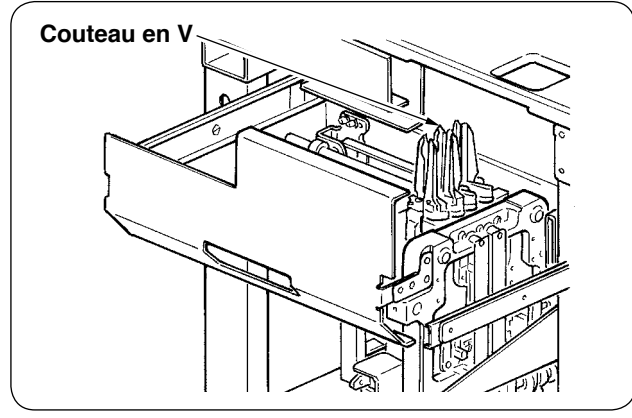

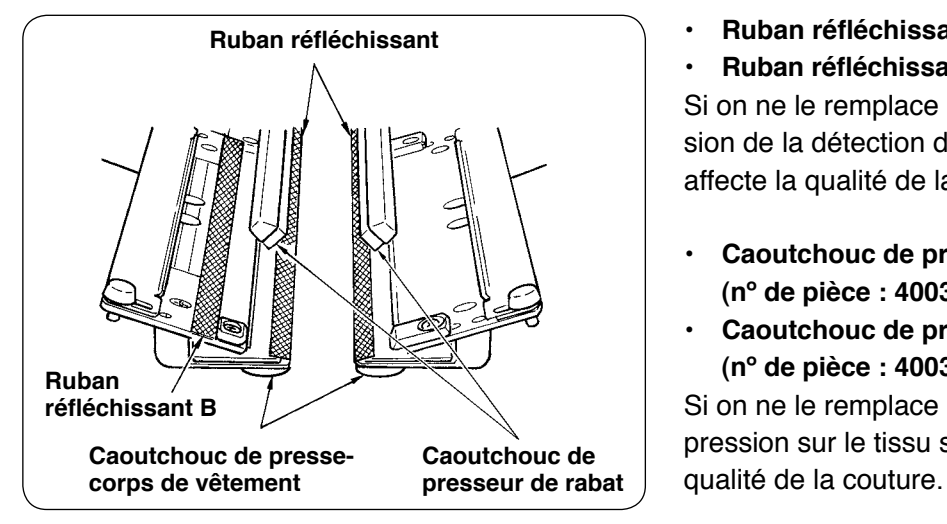

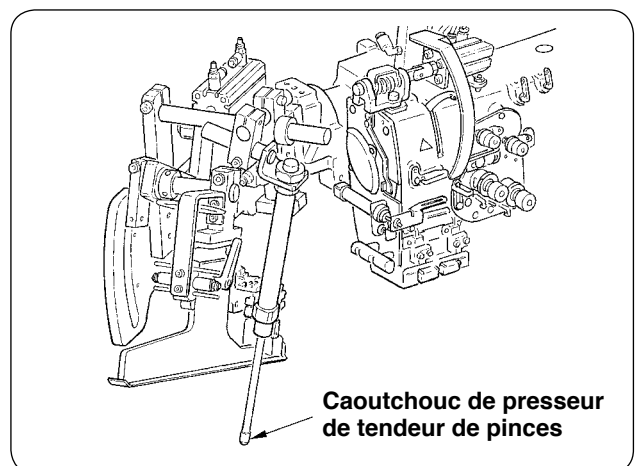

Les pièces ci-dessous sont des consommables. Les remplacer périodiquement.

**• Feutre de guide-fil (nº de pièce : 40034444)** Si on ne le remplace pas périodiquement, la partie de passage du fil s'use et le mouvement du fil devient irrégulier.

- **• Couteau central (nº de pièce : 40026155)**
- **• Couteau en V A (nº de pièce : 16607301 et 16607400)**
- **• Couteau en V B (nº de pièce : 16607509 et 16607608)**
- **• Couteau en V C (nº de pièce : 16607707 et 16607806)**

Si on ne le remplace pas périodiquement, son aiguisage de dégrade et ceci affecte la qualité de la couture.

**• Ruban réfléchissant (n° de pièce : 40039942)**

**• Ruban réfléchissant B (n° de pièce : 40064403)** Si on ne le remplace pas périodiquement, la précision de la détection de rabat se dégrade et ceci affecte la qualité de la couture.

- **• Caoutchouc de presse-corps de vêtement (nº de pièce : 40034825)**
- **• Caoutchouc de presseur de rabat (nº de pièce : 40034826)**

Si on ne le remplace pas périodiquement, la pression sur le tissu se dégrade et ceci affecte la

#### **• Caoutchouc de presseur de tendeur de pinces (nº de pièce : 40034733)**

Si on ne le remplace pas périodiquement, la pression sur le tissu se dégrade et ceci affecte la qualité de la couture.
## **5. BASCULEMENT DE LA TETE DE LA MACHINE EN ARRIERE**

**ATTENTION :**

**• Avant de commencer cette opération, couper l'alimentation pour ne pas risquer un accident dû à une brusque mise en marche de la machine.**

**• Lorsqu'on bascule la tête de la machine en arrière ou qu'on la ramène sur sa position initiale, veiller à ne pas se prendre les mains, les doigts ou une autre partie du corps.**

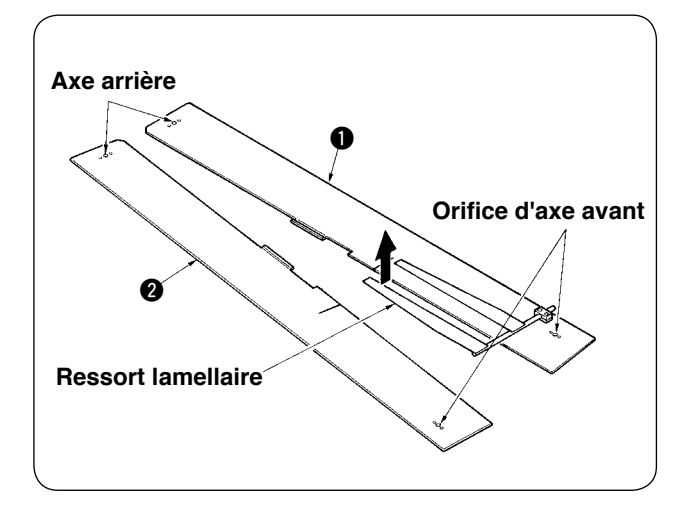

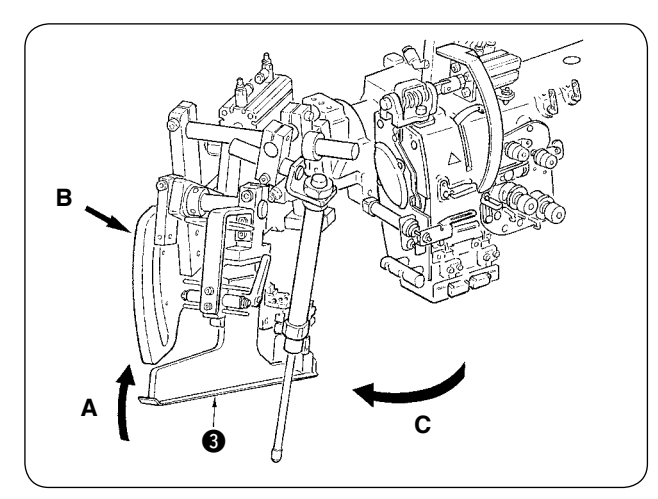

2 Faire pivoter l'unité de bordeur. Soulever le bordeur 3 ans la direction A, soutenir la partie B à la main, puis tourner l'ensemble du bordeur dans la direction C.

1 Retirer les tables de couture  $\bullet$  et  $\bullet$ .

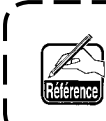

**Le bordeur est verrouillé par un plongeur à bille. Pour le déverrouiller, le tourner assez fermement dans la direction C.** J

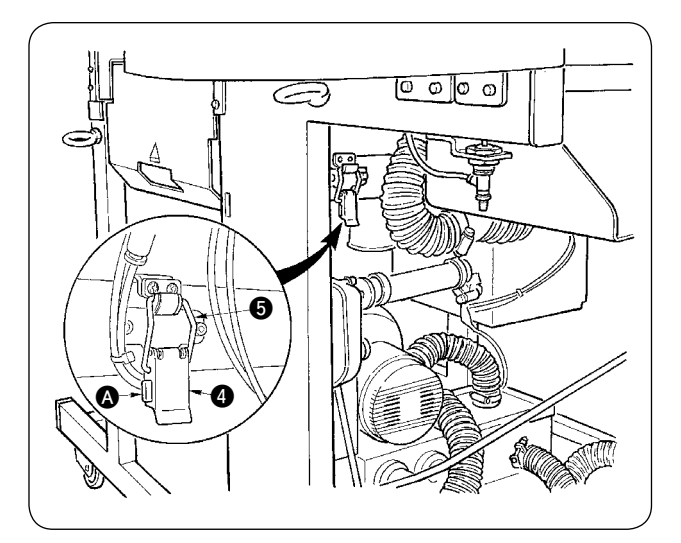

3 Libérer la charnière de fixation de la machine. En appuyant sur la partie (a), libérer la charnière de fixation de la machine  $\bullet$  et retirer le crochet de charnière **6**.

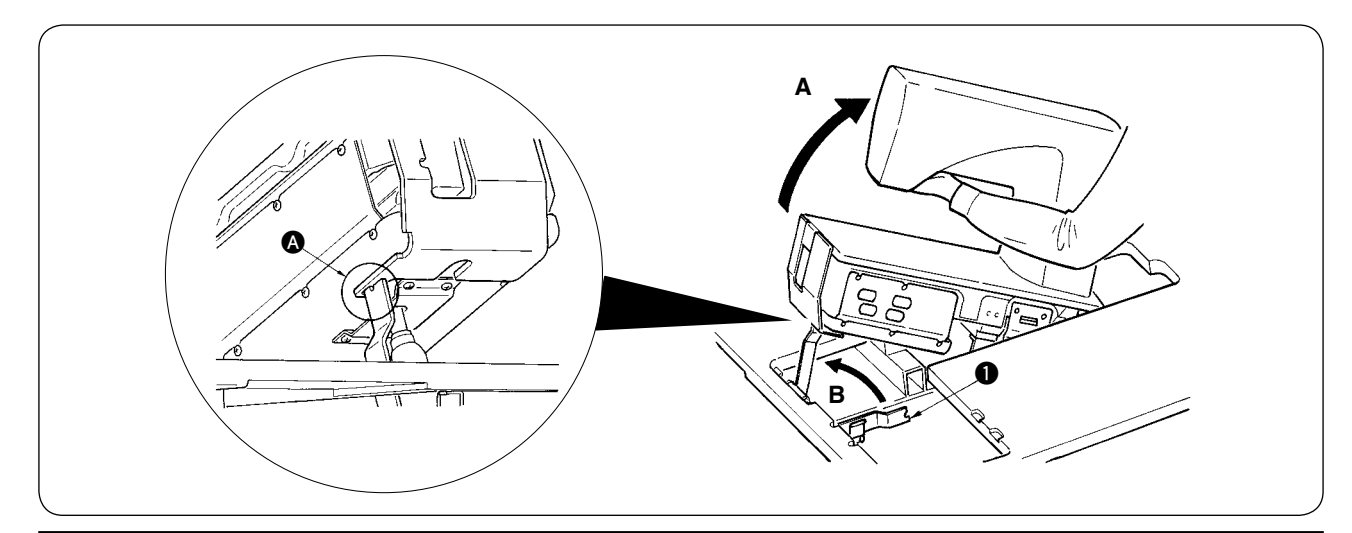

#### **ATTENTION :**

- **1. Pour tourner la tête de la machine, se faire aider par au moins une autre personne.**
- **2. Pour ne pas risquer de se blesser, s'assurer qu'il n'y a pas d'outil ou de pièce sous le vérin à gaz avant de refermer la tête de la machine.**
- **3. Pour ne pas risquer de se blesser ou de causer des dommages à la machine, veiller à ne pas endommager la partie de la tige du vérin à gaz située sous le couvercle inférieur avec un outil ou des pièces.**
- **4. Pour ne pas risquer de se blesser, remplacer immédiatement le vérin à gaz par un neuf lorsque la partie de la tige du vérin à gaz ne fonctionne par correctement car elle présente un défaut ou est défectueuse. [N'utiliser qu'un vérin à gaz d'origine JUKI (nº de pièce : 40023177).]**
- **5. Pour ne pas risquer de se blesser, ne pas utiliser la machine avec le vérin à gaz retiré.**
- 4 Faire pivoter la machine.
- Prendre le bras de la machine par le bas et soulever toute la machine dans la direction A.
- Soulever la béquille de la machine dans la direction B et engager son extrémité dans l'orifice du plateau de la machine  $\bigcirc$  pour soutenir la machine. (Voir  $\bigcirc$ .)
- 5 Pour ramener la tête de la machine sur sa position initiale, inverser la procédure ci-dessus.

## **6. ECHÉANCE STANDARD DE REMPLACEMENT DU VÉRIN À GAZ**

#### **ATTENTION :**

**• Avant de commencer cette opération, couper l'alimentation pour ne pas risquer un accident dû à une brusque mise en marche de la machine.**

**• Lorsqu'on bascule la tête de la machine en arrière ou qu'on la ramène sur sa position initiale, veiller à ne pas se prendre les mains, les doigts ou une autre partie du corps.**

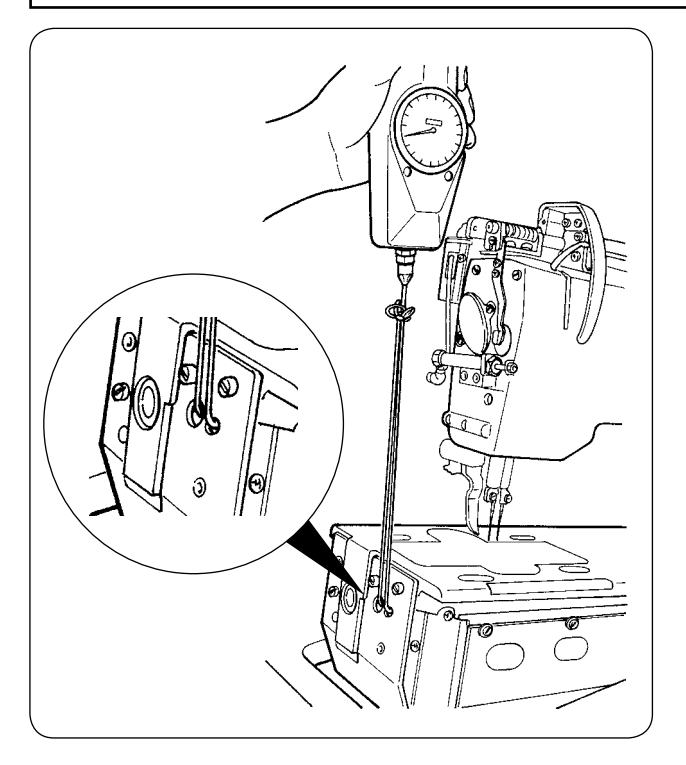

1) Le vérin à gaz fait partie des pièces consommables. Le gaz à l'intérieur du vérin diminue naturellement, même si la fréquence d'utilisation est faible, et le vérin n'assure alors plus la poussée nécessaire pour assurer la sécurité. Si la force nécessaire pour soulever la machine avec une corde passée à l'extrémité avant du plateau comme sur la figure ci-contre atteint ou dépasse 130 N, remplacer rapidement le vérin à gaz par une pièce JUKI d'origine (nº de pièce : 40023177).

**Le vérin à gaz est une pièce facile à utiliser.** 

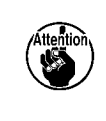

**Toutefois, une partie de la tige est faible et vulnérable aux charges latérales lorsque le vérin est entièrement déployé. Faire très attention lors de l'entretien ou du nettoyage de la machine.**

## **7. PROCEDURE DE PASSAGE ENTRE PASSEPOIL DOUBLE ET PASSEPOIL SIMPLE**

**ATTENTION :**

**Pour ne pas risquer un accident causé par une brusque mise en marche de la machine, toujours couper l'alimentation électrique avant ces opérations.**

### **(1) Procédure de passage entre passepoil double et passepoil simple**

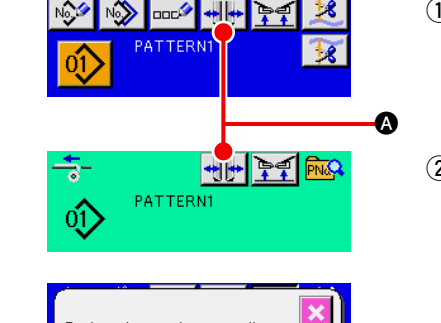

- 1 Mettre la machine en marche et avancer le pied presseur.
- 2 Appuyer sur le bouton  $\leftarrow$   $\leftarrow$   $\bullet$  pour afficher l'écran de sélection de passepoil.

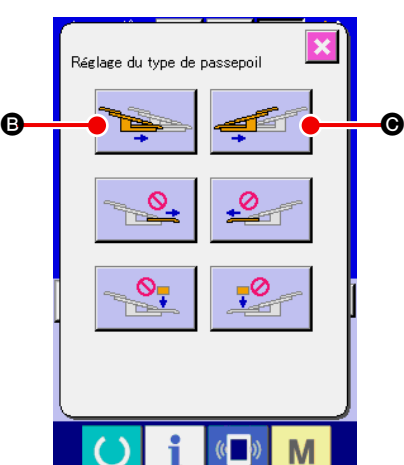

3 Lorsqu'on appuie sur le bouton **B**, le presse-corps de vêtement gauche est alternativement actionné entre l'intérieur et l'extérieur. Lorsqu'on appuie sur le bouton  $\bigcirc$ , le presse-corps de vêtement droit est alternativement actionné entre l'intérieur et l'extérieur. Sélectionner la position des presse-corps de vêtement gauche et droit en fonction du type de couture. Lors du réglage fin de la position des presse-corps de vêtement expliquée ci-dessous, appuyer également sur les boutons **B** et  $\odot$ pour actionner alternativement le presse-tissu entre l'intérieur et l'extérieur.

### **(2) Réglage fin de la position des presse-corps de vêtement**

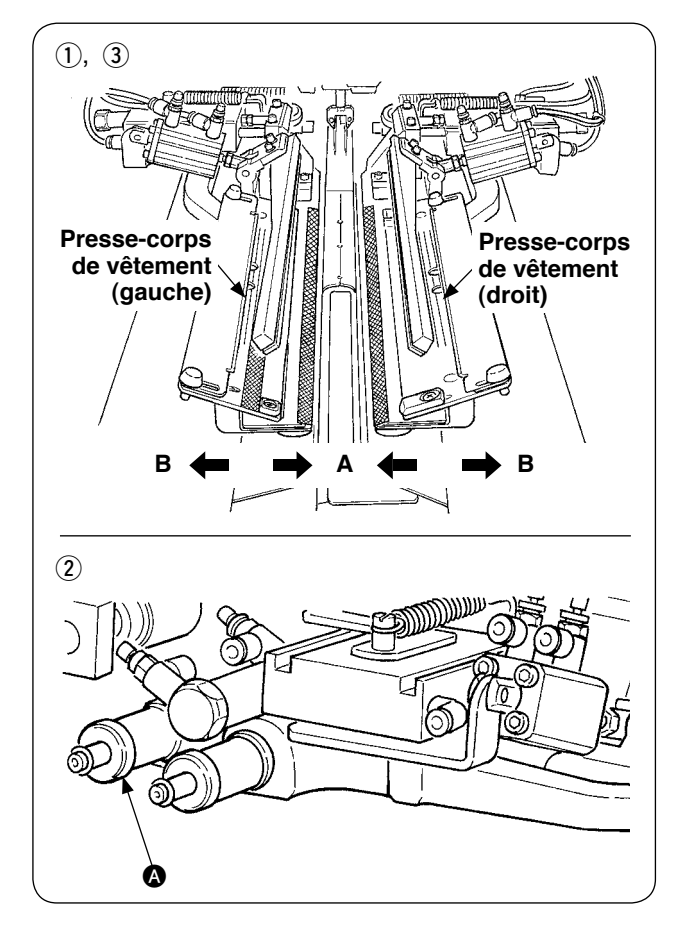

- Réglage fin du type pour passepoil double
- 1 Déplacer la position du presse-corps de vêtement vers l'extérieur (direction B) sur le panneau.
- 2 Il est possible de régler finement la position avec le bouton de réglage pour passepoil double A.

Pour un déplacement vers l'extérieur (direction B), tourner le bouton dans le sens des aiguilles d'une montre. Pour un déplacement vers l'intérieur (direction A), le tourner dans le sens inverse des aiguilles d'une montre.

3 Déplacer la position du presse-corps de vêtement vers l'intérieur (direction A) sur le panneau et vérifier la position.

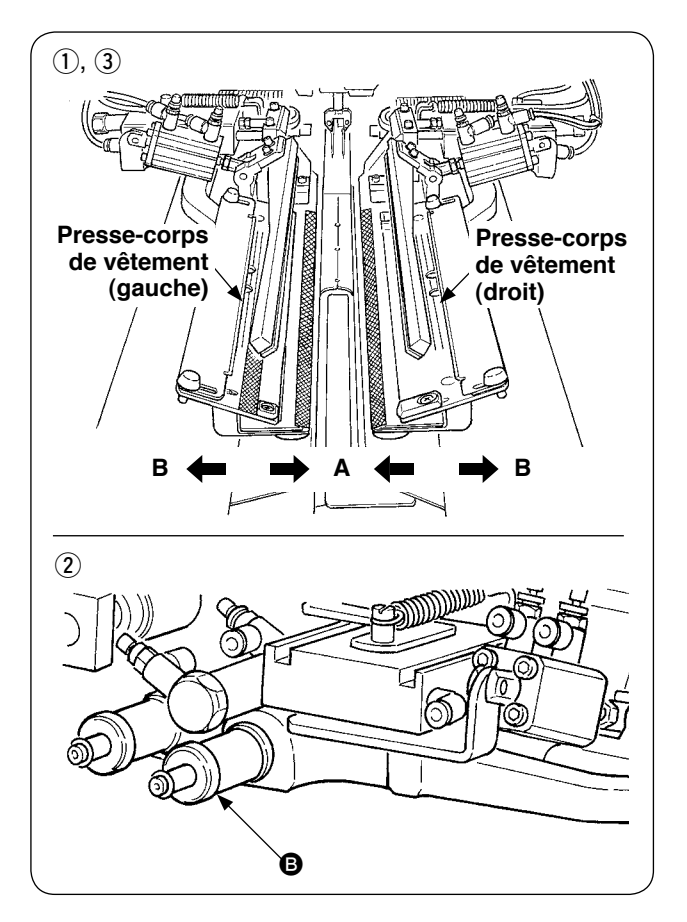

- Réglage fin du type pour passepoil simple
- 1 Déplacer la position du presse-corps de vêtement vers l'intérieur (direction A) sur le panneau.
- 2 Il est possible de régler finement la position avec le bouton de réglage pour passepoil simple  $\bigcirc$ . Pour un déplacement vers l'intérieur (direction A), tourner le bouton dans le sens des aiguilles d'une montre. Pour un déplacement vers l'extérieur, le tourner dans le sens inverse des aiguilles d'une montre.
- 3 Déplacer la position du presse-corps de vêtement vers l'extérieur (direction B) sur le panneau et vérifier la position.

## **(3) Remplacement du bordeur**

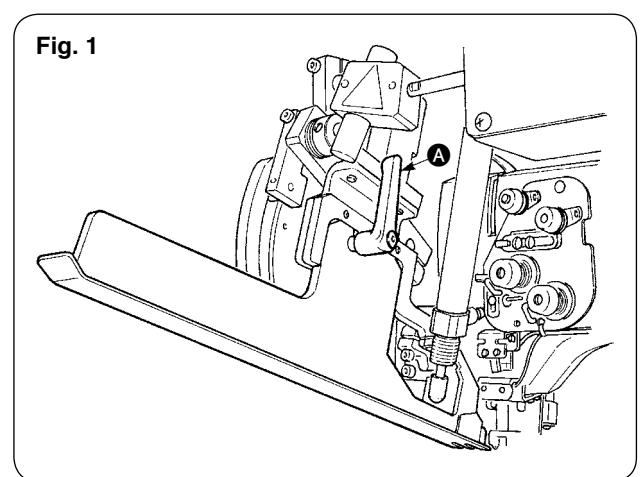

1 Tourner le levier  $\bigcirc$  dans le sens inverse des aiguilles d'une montre avec le bordeur soulevé comme sur la figure 1 et retirer l'échelle de bande de passepoil pour passepoil double (passepoil simple) (ensemble).

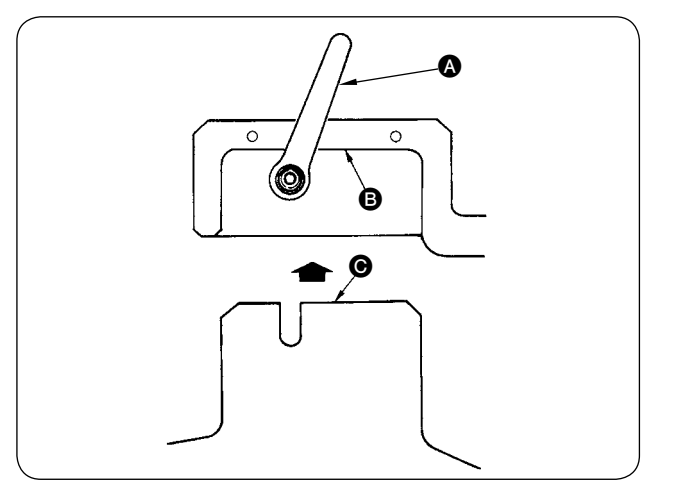

2 Poser l'échelle de bande de passepoil pour passepoil double (passepoil simple) (ensemble) et la fixer avec le levier  $\spadesuit$ .

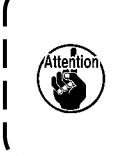

**Veiller à fixer l'échelle de bande de passepoil pour passepoil double (passepoil**   $\overline{\phantom{a}}$ **simple) (ensemble) de façon que le plan**   $\odot$  vienne en contact avec le plan  $\odot$ .

ı

J

#### **ATTENTION :**

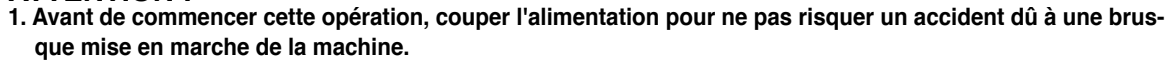

**2. Pour ne pas risquer de se blesser, ne pas mettre les doigts ou les mains sur la partie de la lame du couteau. 3. Ce réglage doit être exécuté par un technicien de maintenance connaissant bien la machine et formé pour la sécurité, ceci afin d'éviter des accidents dus à une mauvaise connaissance de la machine ou à un réglage incorrect.**

### **(1) Unité de couteau en V**

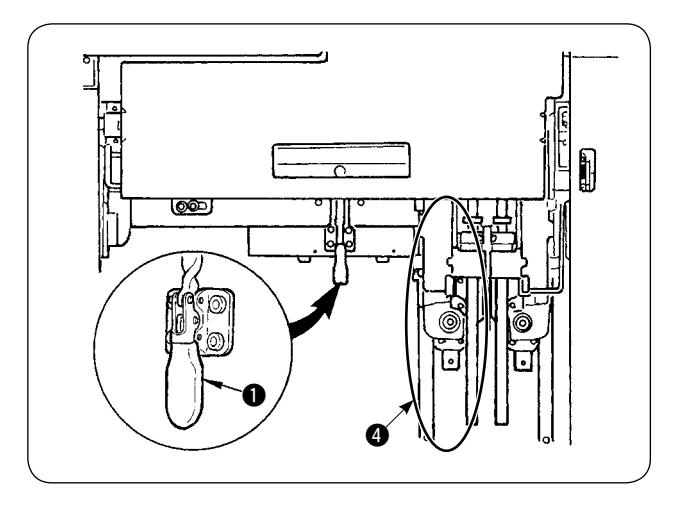

 $(1)$  Libérer la presse de fixation  $\bigcirc$ .

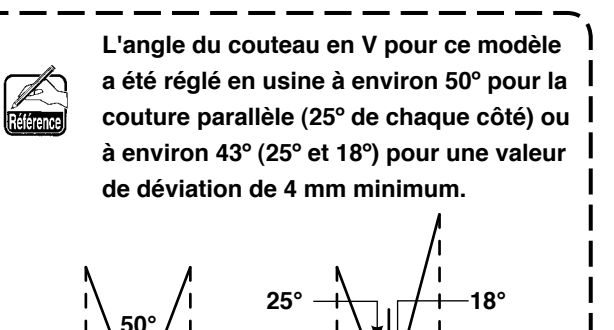

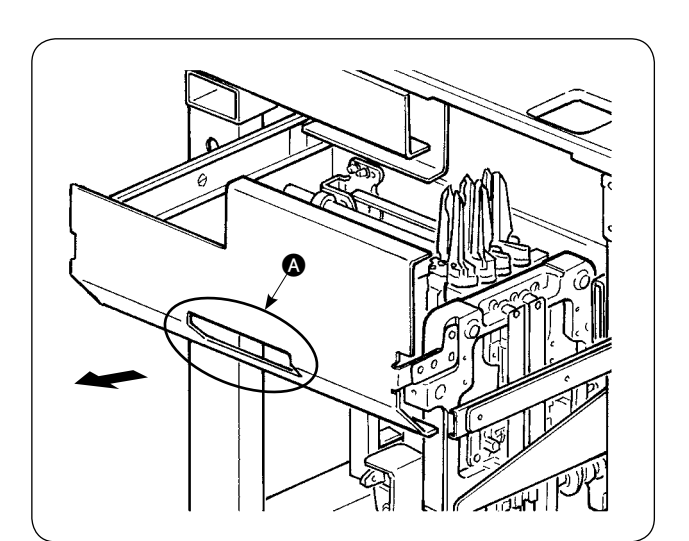

2 Prendre la partie  $\bullet$  et tirer le tiroir dans le sens de la flèche.

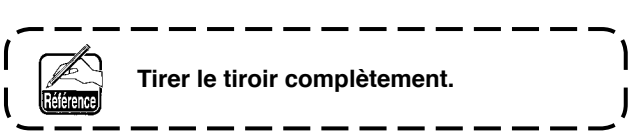

3 Après le réglage, ramener le tiroir sur sa position initiale et le fixer avec la presse de fixation  $\bigcirc$ .

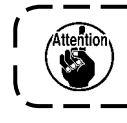

Lors de la fermeture du tiroir, ramener le couteau en V du côté mobile  $\bullet$  sur sa position initiale.

## **(2) Réglage du couteau en V**

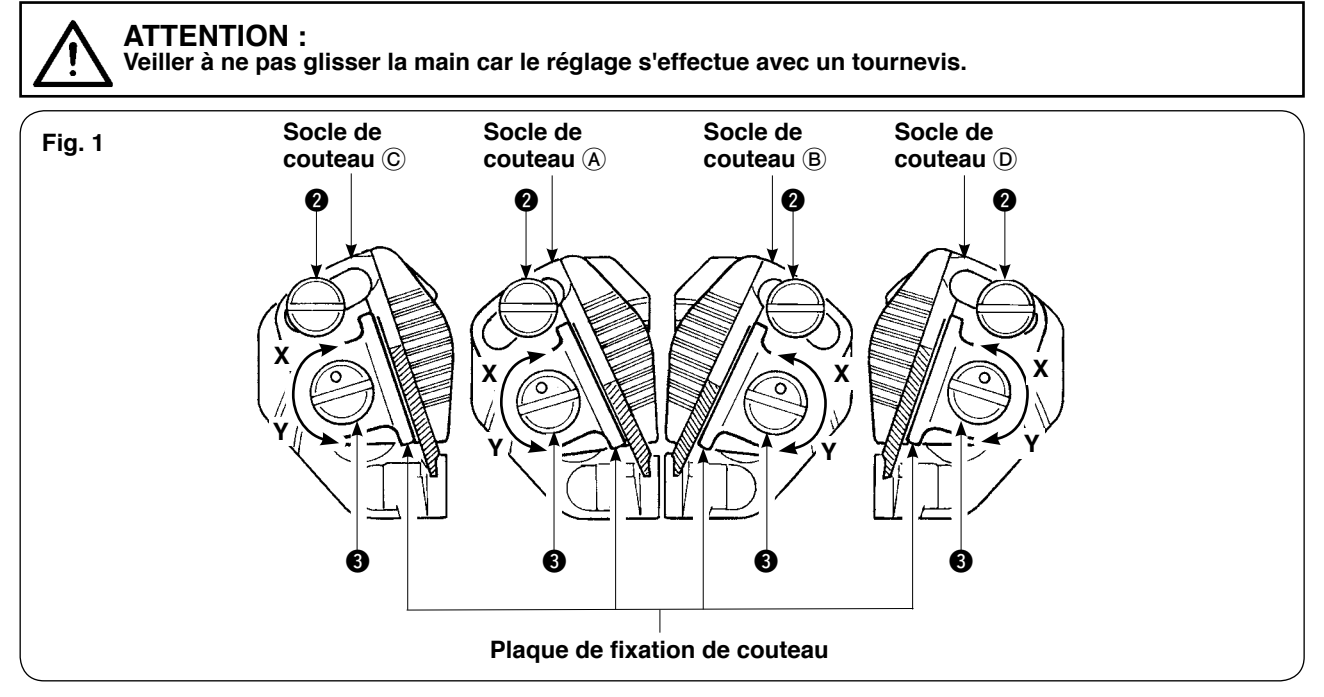

#### **[ Réglage de l'angle d'ouverture du couteau ]**

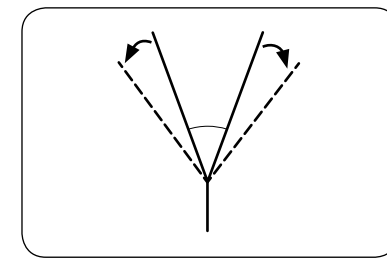

1) Desserrer les vis de réglage d'angle  $\bigcirc$ , régler les socles de couteau A et B, C, D et fixer les vis.

**Le sens de desserrage du couteau gauche est différent de celui du couteau droit.** Référence

#### **[ Réglage de la longueur de coupe du couteau ]**

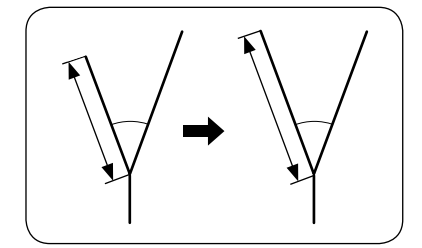

- 1) Tourner l'axe excentrique 3 dans le sens de la flèche Y avec un tournevis à lame plate ou un instrument similaire pour desserrer le couteau.
- 2) Incliner la lame et régler la longueur de coupe.
- 3) Tourner l'axe excentrique 3 dans le sens de la flèche X avec un tournevis à lame plate ou un instrument similaire pour fixer le couteau.

#### **[ Position de réglage ]**

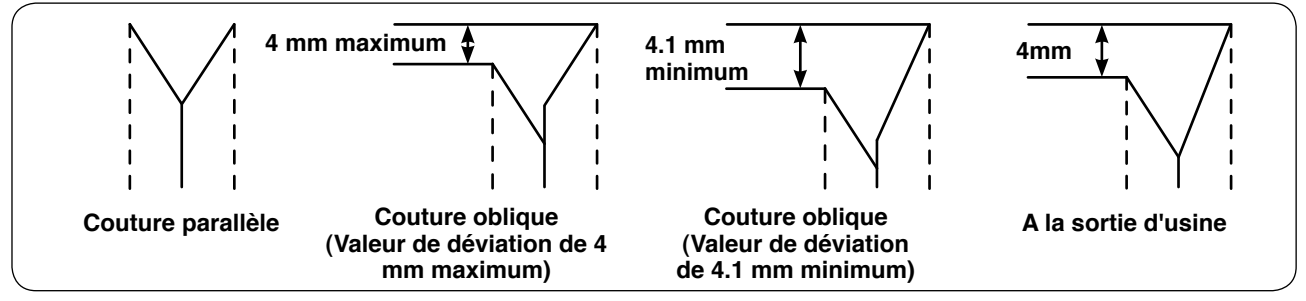

- 1) Position de réglage du couteau pour une couture parallèle et une valeur de déviation de 4 mm maximum Régler le couteau situé au centre (socle de couteau  $(A)$  ou  $(B)$ ) de la figure 1.
- Réglage du couteau pour une couture parallèle.
- 2) Position de réglage du couteau pour une valeur de déviation de 4,1 mm minimum Pour le réglage d'un couteau vers l'extérieur, effectuer le réglage du couteau extérieur (socle de couteau  $(C)$  ou  $(D)$  de la figure 1.

Pour le réglage d'un couteau vers l'intérieur, effectuer le réglage du couteau central (socle de couteau A) ou (B) de la figure 1.

La différence de longueur dans le sens longitudinal entre le couteau central et le couteau extérieur a été réglée à 4 mm en usine.

## **(3) Ecran de la fonction de réglage du couteau en V**

Ce mode permet de régler l'installation du couteau en V.

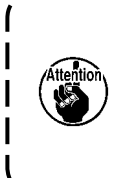

**Pour la procédure réelle de réglage du couteau, voir "(2) Réglage du couteau en V" dans le "Manuel d'utilisation de l'APW-896 (ce manuel)", p.110.**

**Les couteaux en V ont été réglés en usine à ± 0,5 mm dans le sens longitudinal et 0,0 mm dans le sens latéral pour le réglage de la taille L = 150 mm à l'aide du tissu de test de couture fourni avec la machine.**

**Avant d'utiliser la machine, régler les couteaux en fonction des articles à coudre.**

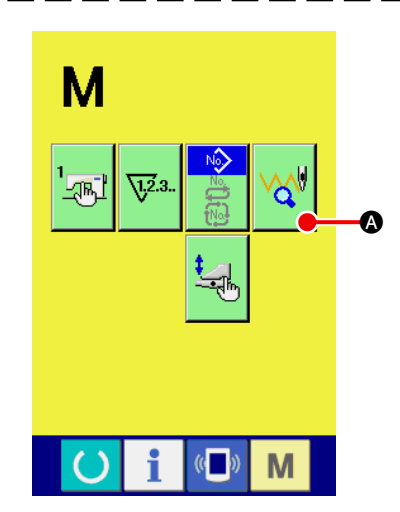

1 **Afficher l'écran de sélection de configuration pour le réglage du couteau en V**

Appuyer sur la touche SELECTION DE MODE  $\blacksquare$  pour afficher

l'écran de sélection de configuration pour le réglage du couteau en V et appuyer sur le bouton SELECTION DE CONFIGURA-

TION  $\sqrt{a}$  o pour le réglage du couteau en V affiché à l'écran.

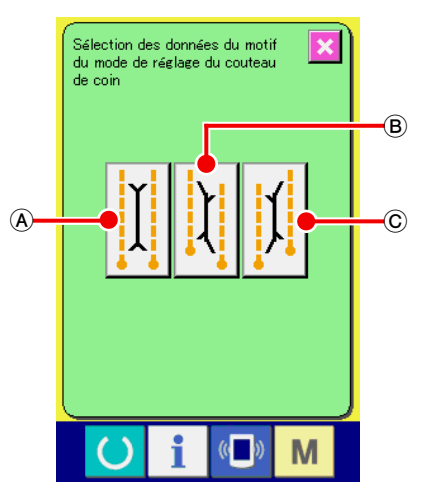

**Ecran de sélection de configuration pour le réglage du couteau en V**

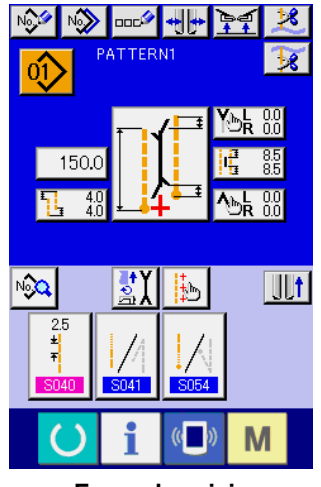

**Ecran de saisie**

Les trois configurations de réglage ci-dessous apparaissent sur l'écran de sélection de configuration pour le réglage du couteau en V.

- A Couteau en V Parallèle
- B Couteau en V Déviation à gauche
- C Couteau en V Déviation à droite

Lorsqu'on appuie sur la touche SELECTION DE MODE M l'écran de saisie s'affiche.

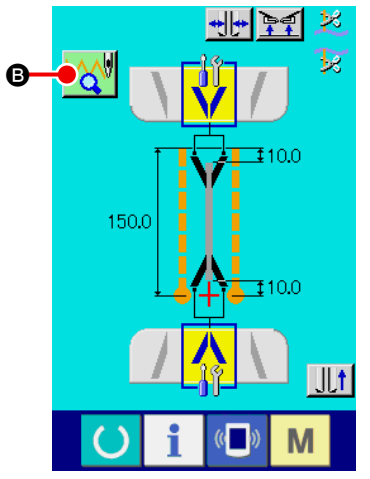

2 **Afficher l'écran de couture de réglage de couteau en V.** Lorsqu'on appuie sur le bouton de la configuration que l'on désire régler, l'écran de couture de réglage de couteau en V (A) s'affiche.

**Ecran de couture de réglage de couteau en V (A)**

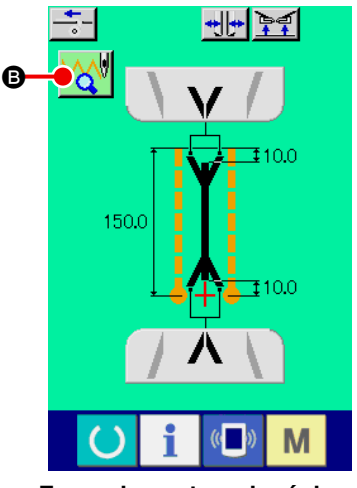

**Ecran de couture de réglage de couteau en V (B)**

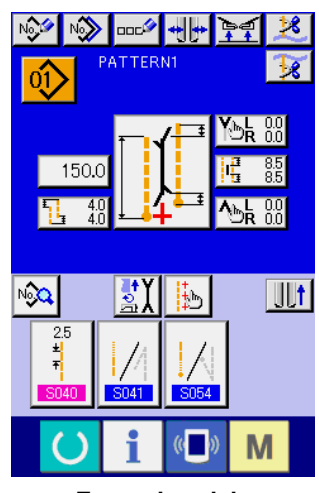

**Ecran de saisie**

Lorsqu'on appuie sur la touche PRET (), l'écran de couture de réglage de couteau en V (B) s'affiche.

Appuyer sur le bouton SELECTION DE CONFIGURATION

B pour le réglage du couteau en V ; l'écran de sélection de configuration pour le réglage du couteau en V apparaît.

Lorsqu'on appuie sur la touche SELECTION DE MODE M l'écran de saisie s'affiche.

-1

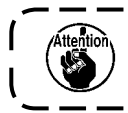

**Lorsqu'on règle le couteau en V avec ce mode après l'avoir remplacé, vérifier à nouveau la valeur de correction de chaque donnée du couteau en V.**

## **(4) Procédure de saisie de la position d'actionnement du couteau en V**

On peut saisir la position d'actionnement de couteau en V en appuyant sur le bouton de saisie de la position d'actionnement de couteau en  $V(\mathbf{Q})$  ou  $\mathbf{Q}$ ).

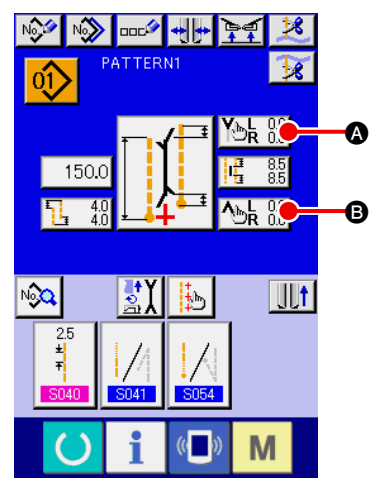

**Mode de couture indépendant / mode de couture par cycles**

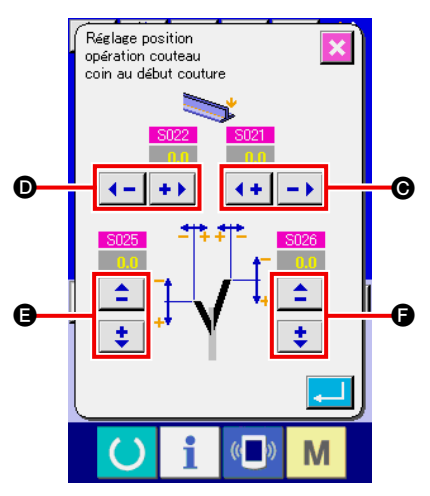

**Écran de saisie de la position d'actionnement du couteau en V au début de la couture (écran A)**

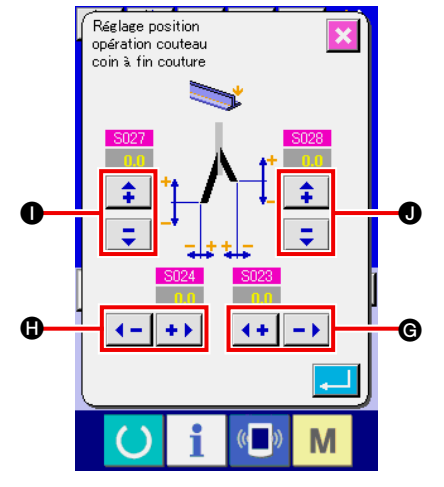

**Ecran de saisie de la position d'actionnement du couteau en V à la fin de la couture (écran B)**

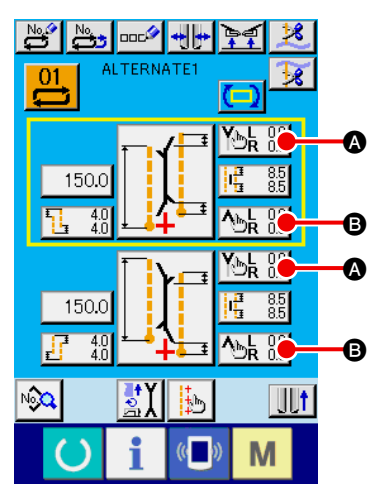

**Mode de couture alternée**

1 **Saisie de la position d'actionnement du couteau en V au début de la couture**

Pour saisir la position d'actionnement du couteau en V au début de la couture, il existe 4 cotes, largeur droite  $\bigcirc$ , largeur gauche **O**, côté avant et arrière gauche **B** et côté avant et arrière droit **O**, que l'on peut spécifier séparément.

Pour spécifier les valeurs, appuyer sur le bouton + et le bouton  $^{\rm m}$ - $^{\rm m}$ 

**Voir S021**, S022, S025 et S026 de "**VI-8. (2) Liste des**  $\overline{\mathbb{Z}}$ **données de couture" P.51.** Référence

-1

J

2 **Saisie de la position d'actionnement du couteau en V à la fin de la couture**

Pour saisir la position d'actionnement du couteau en V à la fin de la couture, il existe 4 cotes, largeur droite  $\bigcirc$ , largeur gauche  $\bigcirc$ , côté avant et arrière gauche  $\bullet$  et côté avant et arrière droit  $\bullet$ , que l'on peut spécifier séparément.

Pour spécifier les valeurs, appuyer sur le bouton + et le bouton  $\mathbf{u}_\perp\mathbf{u}_\perp$ 

**Voir S023**, S024, S027 et S028 de "**VI-8. (2) Liste des**  $\mathbf{I}$ **données de couture" P.51.**

## **(5) Particularités de la saisie de la position d'actionnement du couteau en V**

Le couteau en V de l'APW-896 présente les particularités suivantes :

- Les couteaux en V gauche et droit sont indépendants et les positions d'actionnement des couteaux en V gauche et droit peuvent être réglées séparément.
- Deux types de couteau en V, long et court, sont disponibles pour permettre une couture oblique avec une déviation importante.

Lors de l'exécution d'une couture oblique le bord de coupe par le couteau en V est tel que représenté à la figure 1. Dans le cas d'une couture parallèle pour laquelle la relation de position des couteaux gauche et droit (déviation de couteau) est "0", les couteaux gauche et droit sont poussés simultanément vers le haut. Lorsqu'il y a une déviation entre les couteaux, le couteau gauche ou droit monte et descend séparément pour couper le tissu.

#### **[ Déviation du couteau en V ]**

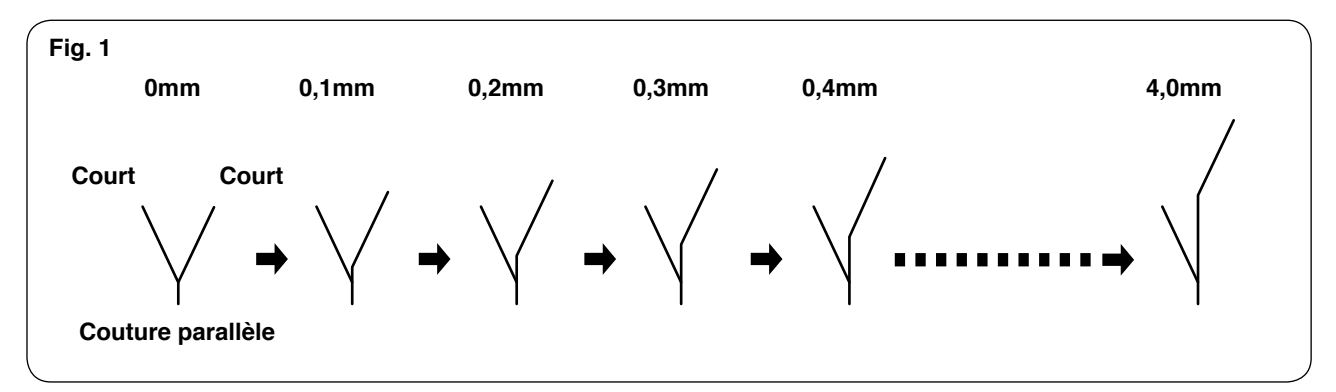

Comme le représente la figure 2, lorsque la déviation du couteau dépasse 4,0 mm, le couteau extérieur ne coupe pas.

La coupe est donc exécutée par la combinaison d'un couteau court et d'un couteau long.

**(Voir** !**) de "Attention" ci-dessous.)**

#### **[ Déviation du couteau en V ]**

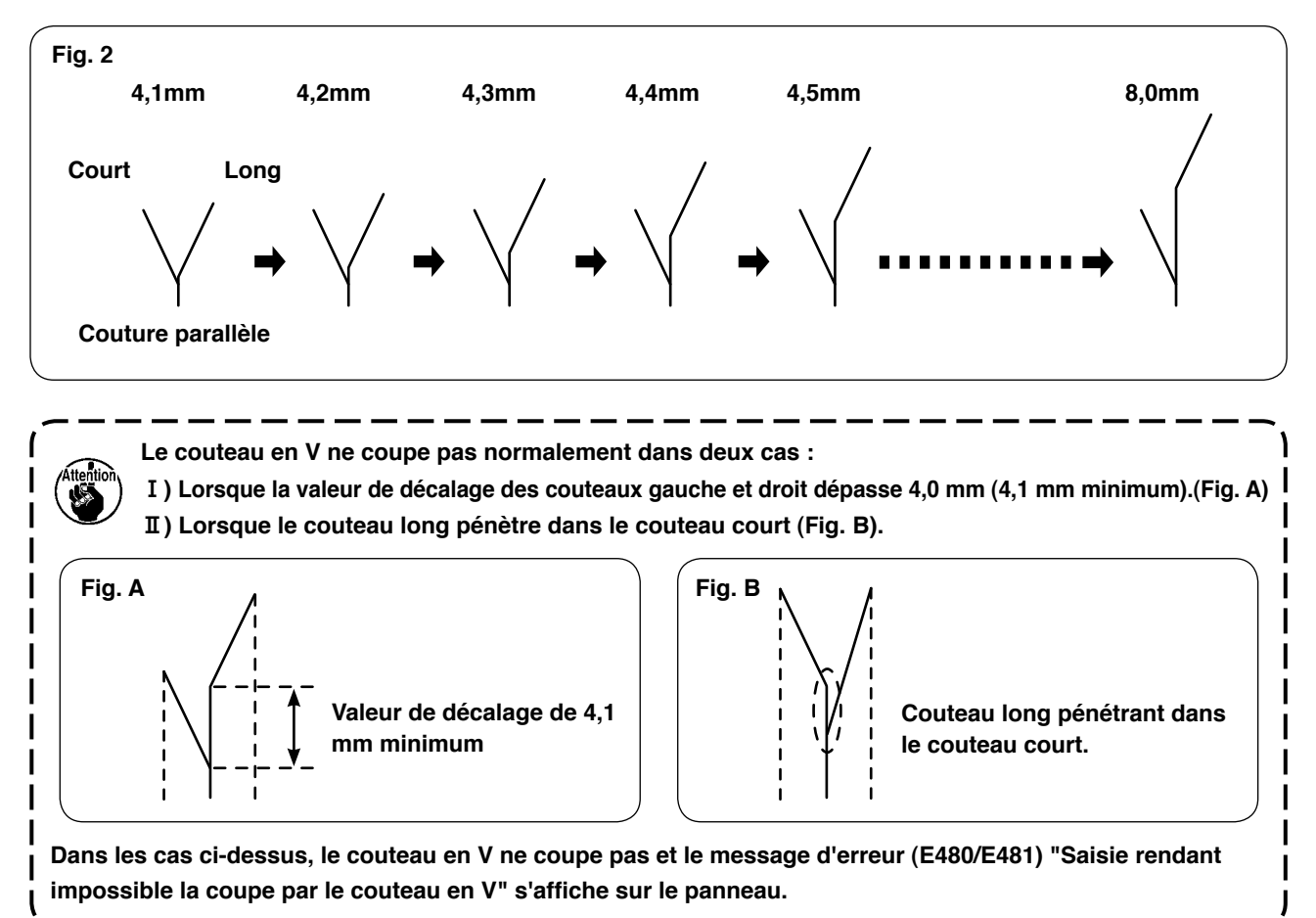

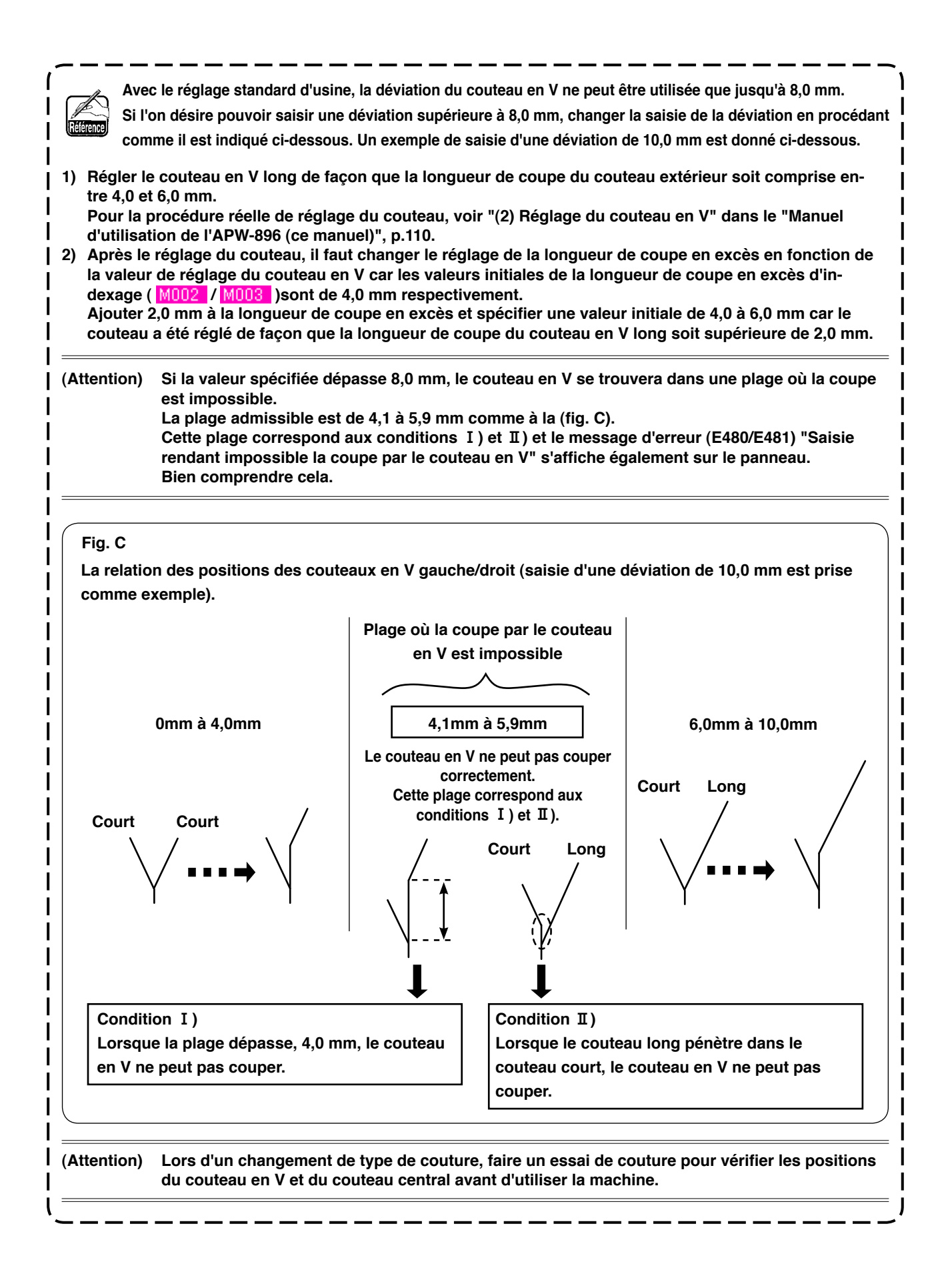

#### − 115 −

## **(6) Saisie de la valeur de déviation**

#### **1. Fonction de détection automatique de déviation**

Lorsqu'on appuie sur le bouton de la fonction de détection automatique de déviation, le rabat est détecté par les deux capteurs de rabat et la déviation peut être automatiquement fixée. Toutefois, lorsque **SA134** Dispositif de détection d'angle de rabat droit n'est pas à l'état installé, seul le rabat gauche (passepoil double et passepoil simple avec rabat d'un côté) peut être utilisé.

1 Le bouton SAISIE DE LA VALEUR DE DEVIATION A est affiché sur l'écran de saisie du mode de couture indépendante, du mode de couture alternée ou du mode de couture par cycles. Lorsqu'on appuie sur ce bouton, l'"ECRAN DE SAISIE DE LA VALEUR DE DEVIATION (ECRAN A)" s'affiche.

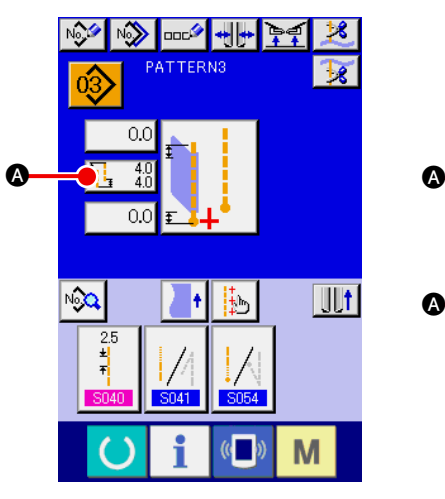

**Mode de couture indépendant / mode de couture par cycles**

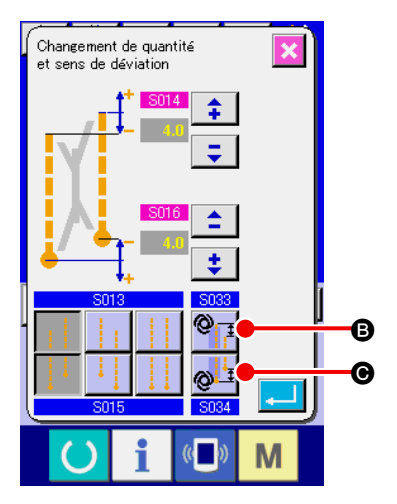

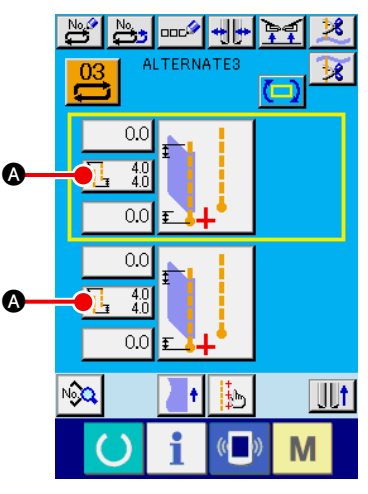

**Mode de couture alternée**

2 **Paramétrage de la fonction de détection automatique de déviation**

Lors de l'utilisation de la fonction de détection automatique de déviation, un paramétrage est possible en appuyant sur le bouton DETECTION AUTOMATIQUE DE DEVIATION AU DEBUT DE LA COUTURE <sup>O</sup> ou DETECTION AUTOMATIQUE DE DEVIATION A LA FIN DE LA COUTURE <sup>.</sup>

On ne peut appuyer sur ce bouton que pour le paramétrage de la couture du rabat gauche.

> I  $\overline{\phantom{a}}$

**Dans le cas d'un rabat avec une déviation ne dépassant pas 2 mm, sélectionner le mode de saisie manuelle de la déviation car le mode de détection automatique de déviation peut juger ce rabat comme un rabat parallèle.**

**Lors du paramétrage de cette fonction ou de la saisie du changement de correction de la position**  de couture invisible de rabat à l'aide de la détection de déviation de **U026**, la position de couture **invisible de rabat est automatiquement spécifiée.**

(Voir S035 et S036 de "VI[-8. \(2\) Liste des données de couture" P.51.](#page-54-0))

# **9. COUTEAU CENTRAL**

## **(1) Procédure de saisie de la position d'actionnement du couteau central**

A

On peut spécifier la position d'actionnement du couteau central en appuyant sur le bouton SAISIE DE LA POSITION D'ACTIONNEMENT DU COUTEAU CENTRAL .

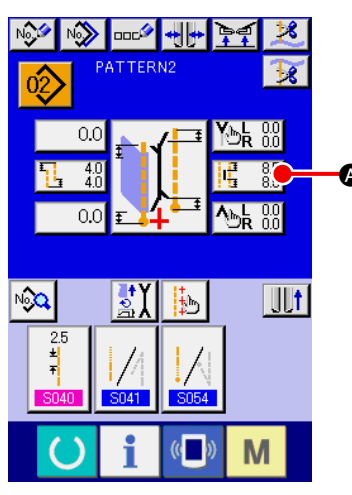

**Mode de couture indépendant / mode de couture par cycles**

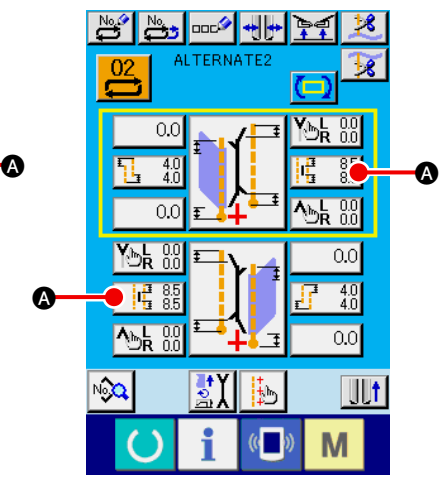

**Mode de couture alternée**

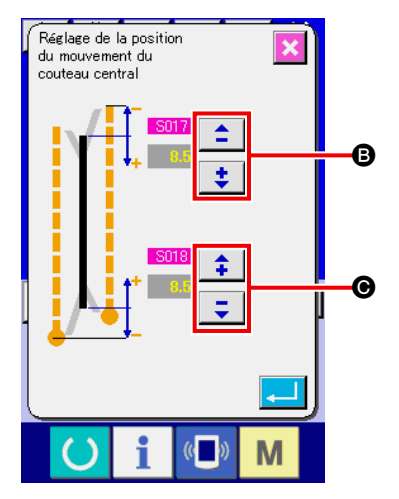

1 **Saisie de la position d'actionnement du couteau central** Il y a deux positions d'actionnement du couteau central, DEBUT DE LA COUTURE @ et FIN DE LA COUTURE @, qui peuvent être spécifiées séparément.

Pour spécifier les valeurs, appuyer sur le bouton + et le bouton "-".

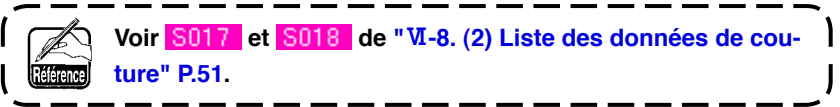

## **(2) Particularités de la saisie de la position d'actionnement du couteau central**

• Dans le cas de la saisie d'une couture oblique, on peut activer ou désactiver l'indexage du couteau en V lors de la saisie de la position d'actionnement du couteau central comme suit :

Position d'actionnement du couteau central au début de la couture :

 $Indexage: Active ~~S017~~ + MO03$ Indexage : Désactivé S017

Position d'actionnement du couteau central :  $Indexage: Active ~~8018~~ + ~~M002~~$ Indexage : Désactivé S018

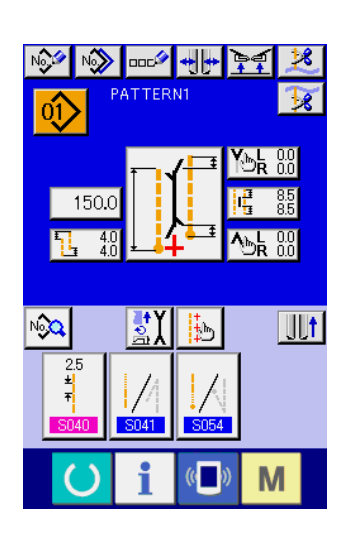

Lorsque le couteau en V exécute l'indexage, le paramètre de la lonqueur de coupe en excès d'indexage (  $\frac{1}{2017}$  /  $\frac{1}{2018}$  ) apparaît automatiquement en plus du paramètre (M002 / M003 ) de saisie de la position d'actionnement du couteau central.

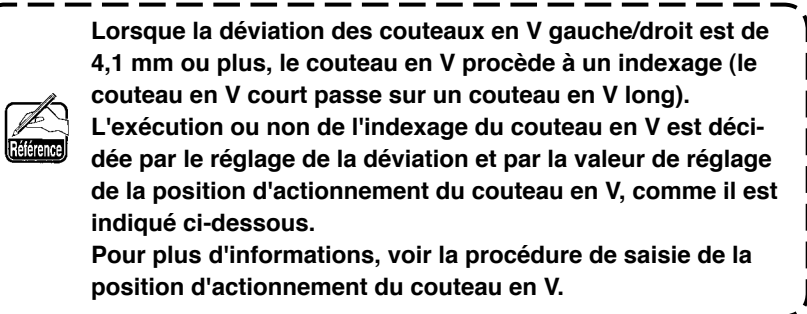

#### **[ Saisie de la position d'actionnement du couteau central au début de la couture ]**

Dans le cas du réglage normal (couteau en V n'effectuant pas d'indexage), l'écran A est affiché.

Lorsque le couteau en V exécute un indexage, l'écran B s'affiche au lieu de l'écran A.

Comme on le voit sur l'écran B, le paramètre M003 (paramètre de la longueur de coupe en excès d'indexage du côté mobile/valeur initiale 4,0 mm) est automatiquement ajouté.

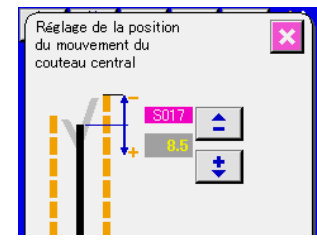

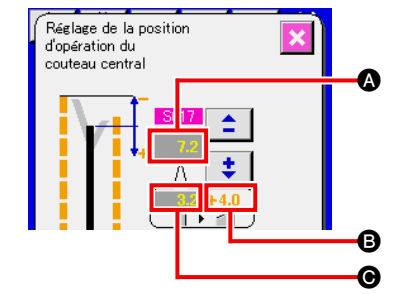

**Ecran de saisie de la position d'actionnement du couteau central (ècran A)**

**Ecran de saisie de la position d'actionnement du couteau central (ècran B)**

| ☎ | La position d'actionnement du couteau central au début de la couture est affichée. $(B + C)$                |
|---|----------------------------------------------------------------------------------------------------|
| ❸ | S017 La position d'actionnement du couteau central au début de la couture avant la correction est affichée. |
| ◉ | M003 La longueur de coupe en excès d'indexage du côté mobile (valeur initiale 4,0 mm) est affichée.         |
|   |                                                                                                    |

**Lors d'un changement de type de couture, faire un essai de couture pour vérifier les positions du couteau en V et du couteau central avant d'utiliser la machine.**

#### **[ Saisie de la position d'actionnement du couteau central à la fin de la couture ]**

Dans le cas du réglage normal (couteau en V n'effectuant pas d'indexage), l'écran C est affiché. Lorsque le couteau en V exécute l'indexage comme lors de la saisie de la position d'actionnement du couteau central au début de la couture, l'écran D s'affiche au lieu de l'écran C.

Comme on le voit sur l'écran D, le paramètre M002 Longueur de coupe en excès d'indexage du côté fixe (valeur initiale 4,0 mm) est automatiquement ajouté.

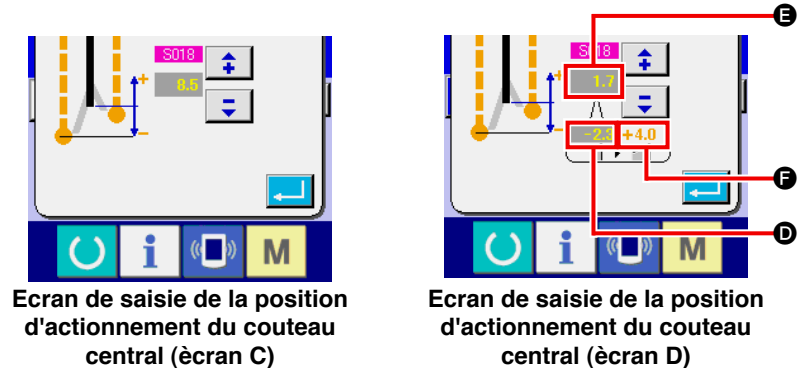

Référenci

**central (ècran D)**

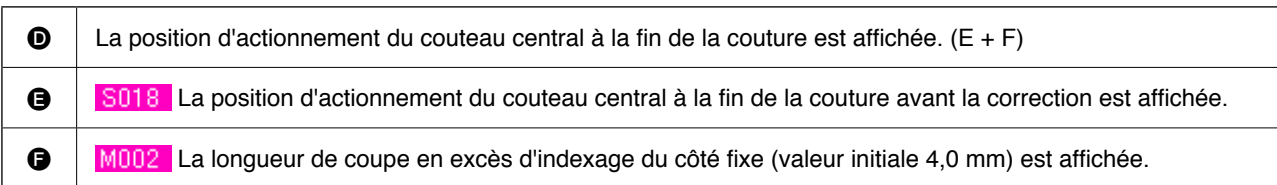

**Deux types de couteau en V, long et court, sont disponibles pour permettre une couture oblique (pour plus d'informations, voir la fonction du couteau en V).**

**Pour l'APW-896, la coupe du couteau central s'effectue sur la position saisie où la longueur de coupe en excès d'indexage du côté mobile (valeur initiale 4,0 mm) est automatiquement ajoutée au paramètre de position d'actionnement du couteau central au début de la couture. (Fig. A)**

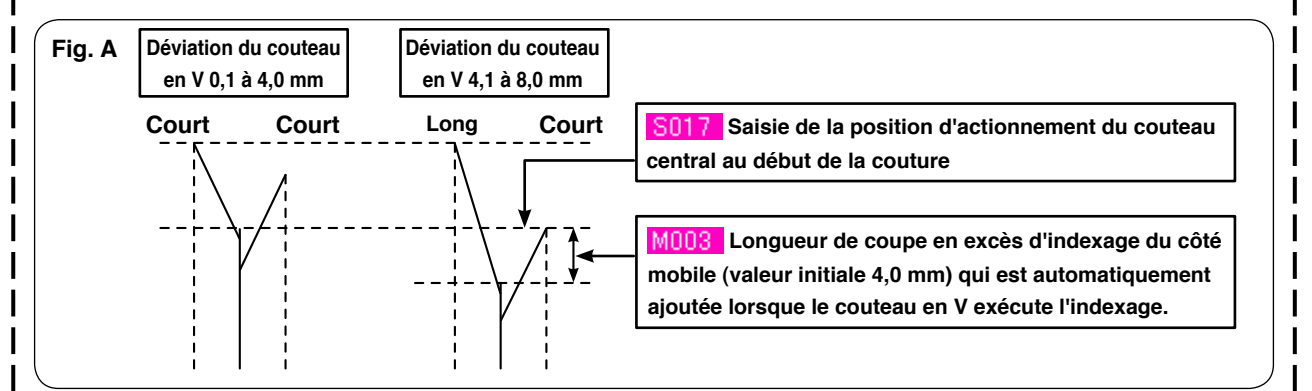

**La position d'actionnement du couteau central change en fonction des couteaux en V long et court de la manière suivante : Lors du passage d'une combinaison de deux couteaux en V courts à une combinaison d'un couteau en V long et d'un couteau en V court, la position de coupe du couteau central change si le couteau central reste sur la même position. (Fig. B) Il est donc nécessaire de changer la position de coupe du couteau central.**

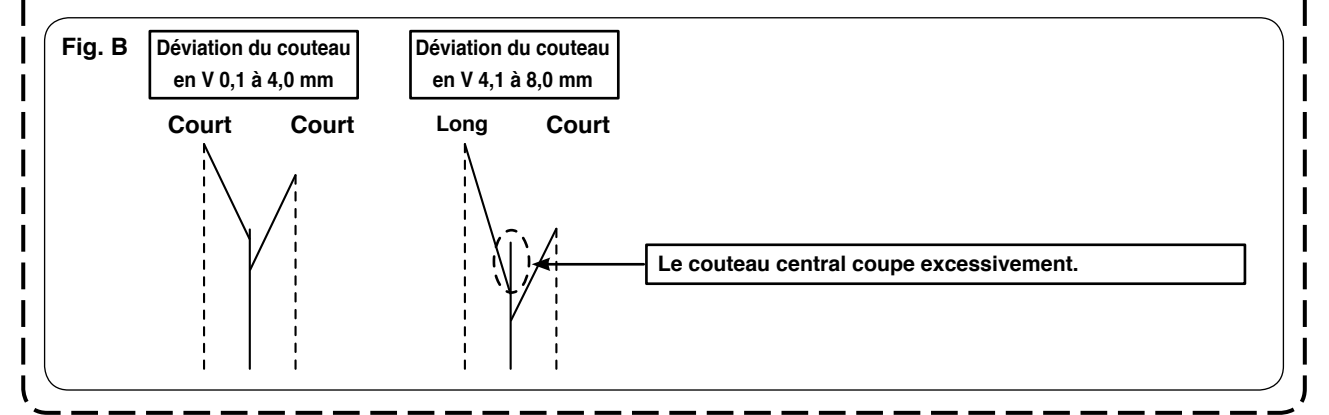

## **10. REGLAGE DE LA POSITION DES CAPTEURS DE DETECTION DE RABAT**

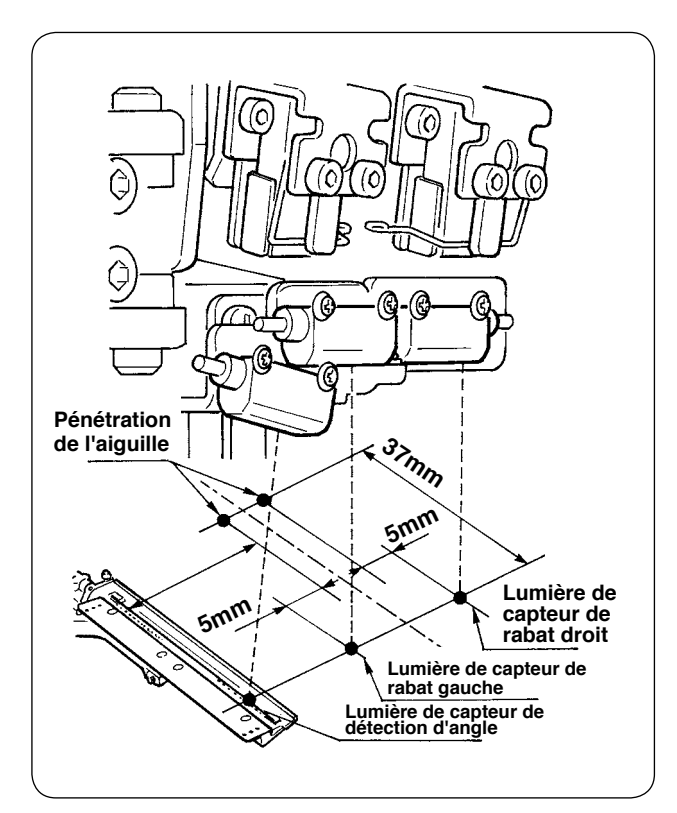

1 Régler la position des capteurs droit et gauche de détection de rabat à 4,5 à 5 mm du point de pénétration de l'aiguille vers l'extérieur et la direction de couture (direction longitudinale) des deux capteurs à 37 mm du point de pénétration de l'aiguille du côté opérateur.

Régler la position du capteur de détection d'angle de rabat à 0,5 mm du côté de l'axe de l'aiguille par rapport à l'axe du ruban réfléchissant sur la base de rabat et la direction de couture (direction longitudinale) à 37 mm du côté opérateur.

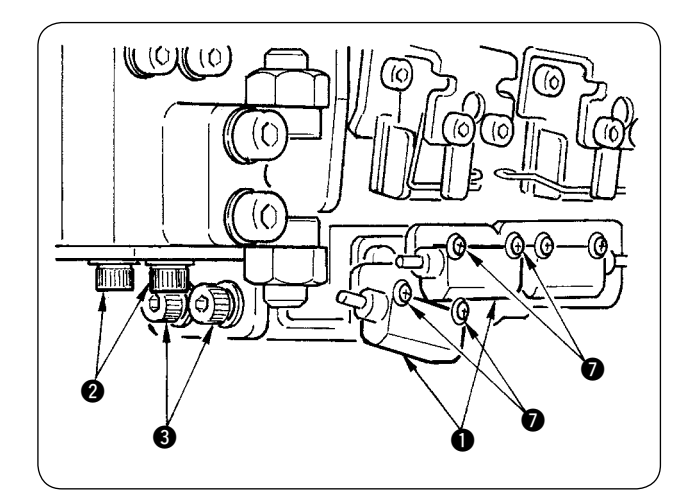

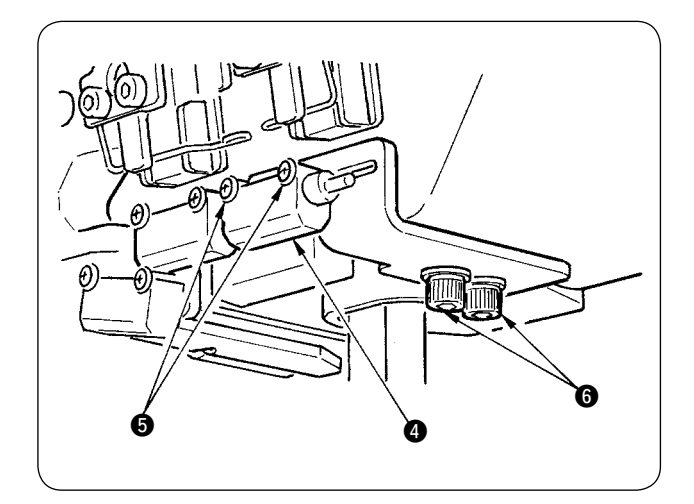

- 2 Régler la direction transversale du capteur de détection de rabat gauche et du capteur de détection d'angle de rabat  $\bigcirc$  en desserrant les vis de fixation  $\odot$  et en déplaçant transversalement les capteurs avec la tôle.
- 3 Régler la direction de couture du capteur de détection de rabat gauche et du capteur de détection d'angle de rabat  $\bigcirc$  en desserrant les vis de fixation  $\bigcirc$  et en déplaçant longitudinalement les capteurs.

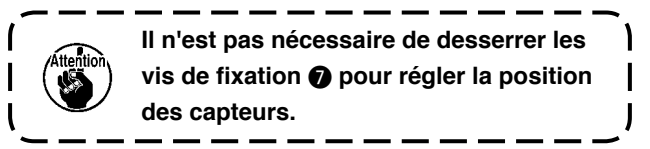

- 4 Régler la direction transversale du capteur de détection de rabat droit  $\bullet$  en desserrant les vis  $\bigcirc$  et en déplaçant le capteur dans le sens transversal.
- 5 Régler la direction de couture du capteur de détection de rabat droit @ en desserrant les vis 6 et en déplaçant le capteur dans le sens longitudinal.

**Après le réglage, exécuter une couture d'essai et régler la position de couture du rabat sur le panneau.**

I

## **11. CAUSES DES PROBLEMES DU DISPOSITIF DE DETECTION DE QUANTITE DE FIL DE CANETTE RESTANT ET REMEDES**

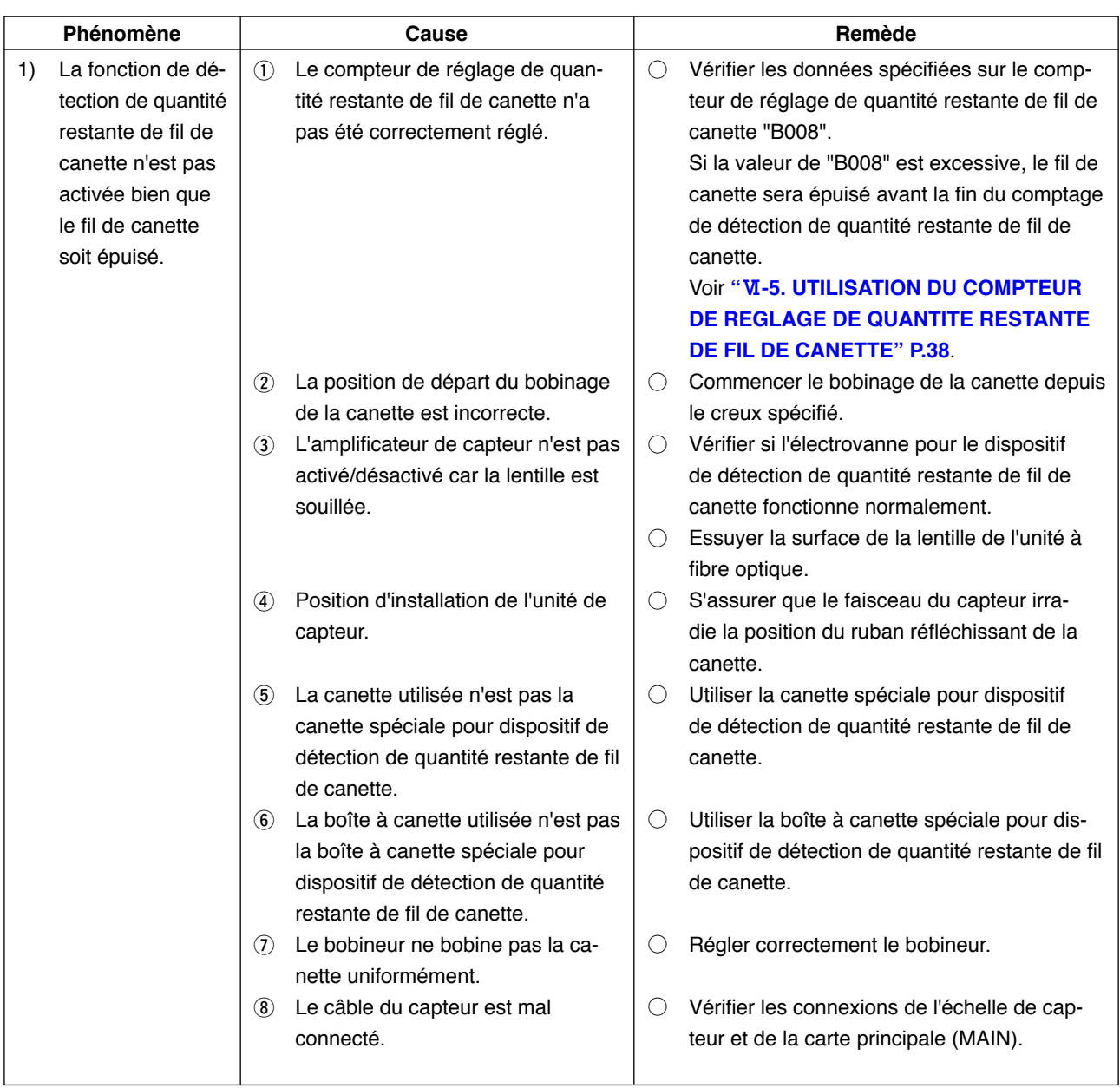

# **12. COMMENT REGLER LA PEDALE**

La pédale est dotée d'un capteur analogique qui détecte la profondeur d'enfoncement. La valeur de tension du capteur pour une profondeur d'enfoncement est prise comme position d'actionnement de la pédale. Toutefois, la valeur de tension du capteur de pédale change avec le temps. Il se peut donc que la profondeur d'enfoncement de la pédale ne corresponde pas à la position d'actionnement de la pédale. Dans un tel cas, régler la pédale comme il est indiqué ci-dessous.

La valeur de réglage de la pédale est conservée dans la mémoire de l'EEP-ROM de la carte principale (MAIN). Si l'on remplace la carte principale, régler la pédale en appliquant la même procédure.

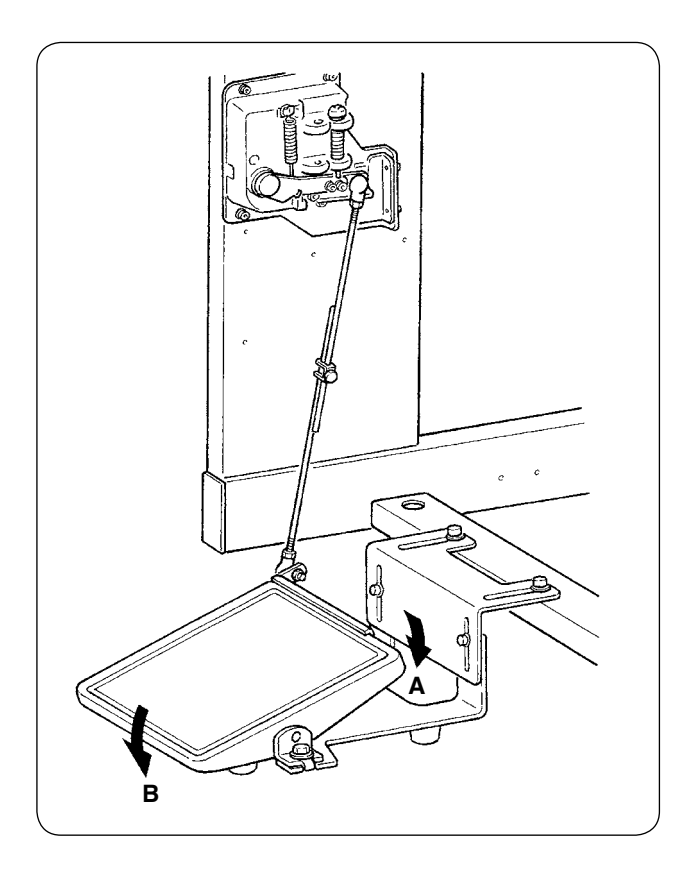

La pédale comporte 7 positions dans le sens A et une position dans le sens B.

Effectuer le paramétrage sur le panneau pour les différentes positions.

- M ă 其葉 AKG, 歐々 M
- 1 **Afficher l'écran de personnalisation de pédale**

Appuyer continuellement sur la touche CHANGEMENT DE MODE

 pendant trois secondes. Le bouton PERSONNALISATION М

DE PEDALE  $\sum_{n=1}^{\infty}$  affiché sur l'écran passe de la couleur

verte à la couleur bleu clair.

Appuyer sur ce bouton. L'écran de personnalisation du niveau du personnel de maintenance s'affiche.

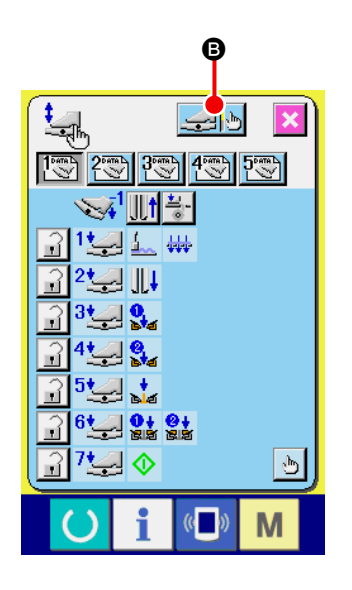

2 Lorsqu'on appuie sur le bouton REGLAGE DE LA PEDALE B, l'écran de réglage de la pédale s'affiche pour permettre de régler le nombre de positions d'enfoncement de la pédale.

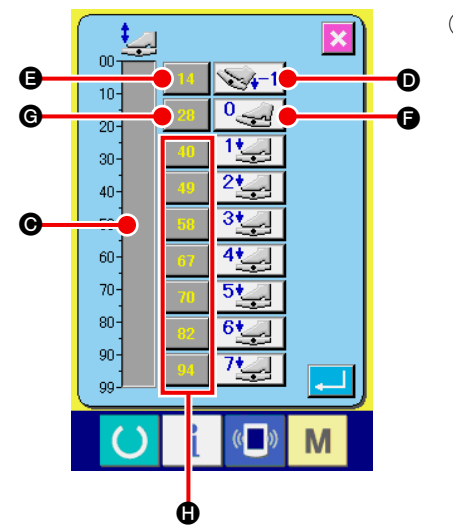

3 La valeur de tension du capteur de pédale à l'état actuel d'enfoncement de la pédale s'affiche sur une plage de 0 à 99 sur la barre d'indication de volume  $\bigcirc$ .

Appuyer d'abord sur le bouton SAISIE POUR PEDALE ENFON-CEE EN POSITION ARRIERE @ avec la pédale enfoncée sur la position arrière. Saisir la valeur de tension en  $\bigoplus$ . Appuyer ensuite sur le bouton SAISIE POUR PEDALE RELACHEE @ alors que la pédale est relâchée. Saisir la valeur de tension en G. Procéder de la même manière pour la première position à la septième position de la pédale en saisissant la valeur de tension des différentes positions de la pédale sur les boutons  $\bigoplus$ ,  $\bigoplus$  et  $\bigoplus$ .

**Saisir la valeur de tension de façon qu'elle augmente avec les positions de la pédale.** Lorsqu'on appuie directement sur le bouton  $\bigcirc$ ,  $\bigcirc$  ou  $\bigcirc$ , l'écran du pavé numérique s'affiche **et il est possible de saisir directement les valeurs numériques.**

# **13. LISTE DES CODES D'ERREUR**

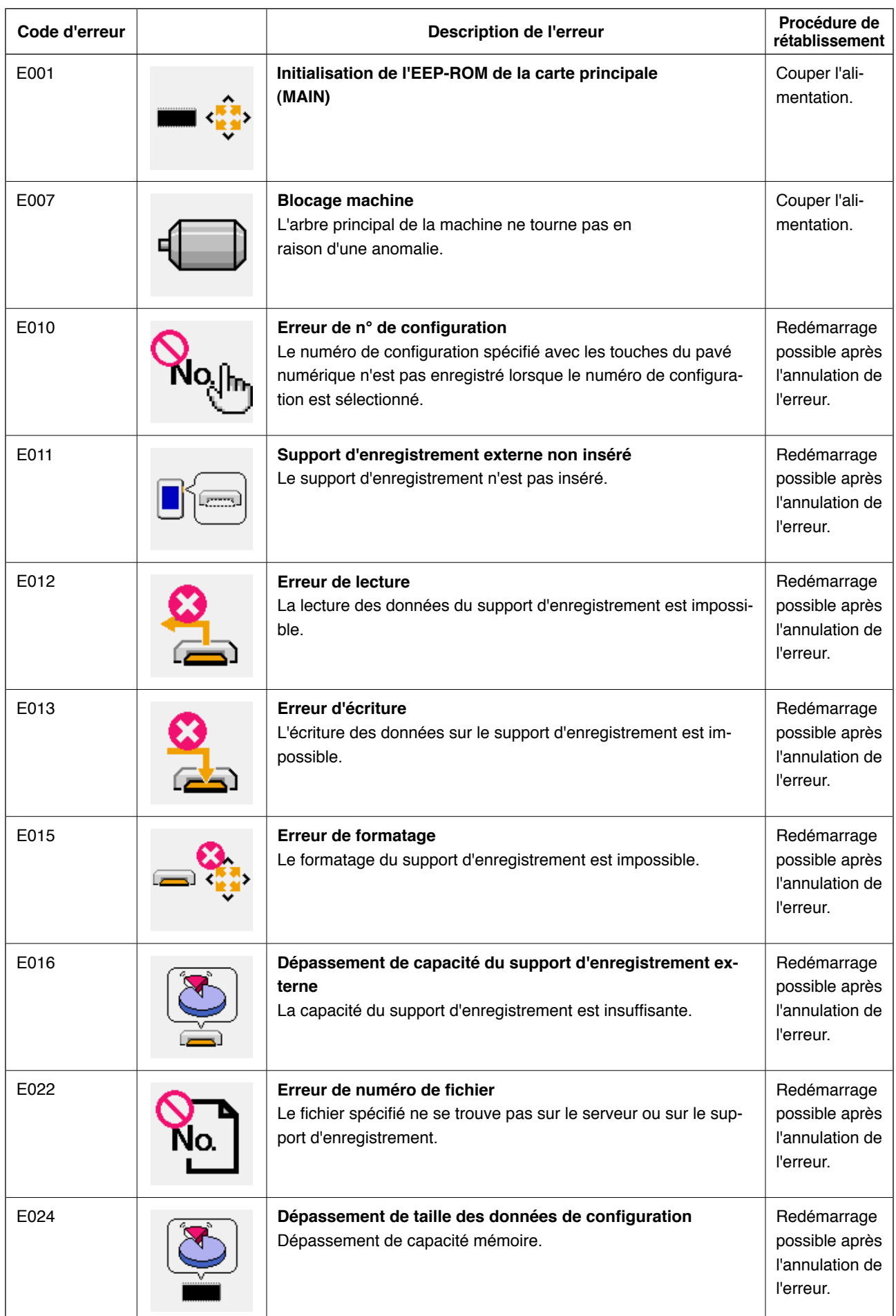

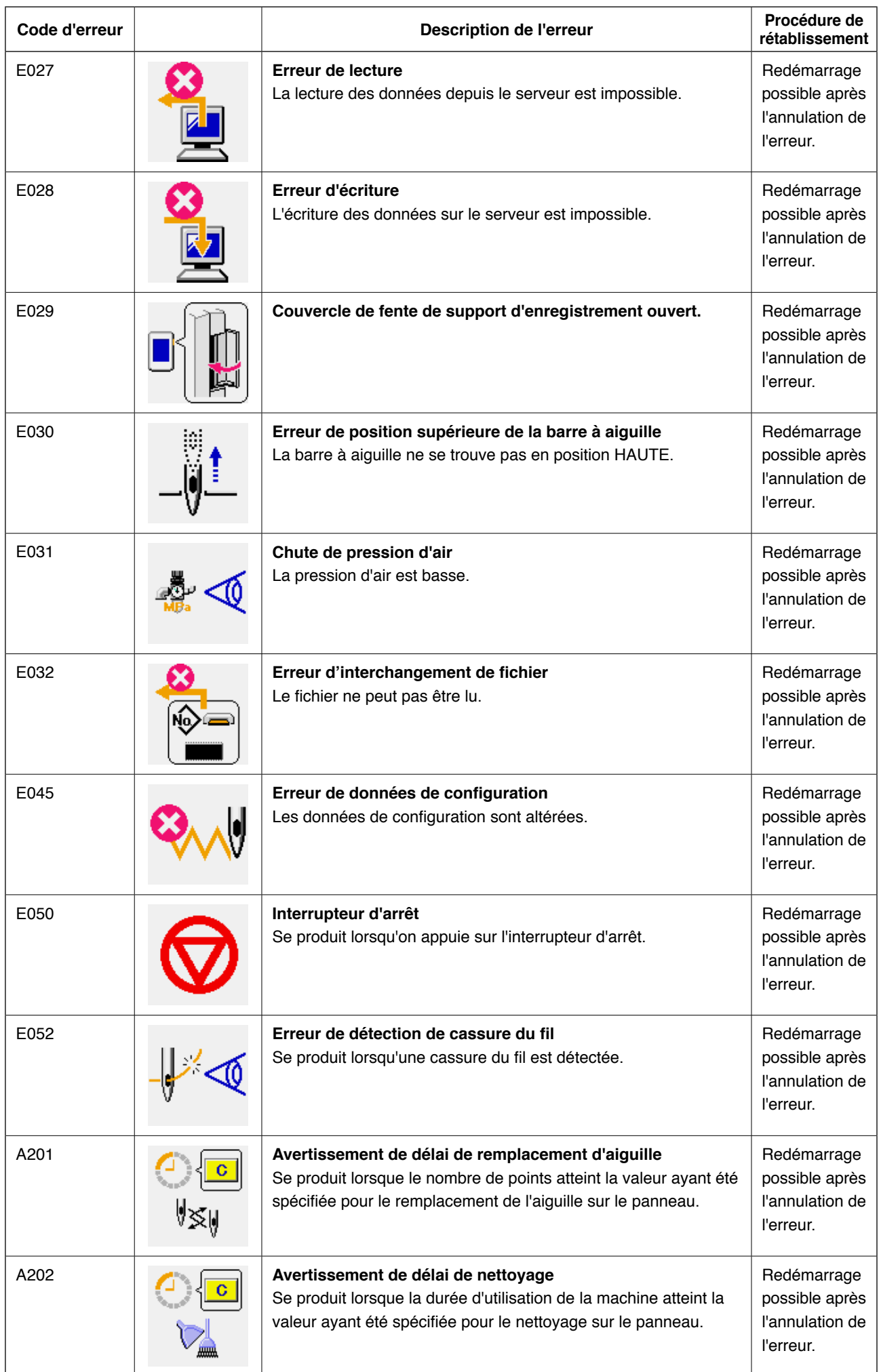

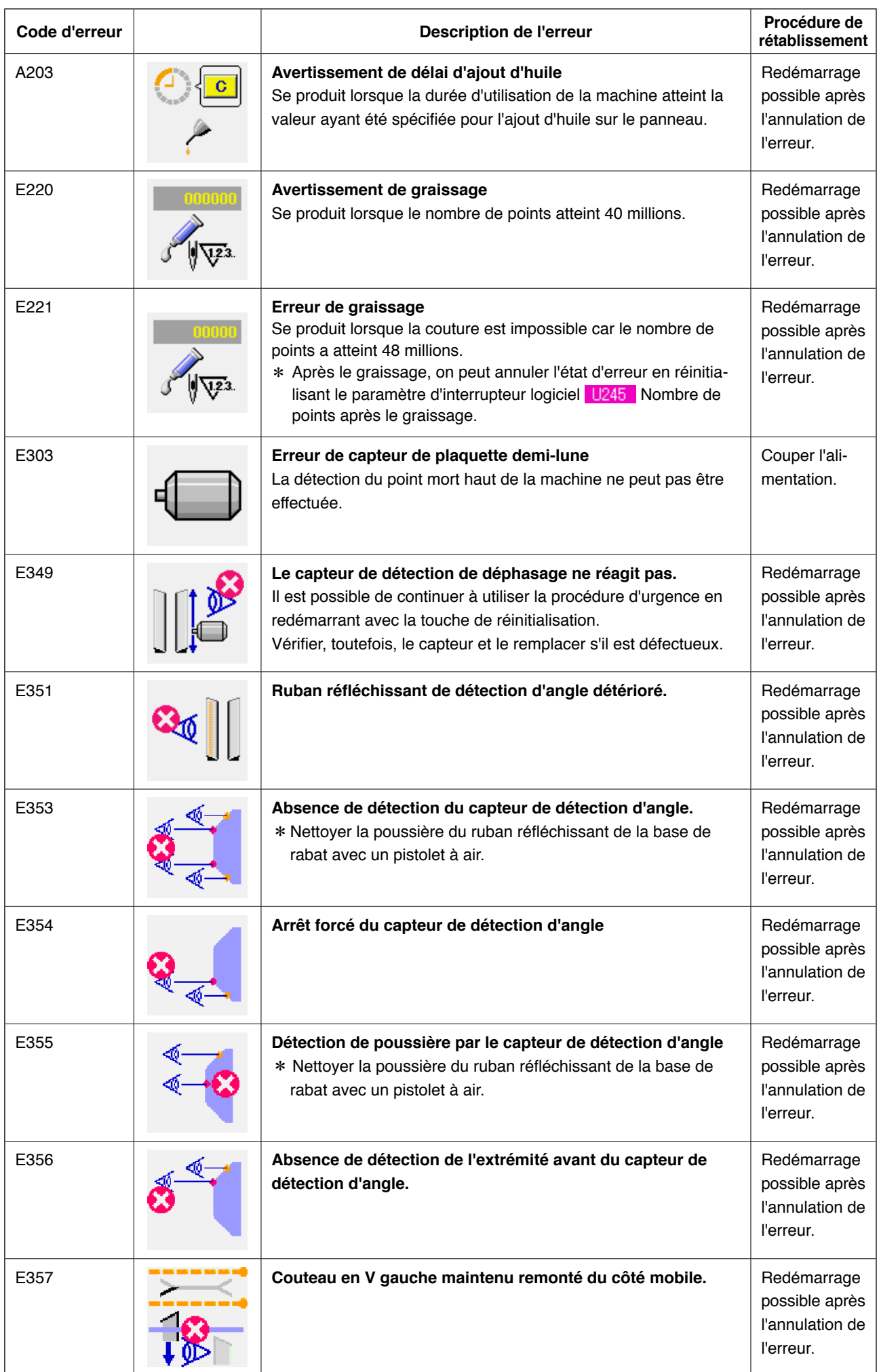

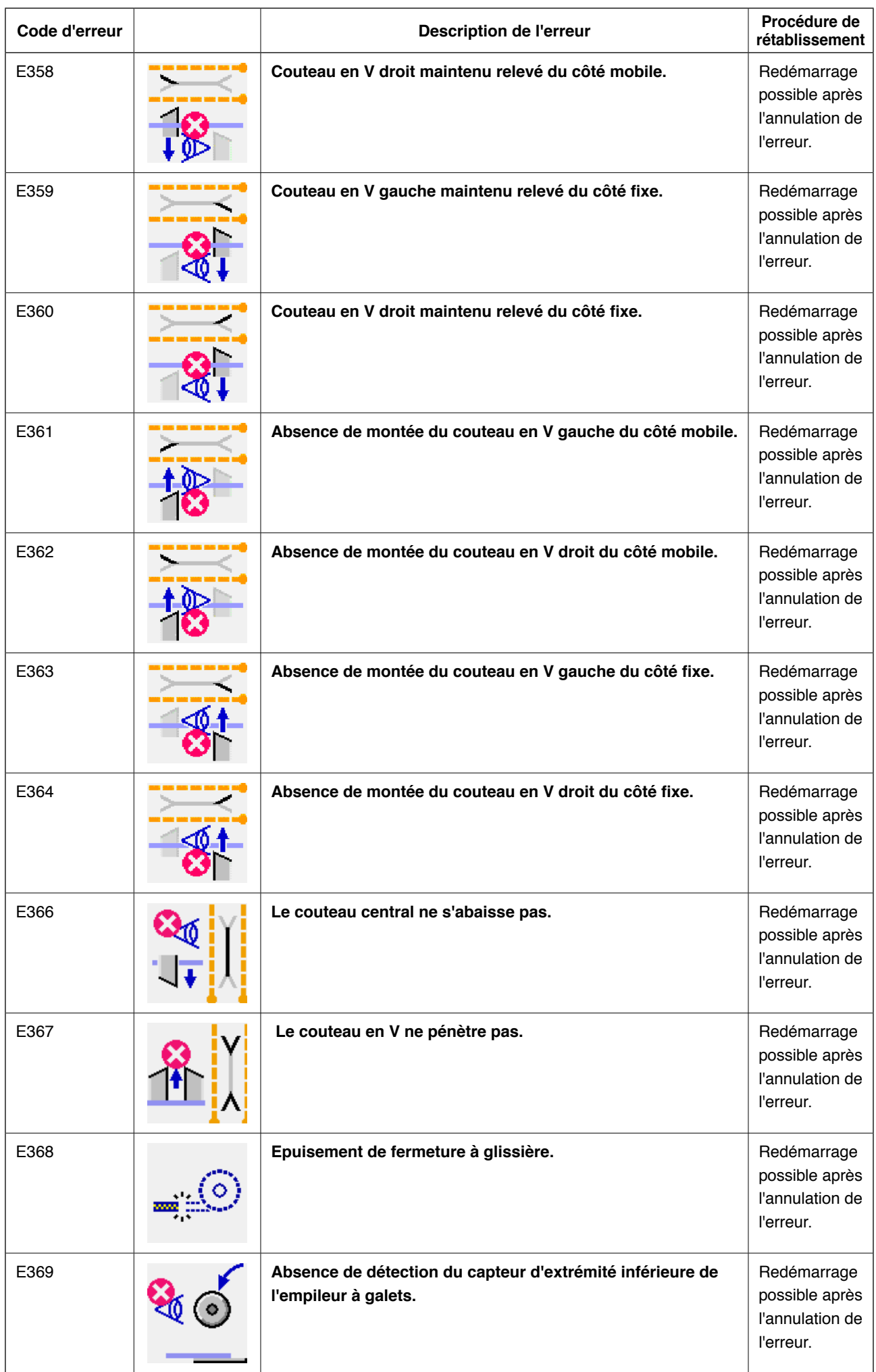

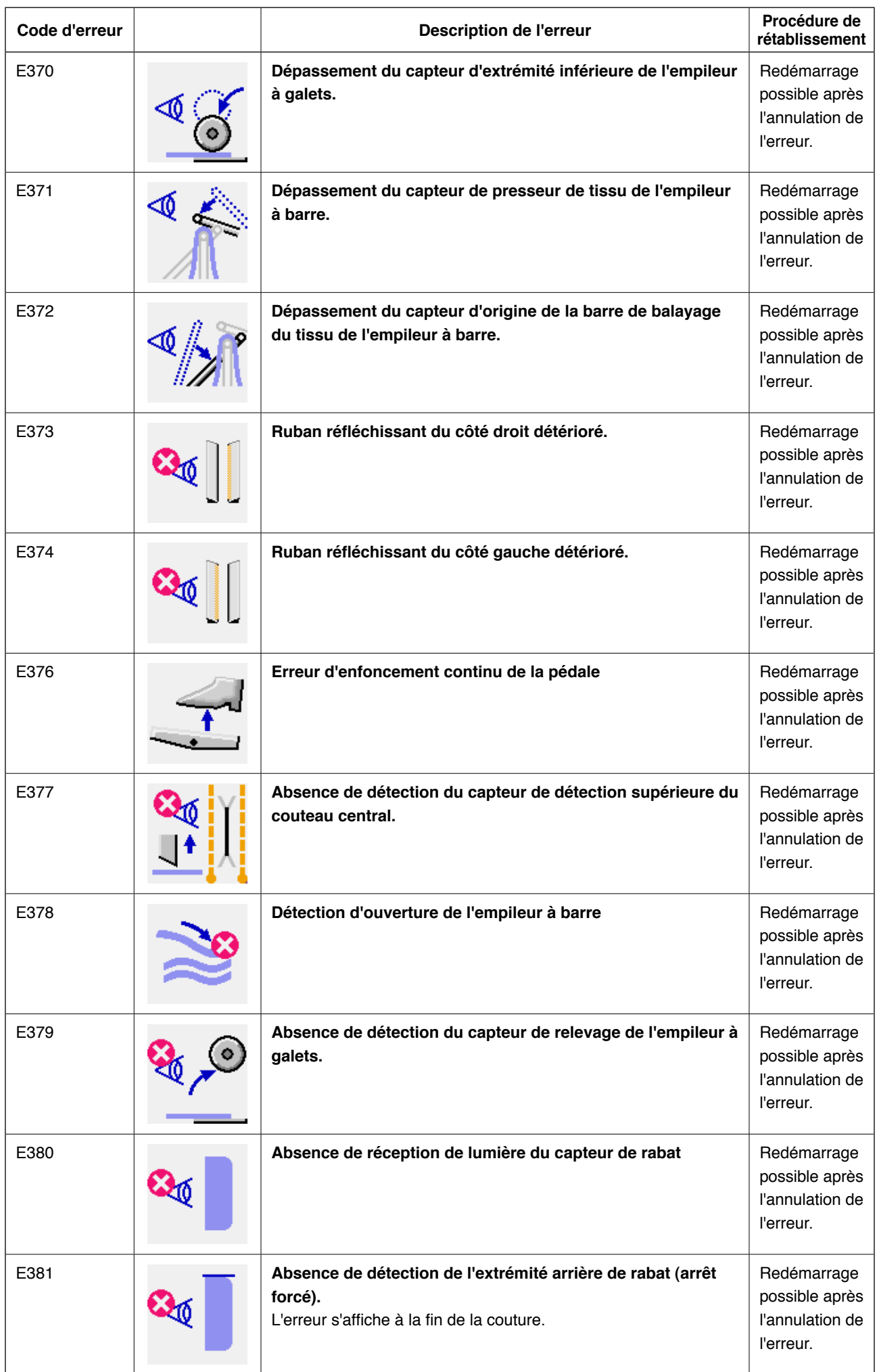

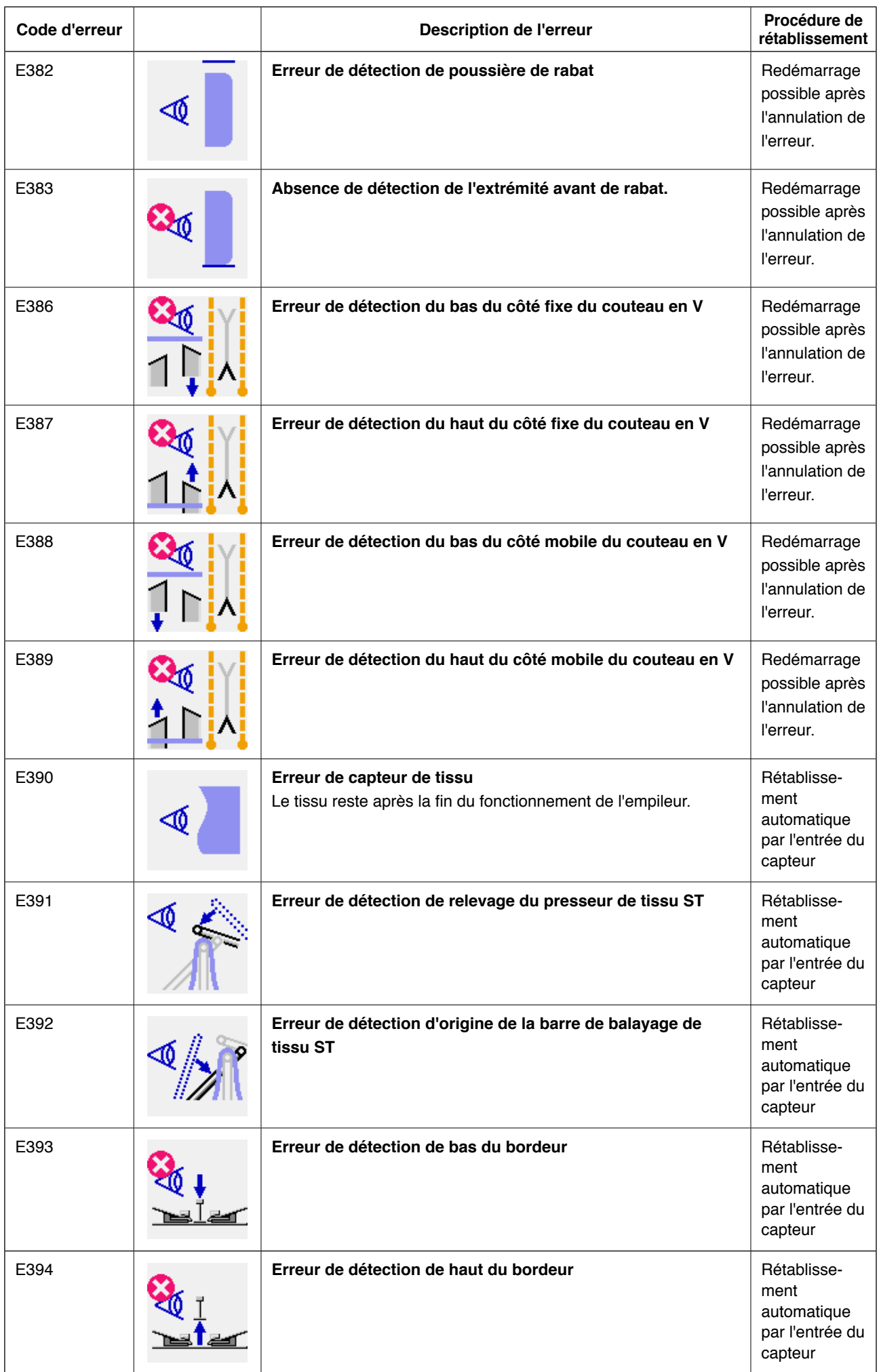

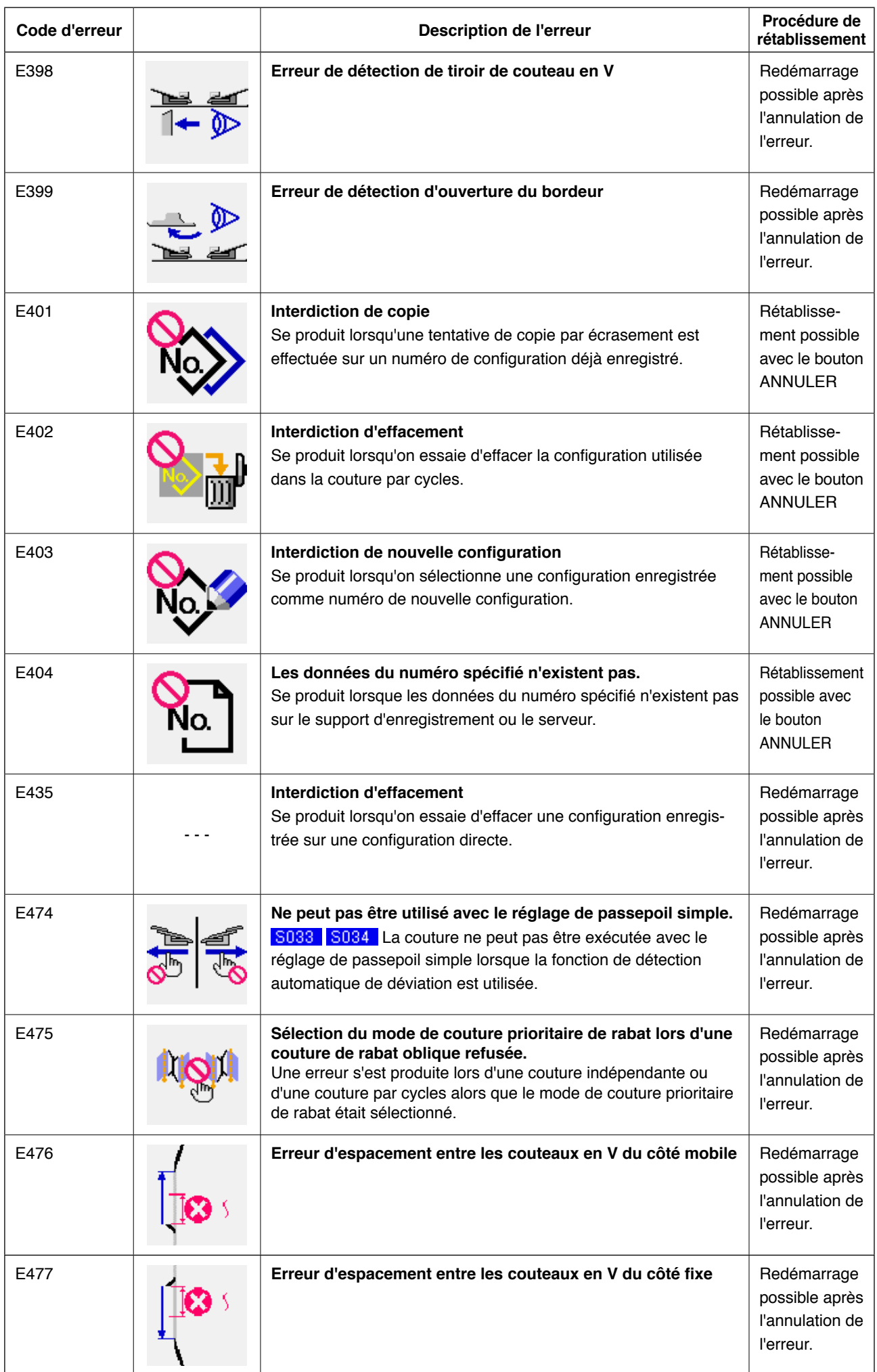

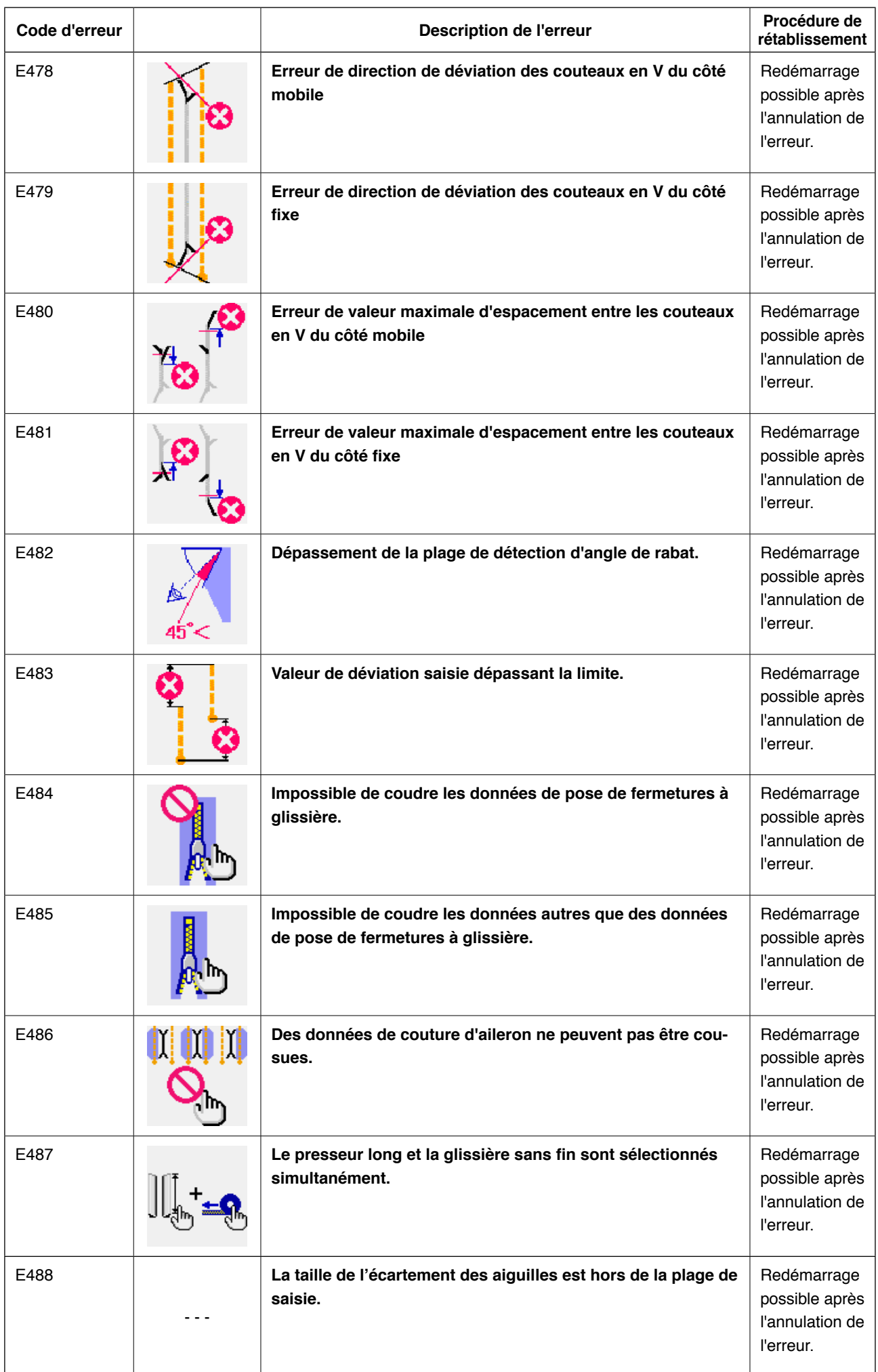

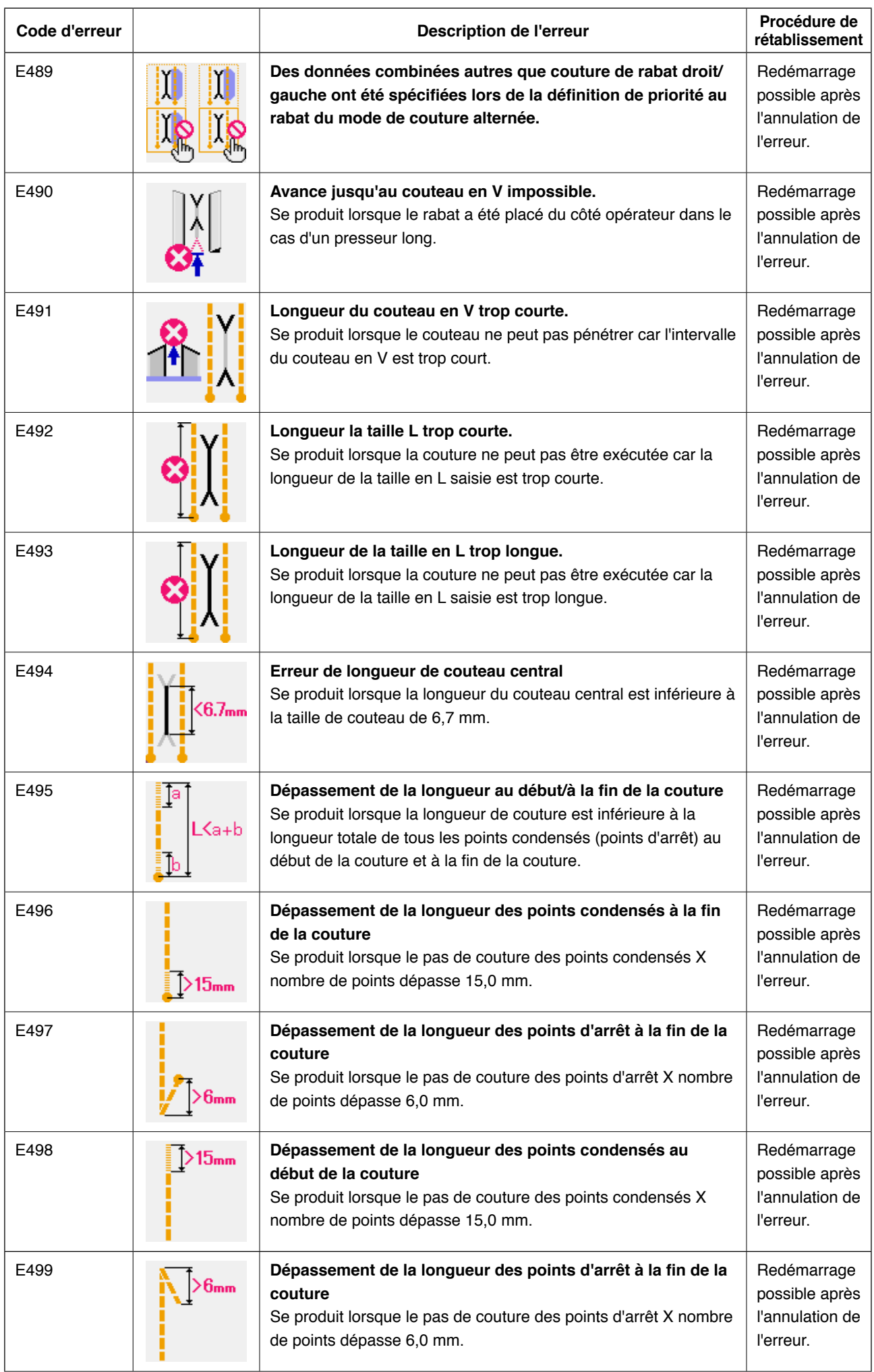

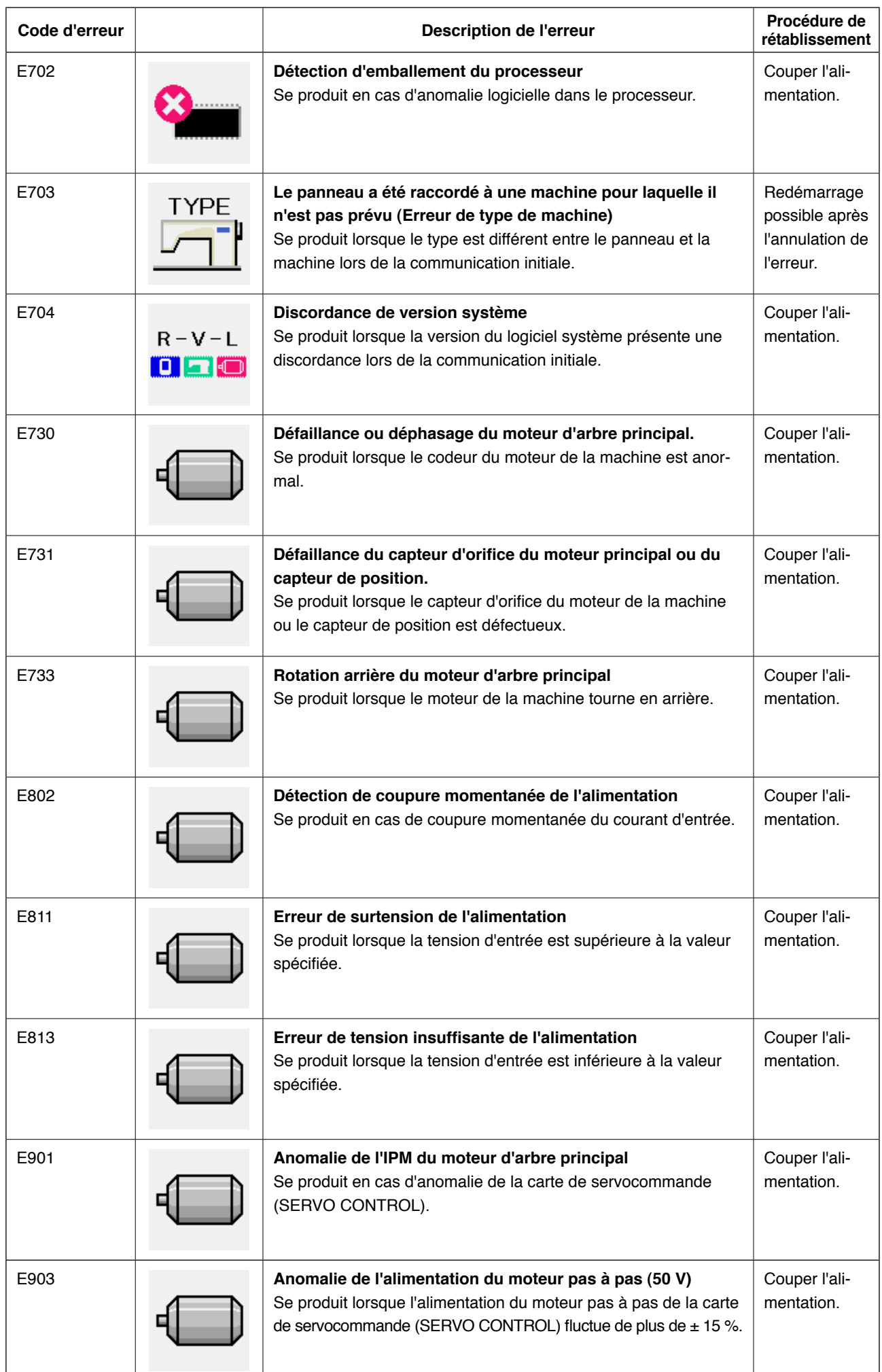

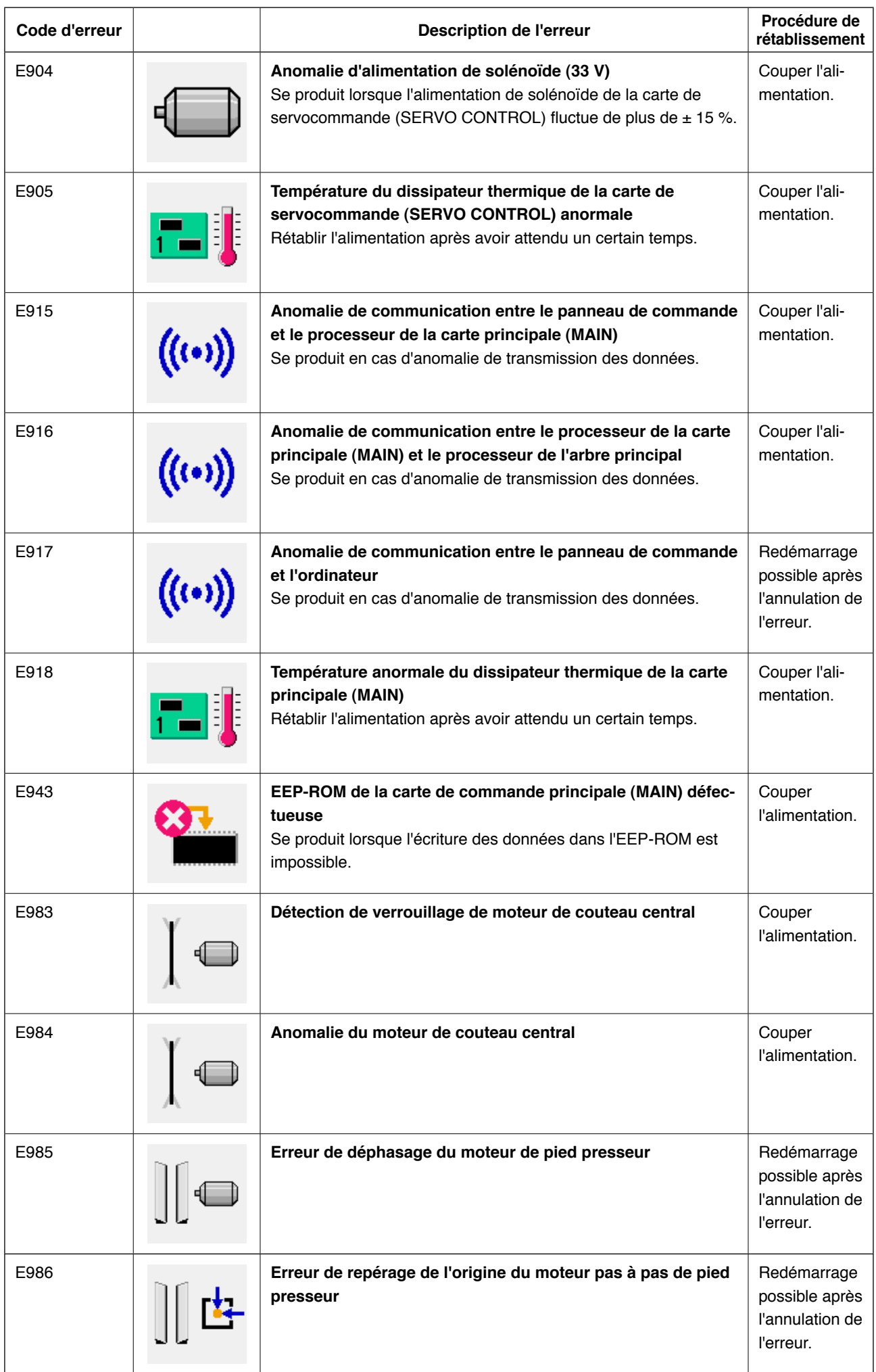

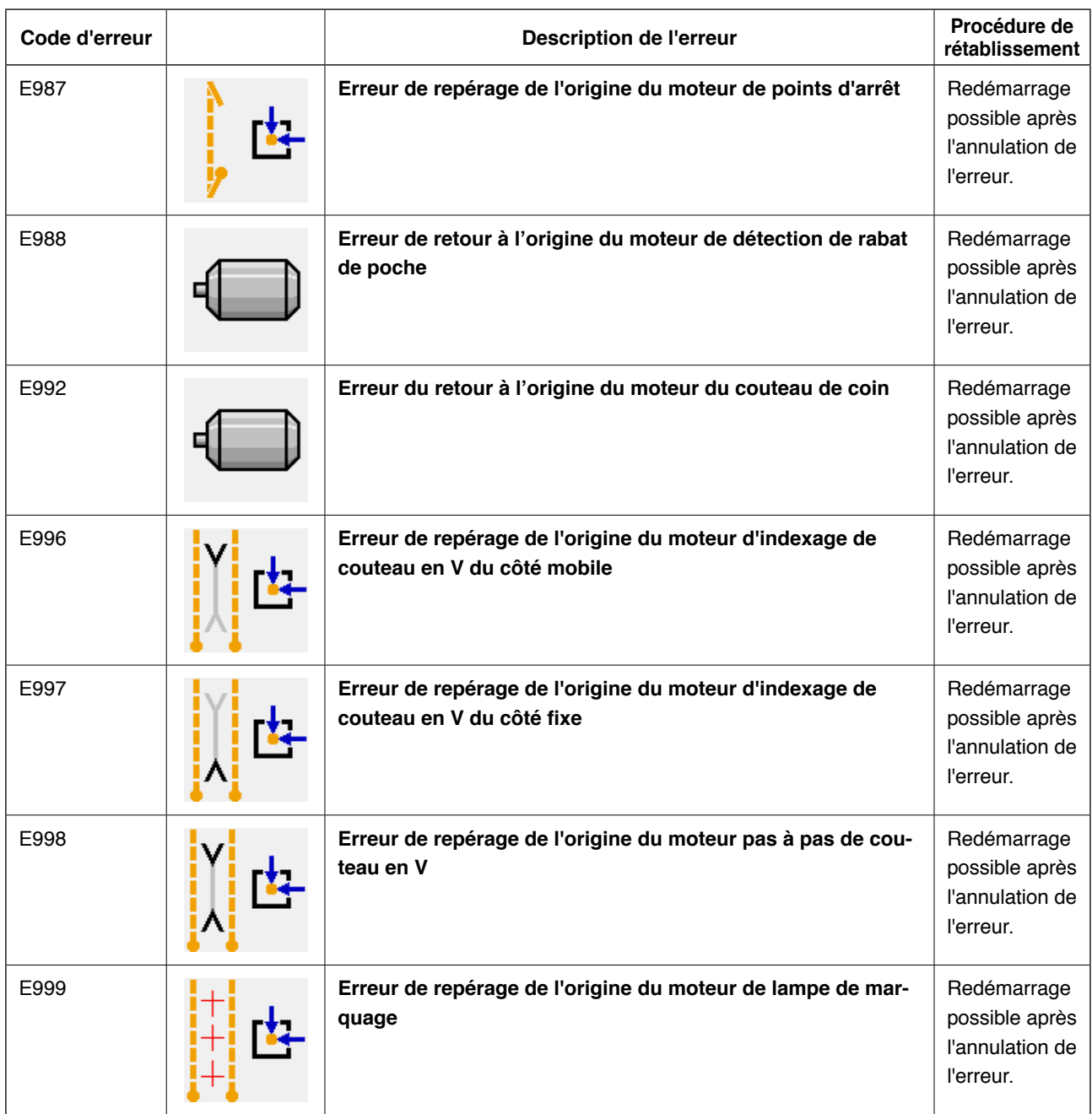

# **14. TABLEAU DES NUMEROS D'ENTREE**

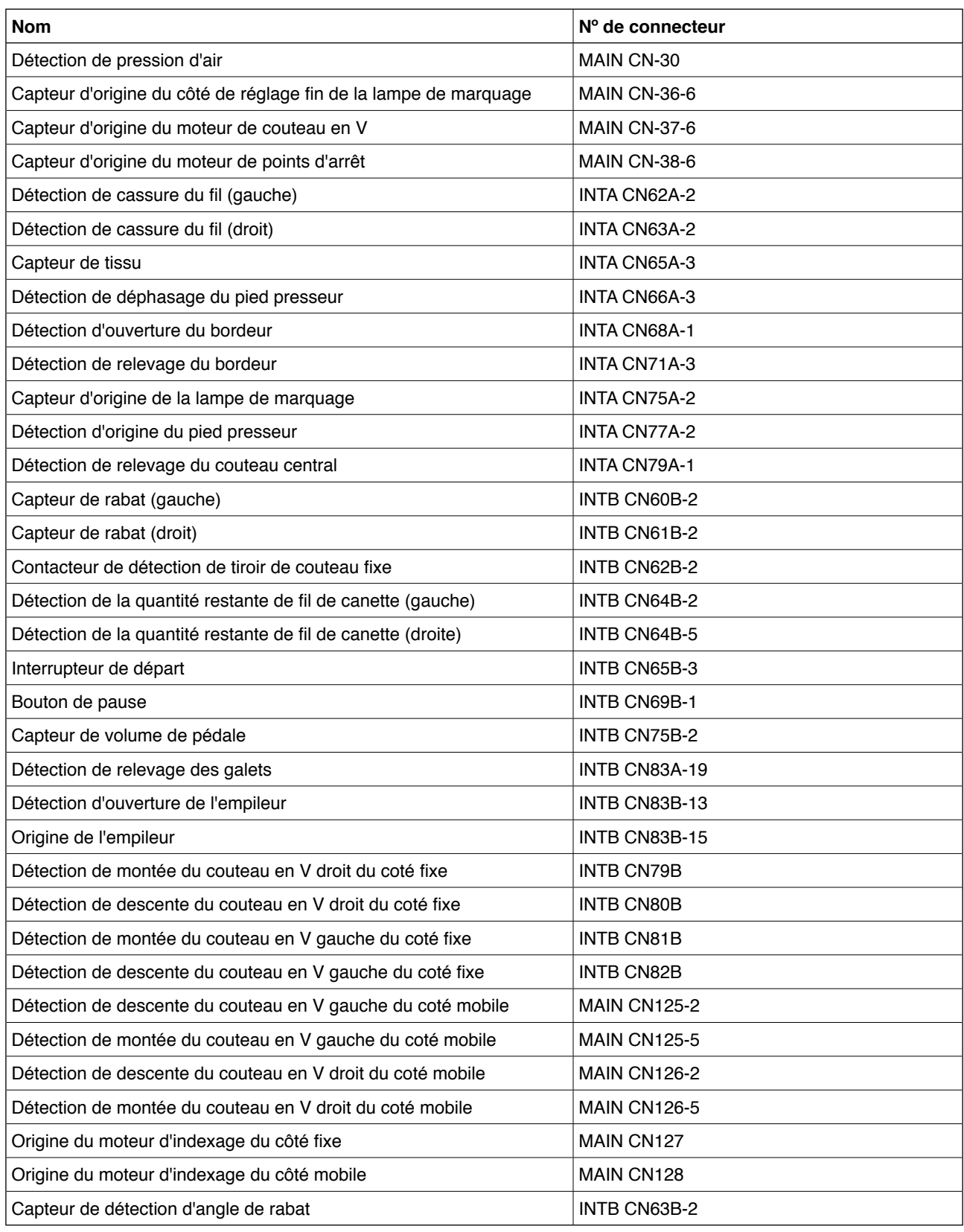